**User's Guide**

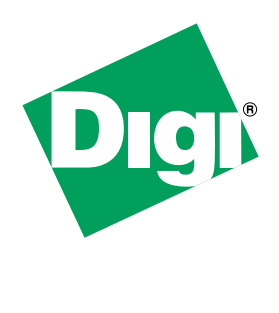

# **Digi CM**

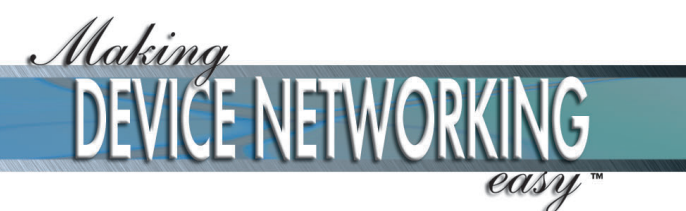

90000301-88\_G

Digi International Inc. 2005. All rights reserved.

Digi, Digi International, the Digi logo, Digi CM, the Making Device Networking Easy logo, Digi One, and RealPort are trademarks or registered trademarks of Digi International, Inc. in the United States and other countries worldwide. All other trademarks are the property of their respective owners.

Microsoft Windows Server 2003 is a trademark of Microsoft Corporation.

# **Contents**

#### **Chapter 1** Introduction

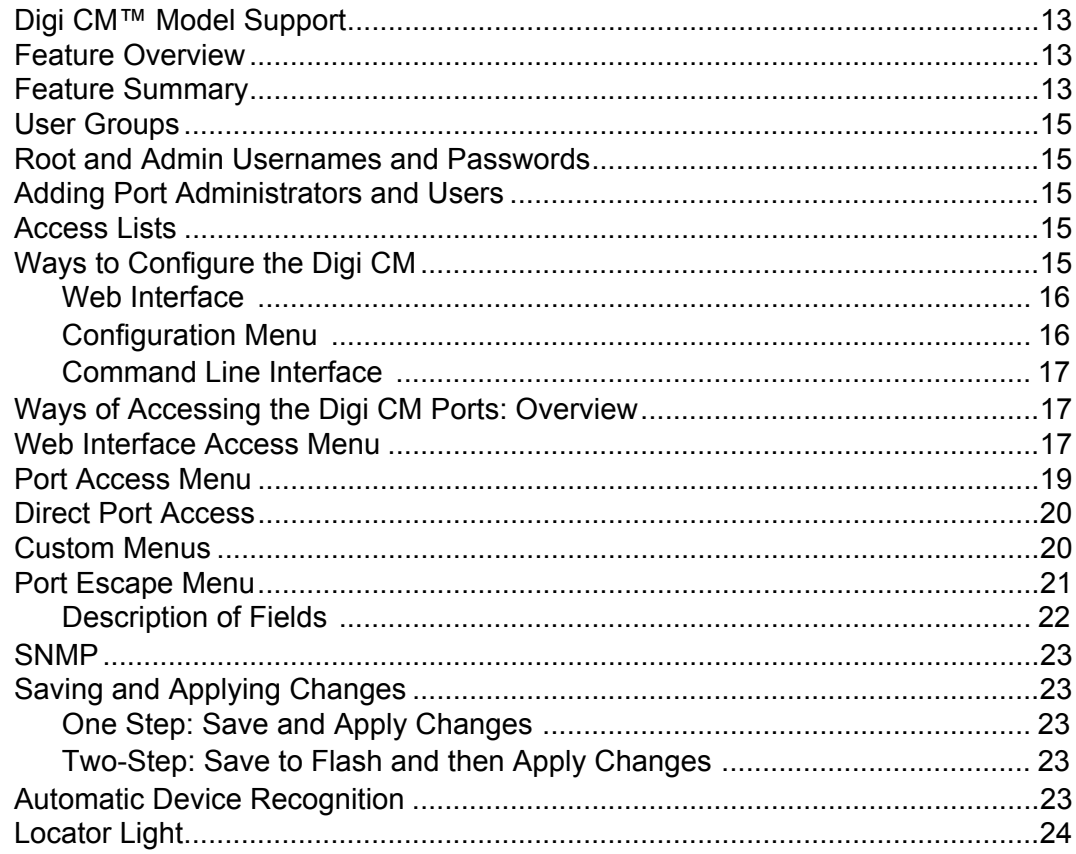

# **Chapter 2 Getting Started**

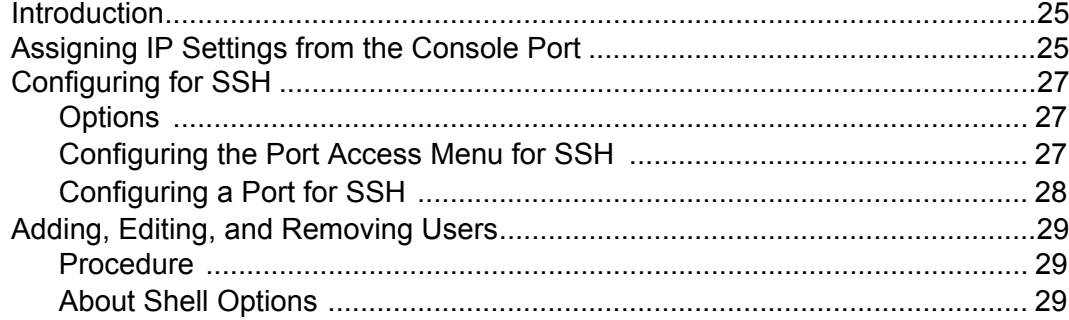

#### **Chapter 3 Installing and Configuring PC Cards**

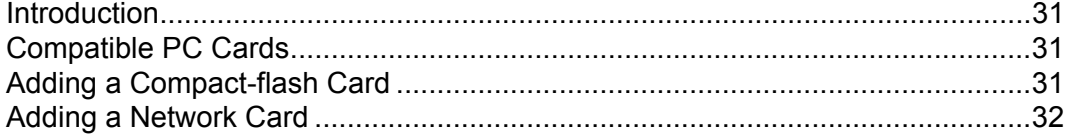

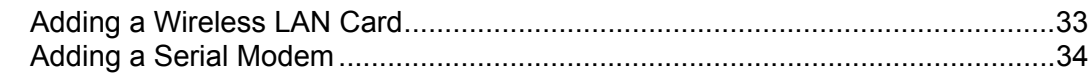

# **Chapter 4 System Status and Port Logging**

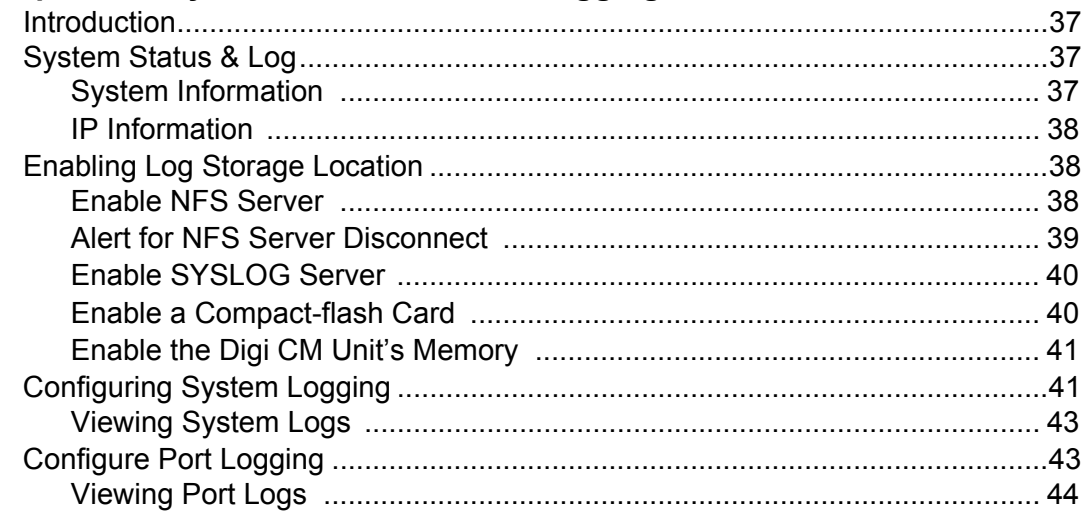

# **Chapter 5 Configuring Ports**

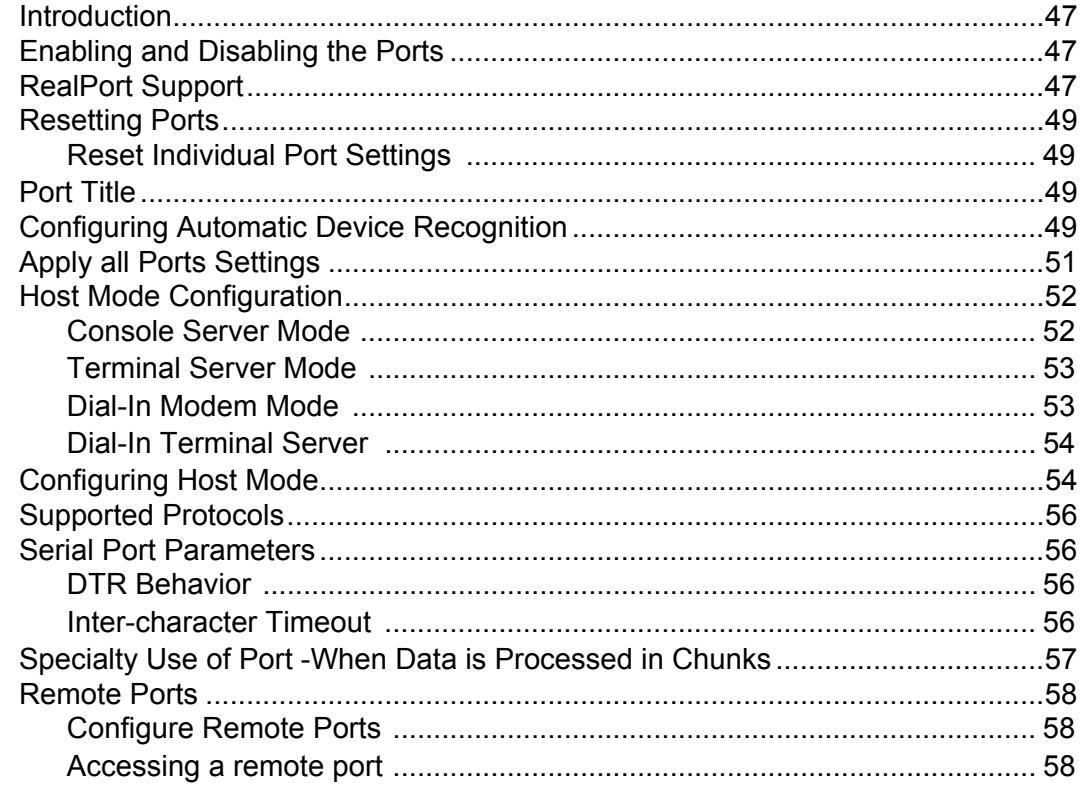

## **Chapter 6 Alerts and Notifications**

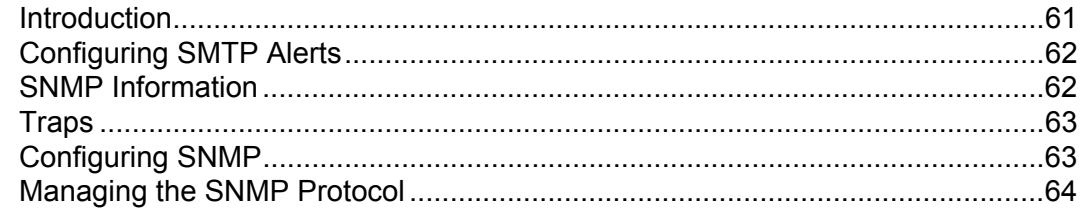

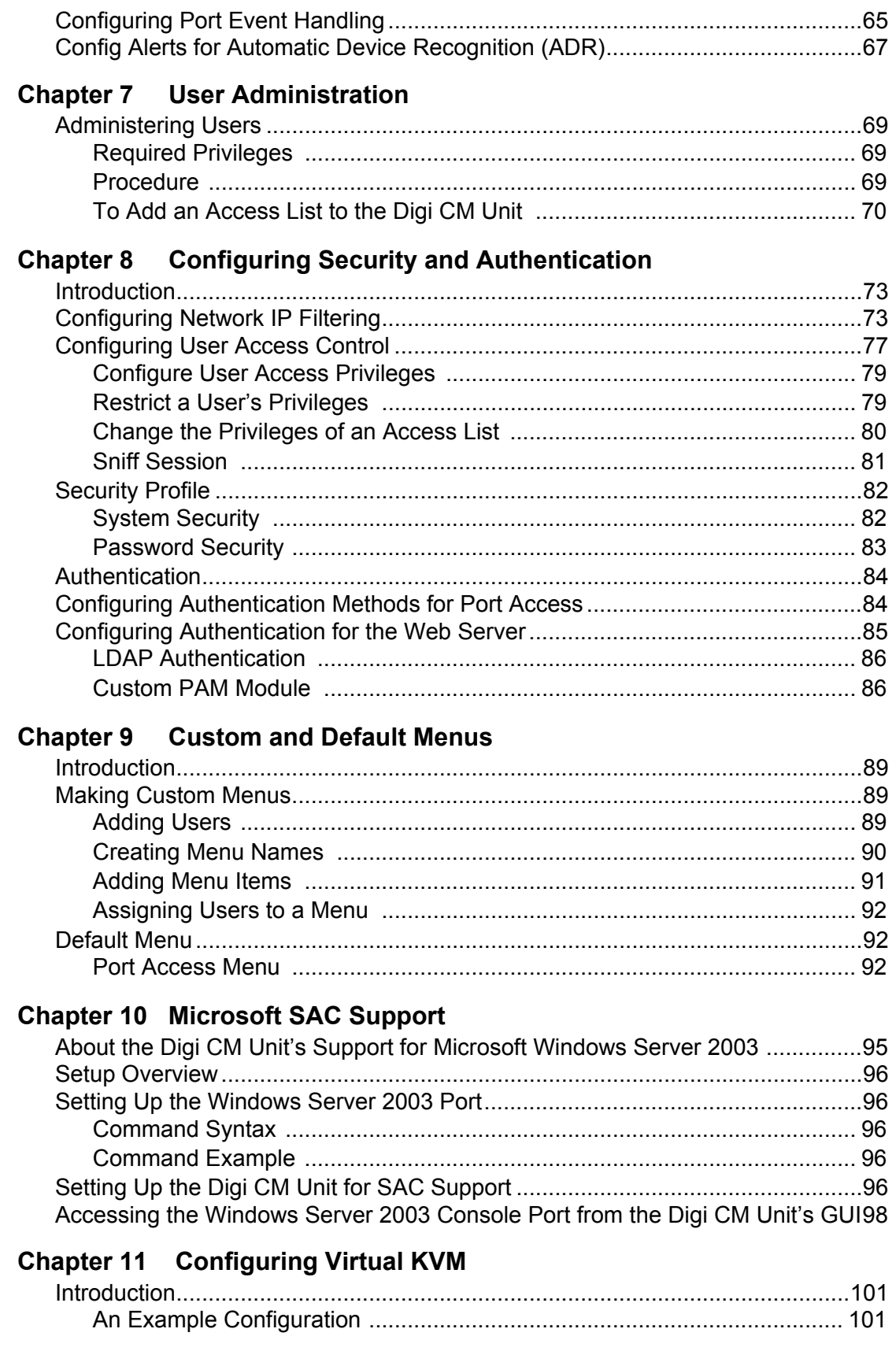

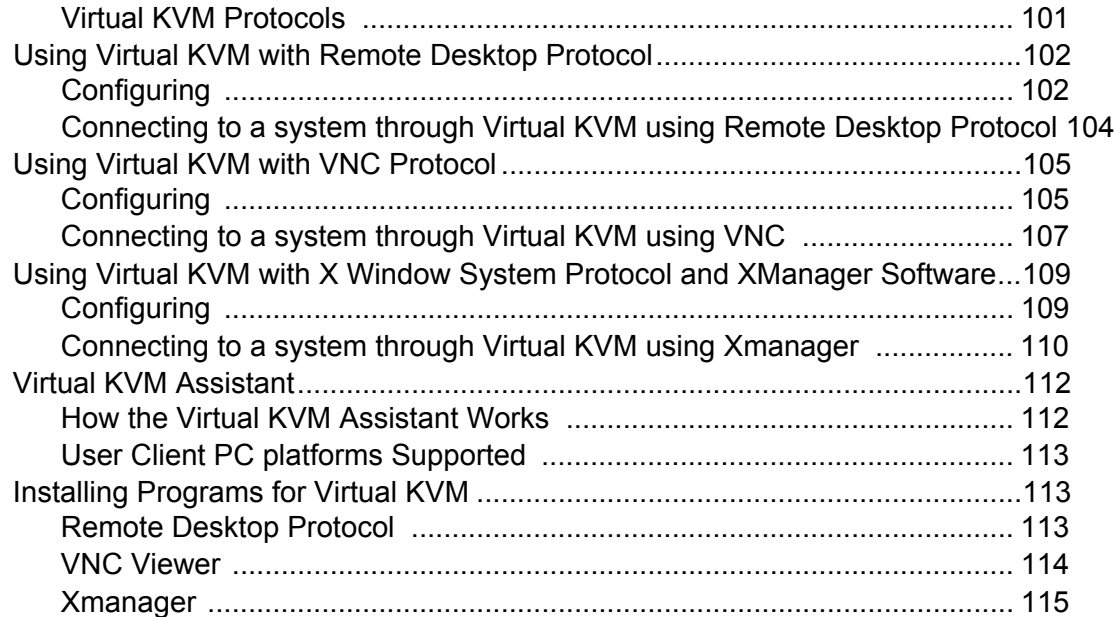

# **[Chapter 12 Rackable Systems Management Card](#page-116-0)**

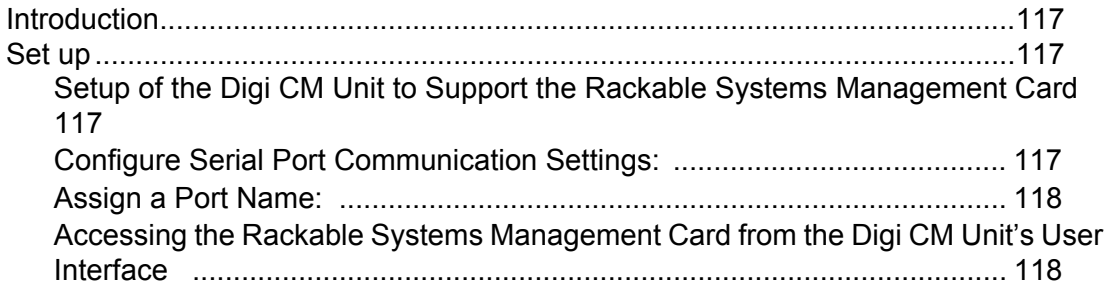

# **[Chapter 13 Configuring Remote Dial-In Access](#page-120-0)**

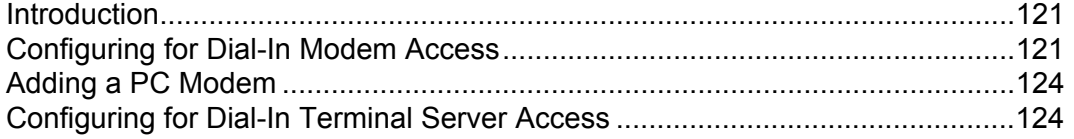

# **[Chapter 14 Power Controller](#page-126-0)**

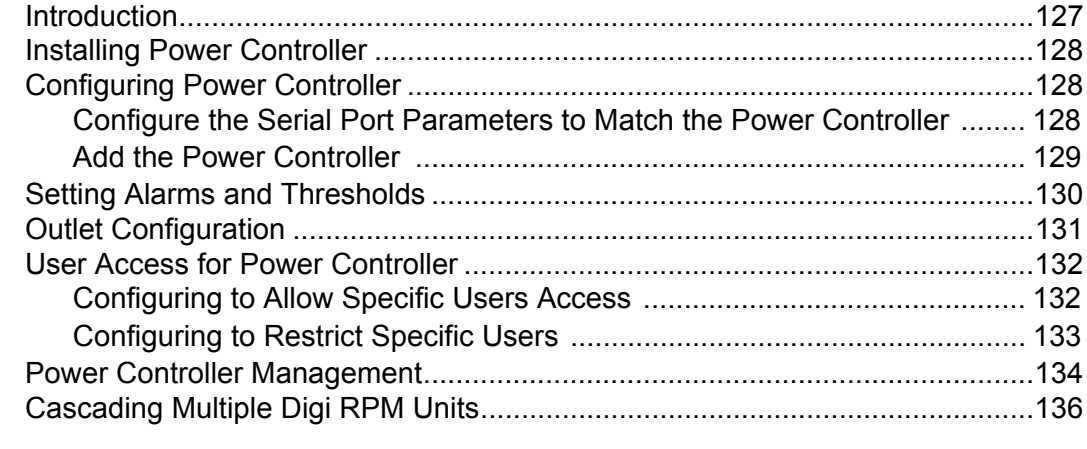

# **[Chapter 15 Port Clustering](#page-138-0)**

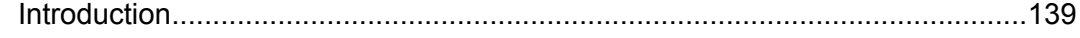

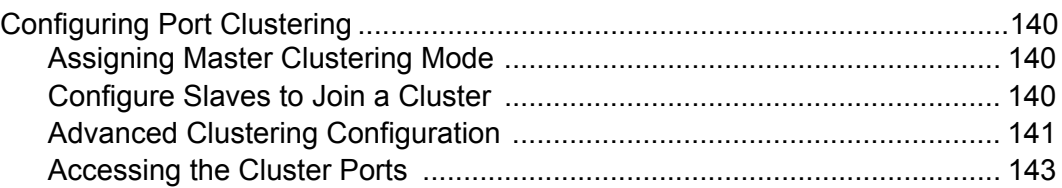

# **Chapter 16 System Administration**

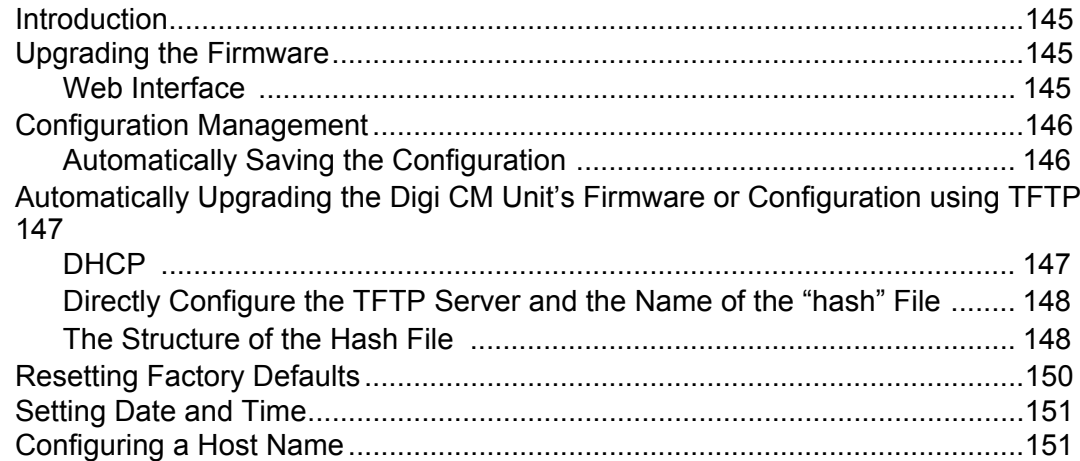

# **Chapter 17 Command Line Interface**

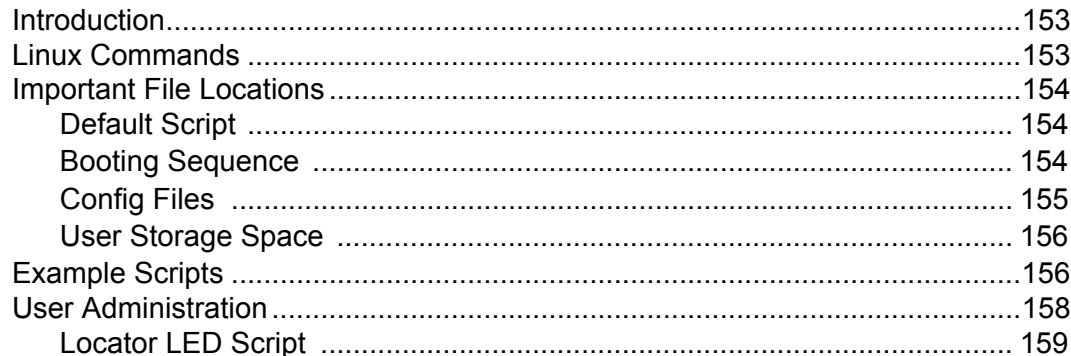

# **Chapter 18 Configuration Menu**

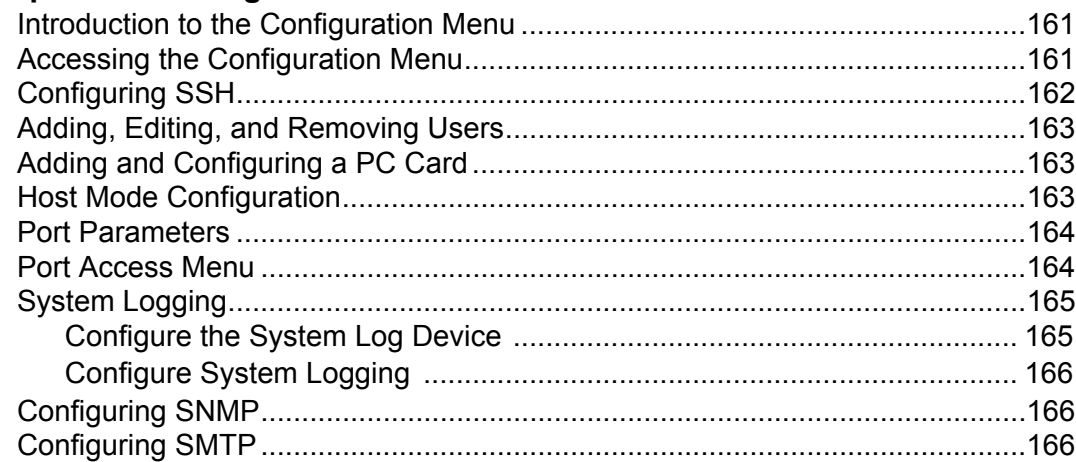

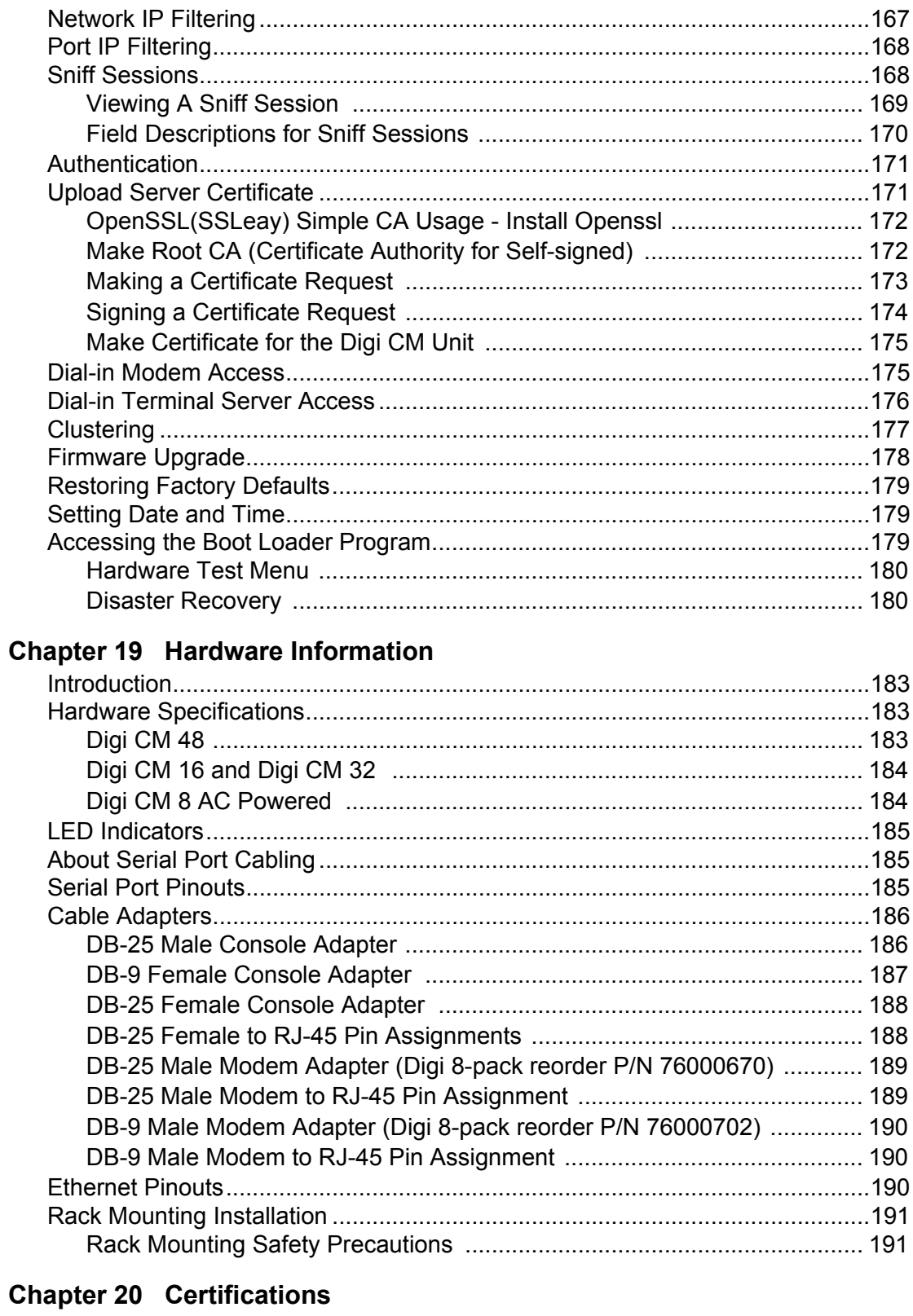

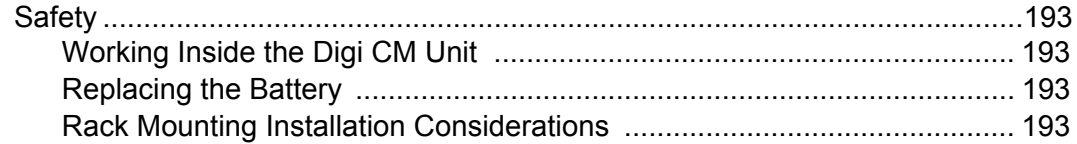

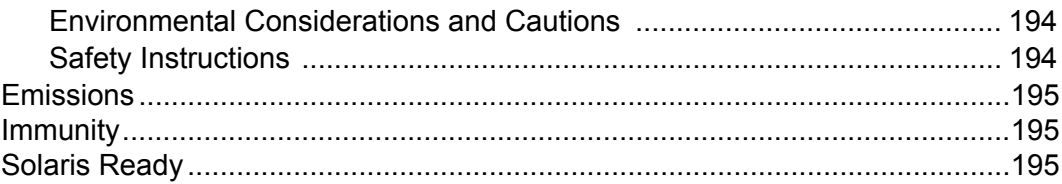

# *Chapter 1* **Introduction**

#### <span id="page-12-1"></span>**Digi CM™ Model Support**

<span id="page-12-0"></span>This manual offers information on theDigi CM 8-port, 16-port, 32-port, and 48 port models.

#### <span id="page-12-2"></span>**Feature Overview**

With the Digi CM unit, administrators can securely monitor and control servers, routers, switches, and other network devices from anywhere on the corporate TCP/IP network, over the Internet, or through dial-up modem connections, even when the server is unavailable through the network.

The Digi CM employs SSHv2 encryption, to keep server access passwords safe from hackers, and supports all popular SSH clients, as well as secure access from any Java-enabled browser. It is the first console server to provide a secure graphical user interface for easy out-of-band management of Microsoft Windows Server 2003 systems. It connects to serial console ports using standard CAT5 cables, eliminating the hassles of custom cabling. In addition, the Digi CM unit offers a PCMCIA card slot, for adding dialup modems or wireless network cards. Flash memory cards can be used to save port logs and backup configuration files.

The Digi CM unit is available in 8-, 16-, 32- and 48-port models, in a 1U rackmount form factor.

#### <span id="page-12-3"></span>**Feature Summary**

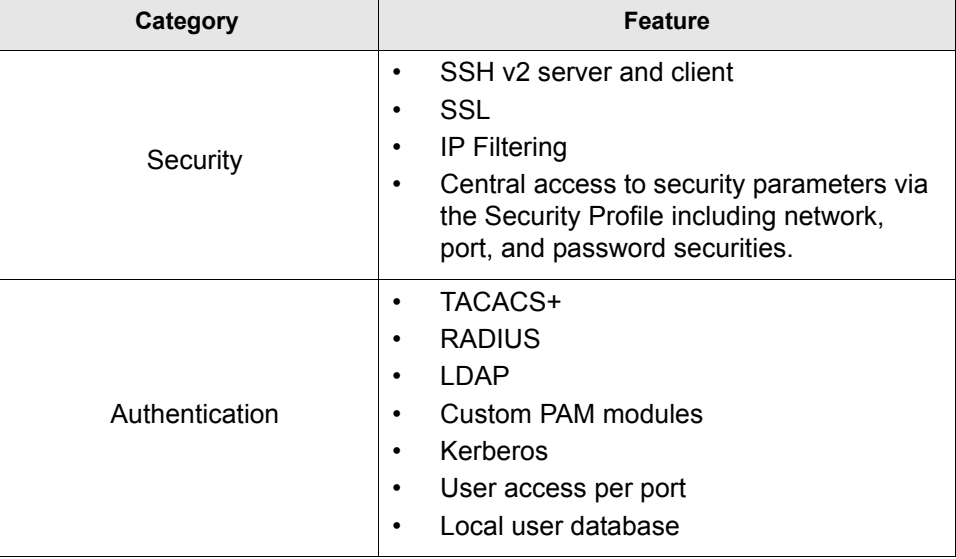

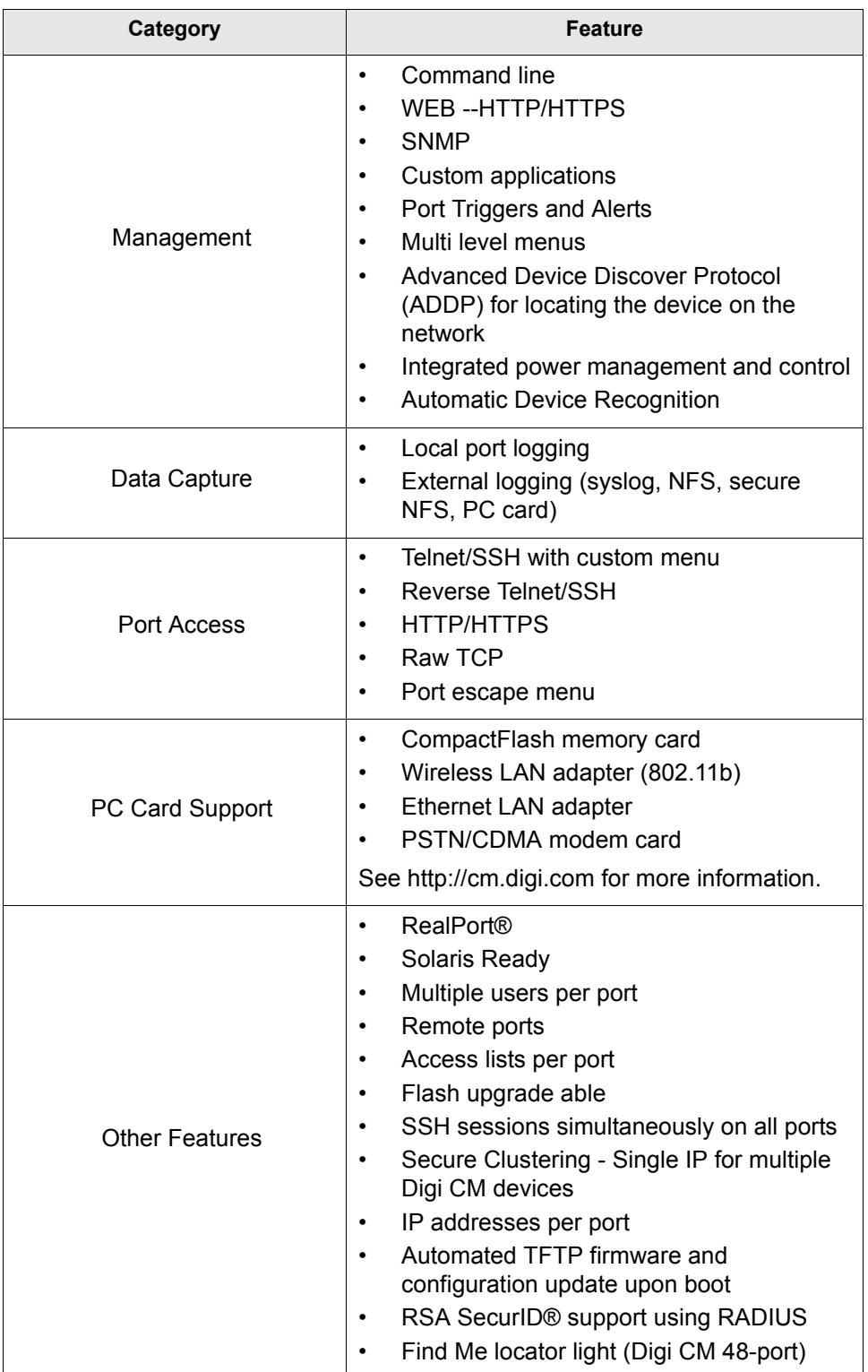

#### <span id="page-14-0"></span>**User Groups**

The Digi CM unit comes with 4 built-in user groups, pre-defined by roles or access levels. The following table lists the 4 user groups, their access rights, and default user names. The Digi CM unit supports access lists for user privileges. These lists can contain multiple users and port rights. If e.g. you have multiple people responsible for the Sun Servers in your company and you want to give them identical access rights you can create a "Sun-admin" access list. Assign this access list rights to every port that is attached to a Sun Server and add all the Sun administrators to the "Sun-admin" Access List.

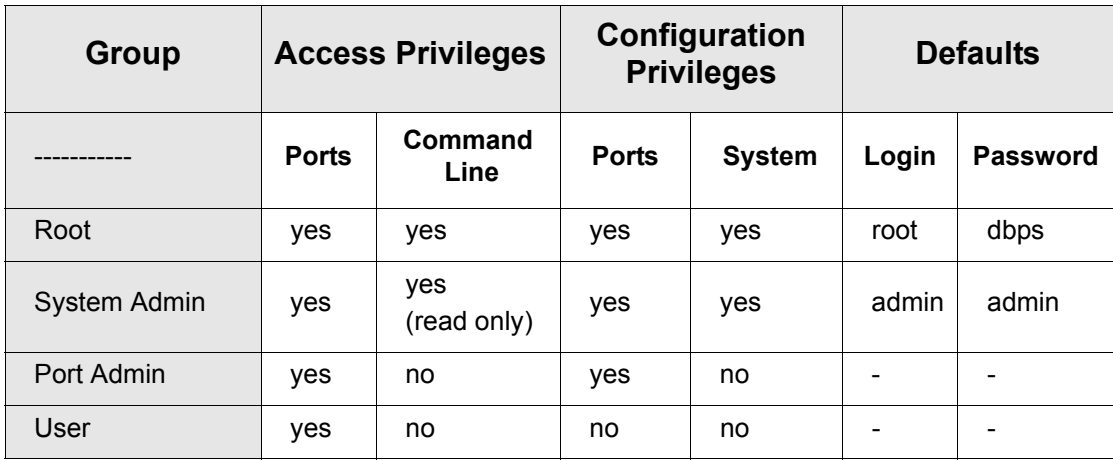

#### <span id="page-14-1"></span>**Root and Admin Usernames and Passwords**

The Digi CM unit comes with two default users; root and system admin. The user names of the the Digi CM unit are case sensitive.

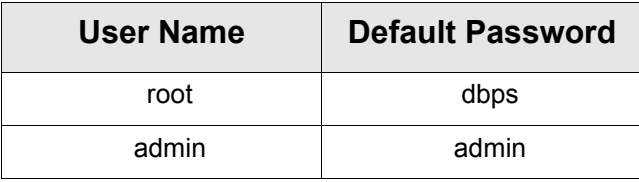

#### <span id="page-14-2"></span>**Adding Port Administrators and Users**

The system administrator and root user can add port administrators and additional users easily with the web interface by choosing System administration > User administration > Add user.

#### <span id="page-14-3"></span>**Access Lists**

Multiple users can be defined within Access lists with access privileges or restrictions to the ports. See ["Create an Access list" on page 70](#page-69-1) for more infomation.

#### <span id="page-14-4"></span>**Ways to Configure the Digi CM**

This section discusses the three ways to configure the Digi CM unit using the web interface, configuration menu, or command line interface.

#### <span id="page-15-0"></span>**Web Interface**

**The Digi CM web interface features HTTPS for secure access.**

The web interface provides an easy way to configure the Digi CM unit. The root user and system administrator can configure all features through the web. Port administrators can configure ports, including port clustering, but cannot modify system settings. No other users can use the web interface for configuration.

There are two ways to access the web interface - the difference being whether or not the IP address is configured or if DHCP is running.

• ADDP (Advanced Device Discover Protocol)

This device discovery tool allows you to find, configure and launch your web configuration and management interface. Find your device and double click it to access the web interface, or select your device and click Configure network settings (on the left navigation bar).

• Directly entering the IP address

You can enter the IP address directly into the URL address bar of your browser. (Of course, the IP address must already be set up)

Access the web interface from one of the previous methods. The following page is displayed after login.

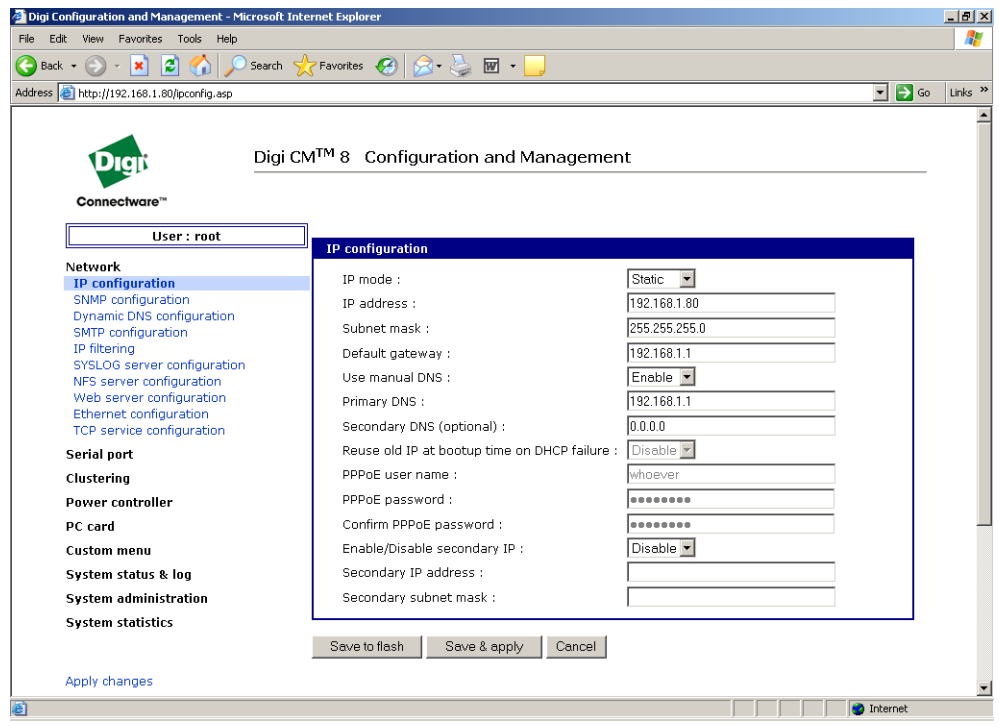

#### <span id="page-15-1"></span>**Configuration Menu**

The root user and system administrator have full access to the configuration menu from a Telnet or SSH session or a serial connection through the console port. Functionality is similar to the web interface, with the exception of custom menus, which can be created only from the web interface. The configuration menu is presented to system administrators automatically. Root users access the menu by entering the command configmenu. Port administrators can access this menu but can modify serial port configuration only. No other users can access this menu.

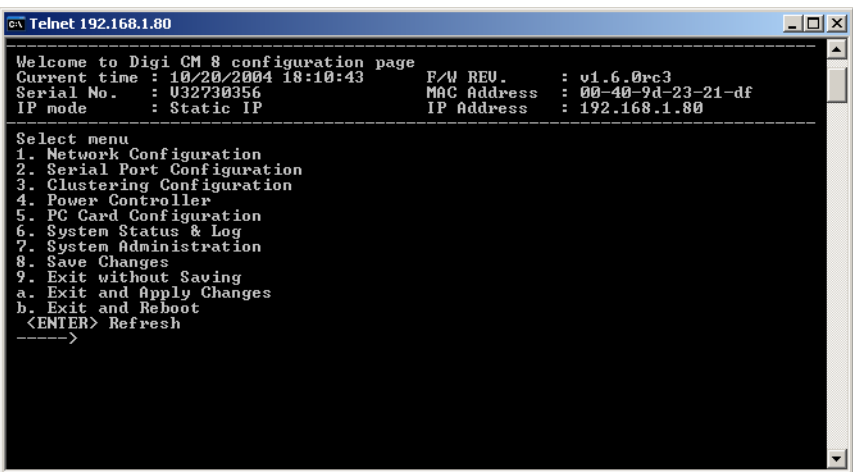

#### <span id="page-16-0"></span>**Command Line Interface**

The command line interface can be accessed from a Telnet or SSH session or from the console port. The root user always has access to this interface. The system administrator can be granted read-only permission as well. No other users can access the command line interface.

#### <span id="page-16-1"></span>**Ways of Accessing the Digi CM Ports: Overview**

There are five ways to access the ports on the Digi CM unit:

- Web Interface
- Port Access Menu
- Direct Port Access
- Custom Menus
- SNMP

#### <span id="page-16-2"></span>**Web Interface Access Menu**

The web interface menu provides easy and convenient access to ports. All users can access the menu by entering the the Digi CM unit IP address or host name in a web browser's URL window. You will only be able to see the ports that you are allowed to access.

To access a port from the web interface, do the following:

- 1. Access the web interface.
- 2. Click **Serial port** > **Connection**.

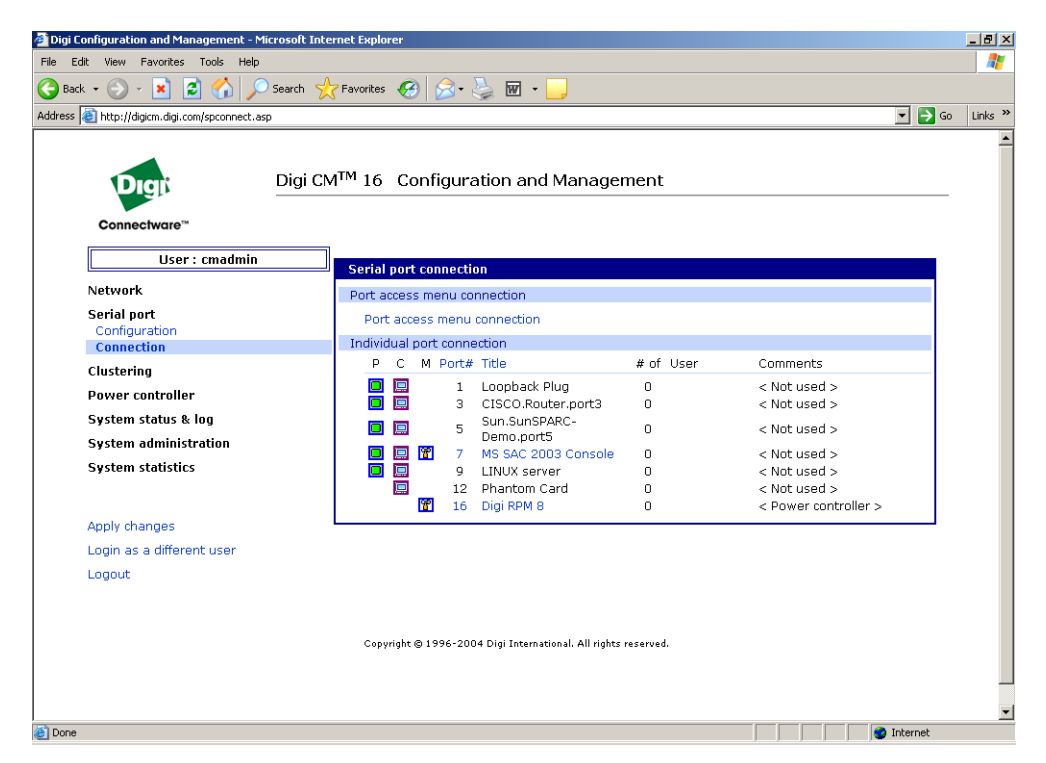

The P (Power) column allows you to control power of the attached devices, if a Remote Power Management unit is attached and you have appropriate rights.

The M (Manage) column offers web based management for Windows Server 2003, Remote Power Management units or Rackable Systems Management Card.

The "# of User" column shows how many users are actually connected to the port and the username of the read/write user.

If you are conducting a special task through the console port, like BIOS upgrade and should not be interrupted, you can notify other users by entering a comment upon connect. This comment is shown here.

3. Select a port by clicking the icon in the C (Console) column.

A Java applet or Telnet window opens with a login prompt.

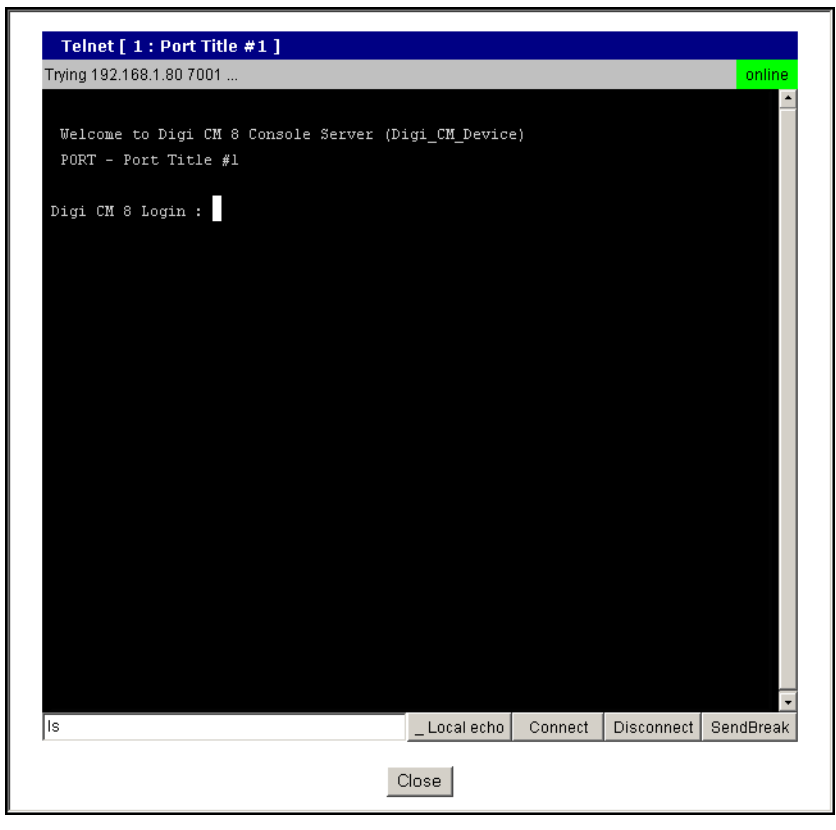

The web interface can also be configured to call a local Telnet or SSH application, see ["Configuring Host Mode" on page 54.](#page-53-2)

#### <span id="page-18-0"></span>**Port Access Menu**

The Port Access Menu provides access to ports. It is accessible to all users through the web interface, Telnet and SSH sessions, and remote modem access. The information that follows shows you how to access this menu.

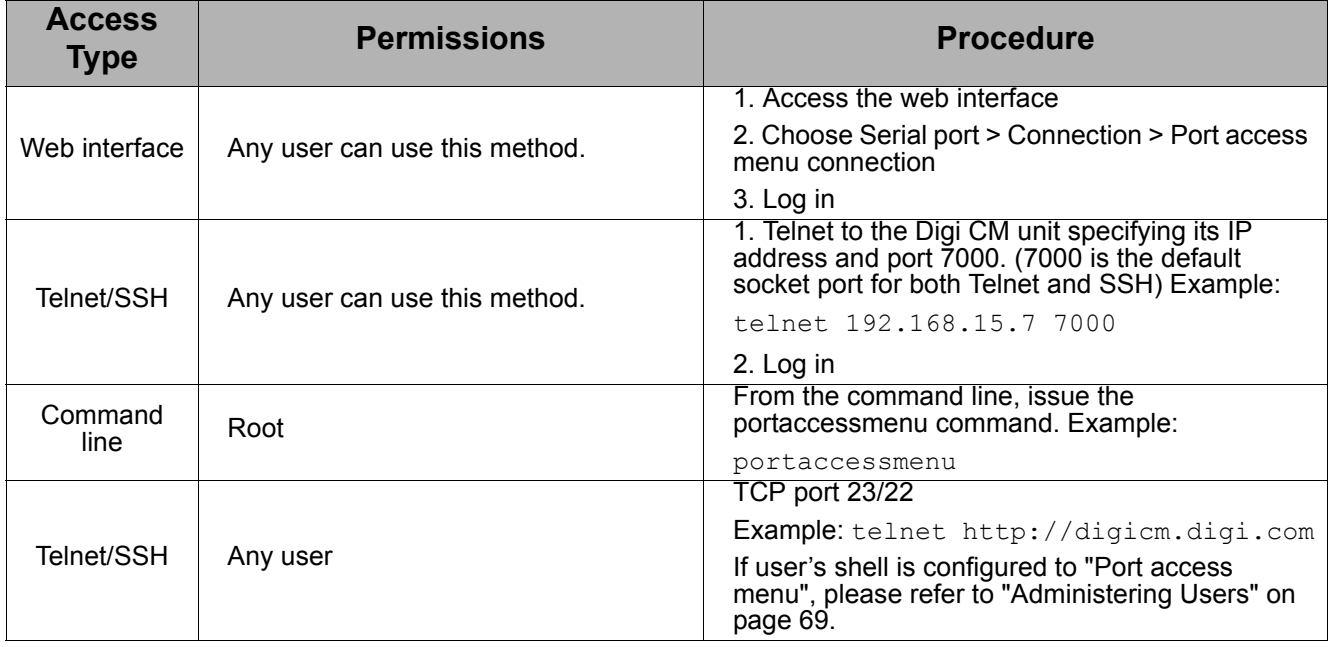

Here is a screenshot of the Port access menu.

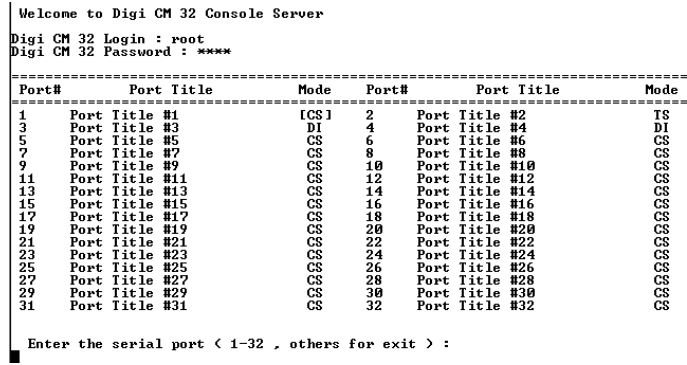

#### <span id="page-19-0"></span>**Direct Port Access**

You can connect directly to a properly configured port through a Telnet or SSH session. Configuration requirements include setting the Host Mode to Console Server Mode and the Protocol to either Telnet or SSH. Ports, by default are set to Console Server Mode and Telnet. Use the following information to make a Telnet or SSH connection to a port:

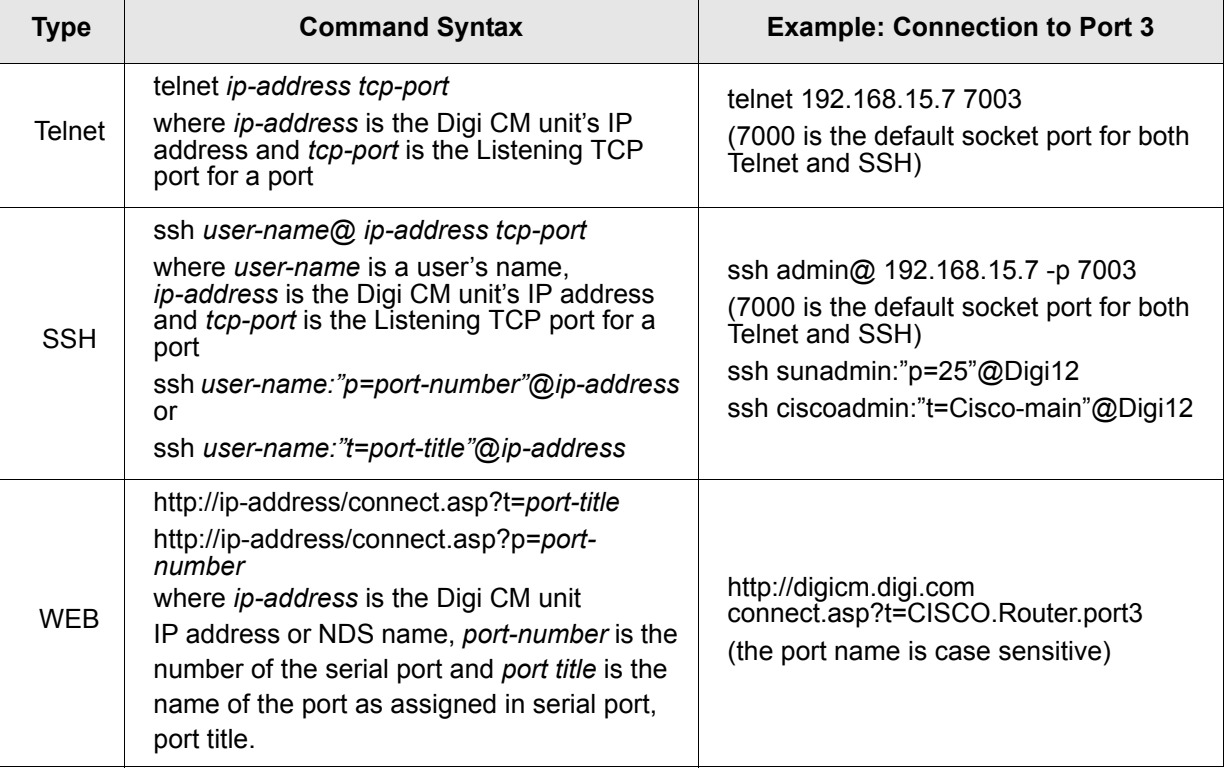

Note: The example assumes that the Listening TCP port is 7003, the default for port 3.

#### <span id="page-19-1"></span>**Custom Menus**

Custom menus are created by either root or the system administrator to limit your access to specific ports. For more information, see ["Making Custom](#page-88-4)  [Menus" on page 89](#page-88-4).

#### <span id="page-20-0"></span>**Port Escape Menu**

Port escape is the ability to escape from a port without disconnecting. Port escape is available in main sessions as well as sniff sessions. Every connection method accommodates port escape. You configure the escape sequence per port. Follow the procedure to configure the port escape sequence.

- 1. **Serial Port** > **Configuration** > Select the port number or All.
- 2. **Host mode configuration** > Port escape sequence enter a letter for the Port escape sequence. The default is <ctrl> z.
- 3. Click Save to flash and continue with other configurations or click Save & apply for the changes to take effect.

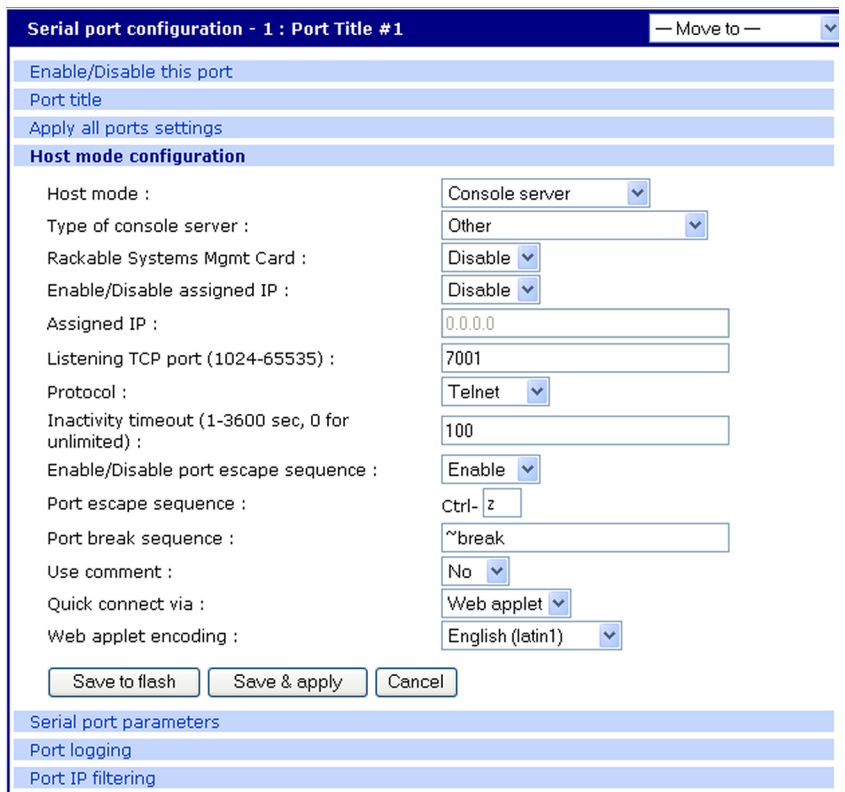

The port escape menu is automatically started if there is one active session to the port established and a second user tries to connect.

To open a sniff session:

- 1. Click **Serial port** > **Connection.**
- 2. Select the port you want to access.
- 3. Log in with your user name and password.

#### Port Escape Menu

4. Enter the letter of the port escape sequence.

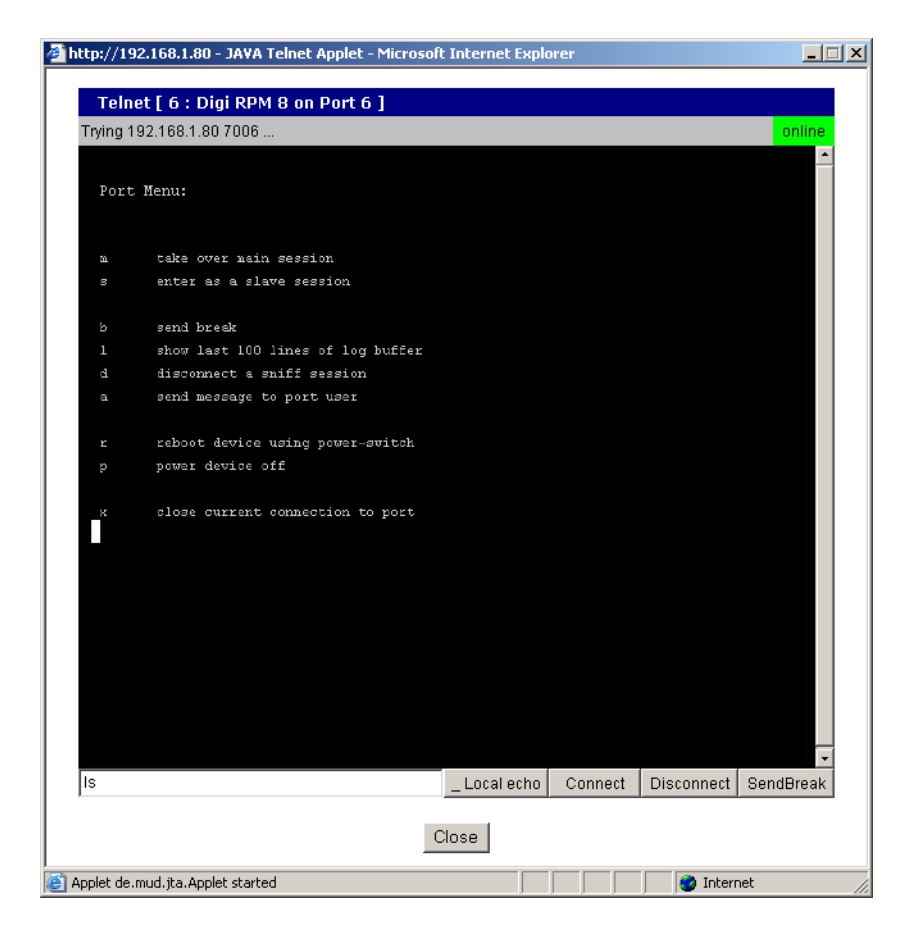

The following table describes the fields and the operations for the port escape feature. You will only see the fields allowed for your permissions.

#### <span id="page-21-0"></span>**Description of Fields**

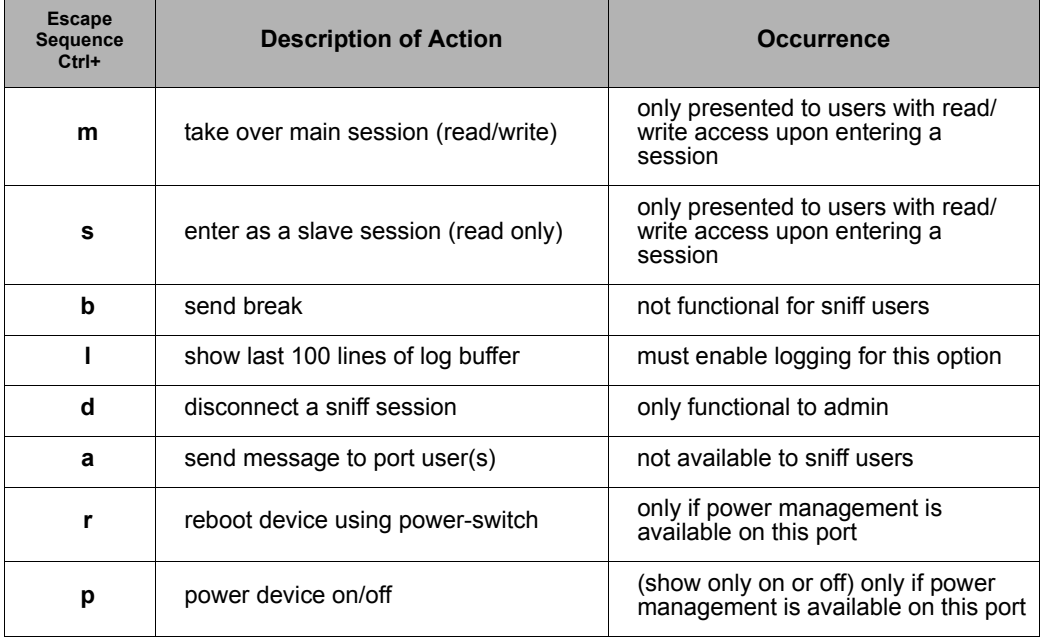

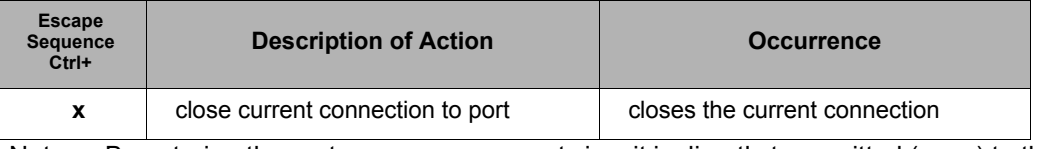

Note: By entering the port escape sequence twice, it is directly transmitted (once) to the connected device. If the escape sequence is entered twice within 1/2 second, the menu will not opened.

#### <span id="page-22-0"></span>**SNMP**

An SNMP MIB to configure the Digi CM unit is available to be downloaded from support.digi.com.

#### <span id="page-22-1"></span>**Saving and Applying Changes**

In the web interface, you can save and apply configuration changes in two ways. With the one-step method, you choose "Save & apply" and changes are saved and applied (take effect) immediately. With the two-step method, you choose "Save to flash," which immediately saves changes but the changes do not take effect until you choose **Apply changes**. The following topics describe how to do each of these operations.

#### <span id="page-22-2"></span>**One Step: Save and Apply Changes**

To save and apply changes immediately, choose the Save & apply button.

#### <span id="page-22-3"></span>**Two-Step:** Save to Flash **and then Apply Changes**

To save multiple changes but apply changes once, do the following:

Choose the Save to flash button.

When you finish changing the configuration, choose the **Apply changes** link, which is located on the left navigation menu (or the Save & apply button at the bottom of the page.)

#### <span id="page-22-4"></span>**Automatic Device Recognition**

This feature allows the Digi CM unit to automatically detect and recognize attached devices. The Digi CM unit sends down a probe string, "Enter", by default then analyzes the response. It then displays the detected OS, device and port number like:

```
CISCO.Router.port3
Sun.nemo.port5
```
To enable Automatic Device Recognition:

- 1. **Serial Port** > **Configuration** > Select the port number or All.
- 2. **Port title**

**Automatic Detection** - Enable **Use detected port title** - Enable **Probe String** - \x0D (means <Enter>) **Device detection method** - Active **Detection initiation** - periodically **Detection delay** - every 5 minutes

3. Click Save & apply.

For more details about Automatic Device Recognition please refer to [5c](#page-46-4)hapter 4, [Configuring Ports.](#page-46-5)

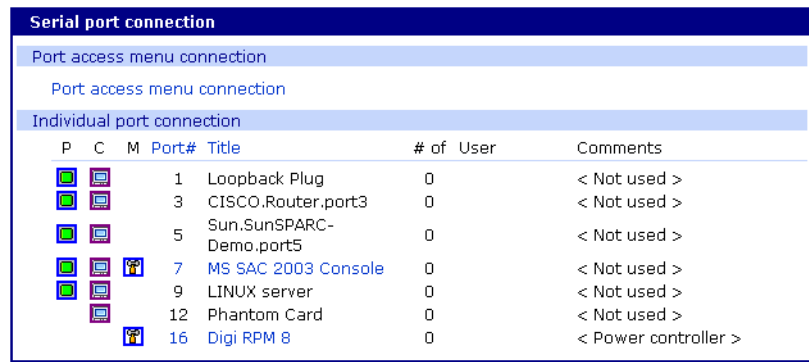

Port 3 shows a real world example of a detected device.

Automatic Device Recognition also monitors each of the configured serial ports. This allows you to receive an e-mail or SNMP trap if there is a change in the expected response from the device connected to the serial port. If the device goes down or is disconnected for any reason, you are notified.

For configuration of this alarm feature please refer to [5](#page-46-4)chapter 4, [Configuring](#page-46-5)  [Ports.](#page-46-5)

### <span id="page-23-0"></span>**Locator Light**

The Digi CM 48-port unit has a locator light on the front panel labeled Find Me. All other Digi CM units flash the serial port lights to indicate where the device is found.

If you access the web interface, log in to the Digi CM unit, and scroll down the page, you'll find additional links.

Click Start device locating and a popup box will appear to confirm. Click okay and the Digi CM unit Find Me light will blink (other Digi CM models blink all LEDs).

To turn off the locator light, click Stop device locating.

# *Chapter 2* **Getting Started**

#### <span id="page-24-1"></span>**Introduction**

<span id="page-24-0"></span>This chapter covers basic configuration topics. Included is information on assigning IP settings, enabling secure access with the web interface, accessing the unit through SSH, and adding or removing users.

Note: Initial setup is described in the Quick Start Guide included with the product packaging. A copy of this document is also available online at http://cm.digi.com.

#### <span id="page-24-2"></span>**Assigning IP Settings from the Console Port**

The following steps use the console port to assign IP settings.

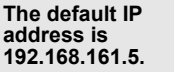

1. Connect the console port on the rear panel of the Digi CM unit to a serial port on a workstation using the Ethernet console cable and the appropriate console adapter packaged with the the Digi CM unit. The arrow in the following graphic points to the console port.

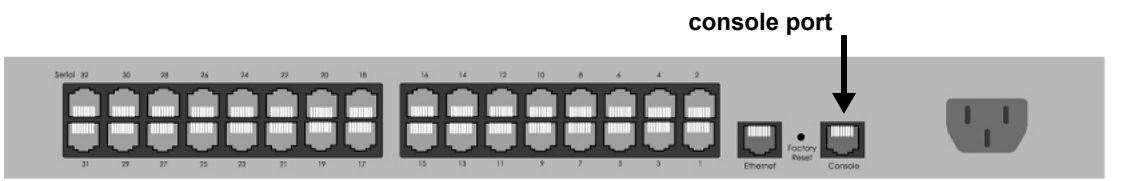

CM 32 back panel shown

- 2. Configure a terminal emulation program, such as HyperTerminal, using the following settings:
	- bps=9600
	- data bits=8
	- parity=none
	- stop bits=1
	- flow control=none.
- 3. Establish a connection to the console port and press Enter to get a command prompt.
- 4. At the login prompt, log in as admin. The default password for admin is admin.

The Configuration menu appears.

- 5. Enter the number for Network configuration.
- 6. Enter the number for IP configuration.
- 7. Enter the appropriate parameters for the IP settings.
- 8. Press ESC when done to return to the main configuration menu.

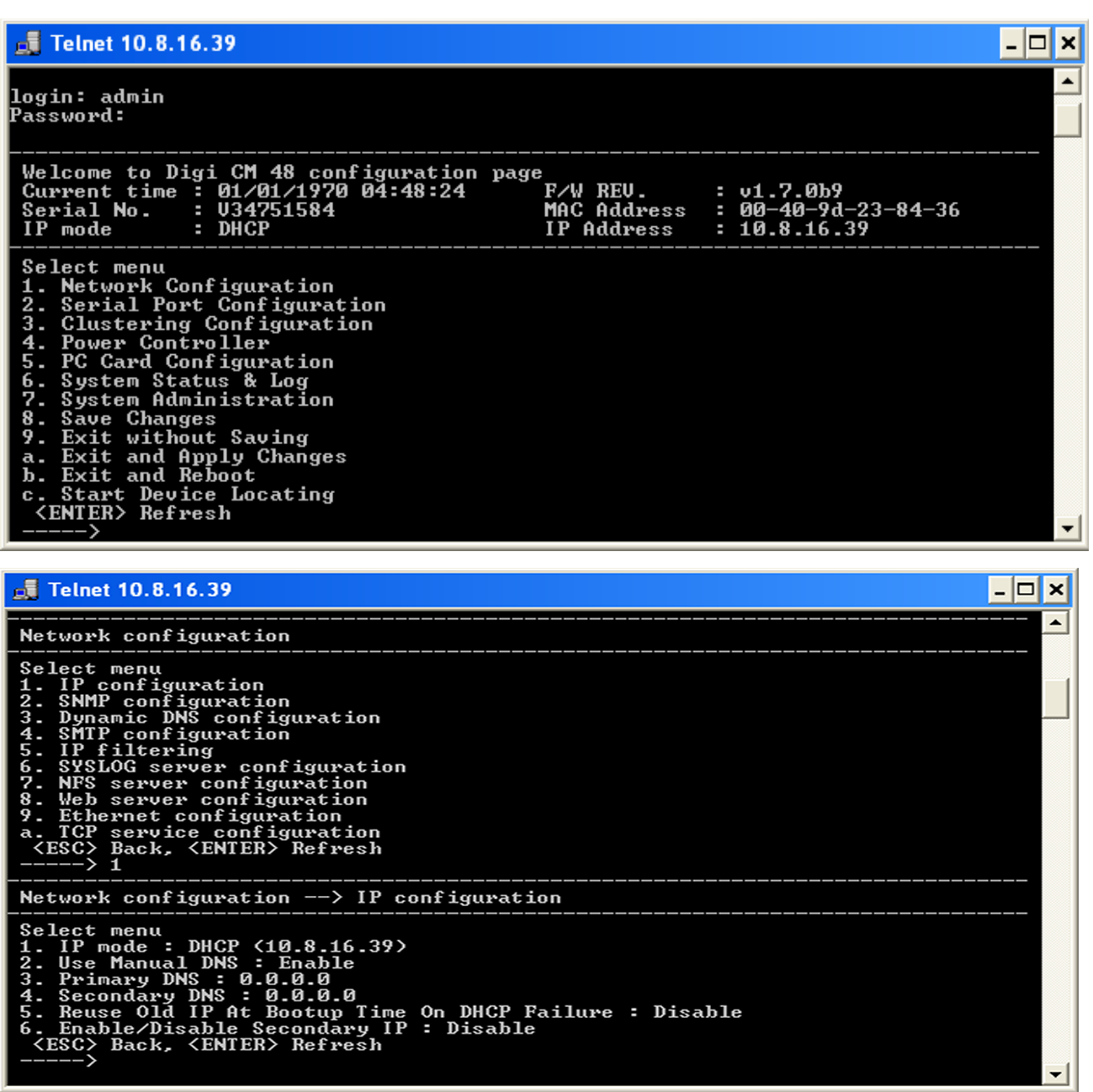

9. Enter the number to exit and apply changes.

Changes are saved and applied immediately. There is no need to reboot.

### <span id="page-26-0"></span>**Configuring for SSH**

Accessing the Digi CM unit's command line via SSH is enabled by default (TCP port 22).

#### <span id="page-26-1"></span>**Options**

The Port Access Menu and individual ports can be configured for SSH.

#### <span id="page-26-2"></span>**Configuring the Port Access Menu for SSH**

- 1. Access the web interface.
- 2. Log in as root, admin, or a member of the port administration group. The default password for root is dbps, and the default password for admin is admin.
- 3. Under **Serial port** > **Configuration** > **Port access menu configuration**. The Port access configuration menu appears.
- 4. Select SSH as the Port access menu protocol.

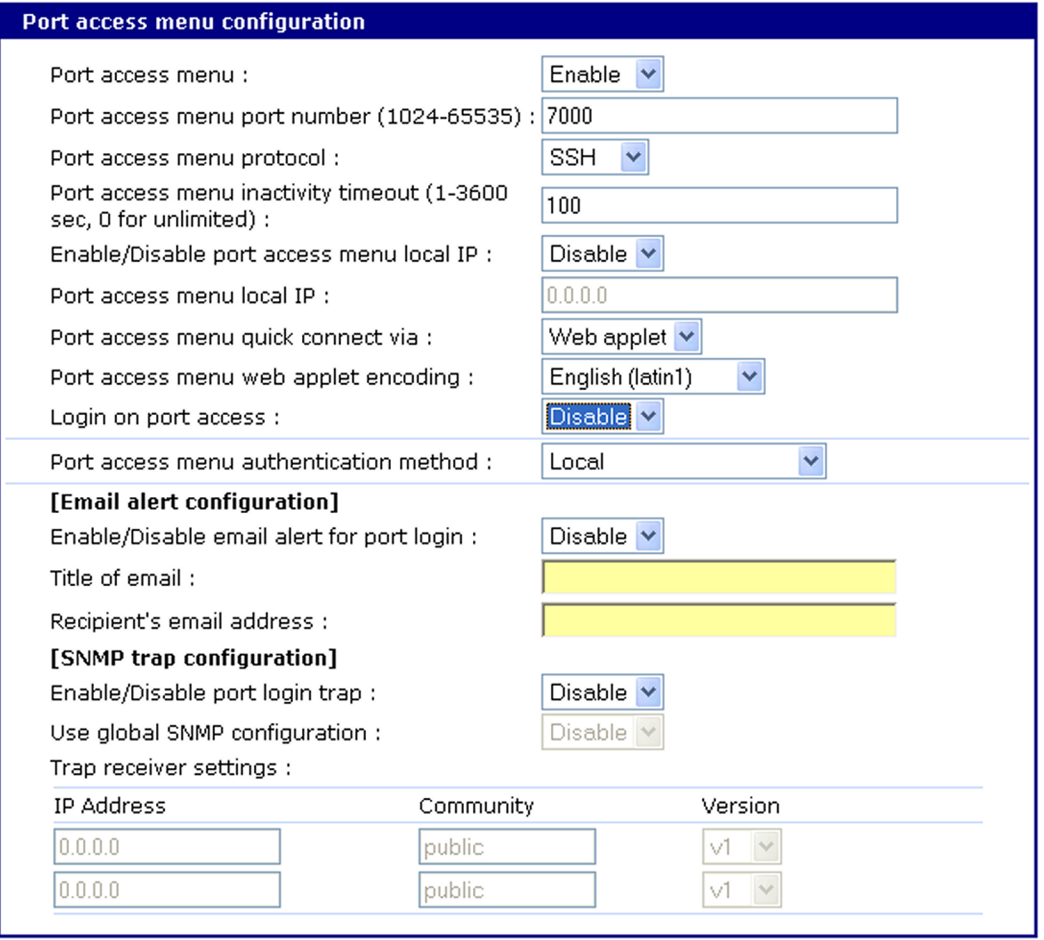

Note: Login on port access requires logging in twice (once for access to the port and once for port access menu) when enabled. Disabled allows one log in directly to the port.

**The the Digi CM unit supports Blowfish and 3DES encryption methods for SSH.**

5. Click Save & apply.

### <span id="page-27-0"></span>**Configuring a Port for SSH**

- 1. Access the web interface.
- 2. Log in as root, admin, or a member of the port administration group. The default password for root is dbps, and the default password for admin is admin.
- 3. Under **Serial port** > **Configuration**.
- 4. Select All or one individual port you want to configure for SSH.
- 5. Click **Host mode configuration**.
- 6. Specify SSH as the Protocol as shown in the following screenshot.

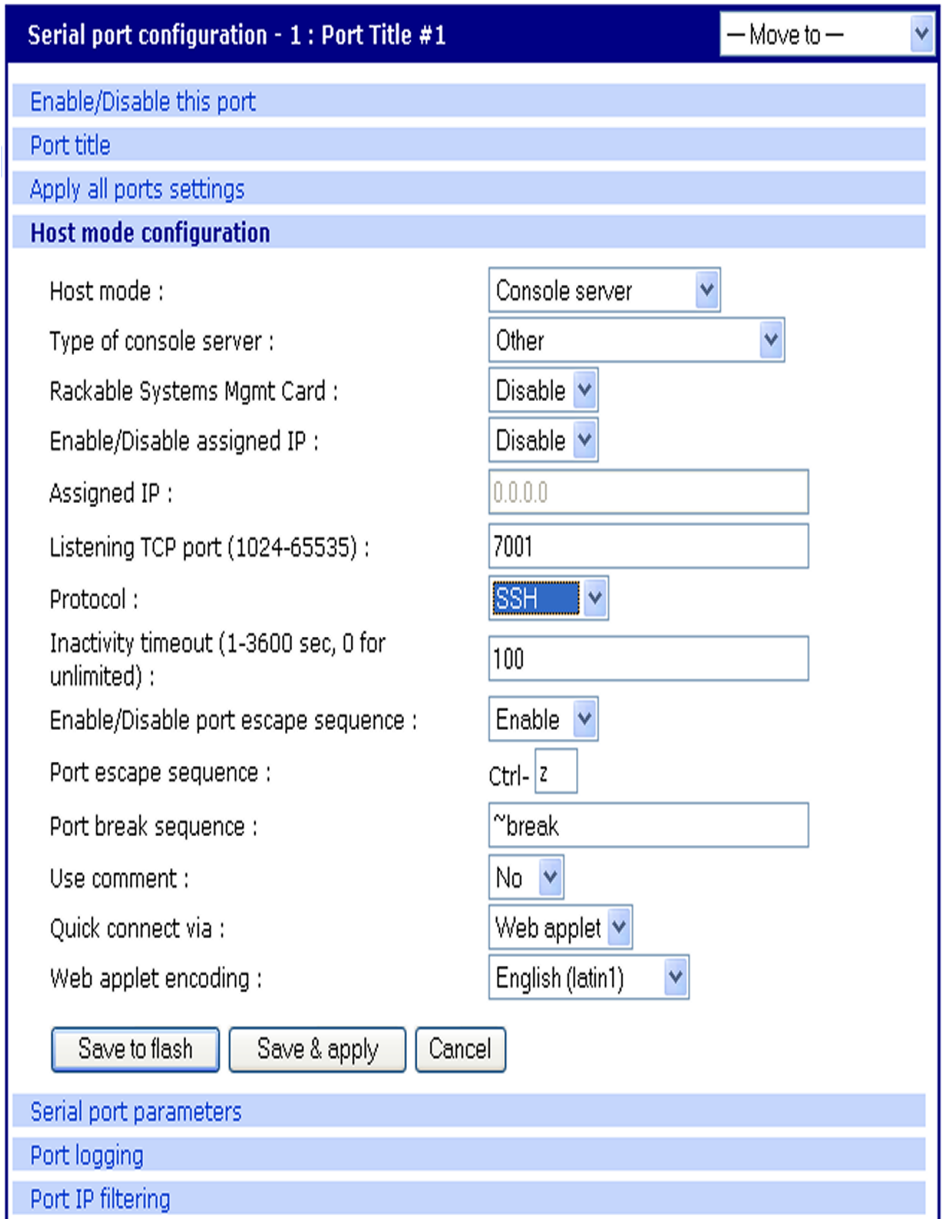

7. Click Save & apply.

#### <span id="page-28-0"></span>**Adding, Editing, and Removing Users**

The root user and system administrator can add, remove, or edit users from the web interface.

#### <span id="page-28-1"></span>**Procedure**

- 1. Access the web interface.
- 2. Log in as root or admin. The default password for root is dbps, and the default password for admin is admin.
- 3. Under the **System administration** heading click **Users administration.**

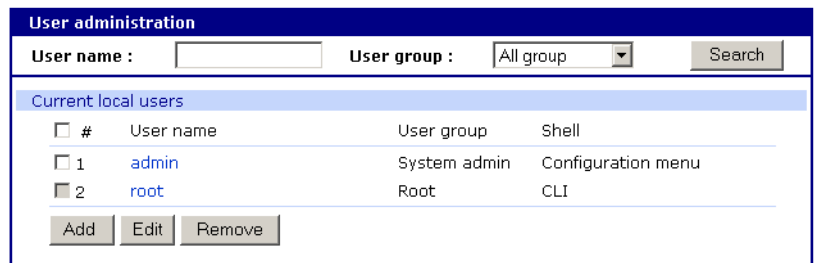

- 4. Select Add, Edit, Remove or click the username to edit a user.
	- Add: Assign a user name, user group, password, and shell.
	- Edit: Change user group, password, or their shell
	- Remove: Remove a user from the system

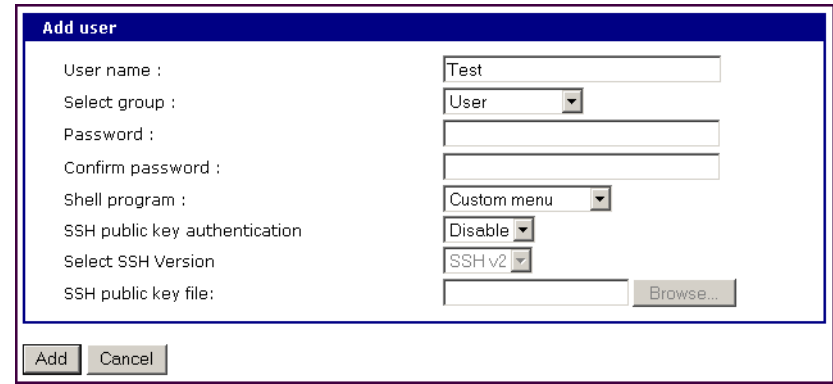

- 5. Click Save & apply.
	- Note: The root and admin users cannot be removed from the system.

For more information about configuring access rights for specific users see ["Configuring User Access Control" on page 77.](#page-76-1)

#### <span id="page-28-2"></span>**About Shell Options**

The shell program selection determines the interface you see when establishing a Telnet or SSH session or connecting via the console port with

# Adding, Editing, and Removing Users

the Digi CM unit.

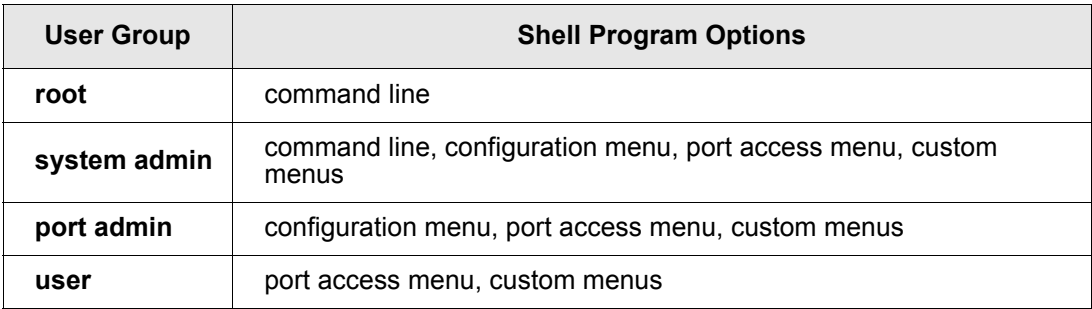

# *Chapter 3* **Installing and Configuring PC Cards**

#### <span id="page-30-1"></span>**Introduction**

<span id="page-30-0"></span>This chapter includes information on adding and configuring PC cards for the Digi CM unit. PC card devices that can be added to the the Digi CM unit include a serial modem, compact-flash card, wireless LAN card, and a network LAN card.

#### <span id="page-30-2"></span>**Compatible PC Cards**

All compact-flash cards work with the Digi CM unit, but not all serial modem, wireless LAN, or regular LAN cards do. To see a list of compatible cards that have been tested with the Digi CM unit, visit the Digi support site at http://cm.digi.com.

#### <span id="page-30-3"></span>**Adding a Compact-flash Card**

A PC card slot is located on the front panel of the Digi CM unit. The arrow in the following graphic indicates the PC card slot.

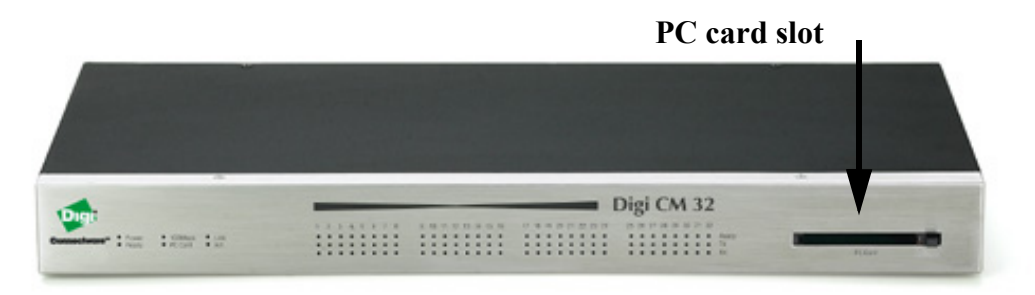

Digi CM 32 shown

To install and configure the compact-flash card on the Digi CM unit, do the following.

- 1. Insert the card into the PC card slot.
- 2. Access the web interface.
- 3. Under the **PC card** heading click **Configuration**.

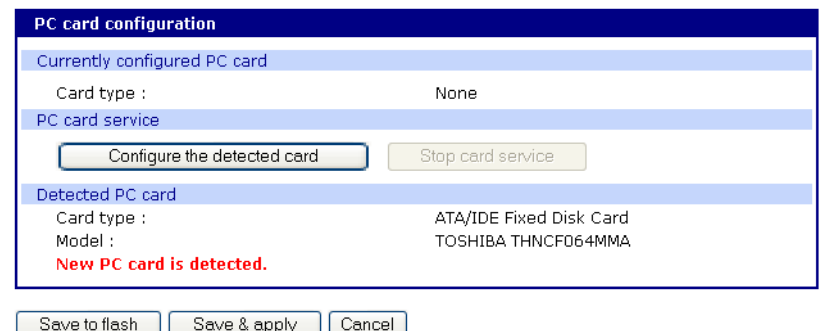

4. Click Configure the detected card.

The following fields appear on the configuration page.

**— ATA/IDE Fixed Disk Card configuration**

**Total data size to be used** - Enter the amount of memory you want to assign to the compact-flash card for configuration files.

**Delete all files in ATA/IDE Fixed Disk Card** - Select the Delete button to clear the compact-flash card of all files.

**Format ATA/IDE Fixed Disk Card.** - The options are EXT2 or FAT formats. Select the format option and then select the Format button.

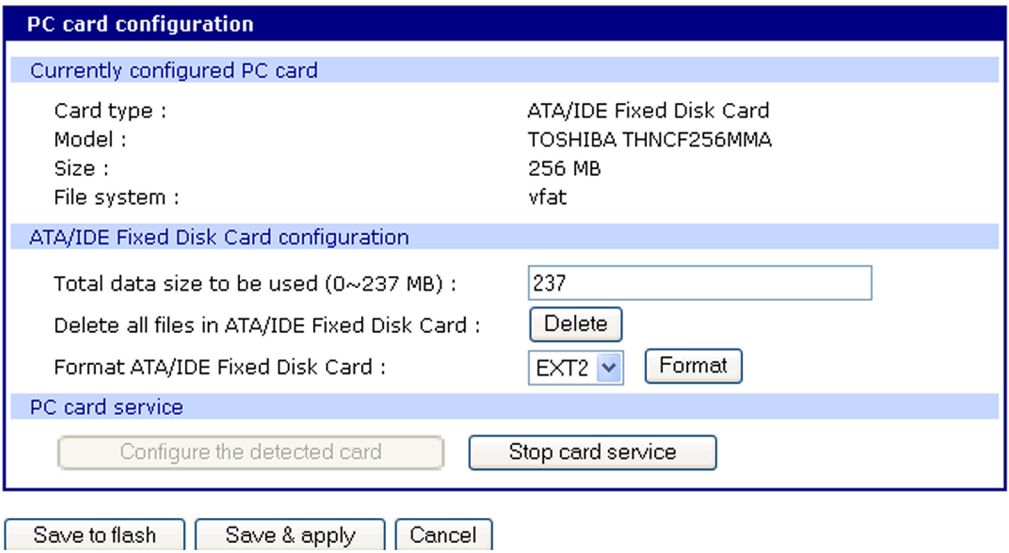

- 5. Enter the appropriate parameters on the configuration page.
- 6. Click Save to flash or Save & apply.

#### <span id="page-31-0"></span>**Adding a Network Card**

To install and configure a network card on the Digi CM unit, do the following.

- 1. Insert the card into the PC slot.
- 2. Access the web interface.
- 3. Under the **PC card** heading, click **Configuration**.

**Always select the Stop card service button and Save & apply before removing the PC card.**

- Note: The card is automatically discovered and a configuration menu is displayed.
- 4. Enter the appropriate parameters in the configuration menu.

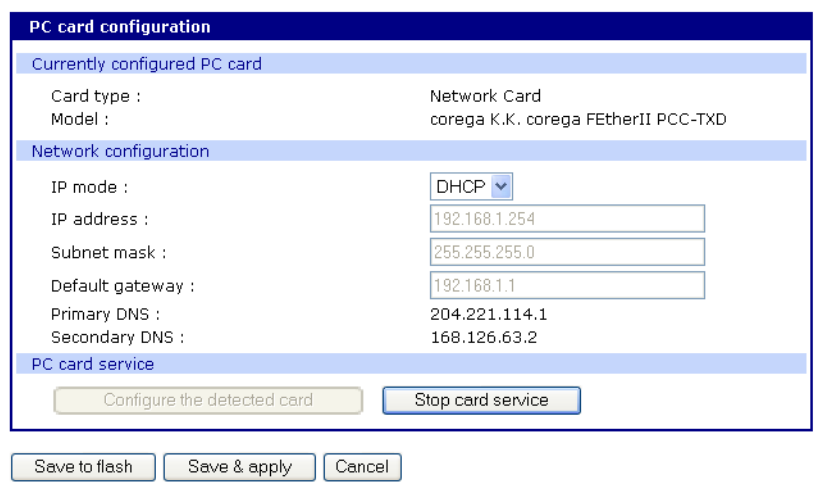

- 5. Click Save & apply.
	- Note: If DHCP is active the IP address will appear after the configuration is saved and applied.

#### <span id="page-32-0"></span>**Adding a Wireless LAN Card**

To install and configure a wireless LAN card on the Digi CM unit, do the following.

- 1. Insert the card into the PC slot.
- 2. Access the web interface.
- 3. Under the **PC card** heading, click **Configuration**.

Note: The card is automatically discovered and a configuration menu is displayed.

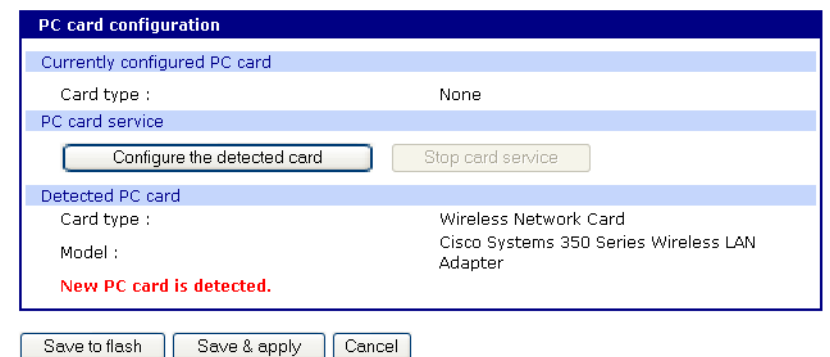

- 4. Click Configure the detected card.
- 5. Enter the appropriate parameters in the configuration menu. WEP is the acronym for Wired Equivalent Privacy and is a security protocol

for wireless LANs using encryption to protect data transfers. If you are unsure of the settings for the wireless card, see your network administrator.

**SSID** - Set Service Identifier and is the name of the wireless LAN network

**Use WEP key** - Enable or disable the WEP key

**WEP mode** - Encrypted or unencrypted

**WEP key length** - The options are 40 or 128 bits if the WEP key is enabled **WEP key string** - Refer to the wireless network administrator for the wireless encryption key string

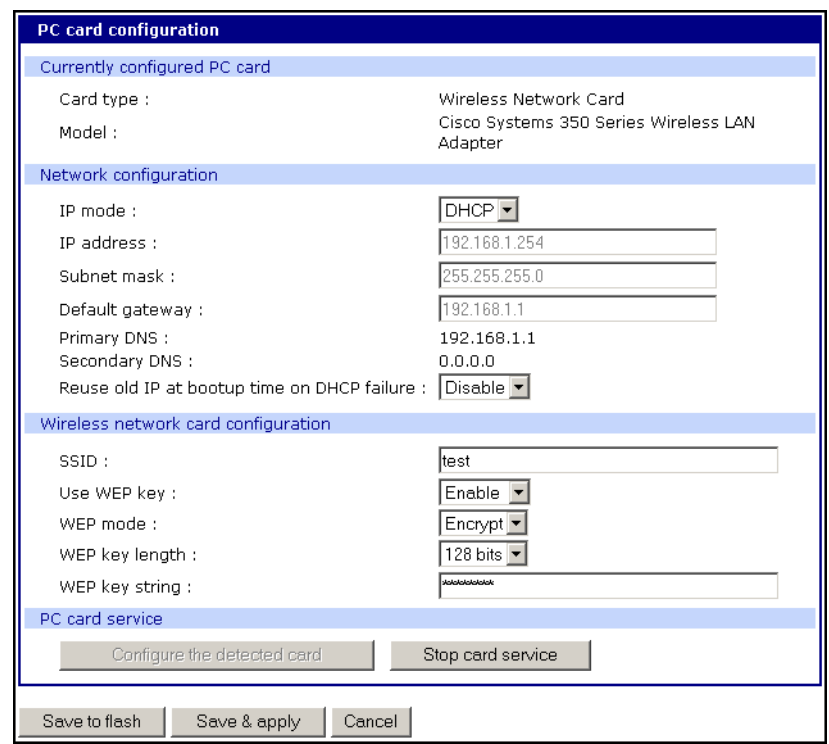

6. Click Save to flash.

#### <span id="page-33-0"></span>**Adding a Serial Modem**

The modem must first be inserted and installed on your system before it can be used. To configure the modem do the following:

- 1. Access the web interface.
- 2. From the menu click **Configuration** under the **PC card** heading.

Note: The card is automatically discovered and a configuration menu is displayed.

# Installing and Configuring PC Cards

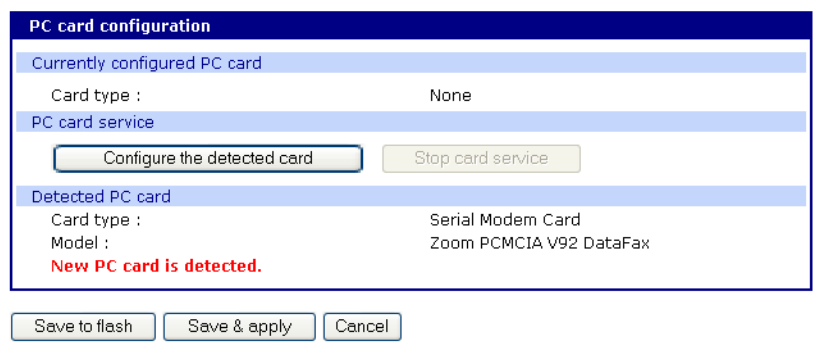

3. Click Configure the detected card.

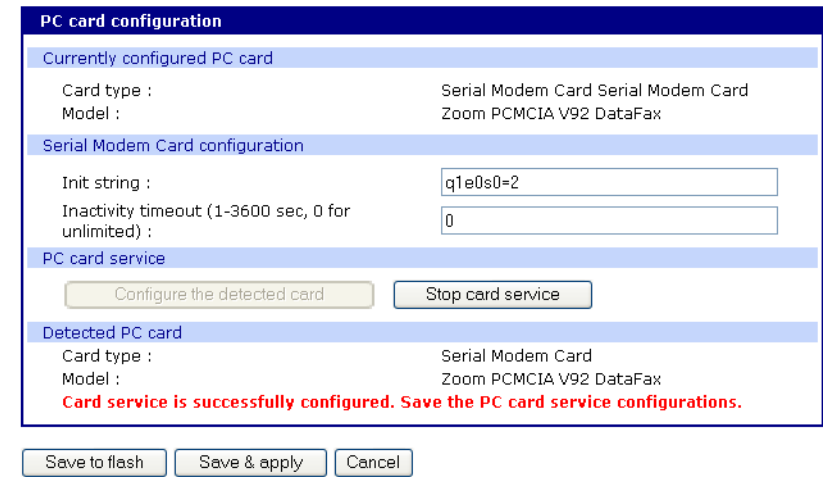

4. Edit any appropriate parameters and Click Save & apply.
# *Chapter 4* **System Status and Port Logging**

# **Introduction**

The Digi CM unit provides four options for saving system and port logs:

- A syslog server
- An NFS server
- A compact-flash card
- The Digi CM unit's memory

When memory is selected as the storage location, log files are saved to volatile memory, meaning files are lost when the power is turned off. To use a syslog server, an NFS server, or a compact-flash card, you must first enable the devices and enter the required information. Compact-flash cards must be installed before they can be enabled and configured for logging purposes.

System logs track events such as logins, authentication failures, system configuration changes, and more. Port logs, on the other hand, document the data flow through the serial ports. This chapter outlines locations for viewing the system and port logs.

### **System Status & Log**

For basic system information Click System status & log. The parameters for the system status are described in the following list.

### **System Information**

**Model No.** - Identification of Digi device **Serial No. -** Serial number of product **F/W Rev. -** Revision number of firmware **B/L Ver. -** Bootloader version **MAC address -** MAC address of Digi device **Uptime -** Amount of time since last reboot **Current time -** : Time based on time set for Digi device **System logging -** :Status of system logging either Enabled or Disabled **Send system log by email -** Condition for notification: **PC card type -** :Description of PC card if configured **PC card model -** :Model of PC card if configured **Power status -** :Dual power ( 1 - Normal , 2 - Normal )

## **IP Information**

**IP mode -** Method for setting IP address either Static, DHCP, PPPoE, or Disable

**IP expiration** - When the IP address will expire

**IP address -** Actual IP address

**Subnet mask -** Address of the Subnet mask

**Gateway -** Address of the Gateway

**Receive/Transmit errors -** Number of errors from receiving or transmitting

**Primary DNS -** IP address of the primary DNS

**Secondary DNS -** IP address of the secondary DNS

# **Enabling Log Storage Location**

# **Enable NFS Server**

You can save log data to an NFS server, but the NFS server must be configured with read and write privileges. To use an NFS server, you must specify the NFS server's IP address and its mounting path. Encrypted NFS is using a SSH connection to tunnel all data. To enable the NFS server for port or system logging, do the following:

- 1. Access the web interface.
- 2. Under the Network heading, Click **NFS server configuration**.

**NFS service -** Enabled or disabled.

**Primary NFS server name** -IP address of NFS server or DNS name

**Mounting path on primary NFS server -** Directory to primary NFS server

**Primary NFS timeout -** Interval in seconds before timeout (5-3600)

**Primary NFS mount retrying interval -** Interval in second between attempts to connect (5-3600)

**Enable/Disable encrypted primary NFS server -** If server supports encrypted NFS server

**Encrypted primary NFS server user** - User name of server

**Encrypted primary NFS server password -** Password

**Secondary NFS service** - Enabled or Disabled

**Secondary NFS server name** - Name of server

**Mounting path on secondary NFS server** - Directory to server

**Secondary NFS timeout (sec, 5-3600)** - Timeout in seconds

**Secondary NFS mount retrying interval (sec, 5-3600)** - Retry interval in seconds

**Enable/Disable encrypted secondary NFS server** - If secondary server supports encrypted NFS server

**Encrypted secondary NFS server user** - User name

**Encrypted secondary NFS server password** - Password

**Confirm secondary NFS server password** - Repeat password

# System Status and Port Logging

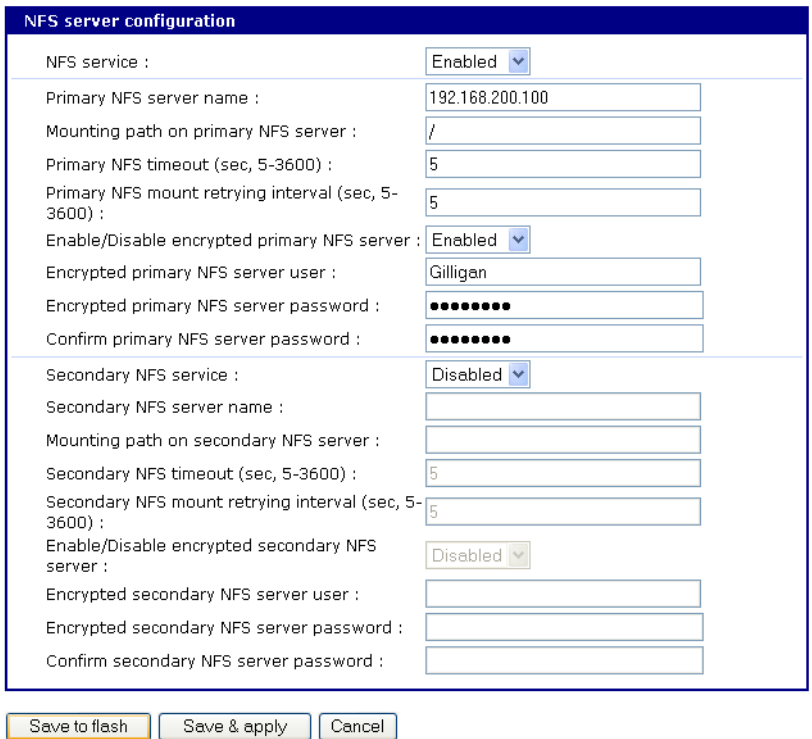

- 3. Choose Enabled.
- 4. Enter the IP address of the primary and secondary (if applicable) NFS server and the mounting path of each.
- 5. Click Save & apply.

#### **Alert for NFS Server Disconnect**

You can also set up an email alert and/or an SNMP trap configuration for an NFS server disconnect. To configure this feature, use this procedure.

- 1. Farther down the NFS Configuration screen, at the Email alert configuration, select Enable.
- 2. Enter the Title of email and the Recipient's email address.
- 3. For an SNMP trap configuration select Enable NFS disconnection trap
- 4. Select Enable for Use global SNMP configuration, and enter the IP information for Trap receiver settings.
- 5. Click Save & apply.

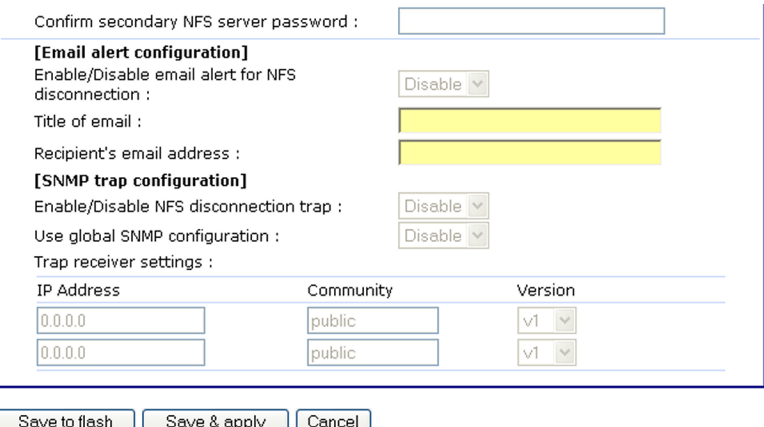

### **Enable SYSLOG Server**

To enable the Digi CM unit for system or port logging on a syslog server:

- 1. Access the web interface.
- 2. Under the **Network** heading, click **SYSLOG server configuration**.
- 3. Choose Enable.
- 4. Enter the IP address of the primary and secondary (if applicable) syslog server, and select the syslog facility from the drop down menu.
- 5. Click Save & apply.

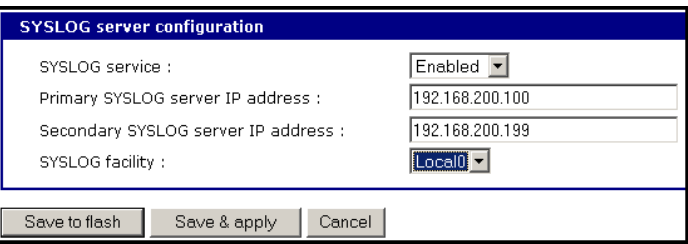

#### **Enable a Compact-flash Card**

The compact-flash card must be installed and configured on the Digi CM unit before it can be used for system logging or storing the Digi CM unit's configuration information. When storing log files to an external flash card, the size of the available storage is dependent on both the size of the card and the port counts of the Digi CM unit used. The maximum settings for log file sizes are listed in the following table. See also [Adding a Compact-flash Card on](#page-30-0)  [page 31](#page-30-0).

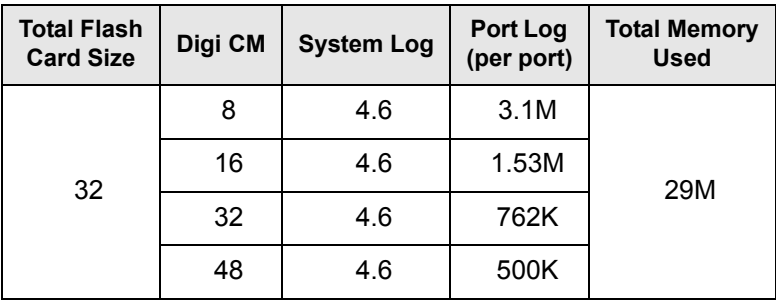

# System Status and Port Logging

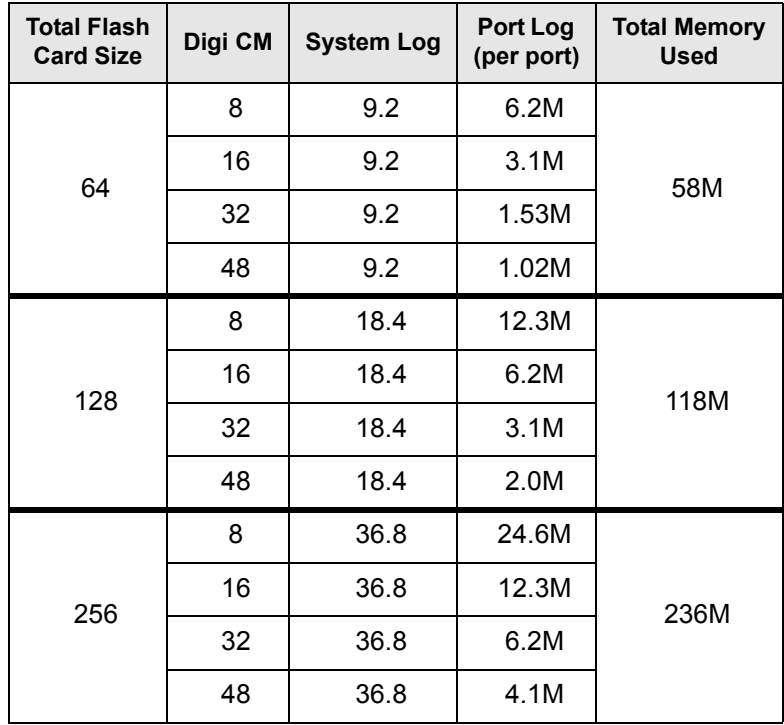

### **Enable the Digi CM Unit's Memory**

The Digi CM unit's memory is already enabled for port logging and needs to be configured only for system or port logging. When storing log files to the Digi CM unit's local memory, a total of 3.5M is available. The amount of memory per serial port is dependent on the port count of the Digi CM unit used. The log file sizes shown in the following table are maximum settings. See also [Configuring System Logging on page 41.](#page-40-0)

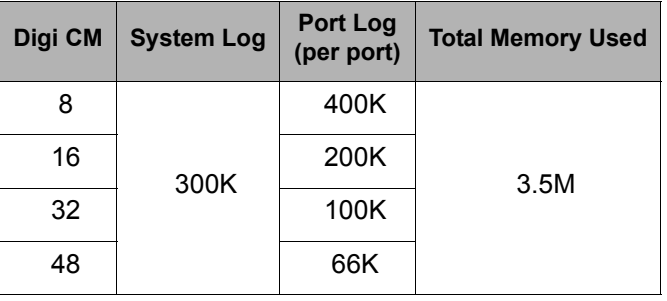

# <span id="page-40-0"></span>**Configuring System Logging**

To configure the Digi CM unit for system logging, do the following:

- 1. Access the web interface.
- 2. Under **System status & log**, click **System logging**.
- 3. Choose Enabled for System logging and the log buffer size.

4. From the System log storage location, choose the location from the drop down menu. The choices are dependent on what you have enabled and/or installed. The Digi CM unit's memory choice is always available.

**System logging** - Enable or Disable

**System log storage location** - Memory or NFS server

**System log to SYSLOG server** - Enable to store system logs to a SYSLOG server

**System log buffer size (KB, 300 max) -** Log buffer size in KB

**Automatic backup on mounting** This parameter defines the action taken if a NGFS partition of a CF card or NFS server is mounted or re-mounted.

- Enable: rename the existing log file by adding a -xx with xx being a incrmented number.
- Disable: keep writing to the existing log file. Send system log by Email

**-Number of log messages to send a mail (1-100)** - Number of messages **System log recipient's mail address** - Email address for log recipient

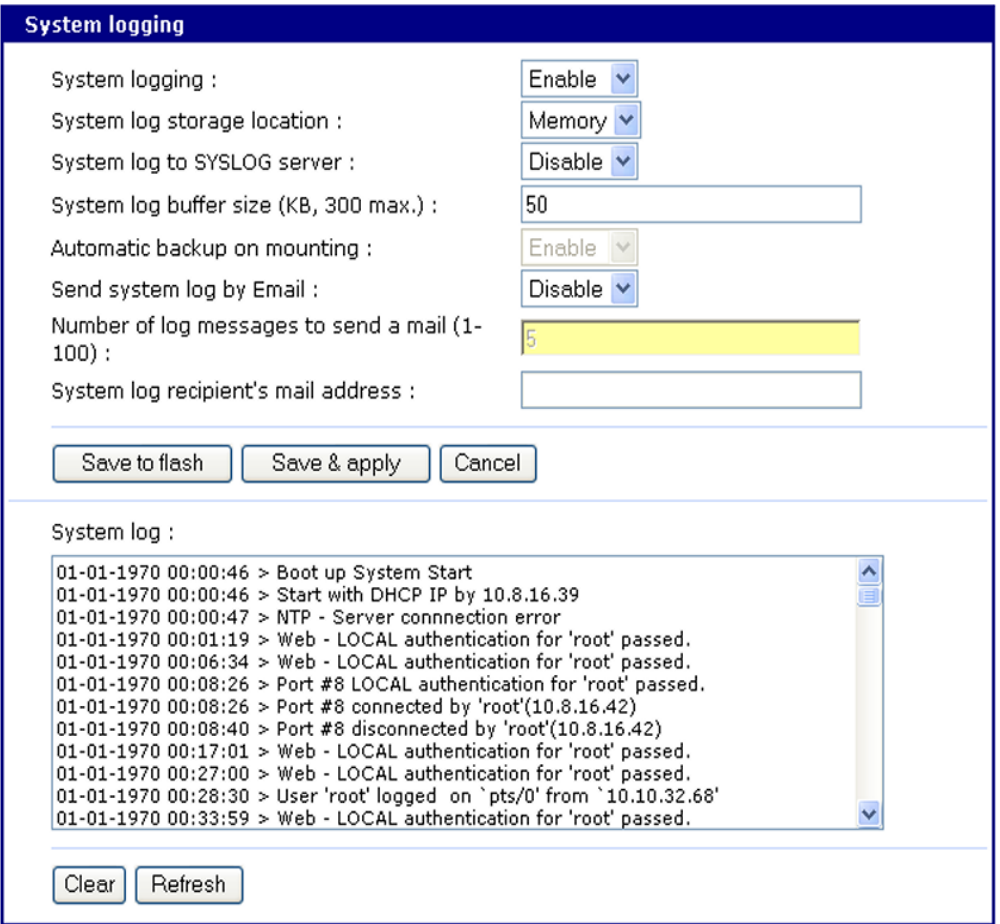

5. Choose to enable or disable email alerts and the number of log messages to send. The default value is 5 seconds for the delay in log email messages.

- 6. Enter the contact email address.
- 7. Click Save & apply.

#### **Viewing System Logs**

The system logs can be viewed from the web interface on the System logging page or from the location where they have been saved. The following table lists the file locations of the system logs.

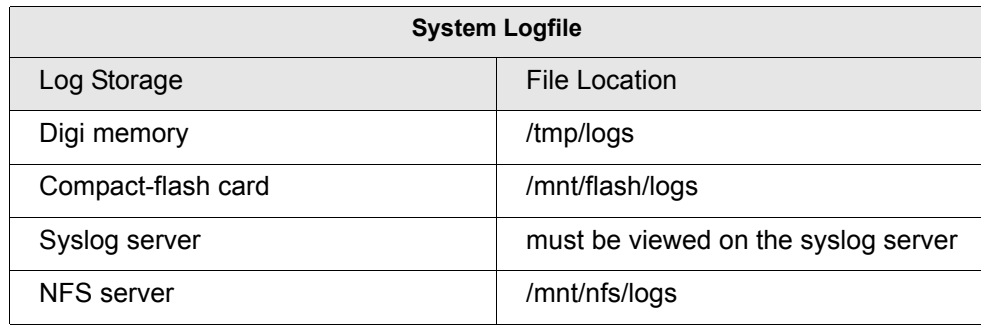

### **Configure Port Logging**

If a serial port is configured for console server mode, the port logging feature can be enabled. Port logging allows you to save serial data to the memory of the Digi CM unit, a compact-flash card, a syslog server, or to an NFS server. If the memory is used for port logging, all data is cleared when the system's power is turned off.

You can also define alarm keywords for each serial port and send email alerts or SNMP traps to enable unattended serial data monitoring. The following steps configure a serial port for port logging in console server mode.

- 1. Access the web interface.
- 2. Under the **Serial port** heading, click **Configuration**.
- 3. Choose All or the Individual port, and then **Port logging**.
- 4. Configure the settings:

**Logging direction** - Specify what to log:

- Server only server output,
- User only user output,
- Both with/without arrows server and user output with/without directional arrows.
- Default: server output.

Security advice: When logging user output passwords will be saved into the log file!

**Port log to SYSLOG server** - Enable to store port logs to a SYSLOG server

**Port logging filename** - Options are to specify your own or use the port title for the port log filename

**Show last 10 lines of a log upon connect** -Show previous last 10 lines of log when connecting to this port

**Strip the ^M from SYSLOG** -For logging to a SYSLOG server, strip out all ^M **Automatic backup on mounting** This parameter defines the action taken if a NGFS partition of a CF card is mounted or re-mounted.

- Enable: rename the existing log file by adding a -xx with xx being a incrmented number.
- Disable: keep writing to the existing log file.

**Monitoring interval** -The frequency in seconds to update the port log

5. Click Save & apply.

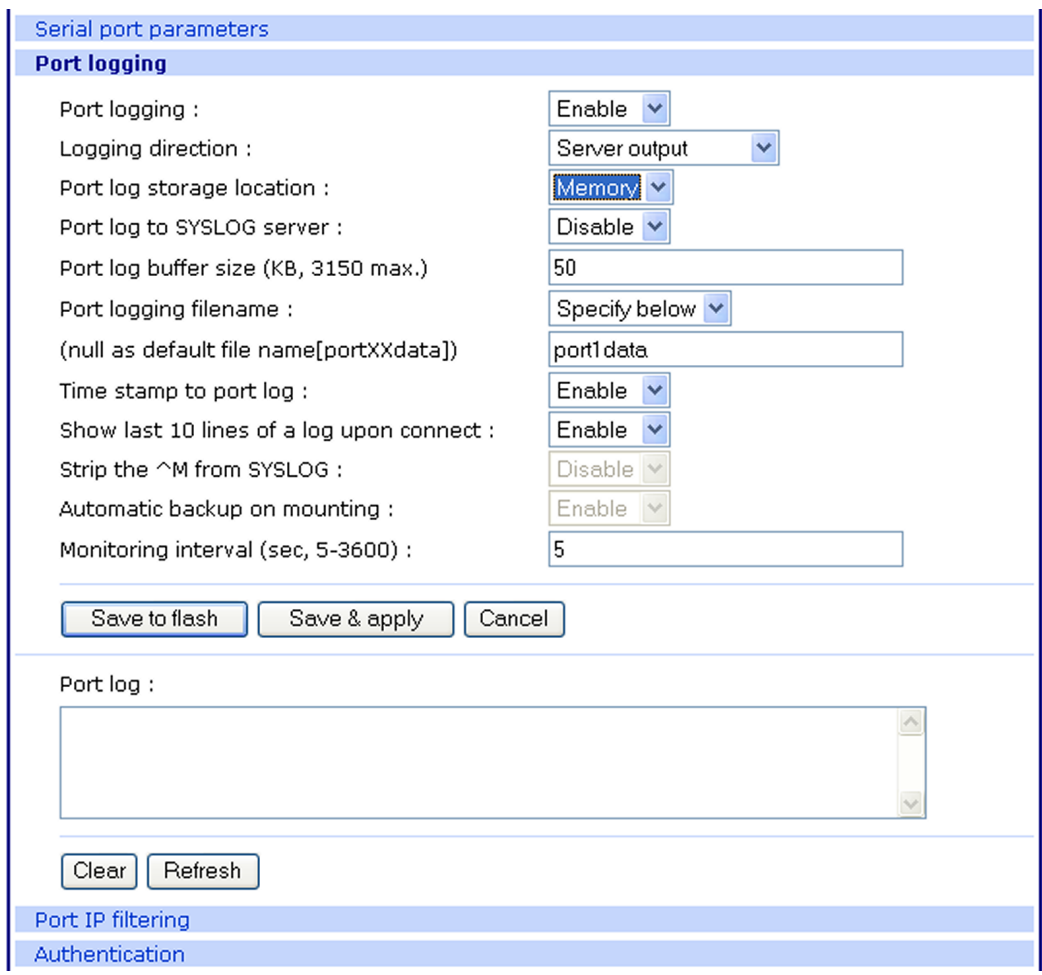

Note: When port logging is enabled, a Port Event Handling page is available to create alarm keywords and send alerts. See [Chapter](#page-60-0) [Alerts and Notifications on page 61](#page-60-1) for more information.

#### **Viewing Port Logs**

The port logs can be viewed from the web interface on the Port logging page or from the location where they have been saved. The following table lists the file locations of the system logs.

# System Status and Port Logging

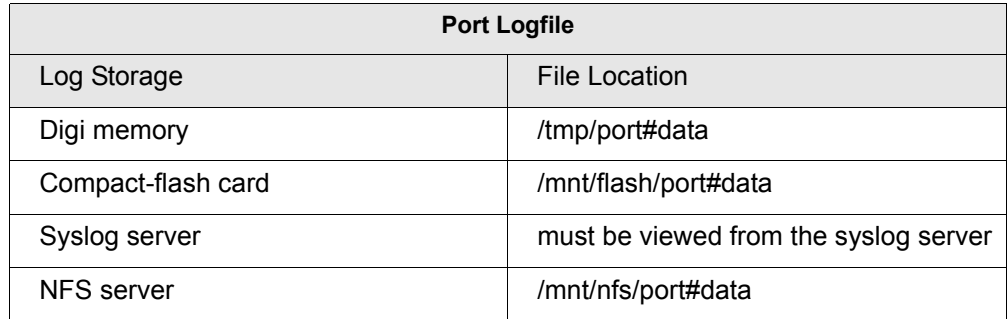

To view the port logs on the NFS server for port number 5, enter the following command:

more /mnt/nfs/port5data

Partial logfiles can also be viewed on the web interface by going to **Serial port** > **Configuration** > select a port you want to view > **Port logging**.

# *Chapter 5* **Configuring Ports**

#### **Introduction**

This chapter provides information on configuring serial ports. Key port configuration attributes include whether or not the port is enabled or disabled, the host mode, which defines a type of communication between the port and a remote host, the protocol, authentication, user access restrictions, and serial communication attributes. It also covers remote port support.

#### **Enabling and Disabling the Ports**

All serial ports may be enabled or disabled individually or as a group from the web interface.

- 1. Click **Serial port** > **Configuration** > Port number or all
- 2. Select Enable or Disable from the drop down menu.
- 3. Click Save to flash and continue with other configurations or click Save & apply.

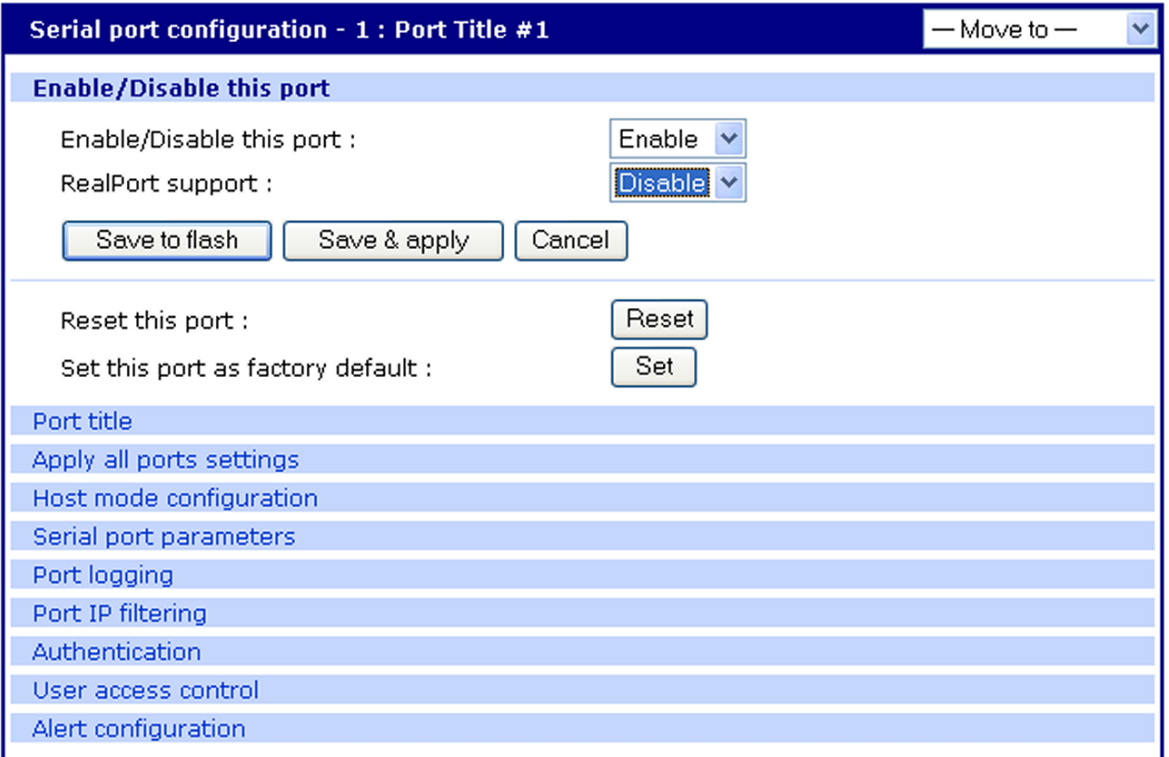

#### **RealPort Support**

RealPort software provides a virtual connection to serial devices, no matter where they reside on the network. The software is installed directly on the host and allows applications to talk to devices across a network as though the devices were directly attached to the host. In actuality, the devices are connected to a Digi device server or terminal server somewhere on the network.

RealPort is unique among COM port re-directors because it is the only implementation that allows multiple connections to multiple ports over a single TCP/IP connection. Other implementations require a separate TCP/IP connection for each serial port. Unique features also include full hardware and software flow control, as well as tunable latency and throughput.

When you use RealPort (configured on a per port basis) the Digi CM unit functionality is unavailable. That is to say that the Digi CM unit can be used for console management or for COM re-direction but not both. An example of RealPort use would be remote kernal debugging of Microsoft Windows Servers. To enable RealPort use the following procedure.

Note: RealPort does not support authentication and user rights are not validated.

- 1. To enable RealPort click **Serial port** > **Configuration** > Port number.
- 2. Select Enable this port from the drop down menu.
- 3. Select Enable RealPort support from the drop down menu.
- 4. Click Save to flash and continue with other configurations or click Save & apply.

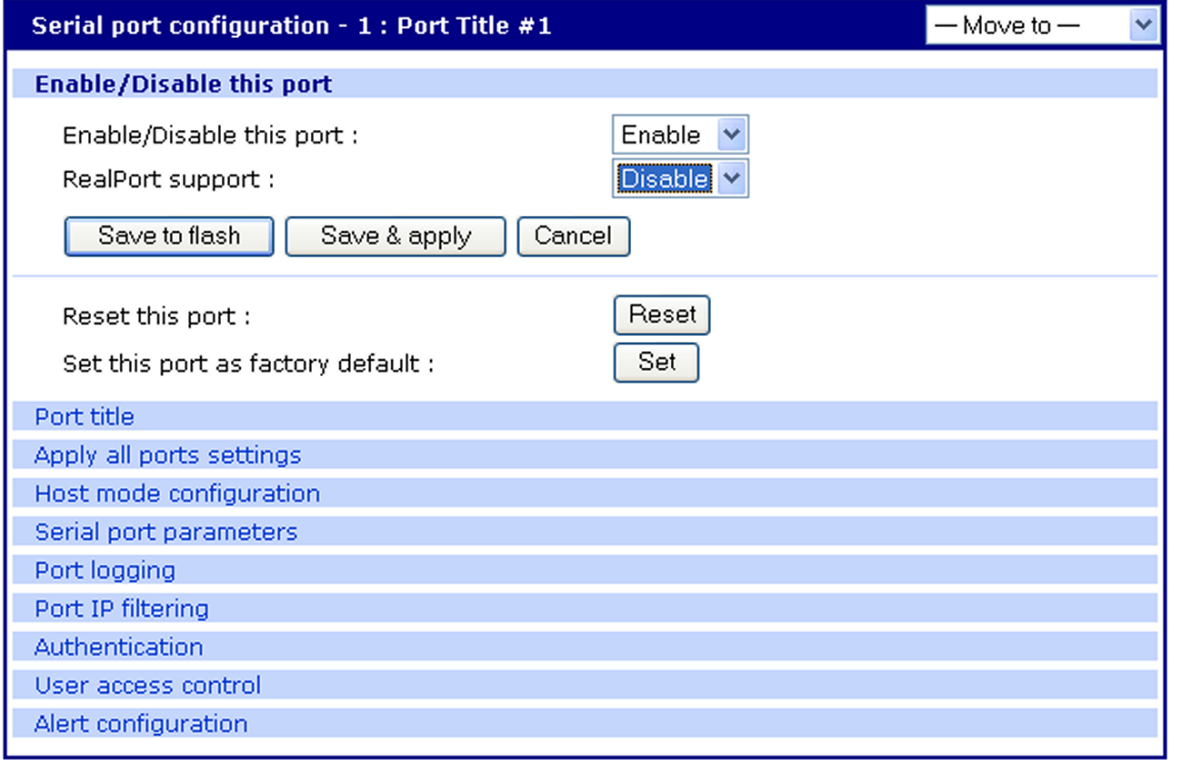

# **Resetting Ports**

The Digi CM unit allows you to restart all processes associated with a port and to disconnect all sessions.

To reset an individual port:

- 1. Click **Serial port** > **Configuration** > Port number.
- 2. Click Reset this port: Reset.

#### **Reset Individual Port Settings**

Individual ports can be reverted to factory defaults.

- 1. Click **Serial port** > **Configuration** > Port number.
- 2. Click Set this port as factory default: Set.

#### **Port Title**

The Digi CM unit offers multiple ways to configure the port title; both manually and automatically. The default is set to "Port Title # xx" with xx being the portnumber.

Automatic Device Recognition allows the Digi CM unit to evaluate the attached devices and populate the port title. Additionally the Digi CM unit can generate a SNMP trap or send an e-mail in case the response of the device changes or it stops responding.

If **Active detect** is selected, a configurable probe string (carriage return =0x0d by default) is sent to the console port and the response is saved to a file at /var/run/systemrep\_raw.portxx with xx being the port number.

This file is parsed using a script /tmp/cnf/active\_detect and the operating system and device name are written to files: /var/run/HostnamePortxx and /var/run/OSPortxx.

The commands to parse the system response are user customizable, so if a device is not recognized immediately by the Digi CM unit, add a rule to the file.

If **Passive detect** is selected, no probe string is sent to the attached device but the port buffer is analyzed.

The script /tmp/cnf/passive detect is executed and the results are saved to files: /var/run/HostnamePortxx and /var/run/OSPortxx.

After editing the scripts as either active detect or passive detect, save them to flash using the saveconf command so they are not lost after a reboot.

### <span id="page-48-0"></span>**Configuring Automatic Device Recognition**

Configure a serial port for Automatic Device Recognition.

- 1. Access the web interface.
- 2. Under the **Serial Port** heading, Click **Configuration**.
- 3. Choose All or an Individual port > **Serial port parameters**.
- 4. Edit the fields as they apply to your configuration.

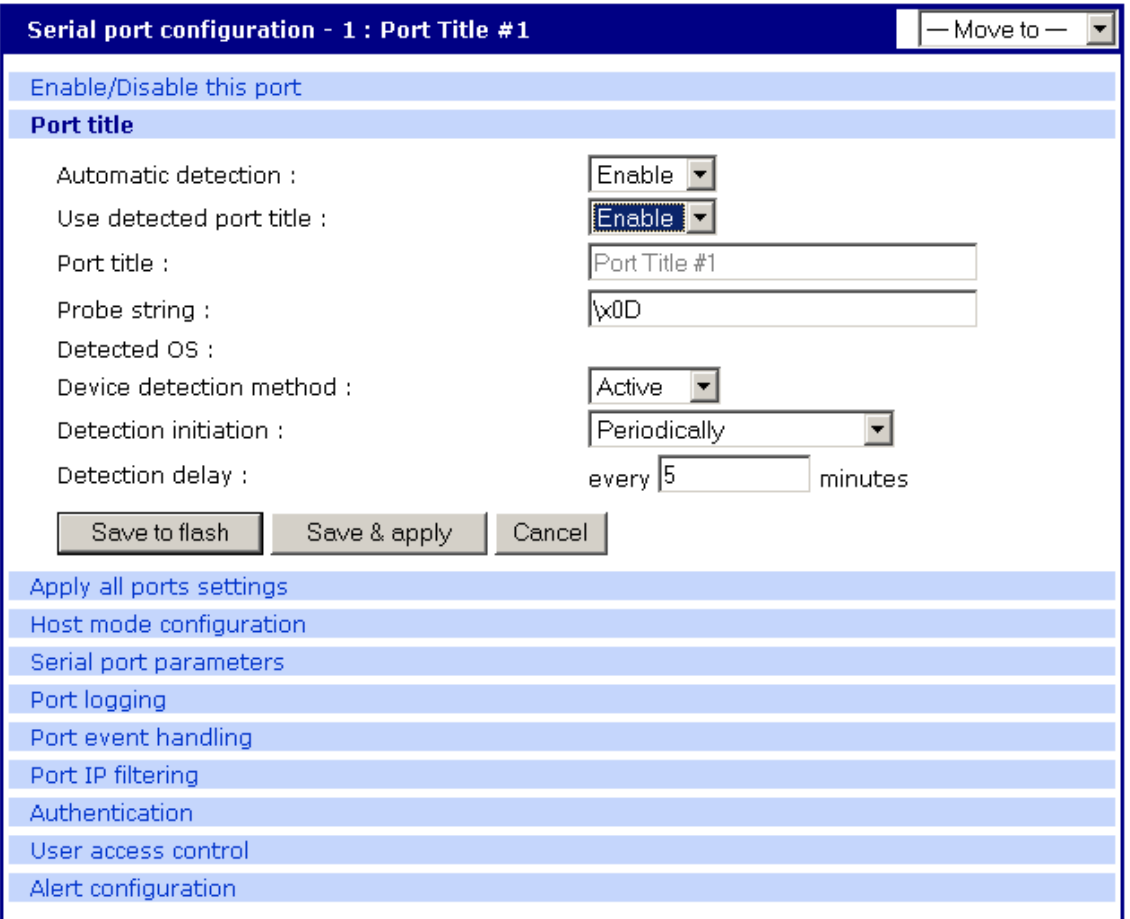

**Automatic detection** - Enable or disable automatic detection of devices

**Use detected port title** - Enable if you want the Digi CM unit to automatically use the results of the detection mechanism to populate the port title. Disable if you want the default port title. If you choose Disable, you can still use the alarm feature.

**Port title** - Manually entered or automatically populated title of the port.

The Digi CM unit allows access to a port by using only the number of the port title, making it unnecessary to know the serial port number.

The default is set to "Port Title xx" with xx being the port number.

**Probe string** - The probe string is an ASCII string that is sent to the device. Special characters are coded in hexadecimal values like:

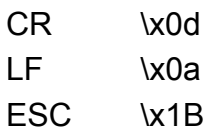

Examples are: Parse string output root\x0d\x0a root<CR><LF> \x1Btest\x0d <ESC>test<CR>

\x1B test\x0d <ESC><Space>test<CR>

\x1b\x20test\x0D <ESC><Space>test<CR>

\x1B\x20\x74\x65\x73\x74\x0d <ESC><Space>test<CR>

**Detected OS** - Displays the result of the Active or Passive detection process.

**Device detection method** - If Active is selected a probe string is periodically sent to the device and the response is analyzed. If Passive is selected, the port logging is parsed to determine the device name and the OS.

**Detection initiation** - Active only if automatic detection is Enabled. Periodically or If new device is detected are the choices in the drop down menu. If Periodically is selected, the probe string is sent once every n minutes to the device while no connection is active to the serial port. When If new device is detected is selected, the probe string is only sent if a change on the DSR signal on the serial port is detected. Normally a device will activate the DSR signal if the serial port becomes active.

**Detection delay** - The delay before the first active detect process is started and between active detections.

5. Click Save & apply.

#### **Apply all Ports Settings**

.

The Digi CM unit supports managing all ports simultaneously. If changes are made to the page "all ports", they are automatically applied to all ports. You can choose to exclude ports from this feature.

To enable/disable this feature for a port:

- 1. Access the web interface.
- 2. Under the **Serial Port** heading, click **Configuration**.
- 3. Choose an individual port > **Host mode configuration**.
- 4. Select Enable or Disable from the drop down menu.
- 5. Click Save to flash and continue with other configurations or click Save & apply.
	- Note: When changing a parameter for all ports, all settings of the complete page are applied to all ports.

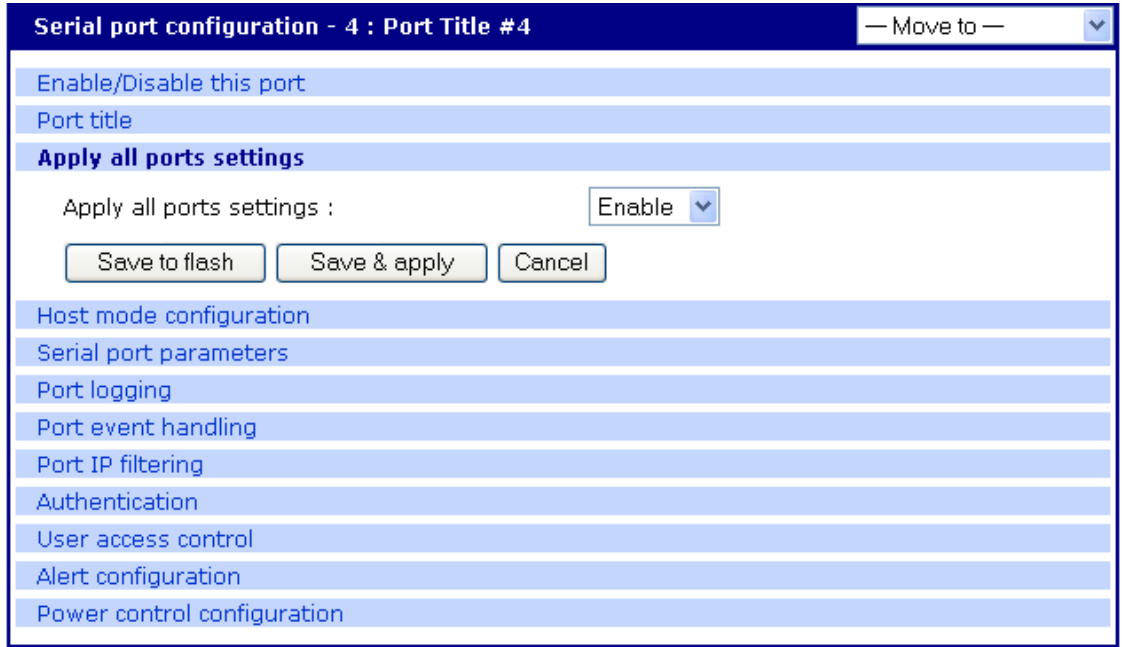

### **Host Mode Configuration**

The Digi CM unit provides four modes of communication between serial devices and remote hosts. Console server, terminal server, dial-in modem, and dial-in terminal server. These are described in the following sections.

#### **Console Server Mode**

Configuring a serial port as a console server creates a TCP socket on the Digi CM unit that listens for a Telnet or SSH client connection. When you connect to the TCP socket, you have access to the device attached to the serial port as though the device were connected directly to the network. RawTCP is also supported with the Console Server Mode.

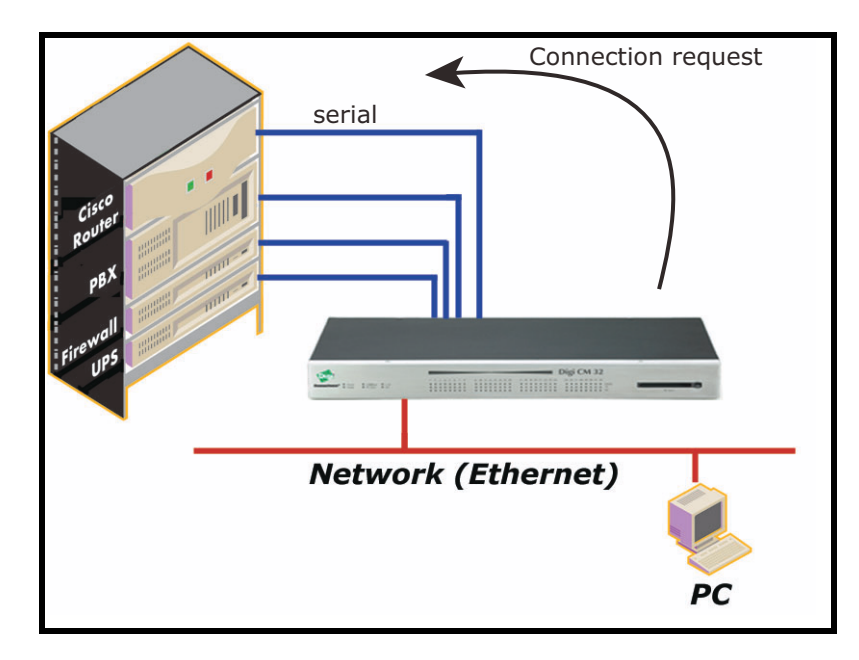

#### **Terminal Server Mode**

In terminal server mode, the Digi CM unit's serial port is configured to wait for data from the device connected to the port. If data is detected, the Digi CM unit starts a TCP session as a Telnet or SSH client to a pre-defined server. The server must be defined by you before the port can be configured for a Telnet or SSH client. This mode is used when you want to access servers on the network from a serial terminal. RawTCP is also supported with the Terminal Server Mode.

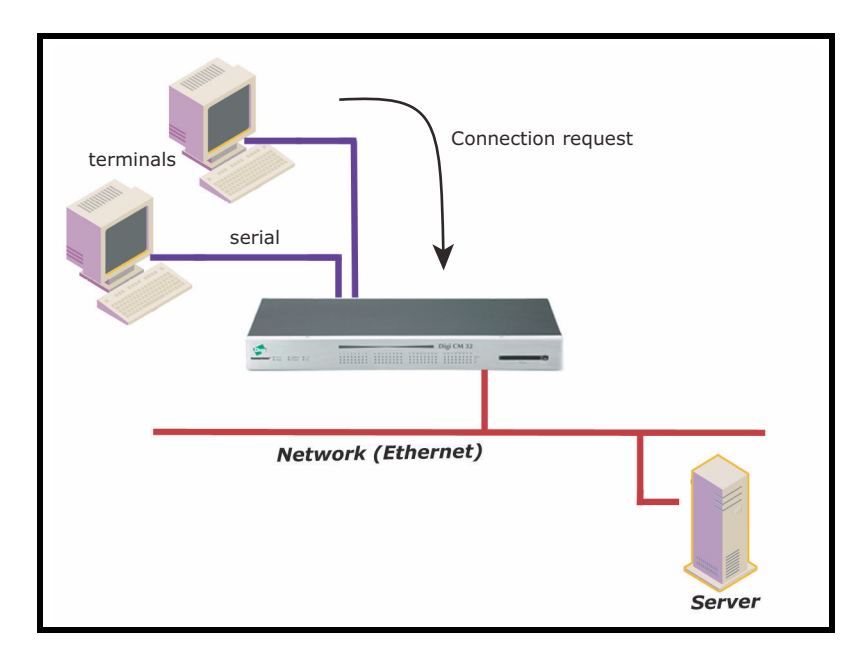

#### **Dial-In Modem Mode**

In this mode, the Digi CM unit assumes an external modem is attached to the serial port and is waiting for a dial-in connection from a remote site. When a user dials-in using a terminal application, the Digi CM unit accepts the connection and displays the appropriate prompt or menu for you that logged in. Example: User 'root' would see the command line interface (CLI), whereas the user 'admin' would see the config menu or CLI depending on the shell for that user.

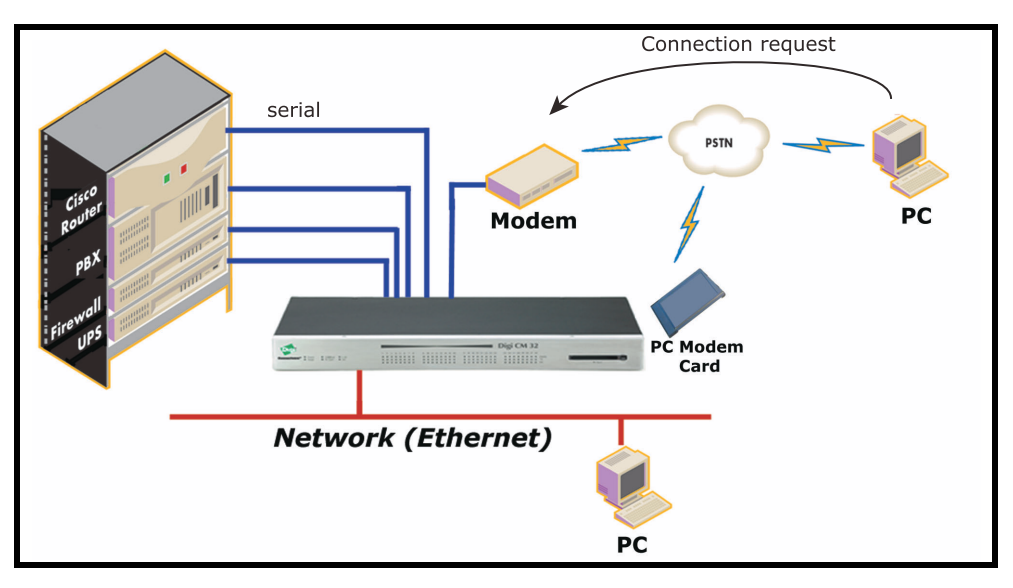

#### **Dial-In Terminal Server**

Dial-in terminal server mode is a combination of the terminal server mode and the dial-in modem mode. In the dial-in terminal server mode, the Digi CM unit assumes the serial port is connected to an external modem and is waiting for a dial-in connection from a remote site. When you dial-in using terminal applications, the Digi CM unit accepts the connection as a Telnet or SSH client to a pre-defined server. This mode is most frequently used when you want to use modems to access servers on a network.

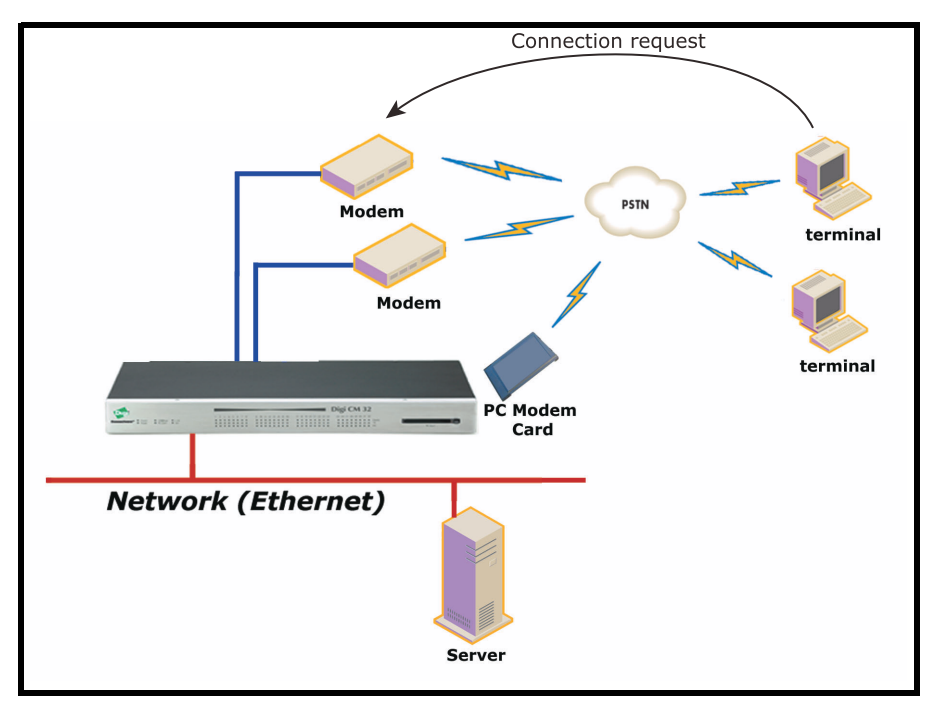

### **Configuring Host Mode**

To configure a serial port for host mode, enter the values in the applicable fields. To access the Host mode configuration screen, do the following:

- 1. Access the web interface.
- 2. Under the **Serial Port** heading, click **Configuration**.
- 3. Choose All or an Individual port > **Host mode configuration**.
- 4. Fill in the highlighted fields as they apply to your configuration.

**Host mode** - The options are console server mode, terminal server mode, dial-in modem mode, and dial-in terminal server mode.

**Type of console server** - The options are MS SAC console -English or Japanese which you use to provide a graphic user interface to the Windows Server 2003 Special Administration Console (see ["Microsoft SAC](#page-94-0)  [Support" on page 95](#page-94-0)) and Other, which you use in all other cases.

**Rackable Systems Mgmt Card** - Enable to use Rackable's Management card.

**Enable/Disable assigned IP** - Determines whether an IP address will be assigned to the port. The default is Disabled.

**Assigned IP** - Also known as alternate IP, this field assigns an IP address to the port, enabling you to Telnet directly to the serial port using an IP address (without having to specify a TCP port).

# Configuring Ports

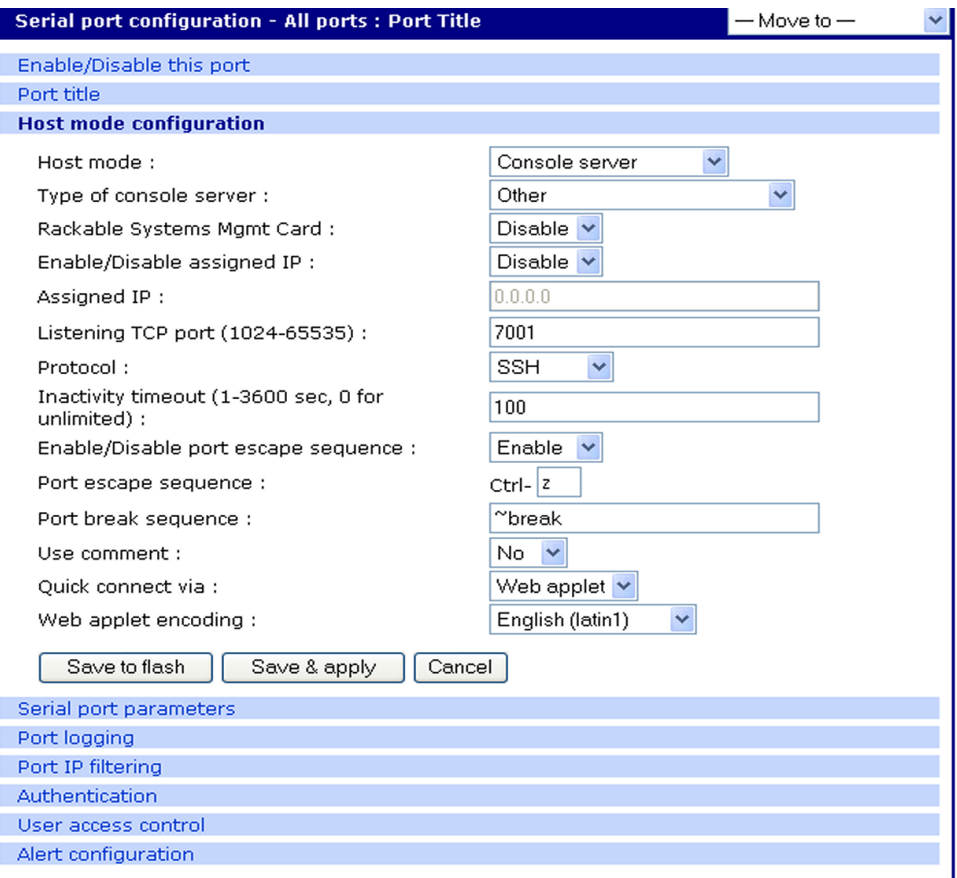

**Listening TCP port** - This is the TCP port you will specify when connecting directly to the port using Telnet or SSH.

**Protocol** - The options are SSH, RawTCP, and Telnet.

**Inactivity timeout** - In seconds, the time set for inactivity to trigger an action. Setting the timeout to 0 (zero) means no timeout.

**Enable/Disable port escape sequence -** Allows the port escape sequence to function.

**Port escape sequence -** The key combination to initiate port escape.

**Port break sequence** - The sequence of characters that sends a break character to a device.

**Use comment** - Determines whether a port user is prompted to add a comment each time the port is accessed.

**Quick connect via** - Determines method for connecting to a port when in console server mode. Available with Telnet/SSH.

**Web applet encoding** - Supported languages for Java terminal.

5. Click Save & apply.

#### **Supported Protocols**

**the Digi CM unit supports three protocol options: SSH, Raw TCP, and Telnet.**

. In configuring a serial port, you have three protocol options. The three protocols available are: RawTCP, SSH, and Telnet. Choose SSH as the protocol when logging in from an SSH client program to access a port. Choose RawTCP when connecting directly to a TCP socket. Choose Telnet when logging in from a Telnet client program and accessing the ports. Use the Host mode configuration page in the web interface to select the correct protocol.

#### **Serial Port Parameters**

In attaching a serial device to the Digi CM unit's serial port, the port parameters must match. The serial ports by default are enabled, meaning you have full access to the port. To configure the port parameters for the Digi CM unit, do the following:

- 1. Access the web interface.
- 2. Under the **Serial Port** heading, Click **Configuration**.
- 3. Choose All or an Individual port > **Serial port parameters**.
- 4. Fill in the serial port parameters. The following are the defaults: bps=9600, data bits=8, parity=none, stop bits=1, flow control=none, and DTR behavior=High when open.

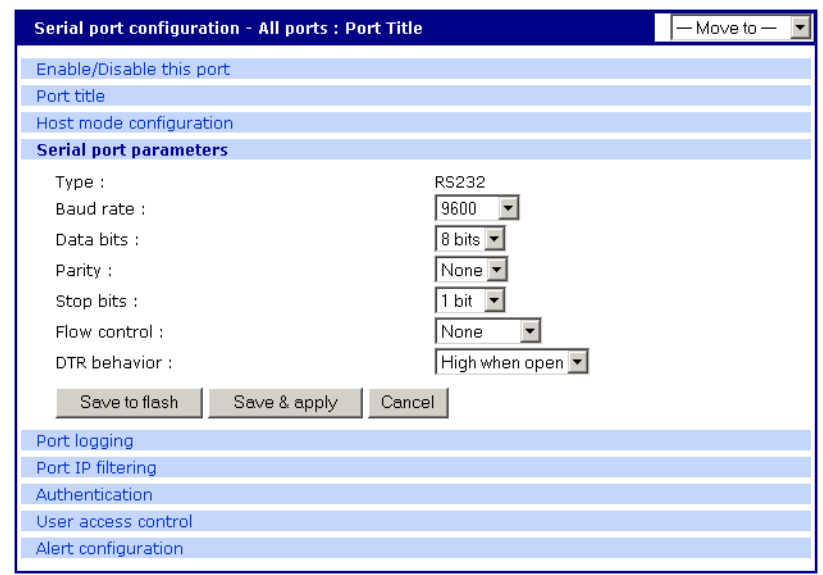

5. Click Save & apply

#### **DTR Behavior**

DTR can be set on the serial port to one of three settings: always high, always low, or High when open. Setting the DTR to High when open keeps the DTR high if a TCP connection is established. The DTR setting cannot be set by you when the host mode is configured for dial-in modem or dial-in terminal server mode.

#### **Inter-character Timeout**

This setting is only available when the host mode protocol is set for RawTCP. The parameter sets the time value for the Digi CM unit to transfer data stored

in the buffer. The Digi CM unit transfers data when the buffer is full using the TCP/IP protocol. However, if it is not full, the Digi CM unit will also transfer data dependent on the timeout value selected.

#### **Specialty Use of Port -When Data is Processed in Chunks**

Some applications are written to process only chunks of data rather than continuous streams of data.

The Digi CM unit supports '*chunking*' holding back data from the serial device to the application on the network until it detects a delimiter - at which point it sends the data to the application.

To configure a port for this mode:

- 1. Open a web connection to the Digi CM unit.
- 2. Click Serial Port > Configuration.
- 3. Select All ports to configure.
- 4. Click Host Mode configuration.
- 5. Under Protocol, select RawTCP.
- 6) Select Serial port parameters

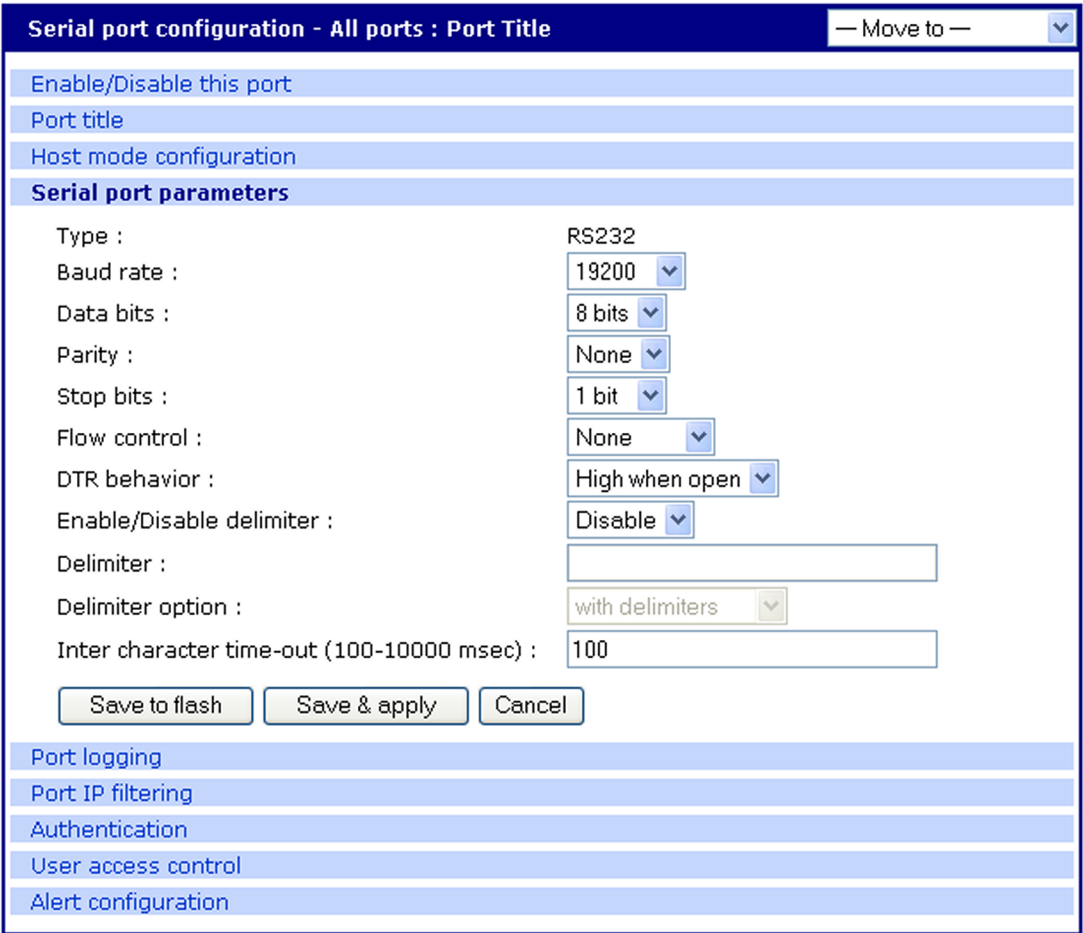

7) Configure the delimiter and supporting settings. Descriptions of the options follow.

**Enable/Disable delimiter** --Allows deliminator to function.

**Delimiter -** Define the sequence that should be received before forwarding the data to the application

**Delimiter option -** with delimiters - sends the delimiter as part of the data to the application

without delimiters - remove the delimiter before sending the data to the application

**Inter character time-out timeout** - In msec (1-10000) If no delimiter is detected the data is delivered after this timeout has elapsed.

# **Remote Ports**

The Digi CM unit supports remote ports. Remote ports are any type of port that can be accessed using Telnet or SSH protocol. Types of ports include ports that are provided using PortServer Terminals Servers or Sun ILOM ports. This feature establishes the Digi CM unit as the central access system for any kind of text based out-of-band management. Using the Digi CM unit as a central access system has multiple advantages:

- Central point of access
- Central user authentication
- Capturing of every user transaction on the remote system
- Keyword monitoring and alarm while connection is up.

#### **Configure Remote Ports**

To configure a remote port use the following procedure.

- 1. Access the Digi CM unit's web interface
- 2. Under the Serial Port heading click Configuration.
- 3. Scroll down the page to the section called Remote port configuration.
- 4. Enter the port title and click Add.

A pop-up window will appear to confirm the action.

- 5. Click the port title to access the configuration menus.
- 6. Select Remote port parameters
- 7. Enter the IP address, port number, and protocol to use.
- 8. Confirm you selections by clicking Save &apply . A pop-up window will appear to confirm the successful execution.
	- Note: If you want to use a Digi PortServer TS 2 as remote device you would configure: IP address as assigned, IP port 2001 for port 1 or 2002 for port 2 and telnet or 2501/ 2502 when using SSH as protocol.

All other settings of the remote port are equivalent to the settings of a local serial port.

#### **Accessing a remote port**

You can connect to a remote port using the web, Telnet or SSH client. You can

Also use the port access menu or a custom menu to simplify navigation

Web Access

Click Serial ports > **Connection** > Port number.

Remote ports are sorted below the physical serial ports as V1...

**Telnet** 

Telnet to the IP and the port number (the specific port number is defined on the 'Host mode configuration' page.

telnet 143.191.3.9 7051

#### SSH to the port number

SSH to the IP and the port number (the specific port number is defined on the 'Host mode configuration' page).

#### SSH to the port name

SSH to the IP and the port number (the specific port number is defined on the 'Host mode configuration' page).

Ssh user-name:'t=port-title'@ip-Address

Ssh sunadmin:'t=Switch3level':@MainDigi

You can access a remote port just like any local port:

- directly using the portnumber

Note: The parameters of the remote port are equivalent to regular serial ports. Enter any additional parameters for the remote and click Save & apply or Apply all changes.

# <span id="page-60-0"></span>*Chapter 6* **Alerts and Notifications**

# **Introduction**

<span id="page-60-1"></span>The Digi CM unit can be configured for system alerts and notifications. It sends email messages when the number of system log messages reaches a certain value or when an alarm message is detected in the serial port data. The Digi CM unit uses SMTP (Simple Mail Transfer Protocol) for sending the notifications. To use SMTP, the system administrator must configure a valid SMTP server for sending the emails. The Digi CM unit supports three types of SMTP servers: SMTP server without authentication, SMTP server with authentication, and POP before SMTP.

The Digi CM unit also supports SNMP (Simple Network Management Protocol), a protocol used to manage a network and monitor devices on a network. System and port alerts can also be sent using SNMP traps. The Digi CM unit supports both versions 1 and 2 of the SNMP protocol. The main function of SNMP on the Digi CM unit is to allow a system administrator to query remote devices for information.

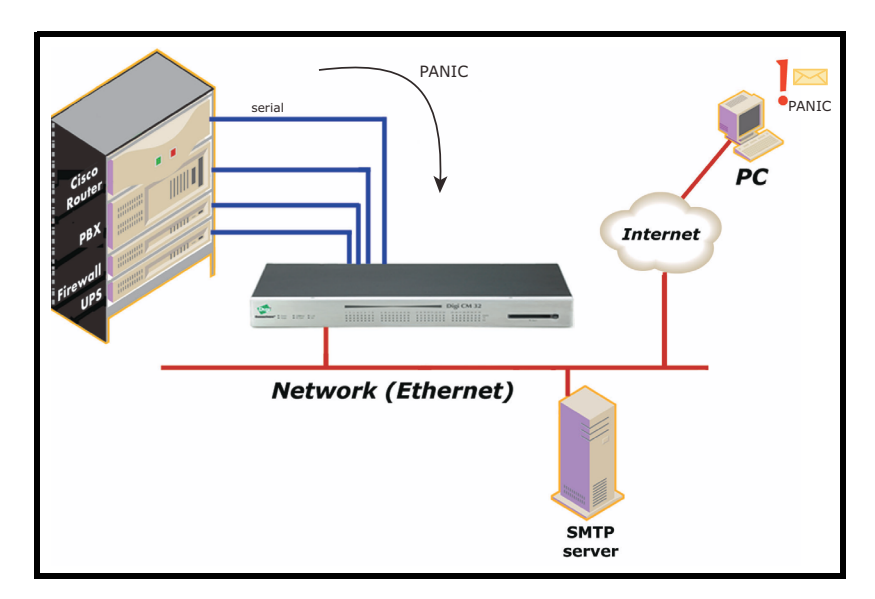

# <span id="page-61-0"></span>**Configuring SMTP Alerts**

Most SMTP servers check the sender's email address with the host domain name to verify the address as authentic. Consequently, when assigning an email address for the device email address, any arbitrary username with the registered hostname may be used. An example is username@company.com.

To configure the Digi CM unit for SMTP alerts, the following parameters are required:

**SMTP server** - Use either the hostname or the IP address.

**Device mail address** - Specify the sender's email address for the log and alarm delivery.

**SMTP mode** - Specify the type of SMTP server to use.

**Username and password** - These fields are required for POP before SMTP and SMTP with authentication servers.

To configure SMTP alerts on the Digi CM unit, do the following:

- 1. Access the web interface.
- 2. Under the **Network** heading, choose **SMTP configuration**.
- 3. Fill in the required fields. SMTP with authentication and POP before SMTP require usernames and passwords.
- 4. Click Save & apply.

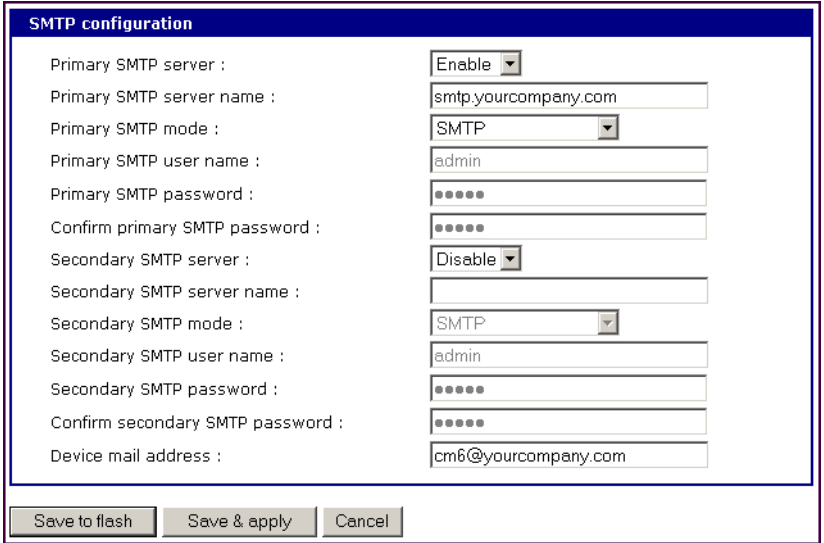

### **SNMP Information**

**The Digi CM unit supports SNMP authentication, power on, and link up traps.** 

Applications such as NMS (Network Management System) or an SNMP browser can exchange information with the Digi CM unit and control actions to the unit. The protocol functions defined for SNMP includes GET, SET, GET-Next, GET-Bulk, and TRAP. Below are the definitions of the protocol functions found in SNMP. Authentication, power on, and link up traps are supported.

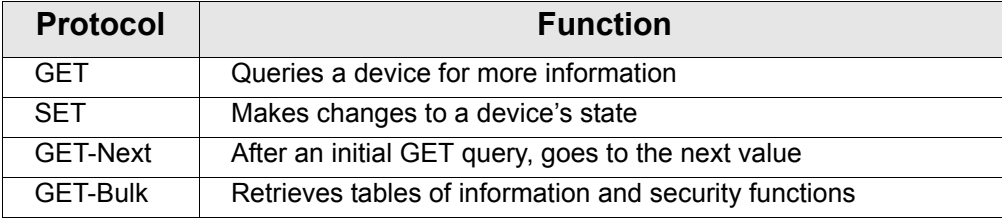

## Alerts and Notifications

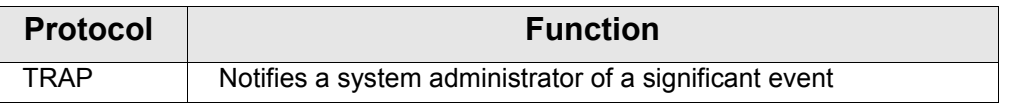

#### **Traps**

There are additional traps that can be set at the port level. The following table shows where the trap is under **Serial port** > **Configuration** on the web interface, trap name, configure options, and the trap functions. The MIBs for login traps can be found at http://ftp.digi.com/support/utilities/digicm/

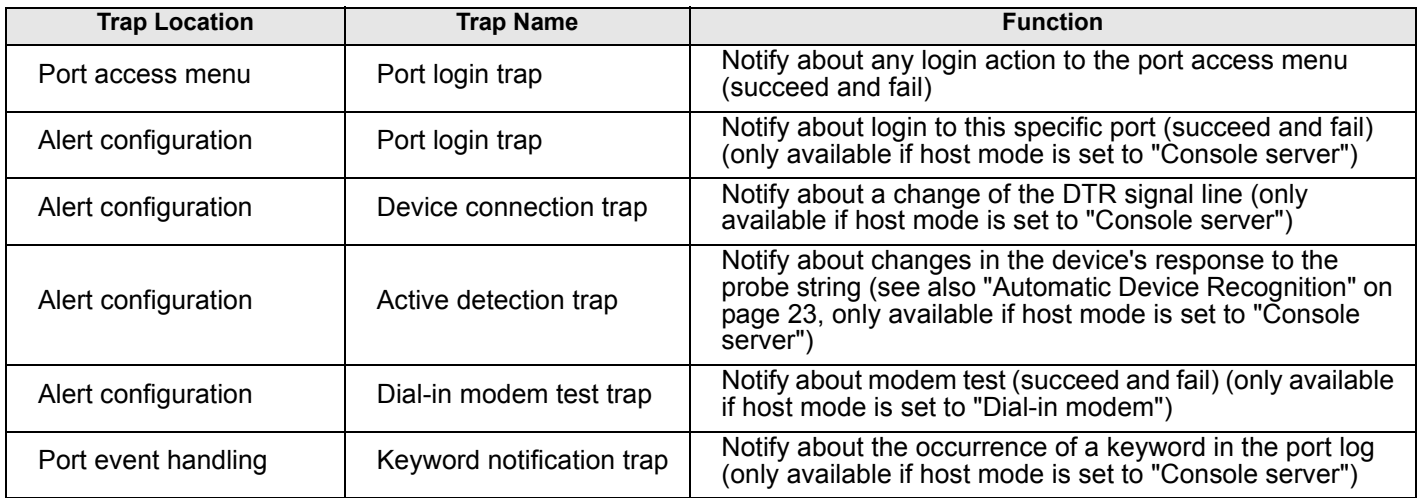

### **Configuring SNMP**

To configure the Digi CM unit for SNMP do the following:

- 1. Access the Digi CM unit's web interface.
- 2. Under the **Network** heading, choose **SNMP configuration**.
- 3. Fill in information for the MIB-II system objects section and choose Yes under EnableAuthenTrap. The fields are described in the following section:

**sysContact** - Identity of the contact person managing the MIB-II system.

**sysName** - The name identifying the system. By convention, this is the fully qualified domain name of the Digi CM unit. An example is: DigiCM@companyname.com.

**sysLocation.** - The physical location of the unit such as Room 264 or Engineering Lab.

**sysService (Read only).** - A series of values, separated by commas, indicating the set of services the system provides. By default, the Digi CM unit only supports Application (7) service level.

**EnablePowerOnTrap.** - Determines whether the SNMP agent generates a trap each time the Digi CM unit is started.

**EnableAuthenTrap.** - Indicates whether the SNMP agent process is permitted to generate authentication failure traps.

**EnableLinkUpTrap.** - Determines whether the SNMP agent generates a trap each time the network connection comes up.

**EnableLoginTrap** - Determines whether the SNMP agent generates a trap for each login.

- Note: Trap values override all other configuration information, meaning all other authentication failure traps can be disabled with this setting.
- 4. Enter Access control settings based on the following field descriptions:

**IP Address** - Defines what applications can access the Digi CM unit's SNMP agent to exchange information and control actions. If no IP addresses are listed, any application can access the SNMP agent.

**Community** - The options are public or private.

**Permissions** - The options are Read only or Read/Write.

5. Enter Trap receiver settings based on the following field descriptions:

**IP Address** - Enter the IP address of the device receiving the trap alerts. **Community** - The options are public or private.

**Version** - Choose the SNMP version, either version 1 or version 2c.

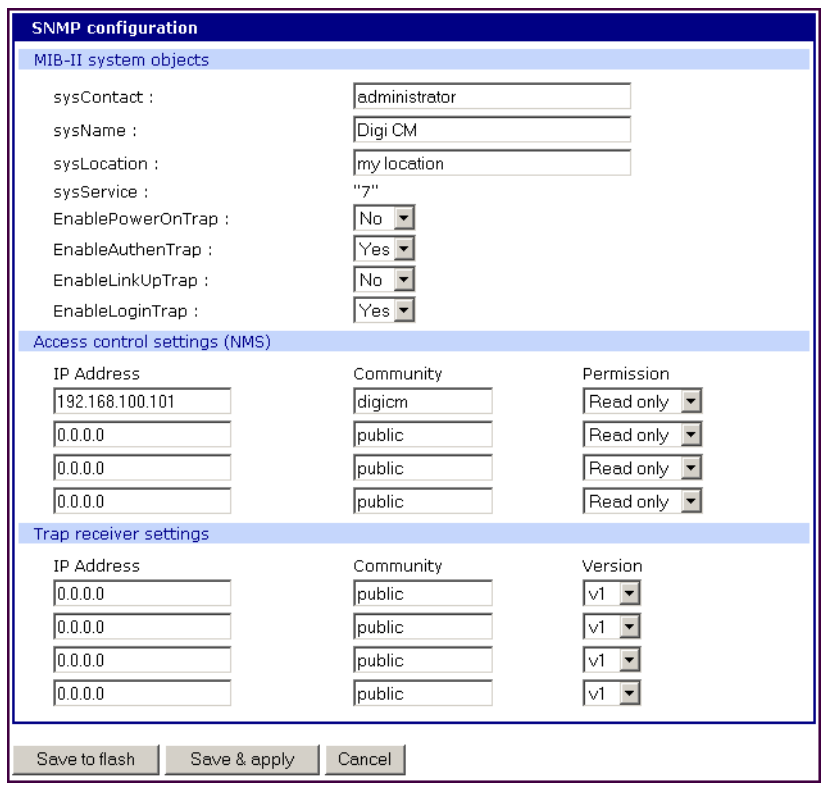

6. Click Save & apply.

#### **Managing the SNMP Protocol**

The Digi CM unit's SNMP protocol can be managed using an NMS or SNMP browser. However, before the NMS or SNMP browser can access the data, the Access control settings must list the IP address of the host from which the browser is executed. See the preceding graphic for details.

# **Configuring Port Event Handling**

Once an SMTP or SNMP server has been configured, it can be used to send port-related alerts and notifications. The following describes how to configure a port for port event handling.

- 1. Access the web interface.
- 2. Choose **Serial port** > **Configuration**.
- 3. Choose a port to configure and then **Port logging**.
- 4. Select Enable.

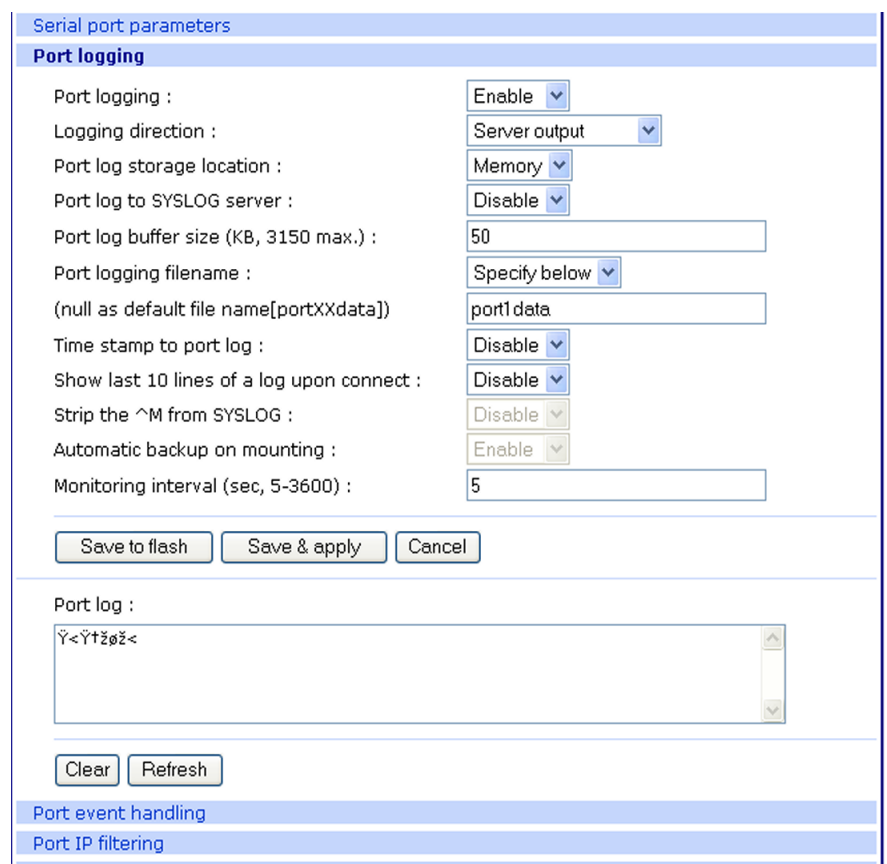

- 5. Choose Save & apply.
- 6. Choose **Port event handling**.

The following page appears.

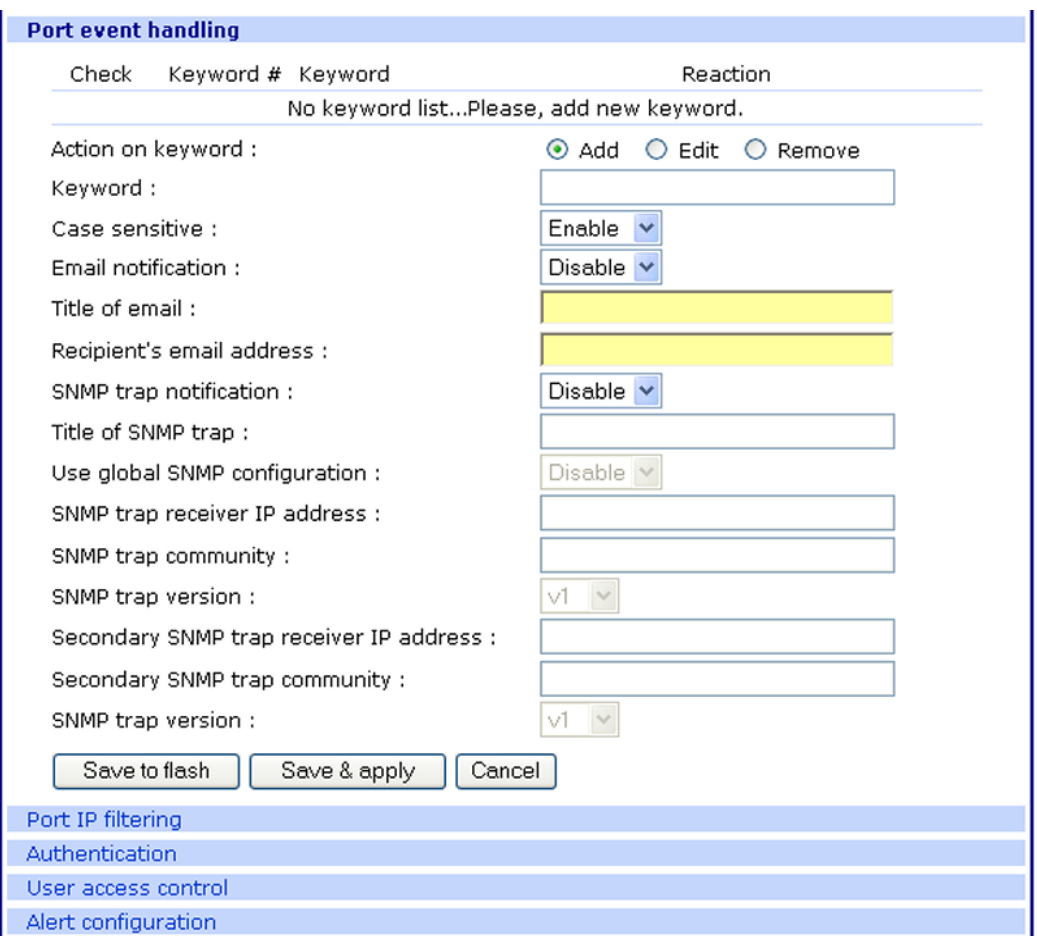

- 7. Select an action and enter the keyword for the port event handling.
- 8. Enable Email notification.
	- Note: It is assumed that SMTP is configured first. If not, see ["Configuring SMTP Alerts"](#page-61-0)  [on page 62.](#page-61-0)
- 9. Enter the title of the Email (subject line).
- 10.Enable or Disable Case sensitive.
- 11. Enter the Email recipient's address.
- 12.Enable SNMP trap notification.
- 13.Enter the title of the trap.
- 14.Choose either to use the global SNMP settings by enabling "Use global SNMP configuration" or specify special settings for this port.
- 15.Enter the IP address of the trap receiver.
- 16.Enter the SNMP community
- 17.Select the version.
- 18.Complete configuration and then choose Save & apply.
	- Note: Key word is any text string that will trigger an alert when it traverses the serial port.

# **Config Alerts for Automatic Device Recognition (ADR)**

Before configuring the alerts for Automatic Device Recognition, be sure you have configured the port for ADR as described in ["Configuring Automatic](#page-48-0)  [Device Recognition" on page 49.](#page-48-0)

- 1. Access the web interface.
- 2. Under the **Serial Port** heading, Click **Configuration**.
- 3. Choose All or an Individual port > **Alert Configuration**.
- 4. Follow the Email Alert steps to configure the email alert or follow the SMTP Notification to configure SMTP.

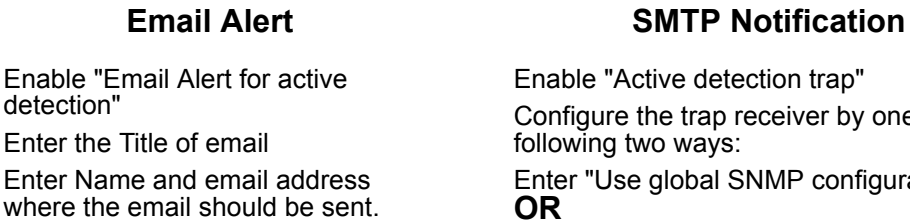

Enable "Active detection trap" Configure the trap receiver by one of the following two ways: Enter "Use global SNMP configuration"

#### **OR**

Enter the IP address of the trap receiver, the SNMP trap community and select the version

5. Complete configuration and choose Save & apply.

# Config Alerts for Automatic Device Recognition (ADR)

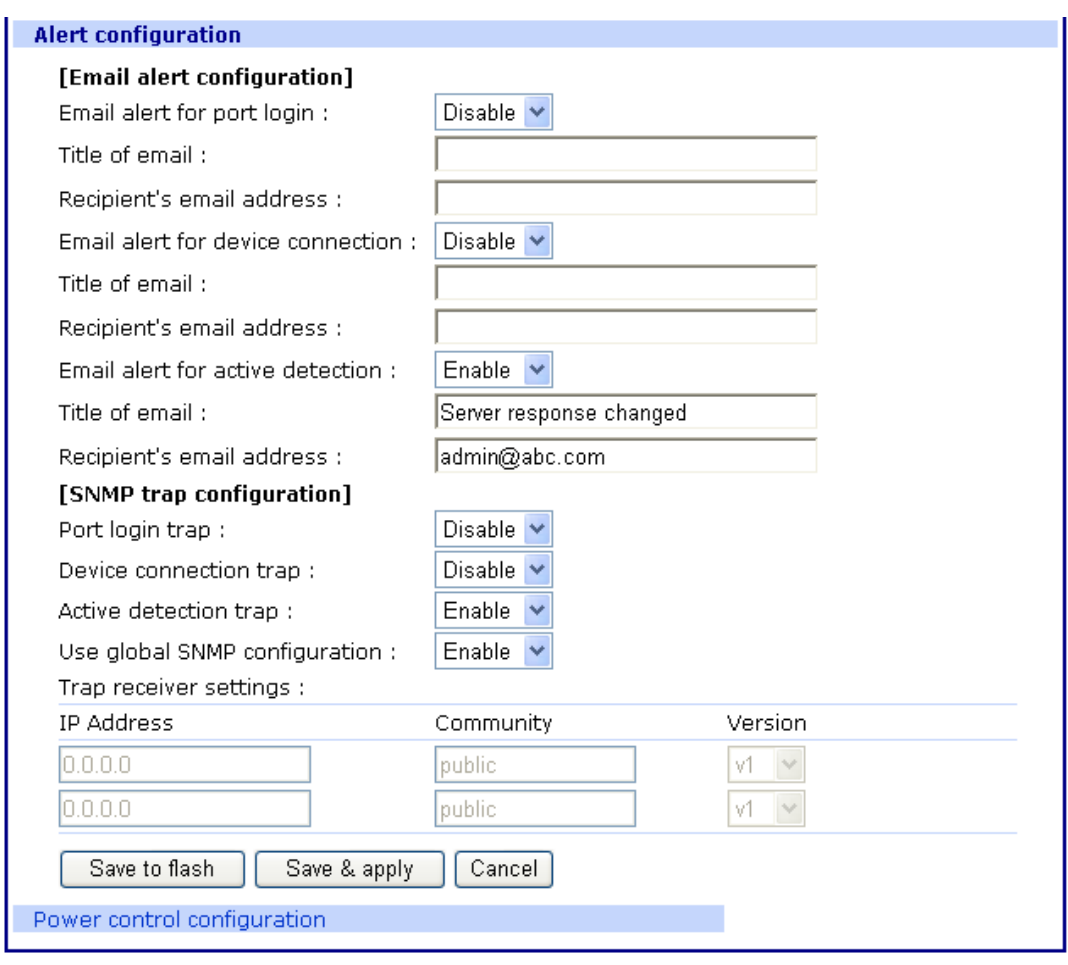

# *Chapter 7* **User Administration**

### **Administering Users**

#### **Required Privileges**

Only root and admin can administer users. The root user has unlimited administration privileges. Admin can view and change all attributes except those that belong to the root user.

There are several ways to manage users. A user can be added, edited, or removed. Multiple users can be managed in Groups or Access lists. The difference between Groups and Access lists are that Groups are established in the operating system on the Digi CM unit and privileges are predefined such as Root or Admin and are used most often for configuration. Access lists allow access to the ports and are created by defining the privileges of the lists.

Access Lists manage rights of multiple users at the same time. Multiple users with the same rights are associated with an access list. This allows the administrator to simplify the overall administrative process.

#### **Procedure**

- 1. Access the web interface.
- 2. Under **System administration**, choose **Users administration**.

The following screen appears.

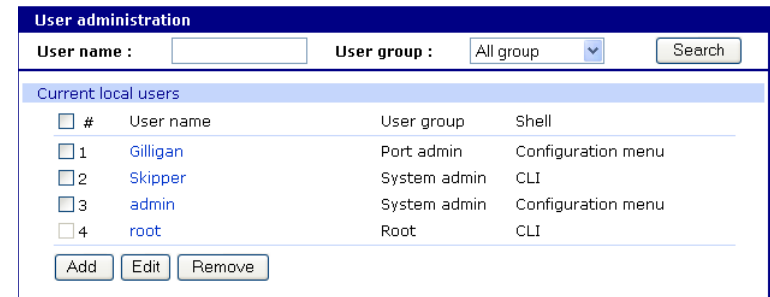

Note: The username on the Digi CM unit is case sensitive.

3. Do one of the following:

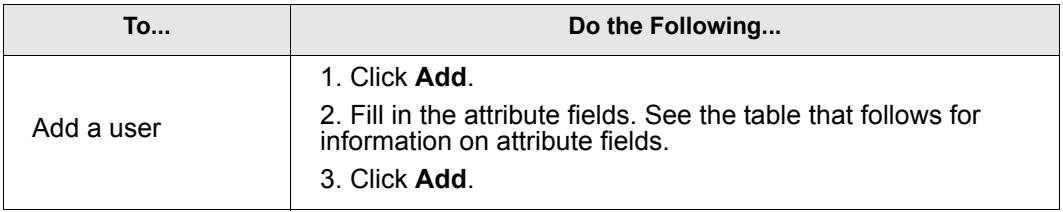

# Administering Users

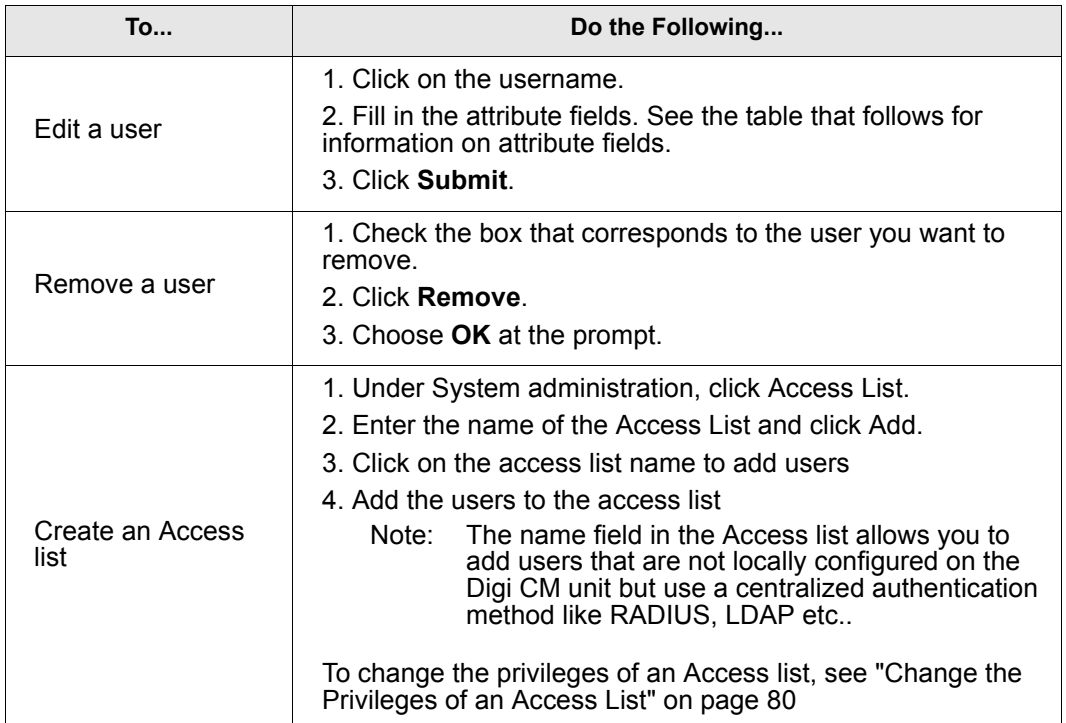

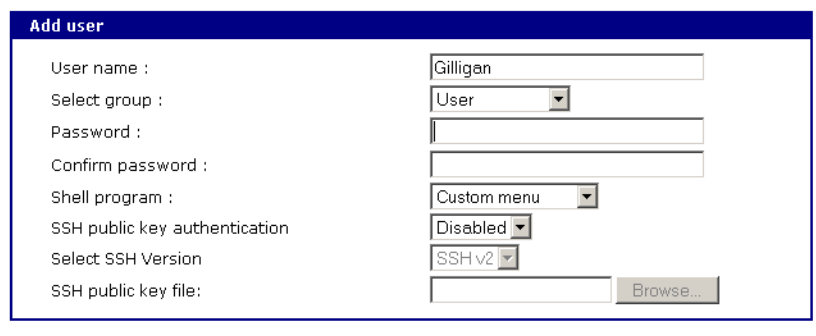

Add | Cancel |

4. Click **Apply changes**.

#### **To Add an Access List to the Digi CM Unit**

- 1. Access the web interface of the Digi CM unit.
- 2. Under System Configuration choose **Access Lists**
- 3. Enter the access list name into the edit-box and click [ADD].

A pop-up windows will appear confirming the successful addition of an access list. Now you can add users to the access list by:

- 1. Click the name of the access list; a configuration windows will open
- 2. Add one user at a time to the list by:

Entering the name into the edit-box and clicking on [ADD].

Note: **Caution!** Spelling is not verified against the local user database. This allows you to add externally configured users that only exist in the RADISU, LDAP or other central databases.

After an access list has been added to the system, port rights can be associated with it. See chapter 8.

| Field                                | <b>Description</b>                                                                                                    |
|--------------------------------------|----------------------------------------------------------------------------------------------------|
| User name                            | Name for the user, which must be between 3 and 29<br>characters and cannot include colons (:), less than or greater<br>than signs $(<$ >), ampersand $(8)$ , spaces, or quotation marks. |
|                                      | The at sign $@$ and period . are acceptable.                                                                                                    |
|                                      | The username on the Digi CM unit is case sensitive.                                                                                                    |
| Select group                         | Group to which the user is assigned. Groups include Root,<br>System Admin, Port Admin and User. See "User Groups" on<br>page 15 for more information                                     |
| Password                             | Password to assign to the user. This must conform to the<br>rules stipulated above for a user name.                                                                                      |
| Confirm password                     | Confirms the password.                                                                                                    |
| Shell program                        | Interface presented to the user when he/she logs on to the<br>system from a Telnet or SSH connection.                                                                                    |
| SSH public key<br>authentication     | Alternative method of identifying yourself to a login server.<br>More secure than just a password.                                                                                       |
| SSH public key to<br>use             | Current public file key or create a new public file key                                                                                                    |
| Select new SSH<br>public key version | SSH1 only supports one type of key                                                                                                    |
|                                      | SSH2 supports both RSA and DSA key types                                                                                                    |
| Select new SSH<br>public key file    | Location for the SSH public key file                                                                                                    |

**User Fields**
# *Chapter 8* **Configuring Security and Authentication**

## **Introduction**

f

The Digi CM unit provides four methods for controlling access to the network and the devices on the network:

• Restricting or permitting IP filtering

This method allows or prevents users with specific IP addresses from accessing devices or serial ports on the network. IP filtering can be permitted or restricted for all ports globally or per port.

• Restricting or permitting specific users

You easily can add users to or remove them from a list of restricted or permitted users list.

• Enabling sniff session access

This method allows multiple users to access a single port.

• Using a central point (System administration > Security profile) where you establish security parameters per network, port, or password.

The Digi CM unit supports several authentication methods, including:

- Local
- RADIUS
- TACACS+
- LDAP
- Kerberos (The Kerberos module is not part of the normal firmware because of memory constraints. You can download the module from http://support.digi.com and place onto /usr2/ if required. To copy files to /usr2/, use a scp tool such as WinSCP.)
- Custom PAM. You can configure authentication so that a secondary method is attempted if the primary method fails.

## **Configuring Network IP Filtering**

The Digi CM unit offers built-in firewall functionality to limit TCP/IP traffic to and from certain networks, TCP ports, and interfaces. The functionality implemented is based on the Linux tool IP tables.

The next scenario shows that access to the device connected to the Digi CM is allowed only on the .1 subnet. The device at 192.168.1.108 can access the device connected to the Digi CM because it is in the range allowed by the IP Filter rule.

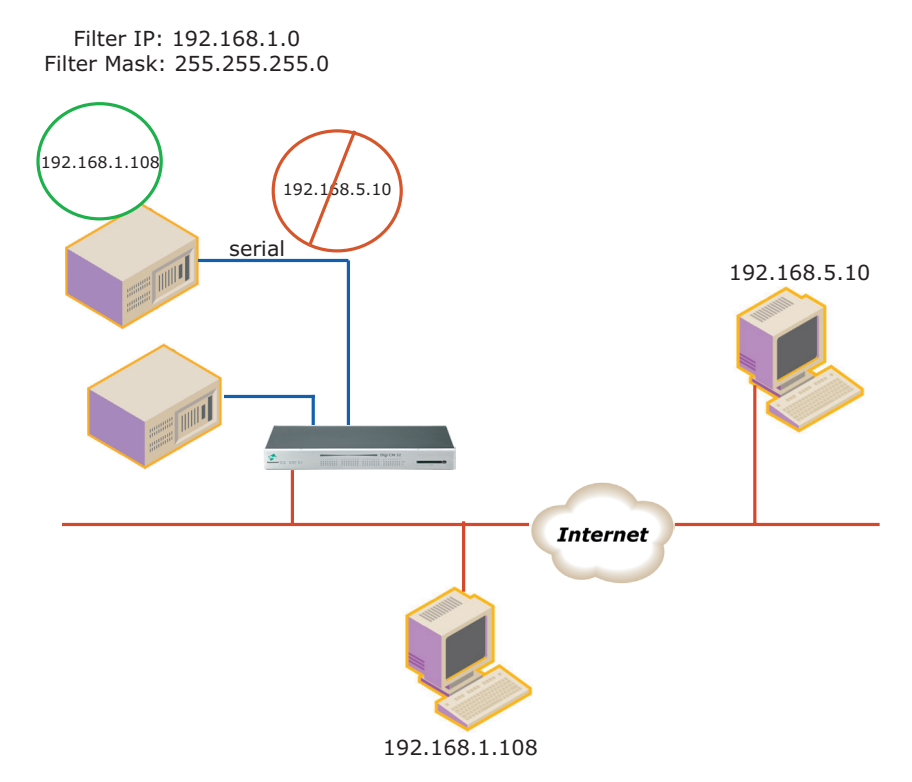

It is also possible to enable or disable specific services of the Digi CM unit by creating IP Filtering rules:

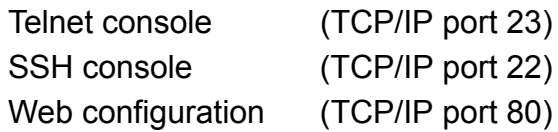

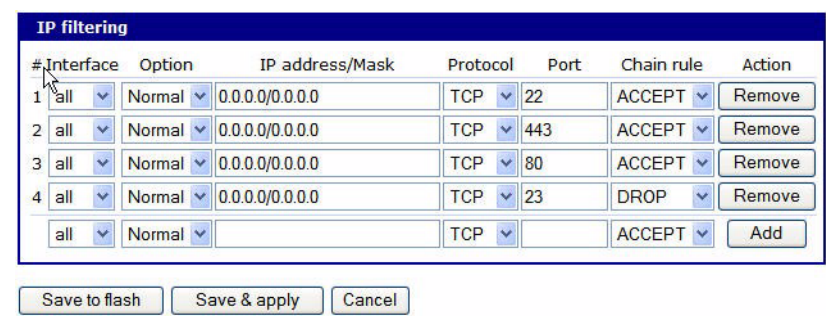

The fields are described next:

**Interface** -The name of the network interface through which a packet is received. The name can be one of these values:

- eth0: the default Ethernet interface of the Digi CM unit
- eth1: the secondary interface added by using a PC card or wireless card
- all: both interfaces

**Option** - Determines that the rule will be applied to the IP address/Mask specified or its inverse; that is, the rule will be applied to all except those specified.

Normal: applied to the hosts that are included

Invert: applied to the hosts that are excluded

**IP address/Mask** - Specifies the host range by entering base host IP address followed by "/" and subnet mask. The host range can be one of the following scenarios by changing the value:

- Only one host of a specific IP address
- Hosts on a specific subnet
- Any host

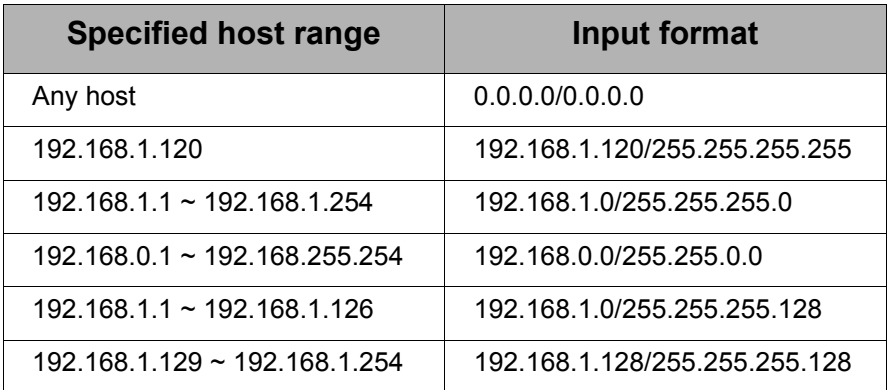

**Protocol** - - The protocol that is being accepted on or dropped from the port:

- TCP
- UDP
- ICMP

**Port** - - A TCP/IP port on the Digi CM unit that other hosts try to access. You can specify either one port, using a single value, or a range of ports in this form : port1:port2

*where*

port1 defines the lowest port and port2 the highest port.

**Chain rule** - Determines whether access from the hosts is allowed:

ACCEPT: Access allowed

DROP: Access not allowed

To add a new IP filtering rule, enter the values for the parameters and click the Add button on the right side of the table.

To remove a rule, click the Remove button.

After you finish editing the table, save the settings to flash:

- To save your changes, use the Save to flash button.
- To save and apply your changes, use the Save & apply button.

Be aware that you must apply the changes to make them active. This screen shows five established IP rules.

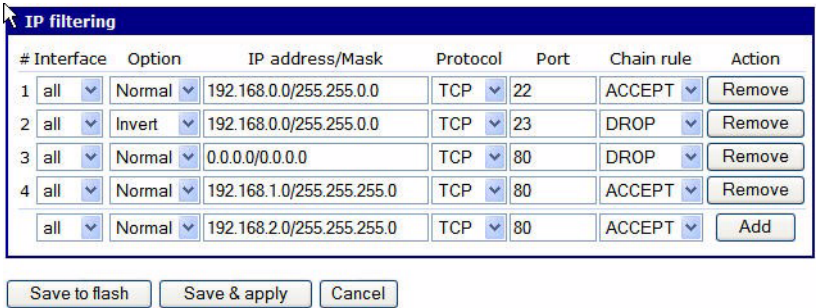

This table describes the rules.

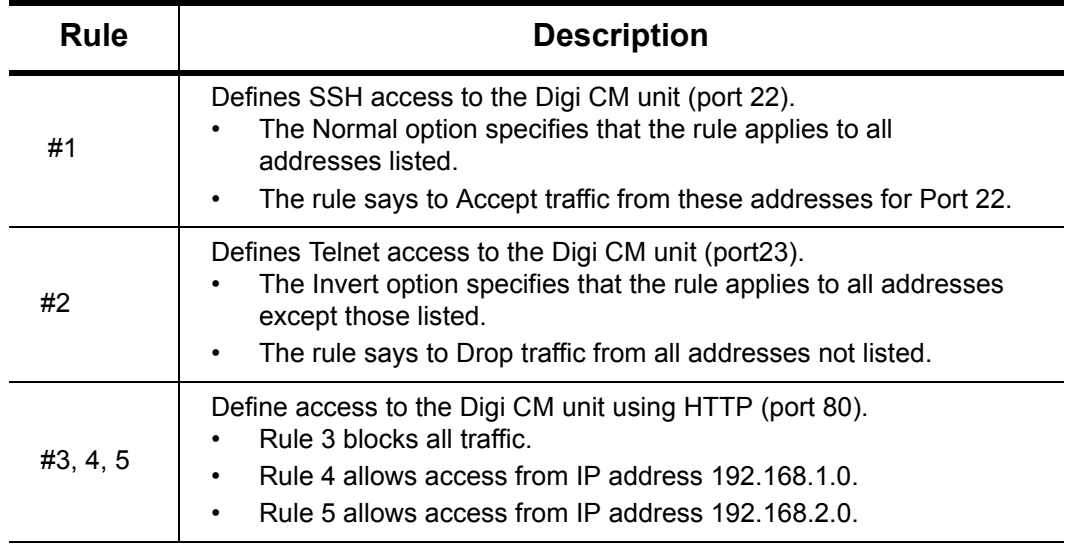

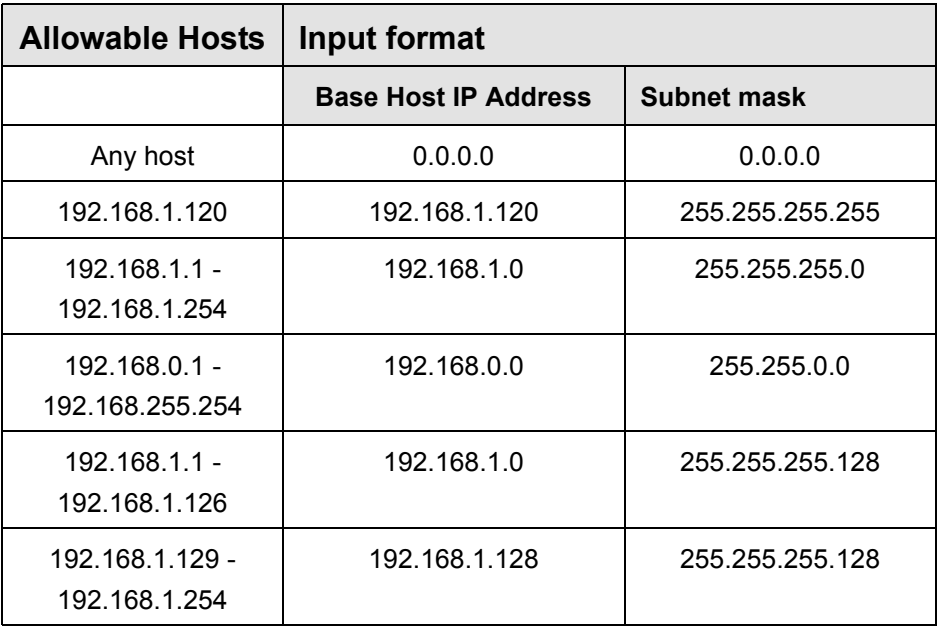

## **Configuring User Access Control**

Another method for controlling access to the serial ports on the Digi CM unit is the User Access Control configuration. You can set up this configuration either globally (using the All Ports option) or per port.

It is not necessary to have users added to the system to assign rights. However, for the permissions or restrictions to be enforced, the username must match exactly. The username is case sensitive, and the application does not recognize misspellings.

To add users, click on "System administration > Users administration". For details about adding users, see ["Administering Users" on page 69](#page-68-0).

Note: Users do not need to be authenticated locally; they can be users on any configured authentication server.

Using Access lists, you can add rights to a single user or to multiple users at the same time. In addition, you can group multiple users and assign one, some, or all these rights:

- Port access rights
- Port monitor rights
- Power management rights to an access list.

For more information, see ["Create an Access list" on page 70.](#page-69-0)

This scenario shows a configuration with a restricted user: Joe does not have access to the Sun server, while Mike does.

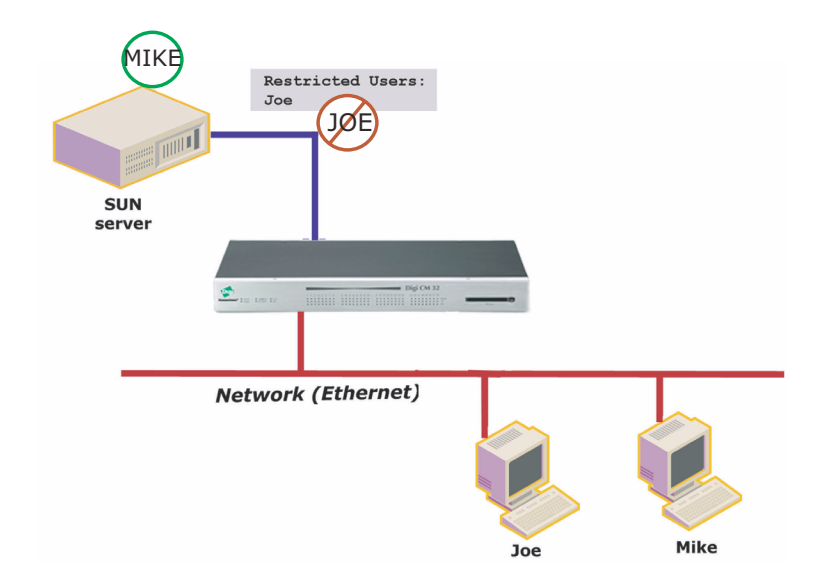

Your strategy for assigning rights to a port can include:

- Allowing <<Everyone>> access to a port and then restricting access to certain users -or-
- Specifying each individual user and their specific rights to a port

• Adding a user to an established group (Access list) with preconfigured rights to a port.

If you check <<Everyone>>, all users, whether they are configured locally or are using a remote authentication (such as LDAP or Kerberos), have access to this port.

If you do not check <<Everyone>>, no users are allowed to access this port unless they are individually listed.

When you enter usernames for access permissions or restrictions, you must enter the username exactly as the username on the remote authentication server or configured locally. The username is case-sensitive.

In the next example, three users are configured on the Digi CM unit: Jeff, Tim and Paul. To give Tim and Paul read/write access and power access to this port, you could either:

- Grant rights to Paul and Tim
- Restrict Jeff's rights
- Add users to an Access list (in this example. sun-users) found under System administration > Access list. For more information, see ["Create an](#page-69-0)  [Access list" on page 70](#page-69-0).

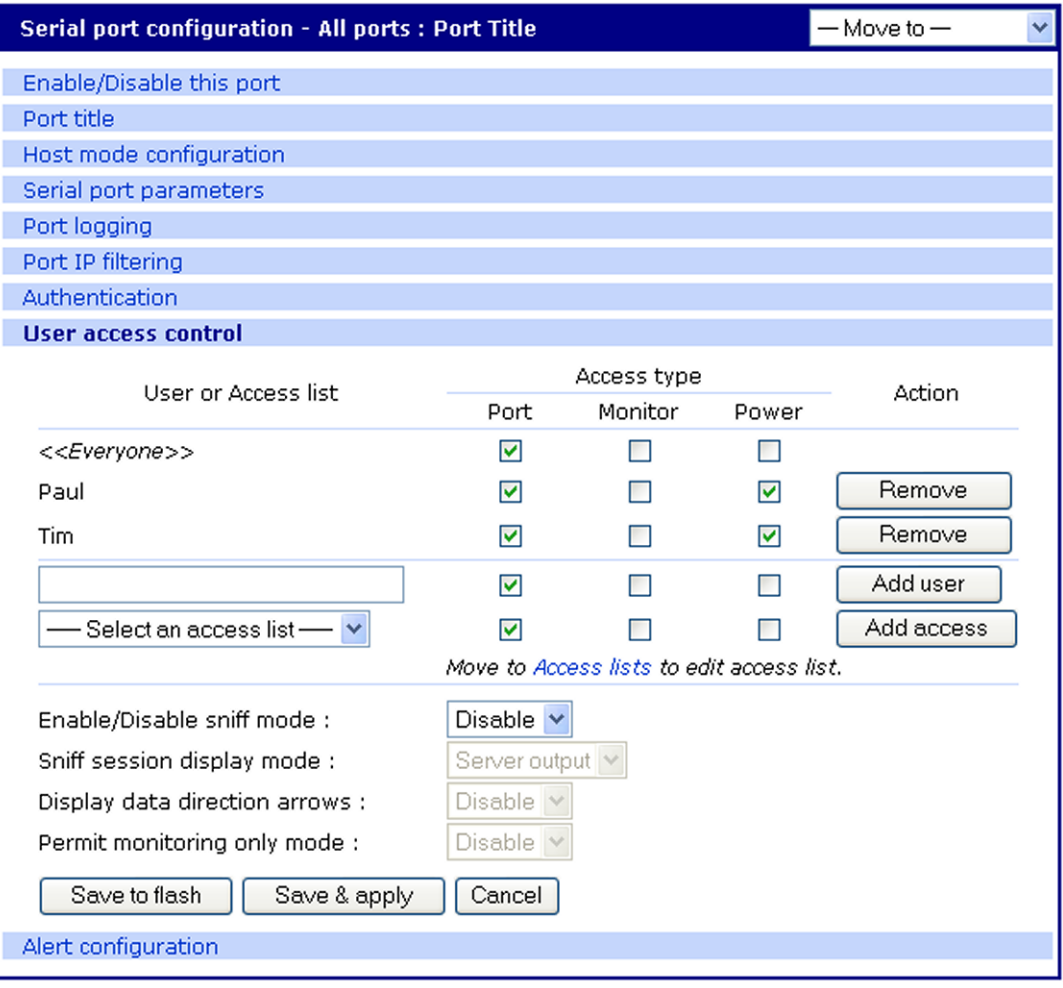

## **Configure User Access Privileges**

To configure user access privileges:

- 1. Select Serial Port Configuration > All Ports (or Port #)
- 2. Click User access mode
- 3. Enter the users and their privileges, and click Add user.

## **Restrict a User's Privileges**

To restrict user access:

- 1. Under Port configuration > User access control
- 2. Enter privileges for <<Everyone>>.
- 3. Enter restricted user's name (Here it is Jeff).
- 4. Enter the privileges this user has. (Notice that <<Everyone>> has more access than Jeff does.)

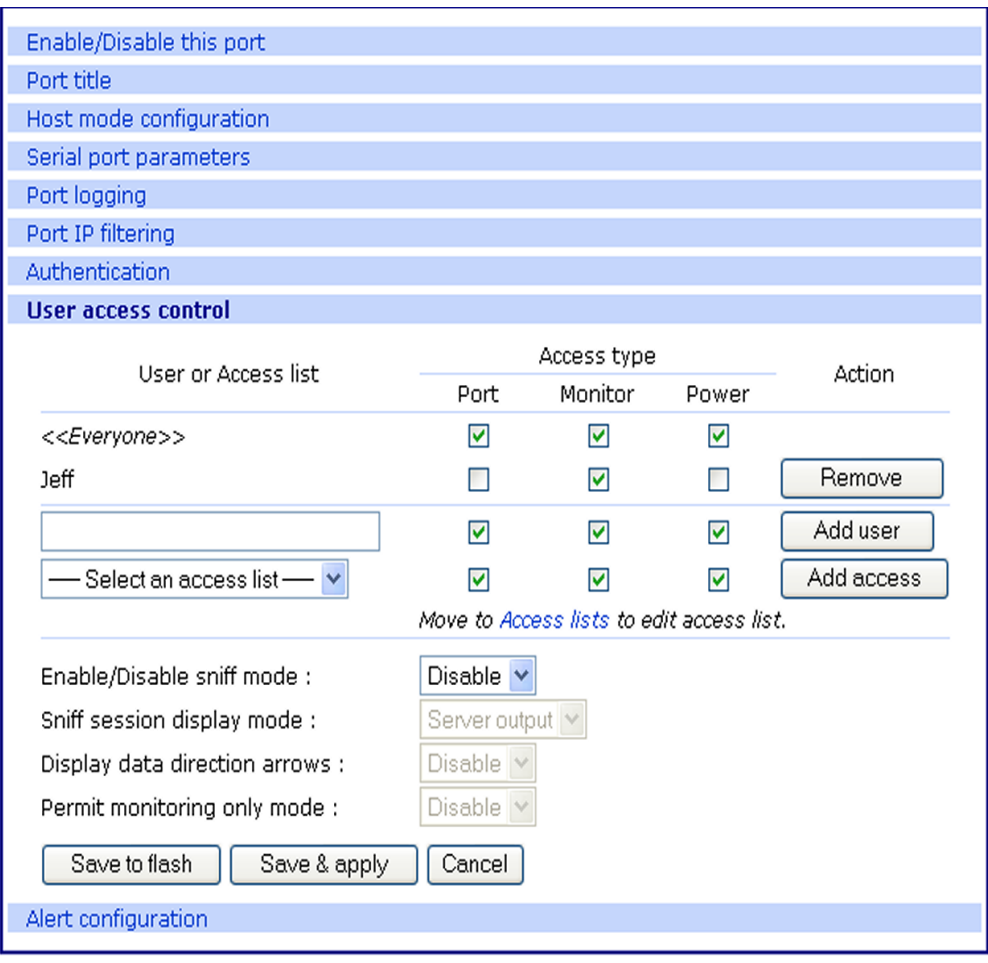

Note: The usernames and passwords on the Digi CM unit are case-sensitive. Notice <<Everyone>> has access to Port, Monitor, and Power, while Jeff has access to only Monitor, with no Port or Power access.

## **Change the Privileges of an Access List**

- 1. On the same screen shown in the previous procedure, select an access list from the drop-down box.
- 2. Click the Add access button, and then click and the Save & apply button.

When you add the access list, it will include Paul and Tim.

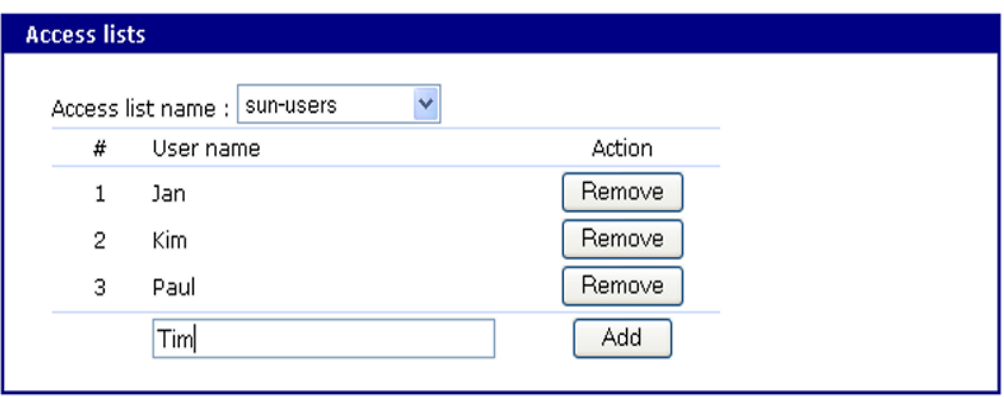

In this screen, the "sun-users" Access group has access to Port, Monitor, and Power, while any other users (<<Everyone>>) do not have access.

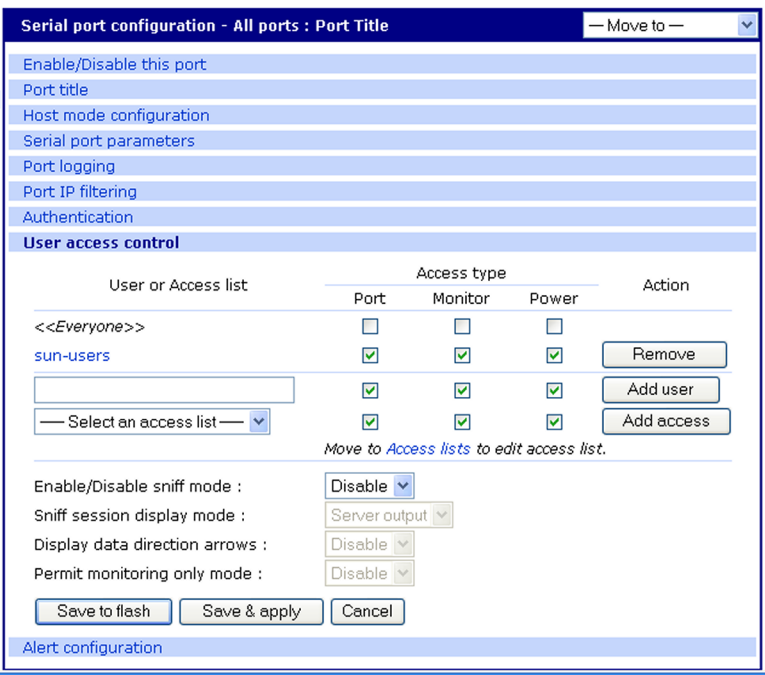

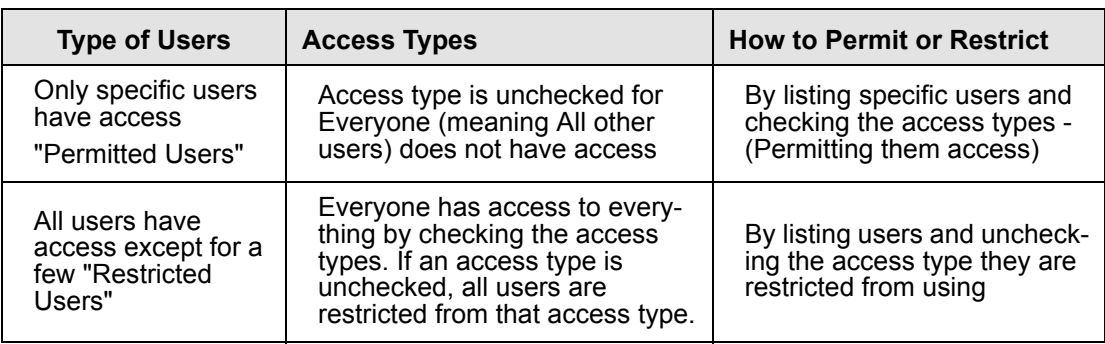

## **Sniff Session**

A sniff session enables multiple users to access a single serial port for viewing the data stream. Anyone who is registered for a sniff session can access a specific serial port — even if someone else is using the port. The Digi CM unit supports multiple concurrent sniff sessions.

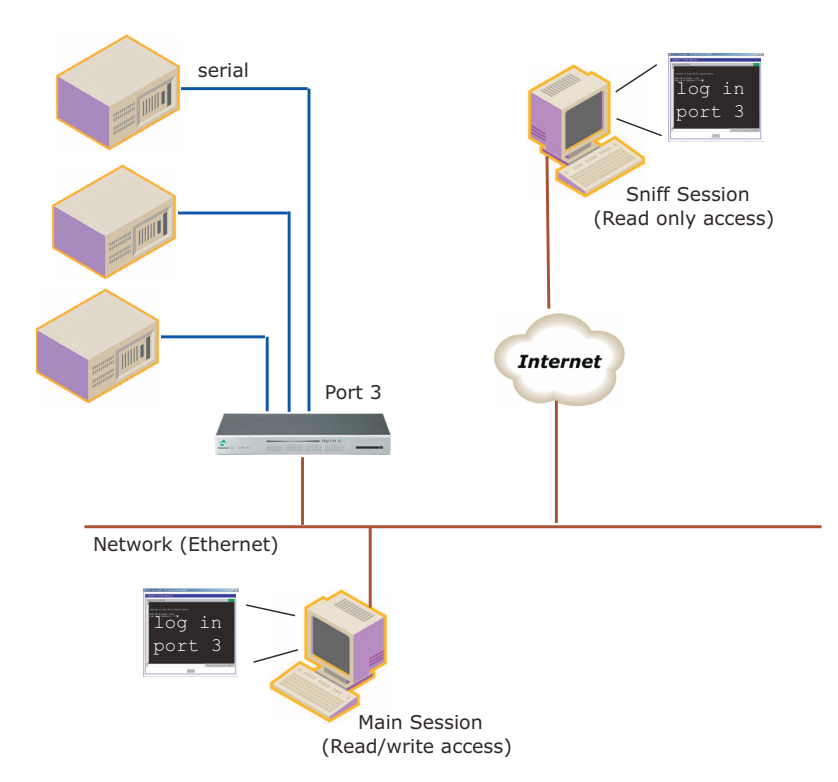

Sniff session mode has four options: disabled, input, output, and both. You configure the sniff session modes per port from the serial port configuration page.

## **Enable/Disable sniff mode**

- Disabled No one can enter a sniff session after the first user logs on.
- Enabled Allows all users with access the following options in sniff mode:

### **Sniff session display mode**

- server output View all data to a serial port from a remote connection
- user input View all data from a serial port to a remote connection
- both See all data transmitted or received through a serial port

### **Display data direction arrows**

• Enable/Disable - Displays arrows to indicate the direction of data to or from the server. When the second user accesses the port, the global "Port escape menu" is displayed. See ["Port Escape Menu" on page 21.](#page-20-0)

#### **Permit monitor only mode**

- Enable: A user with "Monitor" permissions can only connect to the port in read only mode any time.
- Disable: A user with "Monitor" permissions can connect if a read/write user has a connection to the port. A read-only session is automatically disconnected if the main user (read/write session) disconnects from the port.

## **Security Profile**

The Security Profile tab, available under System Administration > Security Profile, provides a centralized access for enforcing site-appropriate, minimum security parameters on the CM. These are the available control mechanisms:

- System Security
- Password Security (Force heightened)

## **System Security**

SNMP

The CM allows you to use Get and Set commands for easy remote configuration and monitoring. You can configure Get and Set individually using the Network > SNMP Configuration interface.

This option gives you a simple method for globally disabling any SNMP queries. (Traps always can be sent if they are configured). In the Default configuration, SNMP is disabled.

• Discovery (ADDP)

Enables/disables the discovery protocol. While this is convenient for initial discovery of units on the network, this service is often disabled when the system is ready for production, unless the system is deployed on a controlled LAN.

• Telnet

Disabled by default, this feature can be enabled afterward if the customer does not plan to use network security.

• SSH

Usually remains enabled; in some environments, however, access is allowed only by a totally out-of-band connection (hard-wired serial, dial-up modem, or both). In such situations, the Ethernet connection is used only for reports and alerts.

• SSHv1

SSHv1 (Secure Shell Version 1). SSHv1 uses server and host keys to authenticate systems. This service is disabled by default.

• HTTP

Enables/disables access to the Digi CM using the Web interface. By default, HTTP is redirected to HTTPS.

• HTTPS

Enables/disables access to the Digi CM using the Web interface. This service is enabled by default. If, however, the unit will be deployed outside a controlled LAN, HTTPS is often disabled to limit the number of services available.

• All Ports

Enables/disables access to all ports using any protocol.

• Set all ports to

Specifies the protocol to be used on all ports. The default is Telnet.

Stealth Mode

Makes the Digi CM "invisible" on the network and exposes only ports that are used to provide access. In Stealth Mode, the CM does not reply to pings or traceroutes and does not respond to communication attempts on unused TCP/UDP sockets.

## **Password Security**

To enhance password security, you can use these settings:

- Minimum password length Allows passwords that are 3 to 255 characters long; also allows spaces in passwords
- Maximum password age Specified in days. To disable this setting, enter 0.
- Enforce password complexity Cannot include all or part of a user's account name. Passwords must be at least eight characters long. If you enable Minimum Password Length, passwords can be 8-255 characters long and must include three of these four categories of characters:
	- English uppercase characters (A-Z)
	- English lowercase characters (a-z)
	- Base 10 digits (0-9)
	- Non-alphabetic characters  $(l, \, \text{\$}, \, \text{\#}, \, \%)$ , and so on)
- Enforce password history Cannot reuse the last nine passwords

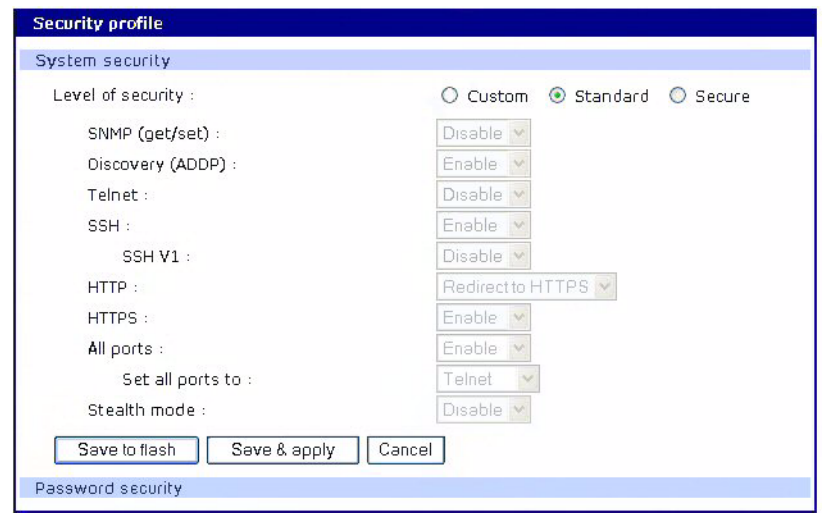

## **Authentication**

The Digi CM unit supports multiple methods of user authentication, including local, TACACS+, RADIUS, RADIUS Down-Local, LDAP, Kerberos, and Custom PAM. The authentication protocol you use depends on your environment.

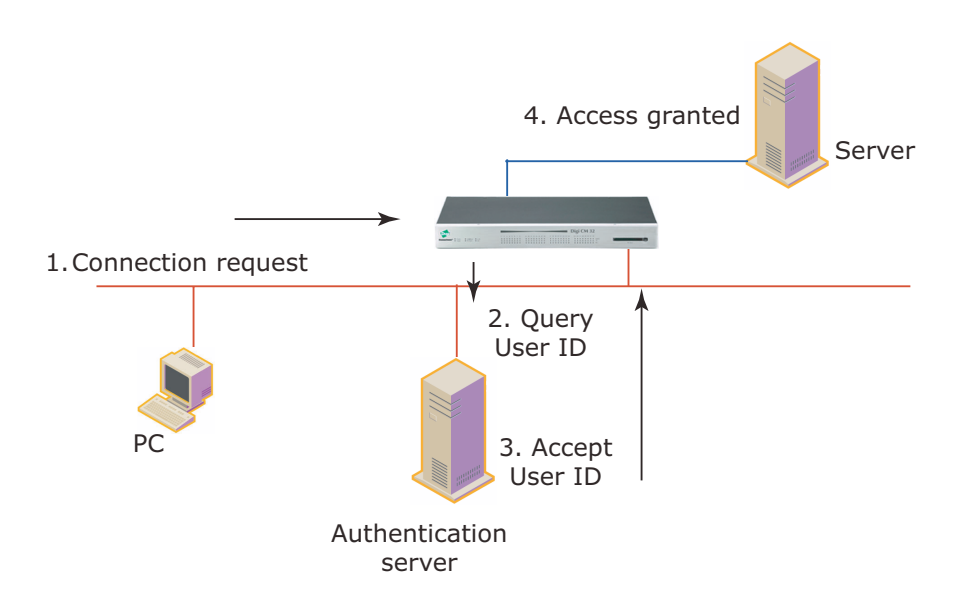

## **Configuring Authentication Methods for Port Access**

You can choose between having a single authentication method, such as RADIUS, or an authentication method where a Local authentication service is used in addition to the RADIUS, LDAP, TACACS+ server, or Kerberos. These options are listed when you configure the Digi CM unit for authentication. To configure the Digi CM unit for authentication, do the following:

- 1. Access the web interface.
- 2. Under the **Serial port** heading, choose **Configuration**.
- 3. Choose All or an Individual port > **Authentication**.

4. From the drop-down menu, choose an authentication method. A configuration screen for the authentication method you choose is displayed. This figure displays the options for setting up a RADIUS server as the primary authentication server and Local authentication if the primary authentication method fails.

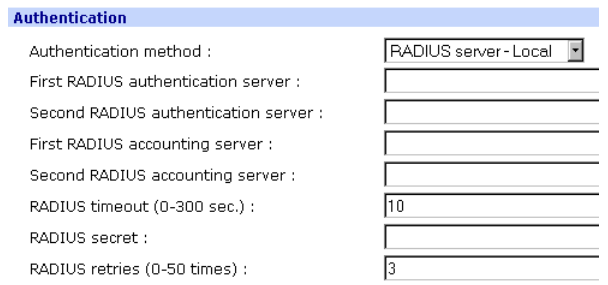

- Note: Remote authentication to Port access menu can be obtained from Serial port > Configuration > Port access Menu
- 5. Fill in the applicable fields.
- 6. Choose Save & apply changes.

### **Configuring Authentication for the Web Server**

- 1. Access the web interface.
- 2. Choose **Network** > **Web server configuration**.

This screen opens.

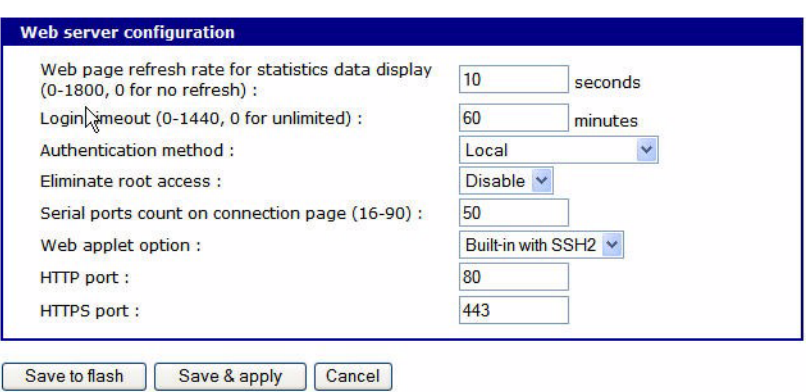

3. Choose an authentication method and then Save & apply.

When you are using remote authentication for the web server, such as RADIUS, RADIUS Down-local, TACACS+, LDAP, Kerberos, or Custom PAM, you must also be added to the local database. The **user password** must be different from local authentication; otherwise, the CM will authenticate against the local database instead of the remote one. For details, see ["Administering Users" on page 69.](#page-68-0)

When your password is approved by the authentication server, the Digi CM unit uses the local permission rights to provide access privileges for you to ports and the configuration.

#### **LDAP Authentication**

The Digi CM unit supports authenticating against an LDAP-based database, including LDAP systems running on Linux servers as well as Microsoft Active Directory together with the LDAP gateway ADAM (Active Directory Application Mode).

If the Digi CM unit authenticates against an LDAP directory, all users must be configured in one container. The Digi CM unit will extend the username using the LDAP search base and authenticate the user.

In the next example, the domain is called dilbert.com, the LDAP server is at 10.1.1.1, and all users with access to the Digi CM unit are located in the container: USA Users

Configure the LDAP authentication as shown here:

Authentication method: LDAP server

First LDAP Server 10.1.1.1

Second LDAP Server

LDAP search base: ou=users,ou=usa,dc=dilbert,dc=com

Domain name for active directory:

If your LDAP database resides on a Microsoft system you also have to configure the Domain name for the active directory  $(dilbert.com$  in the above example).

Do not use this setting if you are using a non-Microsoft system as it changes the LDAP to comply with Microsoft syntax.

#### **Custom PAM Module**

The Digi CM unit supports custom PAM modules for remote authentication. This allows you to create your own authentication schema or use any other third party PAM module. The module must o be compiled for the Digi CM unit's environment.

Digi offers an SDK for the Digi CM family.

To download the SDK, contact technical support at support.wizards@digi.com

- 1. Place the custom PAM modules onto: /usr/2 on the Digi CM unit.
- 2. Use an scp client (like WinSCP) to copy data to the /usr2 directory, or download the ftp client for the Digi CM unit from support.digi.com.
- 3. Make sure the module is flagged to be executable (chmod 755 ...)
	- Note: To activate the custom PAM module it has to be configured in the custom file located in /etc/pam.d
- 4. Create a file called: /etc/pam.d/custom and add these lines:

auth required /usr2/my\_pam auth.so session required /usr2/my pam auth.so

(with the my\_pam\_auth.so being the "custom pam" module's name)

5. To keep this file permanently copy it to /usr2 and add a line to /usr2/rc.user. Cp /usr2/custom /etc/pam.d/

```
Example of an rc.user file: #!/bin/bash
#
# rc.user : Sample script file for running user programs at boot time
#
#PATH=/bin:/usr/bin:/sbin:/usr/sbin
# Add shell command to execute from here
cp /usr2/custom /etc/pamd/
exit 0
```
# *Chapter 9* **Custom and Default Menus**

## **Introduction**

The Digi CM unit has several default menus for easy configuration and access by different users. Depending on access privileges, the menus available are the Web Interface, Configuration Menu, and Port Access Menu. A Custom Menu feature for creating menus is also available through the web interface.

The Custom Menu feature enables system administrators to create menus for specific users; in other words, system administrators can create a customized interface to selected ports. Custom menus can only be configured via the web however, they can only be accessed via the shell (command line).

## **Making Custom Menus**

Before making custom menus, plan the kind of menus and menu items you want available to your users. A good plan would include the following:

- 1. Add users to the system.
- 2. Create a menu name with sort and display features.
- 3. Add menu items and submenus to the new menu.
- 4. Assign users to the menus.

### **Adding Users**

You cannot assign users to a menu until you have added users to the system. To add users, do the following:

- 1. Access the web interface.
- 2. **System administration > Users administration** > Add

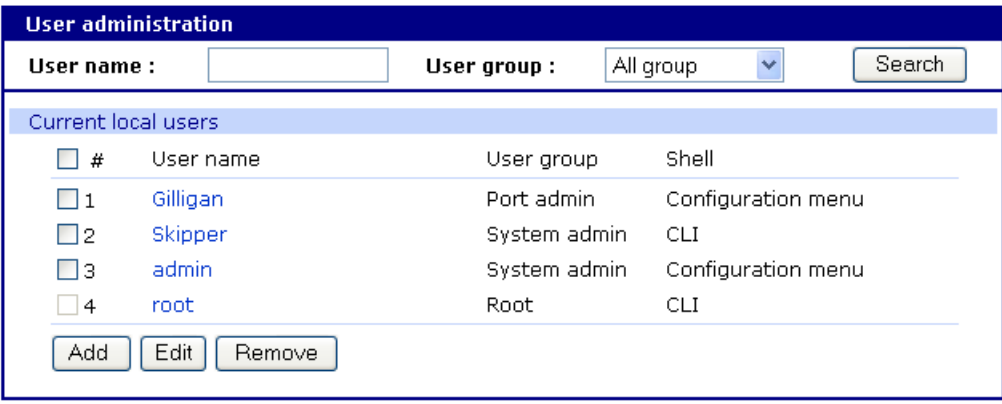

3. Enter the User name and User group from the drop down menu.Select Custom menu from the drop down menu for the Shell program.

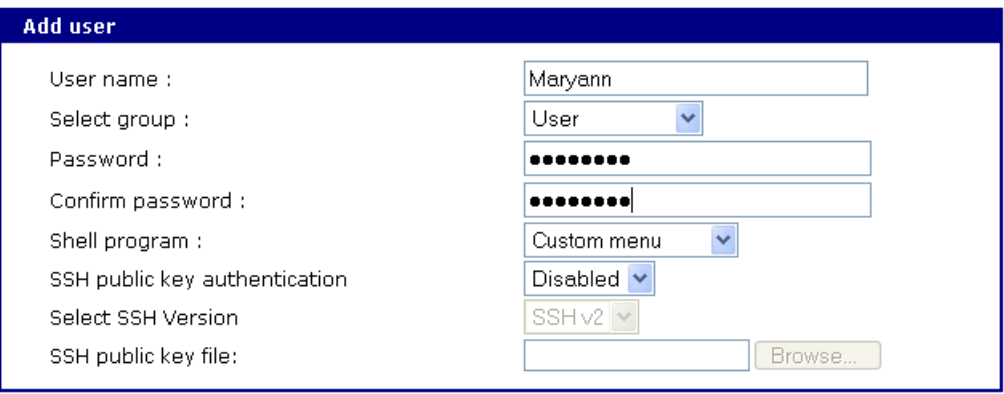

#### Add Cancel

- 4. Click Add to add the user.
- 5. Continue to add users as needed.

Note: You do not need to Save to flash or Apply changes to add users.

### **Creating Menu Names**

To make a custom menu, do the following:

- 1. Access the web interface.
- 2. **Custom Menu** > **Configuration**.
- 3. Enter the Menu Name to assign and click the Add Menu button. The menu is added.
- 4. Click the hyperlink to the menu you just created.
- 5. From the drop down menu, select the way to Sort and Display items.

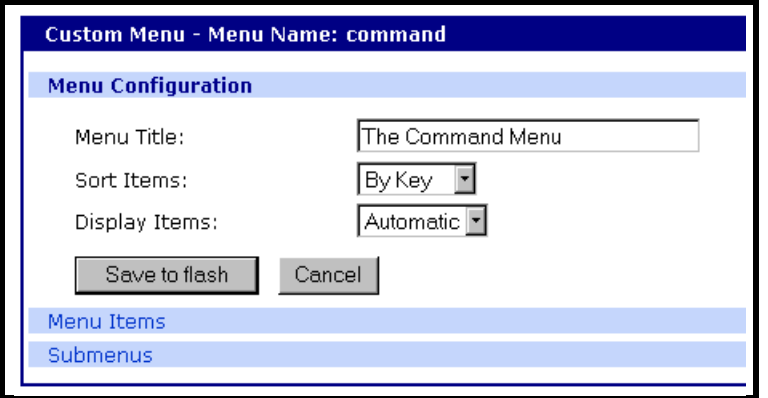

- 6. Click Save & apply.
- 7. Repeat as required to create additional menus.

## **Adding Menu Items**

Once you have defined a menu name and added users, you can then add menu items. To add menu items, do the following:

- 1. **Custom Menu** > **Configuration** > Menu Name hyperlink for the menu you want to configure.
- 2. Choose **Menu Items** > Add Item.

The following screen appears.

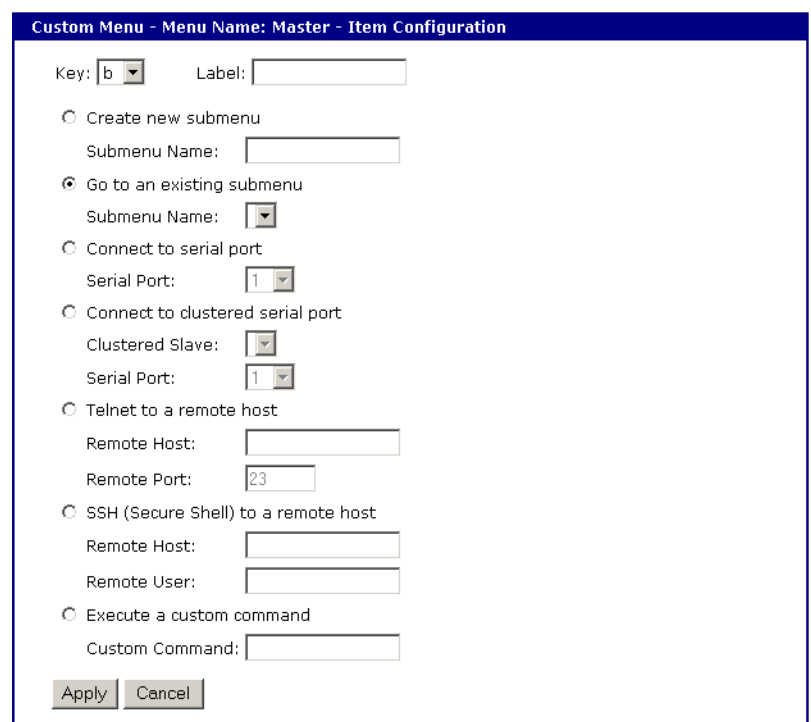

3. Fill in the desired parameters. The parameters are:

**Key** - Assign any letter or number except a value already used by another menu item.

**Label** - Assign a label or name for the menu item.

**Create new submenu** - Assign a name for a new submenu that this menu item will be assigned or linked to.

**Go to existing submenu** - Choose an existing submenu from the drop down menu that this menu item will be assigned or linked to.

**Connect to serial port** - Connects you to a specified port.

**Connect to clustered serial port** - Connects you to a clustered port.

**Telnet to a remote host** - Enter a remote host's IP address or hostname.

**SSH (Secure Shell) to a remote host** - Enter the hostname or IP address of a remote host and the remote username.

**Execute a custom command** - Enter a customized command that is any valid command on the command line with acceptable user privileges.

- 4. Choose Apply.
- 5. Repeat this procedure to add more menu items.
	- Note: To add or configure submenus, select the Submenus hyperlink on the Menu Configuration page.

#### **Assigning Users to a Menu**

Once a menu has been created, users can be assigned to the menu by doing the following:

1. Access the web interface.

#### 2. **Configuration > Custom Menu** > **Menu Users**.

A list of available users is displayed.

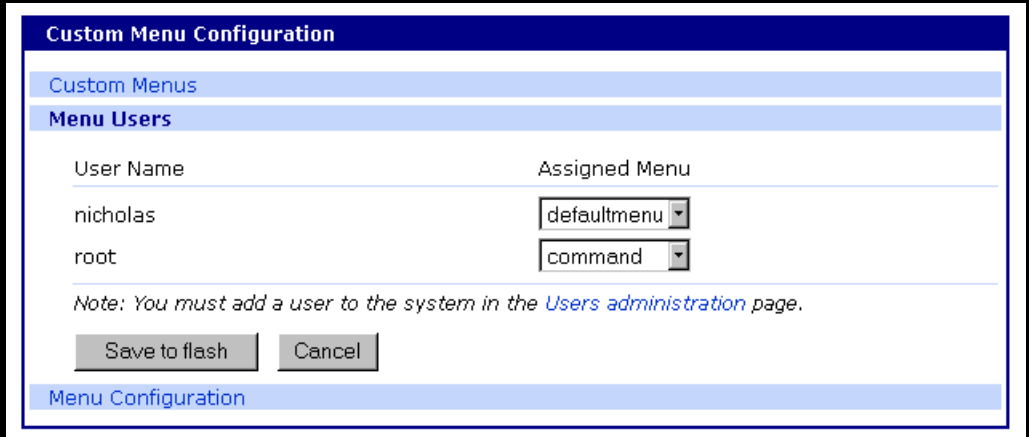

- 3. Choose a menu for a user by selecting a menu from the drop down Assigned Menu list.
- 4. Choose Save & apply.

## **Default Menu**

#### **Port Access Menu**

The Port Access menu is a flat (one level) menu showing all ports, port titles and the mode of each port.

Using the Port Access menu you have a complete overview of all ports and can initiate a connection to any of them.

When you choose to connect to a specific port, you are prompted again for the username and password.

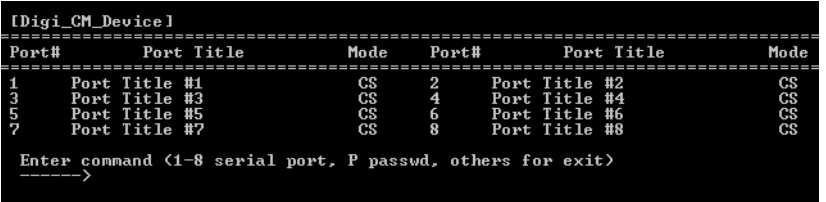

There are multiple ways to access the PortAccess menu:

- Assigned IP address (see ["Configuring Host Mode" on page 54](#page-53-0))
- TCP/IP port 7000
- TCP/IP port 22 or 23 if the "Shell program" is set to "port access menu" for this specific user (see chapter ["Administering Users" on page 69\)](#page-68-0)
- By calling "portaccessmenu" from the command line

The PortAccess menu allows simple access to each port.

By typing the number of the port to connect to, the Digi CM unit initiates a connection to this port using the appropriate protocol (Telnet of SSH).

You can also change your own password by using the "P" Key.

If the Digi CM unit is configured to be the master in a master-slave scenario, the "S" key will bring up a list of all slaves. Selecting a slave will then spawn a connection to the Port Access Menu of the slave.

When using a Digi CM 48, not all ports can be displayed on one screen. Ports 33-48 can be viewed after hitting the <Enter> key.

# *Chapter 10* **Microsoft SAC Support**

## **About the Digi CM Unit's Support for Microsoft Windows Server 2003**

The Digi CM unit provides a browser-based user interface to Microsoft's textbased Special Administration Console (SAC), an integral part of Windows Server 2003 Emergency Management Services (EMS). Both the English and Japanese versions of SAC are now supported. When a server running Windows Server 2003 is connected to the Digi CM unit's serial port, key SAC functions--normally accessed from the command line--are available from a graphical user interface (GUI). SAC features accessible from this interface include:

- Reset and shutdown
- Show performance values like memory utilization
- Show and configure IP settings per interface
- Show the process list and kill processes

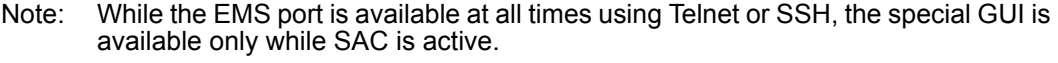

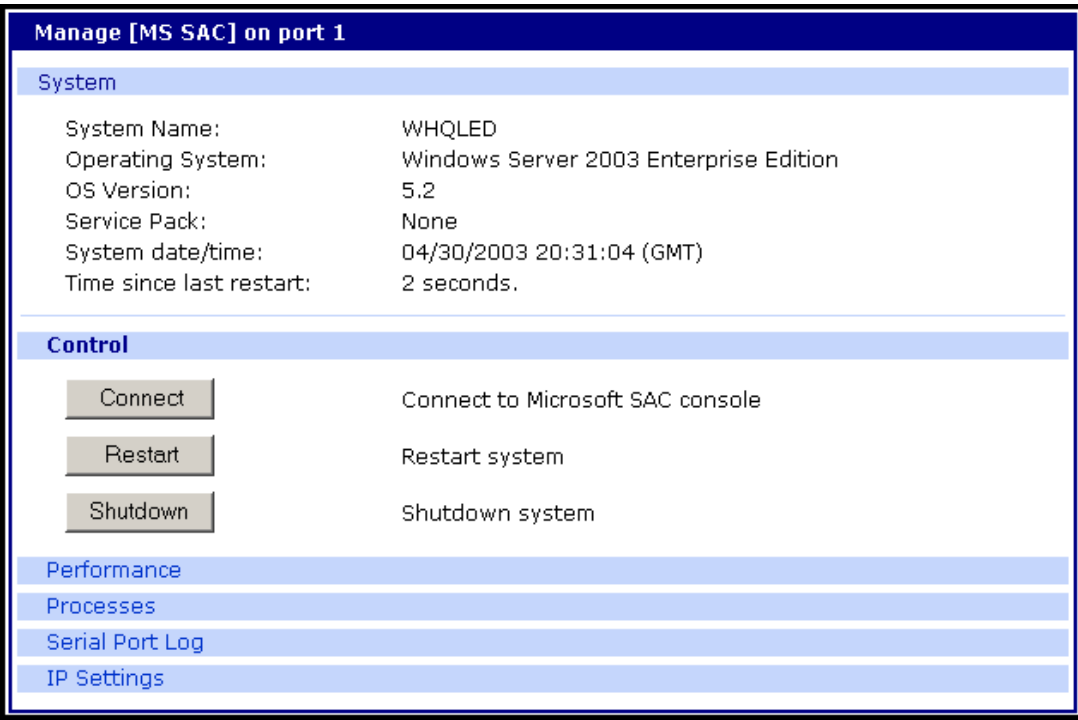

## **Setup Overview**

Setup for the Digi CM unit SAC support is a three-step process:

- 1. Set up the Windows Server 2003 for SAC support. To do this, ensure that the COM port used for console traffic is properly set up. This includes designating a COM port for console communication and setting the port speed (baud) appropriately. For further information please refer to [Setting](#page-95-0)  [Up the Windows Server 2003 Port](#page-95-0) below.
- 2. Cable the console port on the Windows Server 2003 to the Digi CM unit's port. See the cabling information in [Chapter](#page-182-0).
- 3. Set up the Digi CM unit for SAC support. See ["Setting Up the Digi CM Unit](#page-95-1)  [for SAC Support" on page 96.](#page-95-1)

## <span id="page-95-0"></span>**Setting Up the Windows Server 2003 Port**

- 1. Sign on to the Windows Server 2003 as the administrator.
- 2. Access the command line.
- 3. Use the bootcfg command to redirect console traffic to the correct COM port. The following is the command syntax and an example. See the Microsoft documentation for additional information on the SAC feature.

## **Command Syntax**

```
bootcfg /ems on /port com# /id # /baud 115200 
where:
```
- *com#* is the COM port to which console traffic will be redirected.
- *#* is the is the number of the boot entry.
- The port speed is set to the recommended rate (although you can use any rate supported by Windows Server 2003).

## **Command Example**

In this example, console output is redirected to COM 2, the boot entry is specified as 1, and the port speed set to 115200.

bootcfg /ems on /port com2 /id 1 /baud 115200

## <span id="page-95-2"></span><span id="page-95-1"></span>**Setting Up the Digi CM Unit for SAC Support**

To set up a serial port to provide access to the Windows Server 2003 console port, do the following:

- 1. Access the web interface.
- 2. Choose **Serial port** > **Configuration**.
- 3. Choose a port.
- 4. Choose **Host mode configuration**.

The Host mode configuration page appears.

5. Set the Host mode to Console server and the Type of console server to MS SAC -English (or Japanese) console as shown in the following figure.

## Microsoft SAC Support

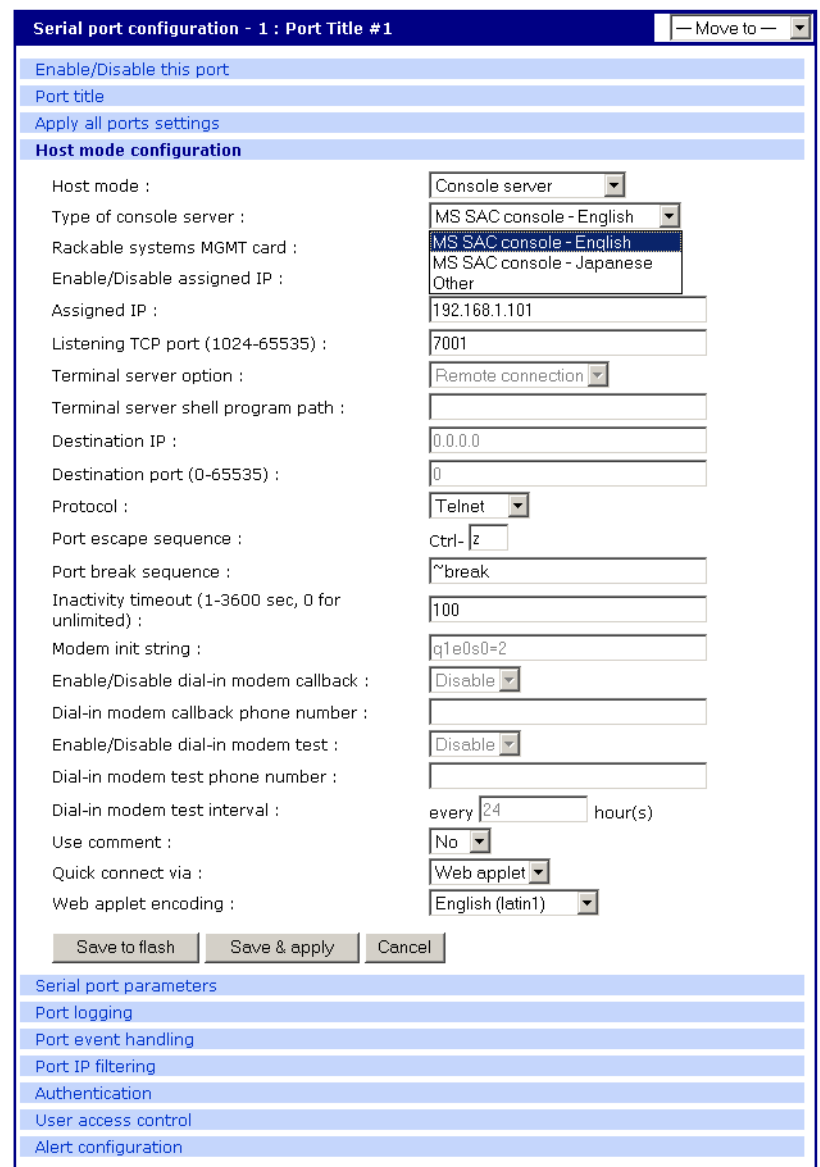

- 6. Set other fields as appropriate.
- 7. Click Save & apply.
- 8. Configure serial port communication settings, by doing the following:
	- a. Choose Serial port parameters from the menu.
	- b. Adjust settings as required. This includes ensuring that the Baud rate matches the setting on the Windows Server 2003 serial port and Flow control is set to None. Ignore the DTR behavior field.
	- c. Click Save & apply.

Accessing the Windows Server 2003 Console Port from the Digi CM Unit's GUI

## **Accessing the Windows Server 2003 Console Port from the Digi CM Unit's GUI**

To access the Windows Server 2003 console port, do the following:

- 1. Access the web interface.
- 2. Choose **Serial port** > **Connection**.

A screen similar to the following appears.

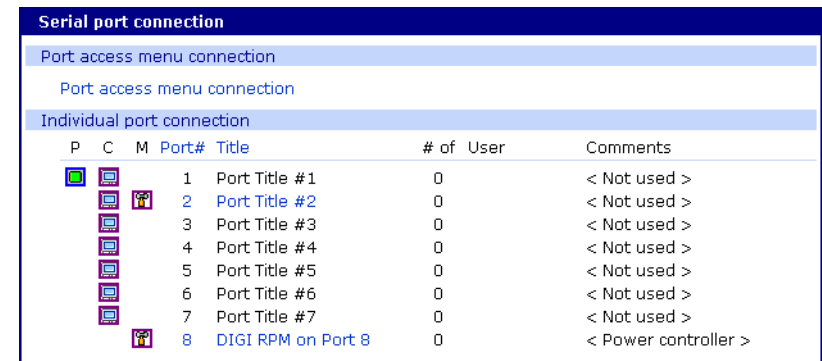

- 3. Click on the title of the port to which the Windows Server 2003 console port is connected.
	- Note: If support for "Windows Server 2003" and "Rackable Systems Management Card" is selected a menu will appear and you must choose between the two functions.

A screen similar to the following appears.

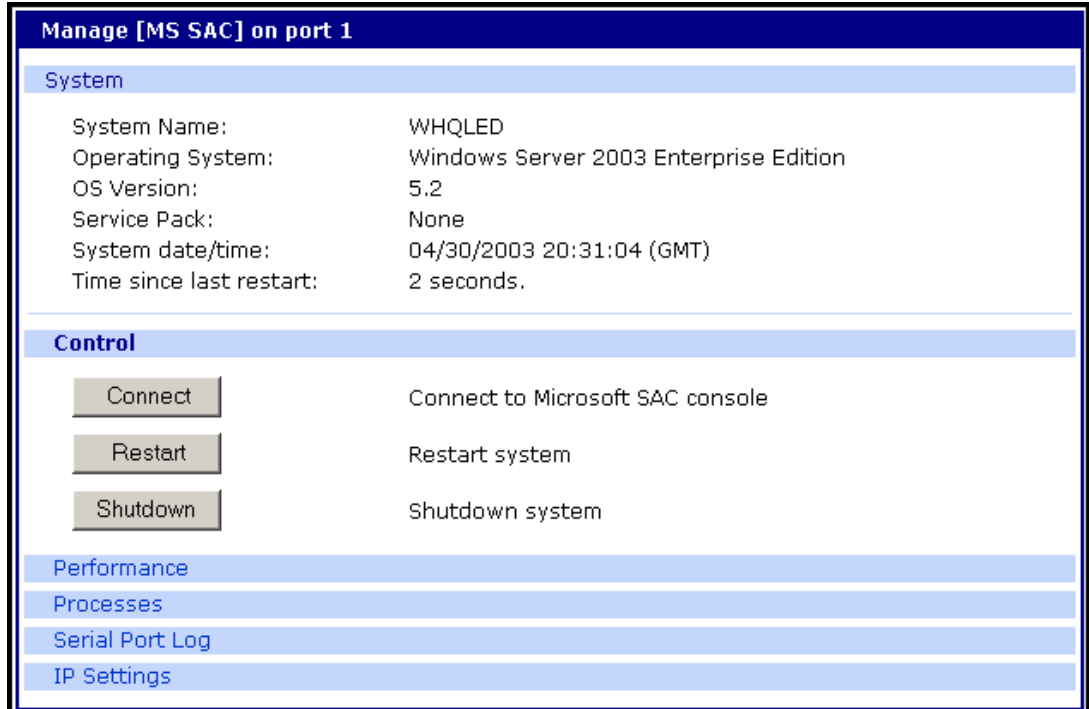

4. Use the Digi CM unit's GUI to perform SAC functions. The following table describes attributes of the controls on the GUI.

# Microsoft SAC Support

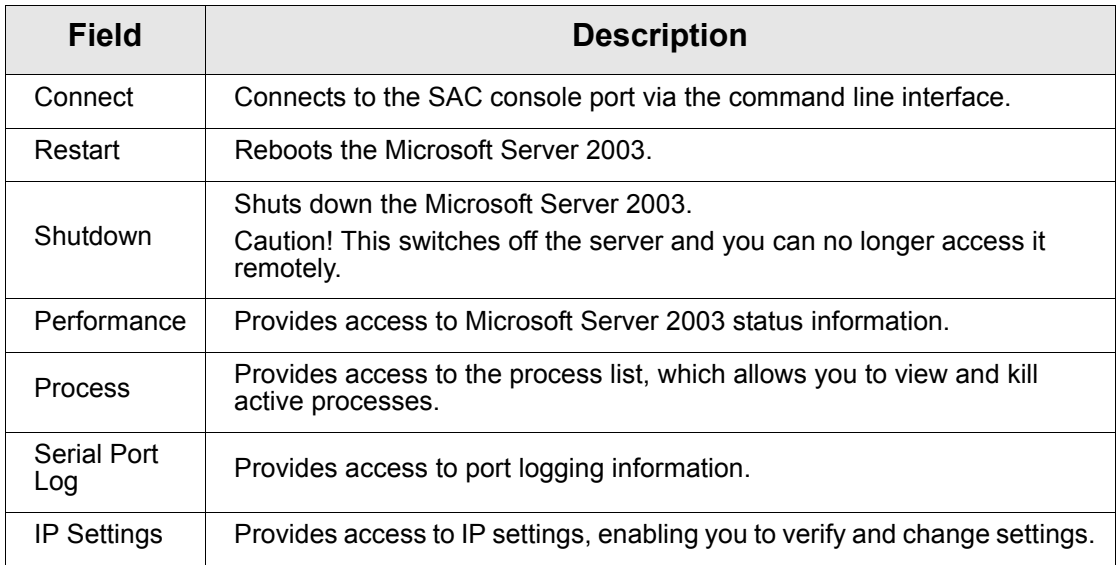

# *Chapter 11* **Configuring Virtual KVM**

## **Introduction**

The Digi CM provides a method for gaining access to the graphical interface of a system using the network. Using this method, Virtual KVM, you specify a connection method and IP address to use to reach the system.

Supported methods include:

- Microsoft Remote Desktop Protocol
- VNC
- XManager for X Window System
- A user-defined option

## **An Example Configuration**

This diagram shows the Digi CM managing a Linux SuSE 9.2 system, a Windows 2003 system, and an HPUX system.

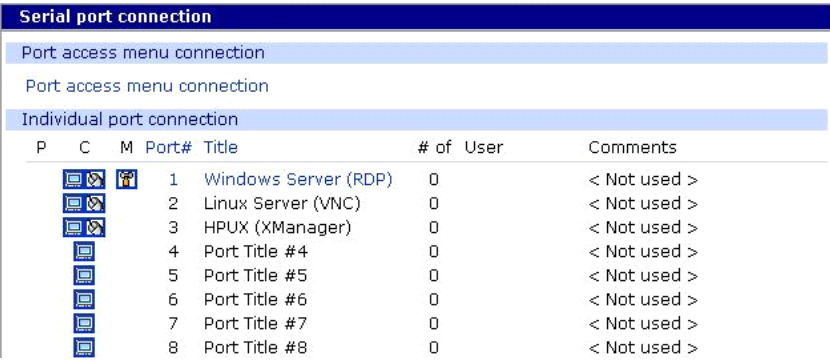

## **Virtual KVM Protocols**

This table lists the Virtual KVM protocols and the client software with which each protocol has been tested.

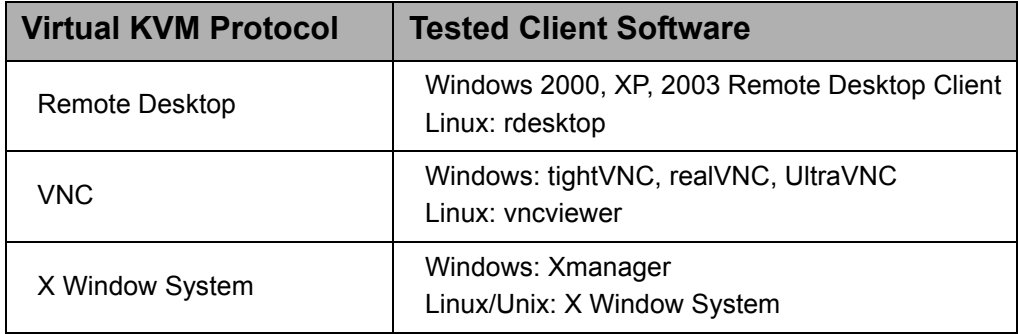

The rest of this chapter describes how to set up Virtual KVM with each of the supported methods and connect to a system through Virtual KVM.

## **Using Virtual KVM with Remote Desktop Protocol**

This section describes how to:

- Configure Virtual KVM with Remote Desktop Protocol
- Connect to a system through Virtual KVM using Remote Desktop Protocol

## **Configuring**

To set up Virtual KVM with Remote Desktop protocol, follow this procedure:

- 1. Access the Digi CM Web interface and log in.
- 2. Choose Serial Port > Configuration.

This window opens:

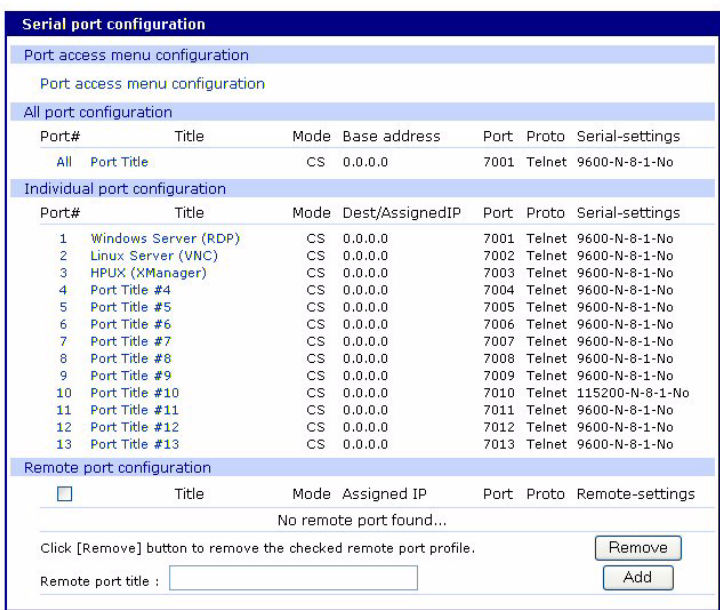

3. Choose the port you want to configure, and then select the Virtual KVM tab. (In this example, port 1 is selected.)

Serial port configuration - 1 : Windows Server (RDP)  $-$  Move to **Enable/Disable this port** Enable v Enable/Disable this port : RealPort support : Disable v Save to flash Save & apply Cancel Reset this port : Reset Set this port as factory default :  $\sqrt{\text{Set}}$ Port title Apply all ports settings Host mode configuration Virtual KVM configuration Serial port parameters Port logging Port IP filtering Authentication User access control Alert configuration

A window similar to this one opens, showing the serial port number and title:

4. Click Virtual KVM configuration.

This window opens:

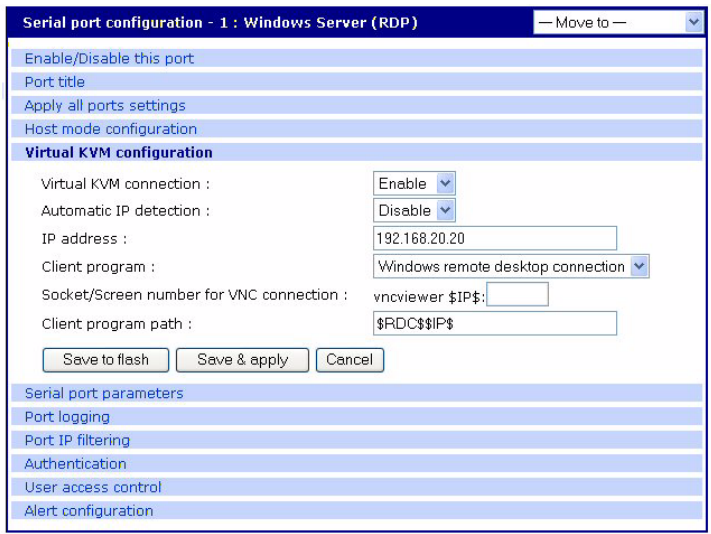

- 5. From the drop-down list next to Virtual KVM configuration, select Enable. Then, from the Client program drop-down list, select Windows remote desktop connection.
- 6. If you are not using IP automatic detection, enter the IP address.
- 7. Click the Save & Apply button.

**Note**: If you are using Remote Desktop configuration and you want to use automatic IP address detection, configure the host mode for the port to MS SAC console before you configure the Virtual KVM feature for the port. For more information, see ["Setting Up the Digi CM Unit for SAC Support" on](#page-95-2)  [page 96](#page-95-2).

**Connecting to a system through Virtual KVM using Remote Desktop Protocol** When you connect through the Connection window, and a Virtual KVM connection is configured, you now see:

- The terminal monitor button, which connects to the raw ASCII SAC console
- A mouse button (next to the monitor icon), which connects to the Virtual KVM graphical interface
- The manage button, which connects to the SAC GUI screen

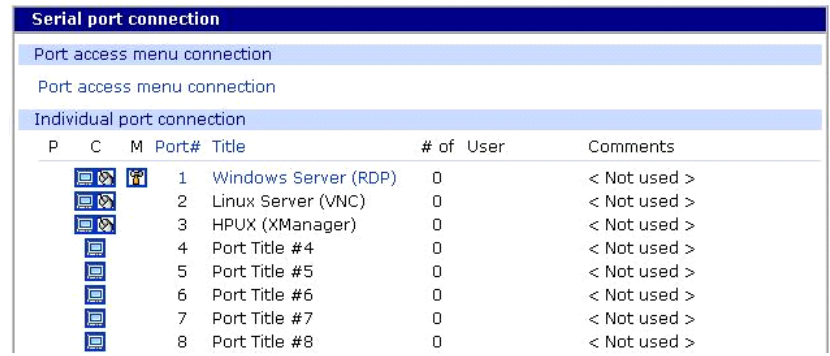

To connect through Virtual KVM using Remote Desktop, follow these steps:

- 1. Click on the mouse icon.
- 2. Click OK in each of the three Java confirmation request windows.

The applet first checks whether the optional Virtual KVM Assistant is installed on the system. Then:

- If the applet is installed, it starts Virtual KVM Assistant to manage the connection.
- If the applet is not installed, the attempt to launch the Virtual KVM assistant fails, and the applet tries to launch the connection directly.
- If the Virtual KVM Assistant is not installed, a message indicates that the first connection attempt failed. A second message indicates that the second connection attempt succeeded. This is normal behavior if the applet does not find the Virtual KVM Assistant. (For more information, see ["Virtual KVM Assistant" on page 112](#page-111-0).)

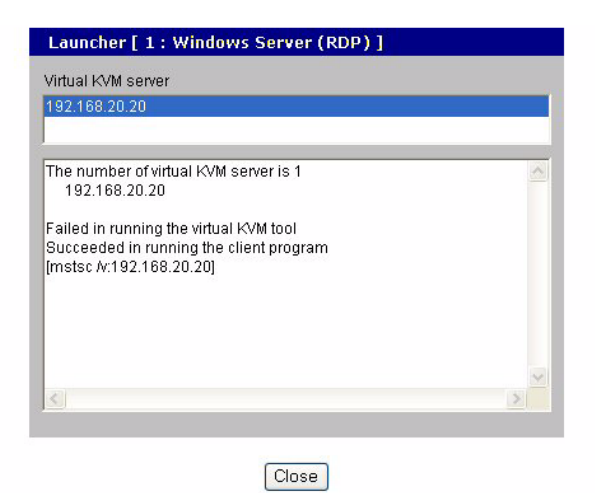

The application starts and you see a message that the connection succeeded:

This login screen opens:

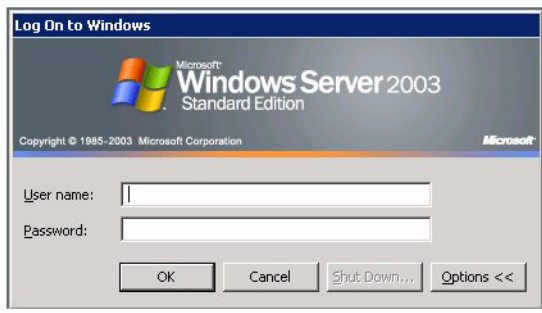

3. Enter your user name and password, and then click OK.

If the application does not start, check to make sure that the application is in the search path on your server. See ["Installing Programs for Virtual KVM" on](#page-112-0)  [page 113.](#page-112-0)

### **Using Virtual KVM with VNC Protocol**

This section describes how to:

- Configure Virtual KVM with VNC Protocol
- Connect to a system through Virtual KVM using VNC Protocol

### **Configuring**

To configure Virtual KVM with VNC protocol, follow this procedure:

- 1. Access the Digi CM Web interface and log in.
- 2. Choose Serial Port > Configuration.

## Using Virtual KVM with VNC Protocol

This window opens:

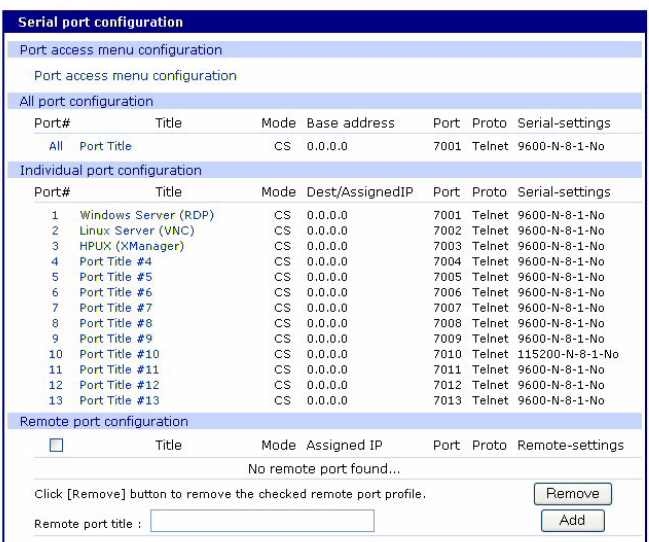

3. Double-click the port you want to configure.

A window similar to this one opens, showing the serial port number and title:

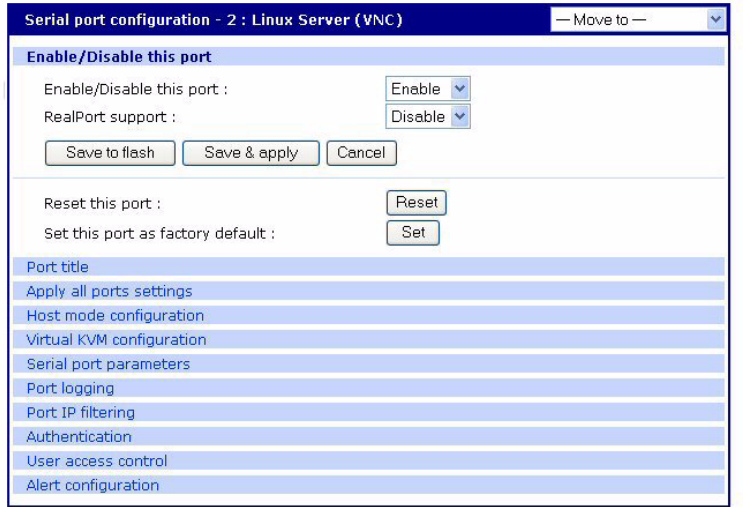

4. Select the Virtual KVM tab.

This window opens:

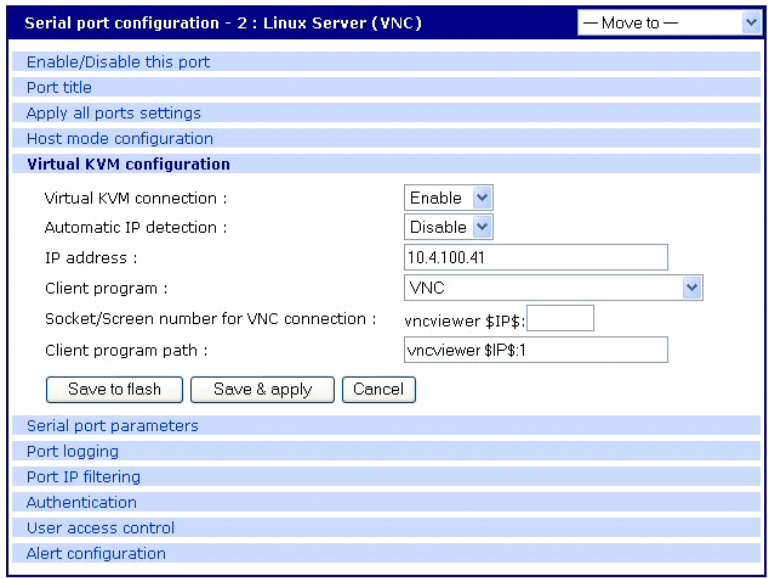

5. From the Virtual KVM connection drop-down list, select Enable.

Then, from the Client program drop-down list, choose the VNC Client program.

- 6. Adjust the VNC socket/screen number, if necessary (the default is 1).
- 7. Click on the Save & Apply button.

### **Connecting to a system through Virtual KVM using VNC**

When you connect through the Connection window, and a Virtual KVM connection is configured, you now see:

- The terminal monitor button, which connects to the serial console
- A mouse button (next to the monitor icon), which connects to the Virtual KVM graphical interface

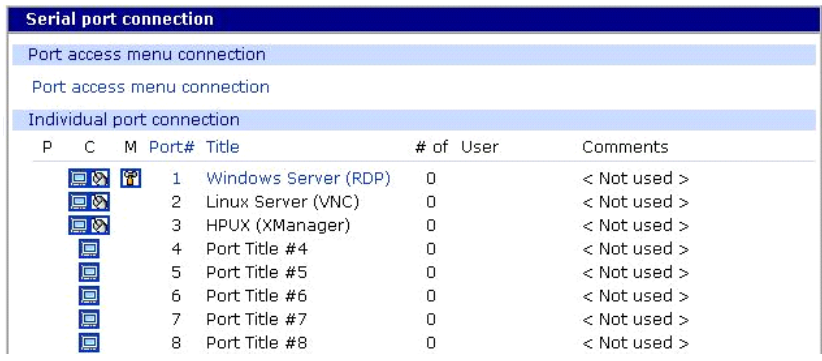

To connect through Virtual KVM using VNC:

- 1. Click on the mouse button.
- 2. Click OK in each of the three Java confirmation request windows.

The applet first checks whether the optional Virtual KVM Assistant is installed on the system:

- If the applet is installed, it starts Virtual KVM Assistant to manage the connection.
- If the applet is not installed, the attempt to launch the Virtual KVM assistant fails, and the applet tries to launch the connection directly.
- If the Virtual KVM Assistant is not installed, a message indicates that the first connection attempt failed, and then another message indicates that the second connection attempt succeeded. This is normal behavior if the applet does not find the Virtual KVM assistant.

The application starts, and you see a message that the connection succeeded:

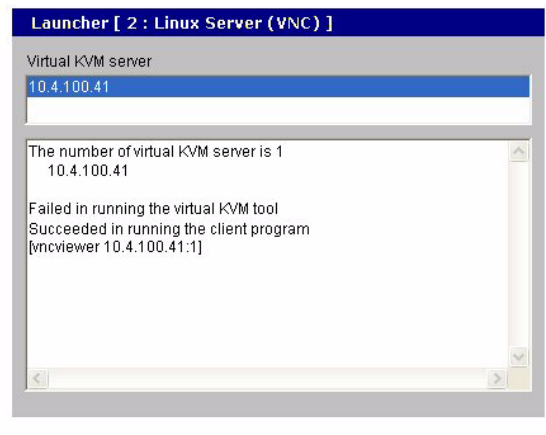

 $\boxed{\text{Close}}$ 

The Virtual KVM VNC Connection opens:

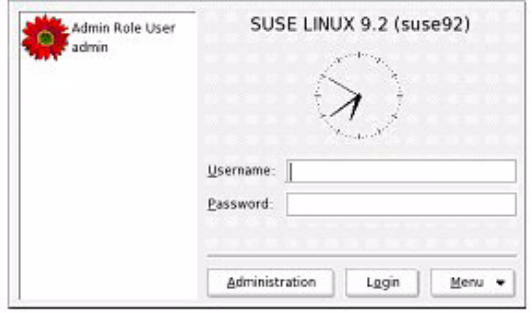

3. Enter your user name and password, and click Login.

If the application does not start, check to make sure that the application is in the search path on your server. See ["Installing Programs for Virtual KVM" on](#page-112-0)  [page 113.](#page-112-0)
### **Using Virtual KVM with X Window System Protocol and XManager Software**

This section describes how to:

- Configure Virtual KVM with X Window System Protocol and XManager **Software**
- Connect to a system through Virtual KVM with X Window System Protocol and XManager Software

### **Configuring**

To set up Virtual KVM with X Window System Protocol and XManager Software, follow this procedure.

- 1. Access the Digi CM Web interface and log in.
- 2. Choose Serial Port > Configuration.

You see this window:

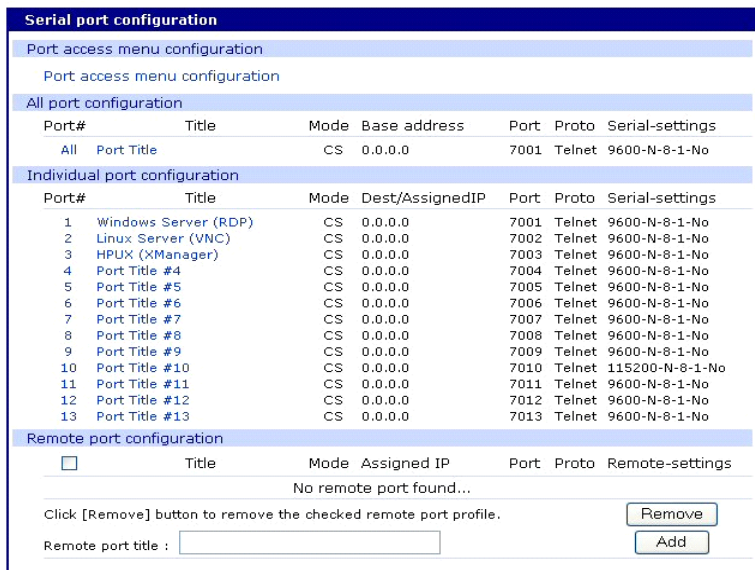

3. Choose the port you want to configure.

Using Virtual KVM with X Window System Protocol and XManager Software

A window similar to this one opens, showing the serial port number and title:

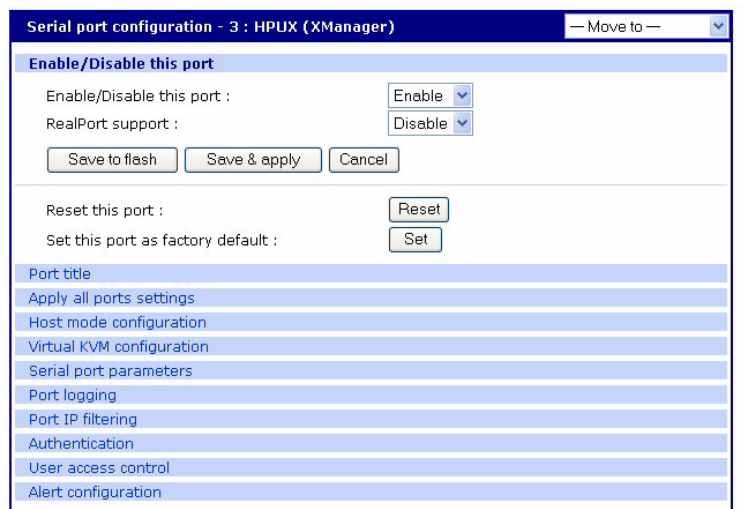

- 4. Choose Virtual KVM configuration.
	- This window opens:

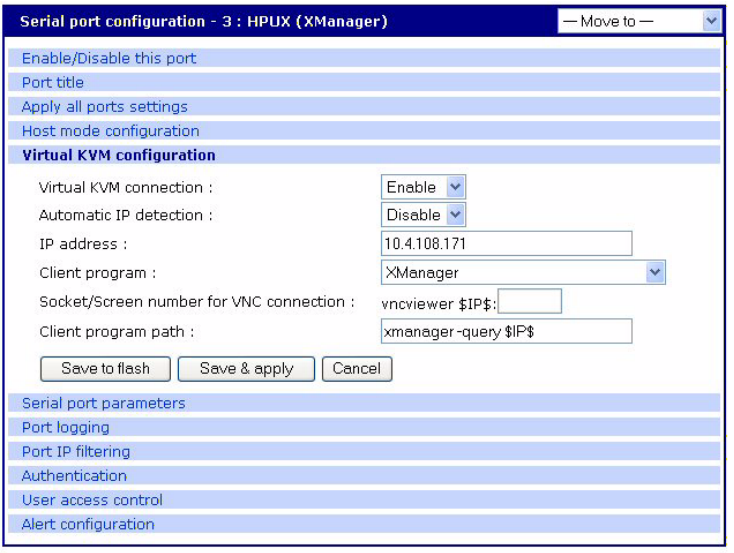

- 5. From the Virtual KVM connection drop-down list, select Enable. Then, from the Client program drop-down list, choose the Xmanager program.
- 6. Click Save and Apply.

### **Connecting to a system through Virtual KVM using Xmanager**

When you connect through the Connection window, and a Virtual KVM connection is configured, you now see:

- The terminal monitor button, which connects to the serial console
- A mouse button (next to the monitor icon), which connects to the Virtual KVM graphical interface

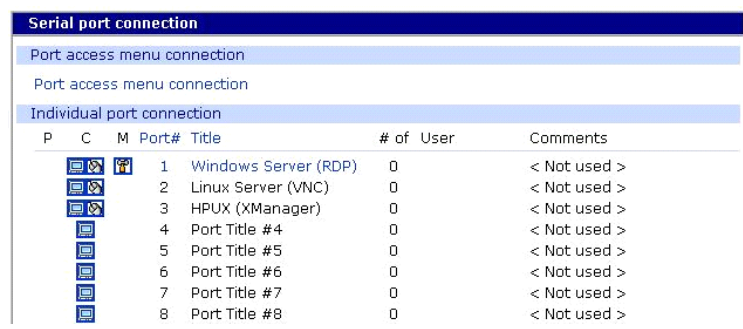

To connect through Virtual KVM using X Window System Protocol and XManager Software:

- 1. Click on the mouse icon.
- 2. Click OK for each of the three Java requests in pop-up windows.

The applet first checks to see if the optional Virtual KVM Assistant is installed on the system:

- If the applet is installed, it starts Virtual KVM Assistant to manage the connection.
- If the applet is not installed, the attempt to launch the Virtual KVM assistant will fail, and the applet tries to launch the connection directly.
- If the Virtual KVM Assistant is not installed, a message indicates that the first connection attempt failed, and then another message indicates that the second connection attempt succeeded. This is normal behavior if the applet does not find the Virtual KVM assistant. (For more information, see ["Virtual KVM Assistant" on page 112](#page-111-0).)

The application starts, and you see a message that the connection succeeded:

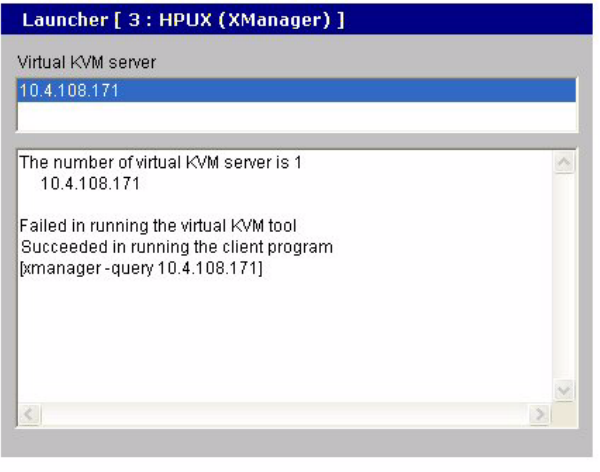

 $Close$ 

The Virtual KVM VNC Connection comes up:

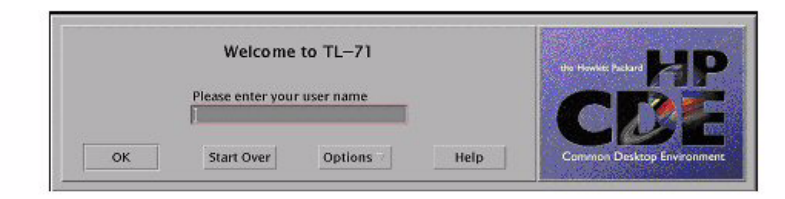

3. Enter your user name and password, and click OK.

If the application does not start, check to make sure that the application is in the search path on your server. See ["Installing Programs for Virtual KVM" on](#page-112-0)  [page 113.](#page-112-0)

### <span id="page-111-0"></span>**Virtual KVM Assistant**

Digi provides an optional tool, Virtual KVM Assistant, that can be loaded on a Windows or Linux system.

When the Virtual KVM Assistant is loaded, it registers itself with the browser so it can manage requested connections. It creates a drop-down list of the available Virtual KVM sessions and provides a floating dashboard, shown here:

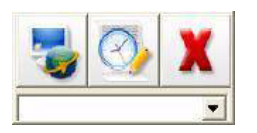

The floating dashboard allows fast access, without going through the Web UI, to the:

- Serial Console
- Serial Console Log
- Power Controller, if it is configured

### **How the Virtual KVM Assistant Works**

Users access the remote desktop of Windows Servers using the CM web page. Virtual KVM Assistant appears on the screen:

## Configuring Virtual KVM

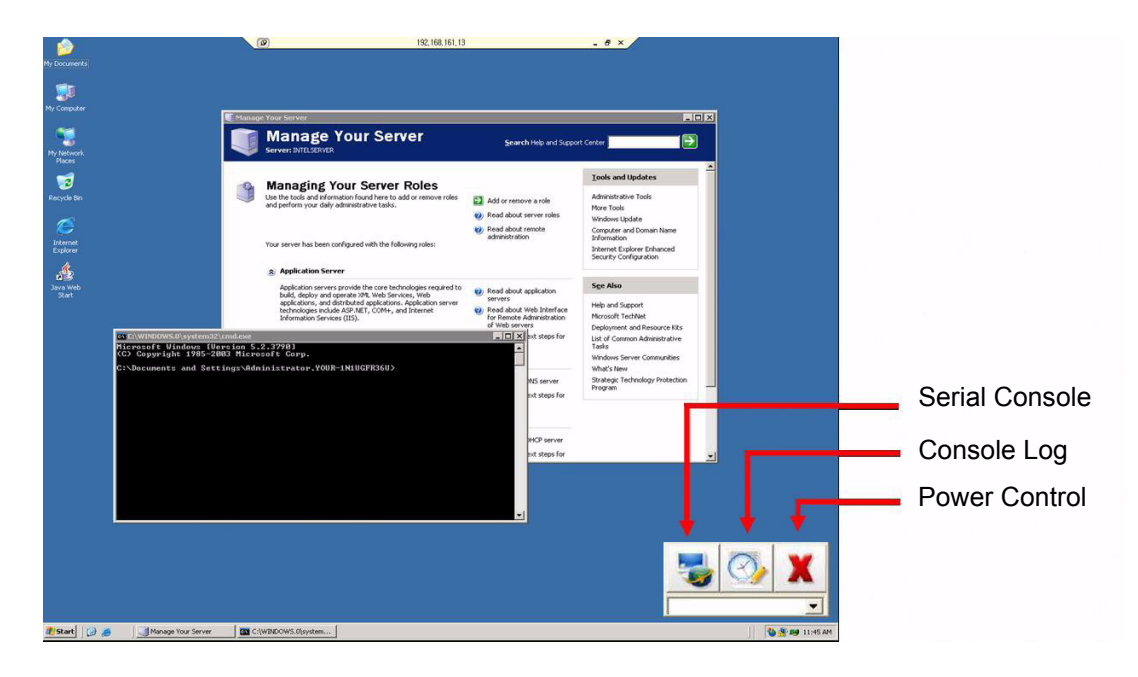

To switch between multiple connections, choose the item from the dropdown list.

To view the console logs, connect to the serial console, or cycle the power, use the buttons on the dashboard.

### **User Client PC platforms Supported**

- Windows XP/2000/NT
- Linux

Users need to download the program to use it. The Digi CM java applet automatically detects the program if it is present and in your path.

### <span id="page-112-0"></span>**Installing Programs for Virtual KVM**

Virtual KVM relies on software installed on the client system to provide access to the target system. This section is for troubleshooting common issues that may come up as you use Virtual KVM.

- Because the Virtual KVM is launched by a Java applet, you must have Java installed on your Workstation and in your browser.
- Regardless of the software package you use, make sure that the server has support for that package enabled.

### **Remote Desktop Protocol**

### **Software Needed**

Remote Desktop Client software is provided as part of the standard installation of Windows for Windows 2000, 2003, and XP systems. Generally, there are no issues, because it is installed in the windows\system32\ directory. A Remote

Desktop Client program is standard in major Linux distributions and is available as an open source package that can be installed if it's not already present. Make sure the Remote Desktop Client is in your user path on your Linux/Unix server.

### **Usage Notes**

You can perform applications management and most diagnostics from the standard Remote Desktop connection. On Windows Server 2003, however, note that there are actually two different types of connection – one for general access and one to take over the primary VGA data stream. Some applications may require access to the VGA data. Windows systems prior to Server 2003 provide the VGA facility on the standard data stream.

To get to the VGA video stream, do either of these steps:

Install additional software (tsmmc.msc) on your XP system.

At the command line, change the command in Virtual KVM from:

\$RDC\$

to:

tsmmc.msc

The VGA video stream is available for WinXP in the Win 2K3 administrative service pack for Win2K3, on the Windows Server 2003 CD, or online from: http://www.microsoft.com/technet/prodtechnol/windowsserver2003/library/ServerHelp/c057b6ef-8a1e-444a-8743-16f4b0e7e02e.mspx

*or*

• Make a standard remote desktop connection to the W2k3 server and then run the tsmmc command remotely on the target W2k3 server. The advantage of this method is that it doesn't require any additional software to be loaded onto Windows systems, and it works equally well with Remote Desktop Client from Linux and Unix workstations.

To reach the VGA data stream from within an existing RDP connection:

- 1. Log in with RDP.
- 2. Choose Start > Programs > Administrative Tools > Remote Desktops.
- 3. Under Console Root, right-click on Remote Desktops > Add New Connection > Use IP Address 127.0.0.1.
- 4. Right-click on  $127.0.0.1 >$  New Window From Here  $>$  Log In.

To enable Remote Desktop on your Windows Server 2003 System, choose My Computer > Right Click > Properties > Remote > Enable Remote Desktop on this Computer.

### **VNC Viewer**

# **Client Software Needed**

Windows:

- TightVNC from http://www.tightvnc.com/
- RealVNC software from http://www.realvnc.com/
- UltraVNC from http://www.ultravcn.com/

Linux: vncviewer from the VNC client software package for your distribution.

Make sure that vncviewer is installed into a folder in your standard Windows or Linux/Unix path. On Windows systems, as a secondary option, you can copy the vncviewer.exe file to your c:\windows directory.

### **Usage Notes**

Follow the distribution-specific instructions for enabling VNC support on your Unix or Linux Server.

### **Xmanager**

### **Client Software Needed**

The Xmanager software is available for free 30 day evaluation download from http://www.netsarang.com/download/main.html

### **Usage Notes**

Install the client software in a directory in the PATH of the Windows system; otherwise, you must update path to include the base directory for the Xmanager software.

Make sure that X Window System is configured to allow for remote connections from your Client workstation's IP address.

Full documentation of Xmanager capabilities is included with the evaluation download.

## *Chapter 12* **Rackable Systems Management Card**

### **Introduction**

Rackable Systems manufactures a management card that is built into some of their servers. It interfaces between the Digi CM unit and the server's serial port. In normal mode, it allows transparent communication between the Digi CM unit and the server. After detecting an escape sequence, it allows you to control functions from the server independently of the main processor. The controllable functions are listed below:

- Switching power on or off
- Rebooting
- Turning the status LED on or off
- Programming the LCD panel
- Reading the temperature from inside the server
- Setting the power on delay

The Digi CM unit offers a graphical web based user interface to manage the Rackable Systems Management Card.

### **Set up**

### **Setup of the Digi CM Unit to Support the Rackable Systems Management Card**

To set up the serial port to provide access to the Rackable Systems Management console, do the following:

- 1. Access the Digi CM unit's web interface.
- 2. Under the **Serial Port** heading choose **Configuration**.
- 3. Choose a port.
- 4. Choose **Host mode configuration**.

The Host mode configuration page appears.

- 5. Set the Host mode to Console server.
- 6. Set the "Rackable Systems Mgmt Card" support to Enable.
- 7. Click Save & apply.

### **Configure Serial Port Communication Settings:**

- 1. Choose **Serial port parameters** from the menu.
- 2. Adjust the settings as required. The defaults for the Rackable Systems Management Card are identical to these of the Digi CM unit:

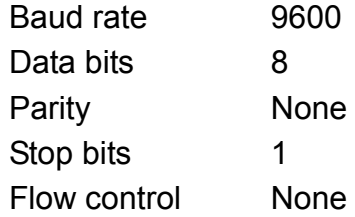

DTR behavior High when open

3. Click Save & apply.

### **Assign a Port Name:**

- 1. Choose port title from the menu.
- 2. Enter a port title.
- 3. Click Save & apply.

### **Accessing the Rackable Systems Management Card from the Digi CM Unit's User Interface**

- 1. Access the Digi CM unit's web interface.
- 2. Under the **Serial Port** heading choose **Connection**.

A screen similar to the following appears.

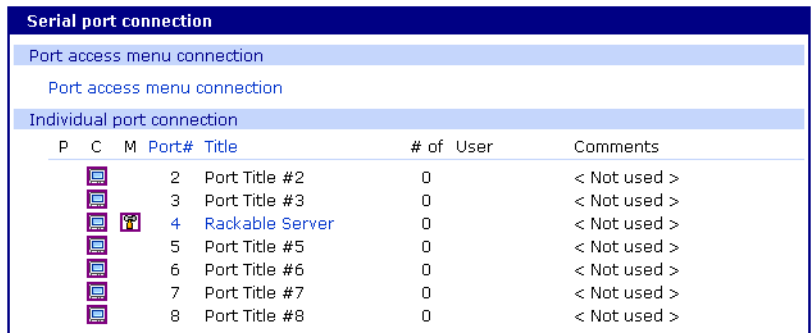

3. Click on the icon in the M (Manage) column or on the title of the port to which the Rackable Server is connected.

A screen similar to the following appears.

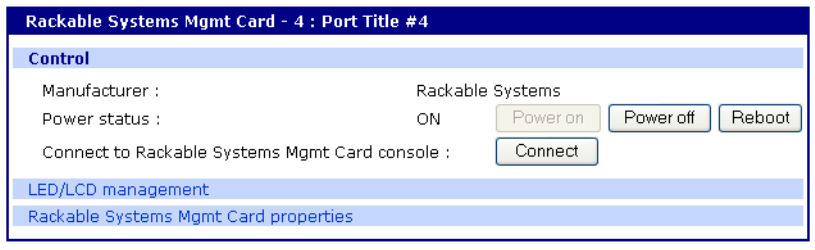

4. Use the Digi CM unit's user interface to perform Rackable Systems Management Card functions. The following describes attributes of the user interface controls.

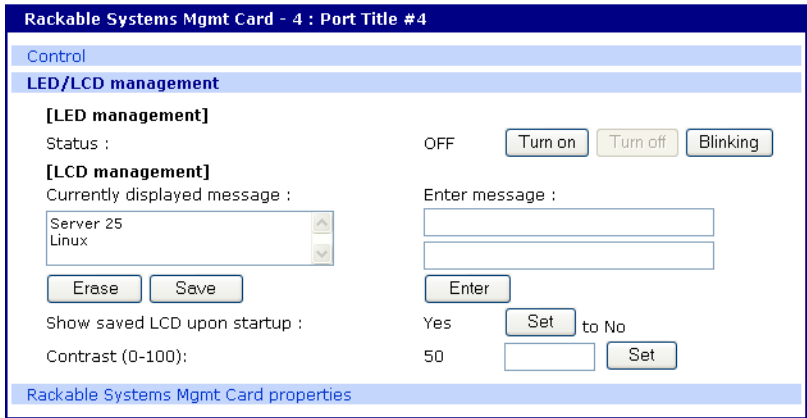

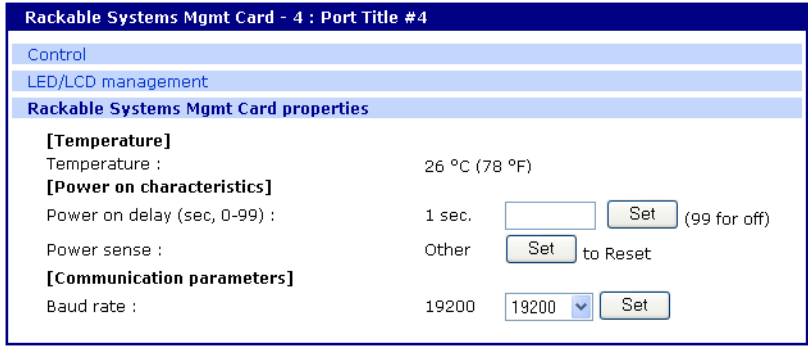

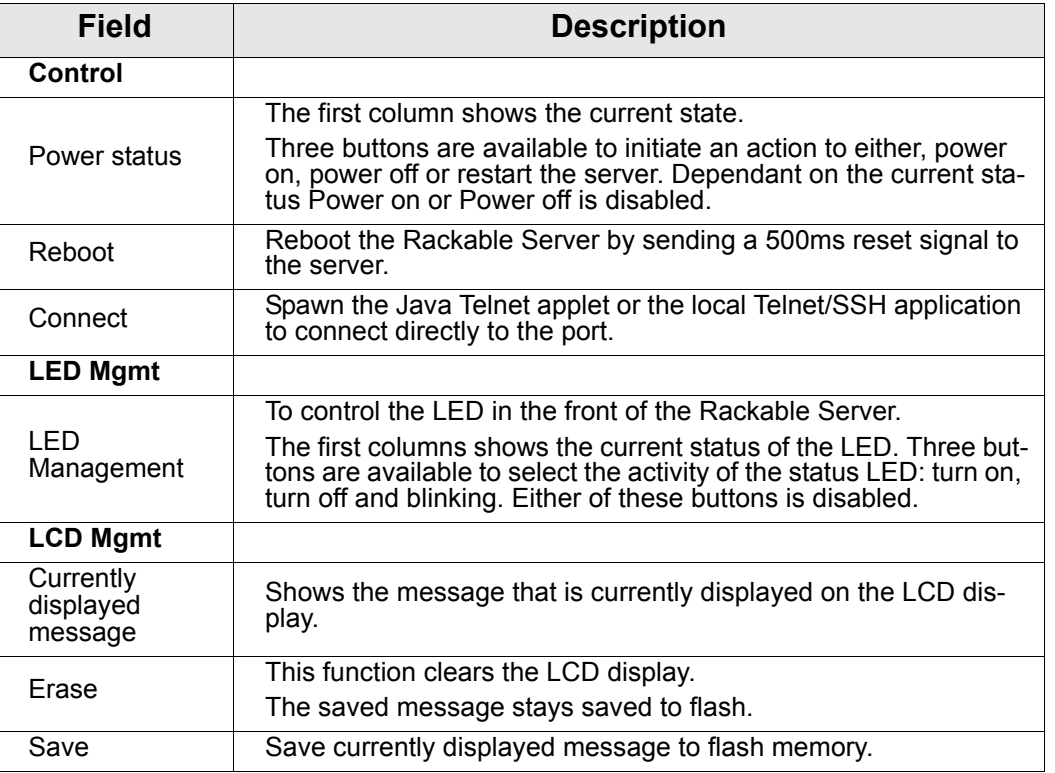

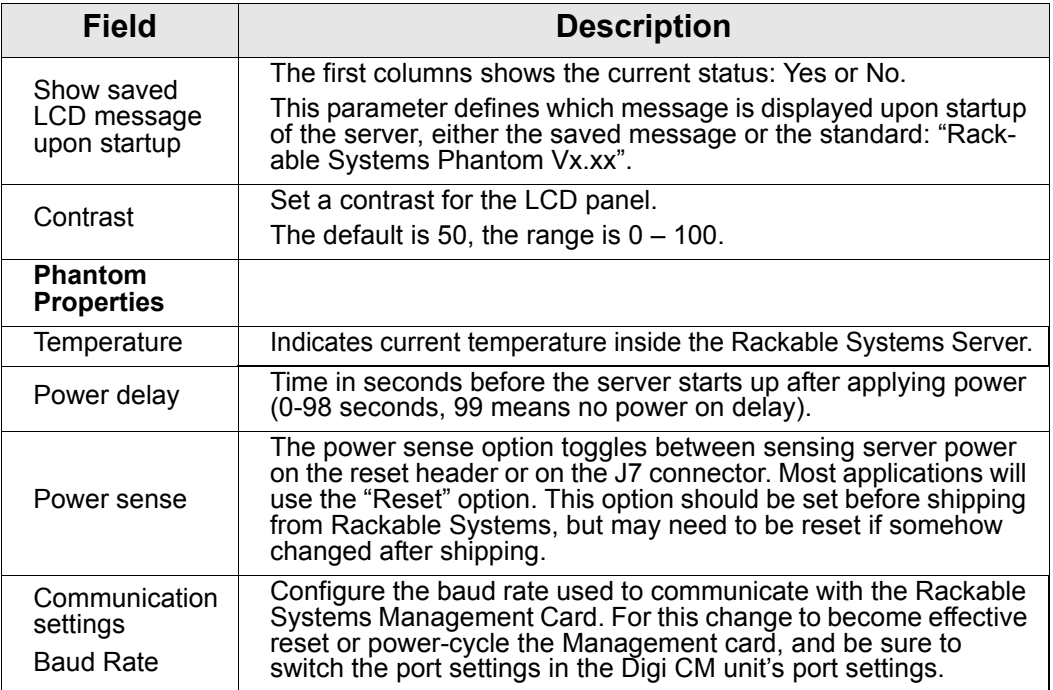

# *Chapter 13* **Configuring Remote Dial-In Access**

### **Introduction**

The Digi CM unit supports dial-in connections from remote sites for out-ofband access. In this configuration, the Digi CM unit has serial ports configured for external modems and waits for dial-in connections from remote sites. If you dial-in using a terminal application, the Digi CM unit accepts the connection and displays a menu of available serials ports. In a dial-in terminal server mode, the Digi CM unit makes a TCP connection with either a Telnet or SSH client to a pre-defined server. RawTCP is also an option for dial-in users.

For more information on the different types of Host mode configuration, see ["Host Mode Configuration" on page 52](#page-51-0).

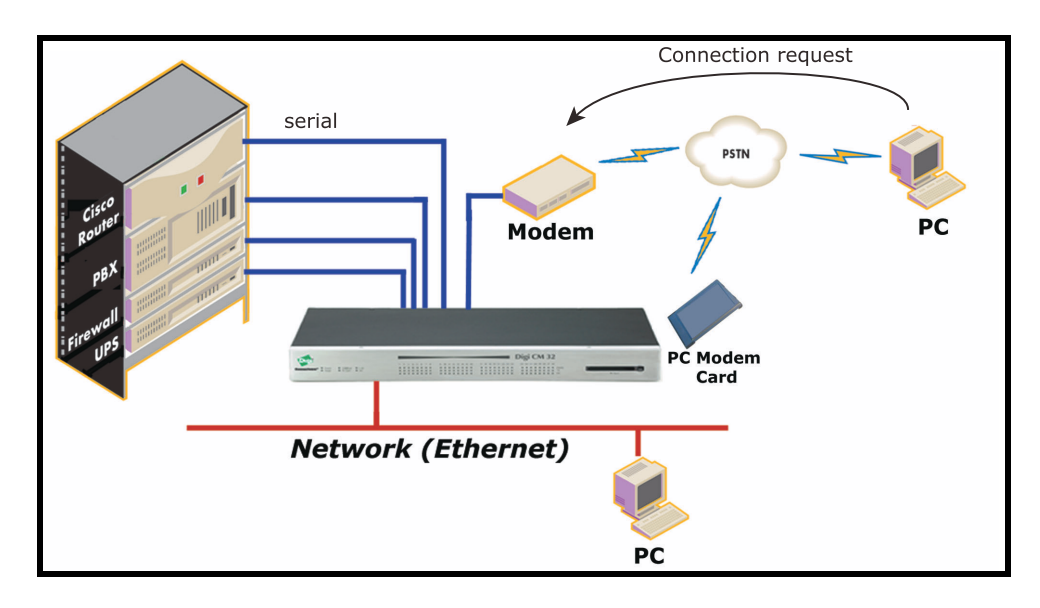

### **Configuring for Dial-In Modem Access**

To configure a serial port for a dial-in modem, enter the values for these fields: Host mode, Modem init string, and Inactivity timeout. To access the Host mode configuration screen, do the following:

- 1. Access the web interface.
- 2. Under the **Serial port** heading, choose **Configuration**.
- 3. Choose a specific port under Individual port configuration and then choose **Host mode configuration**.
- 4. Select Dial-in modem for the Host mode in the drop down menu.
- 5. Fill in the appropriate fields as they apply to your configuration.

**Modem init string** - The default modem init string is q1e0s0=2. The init string

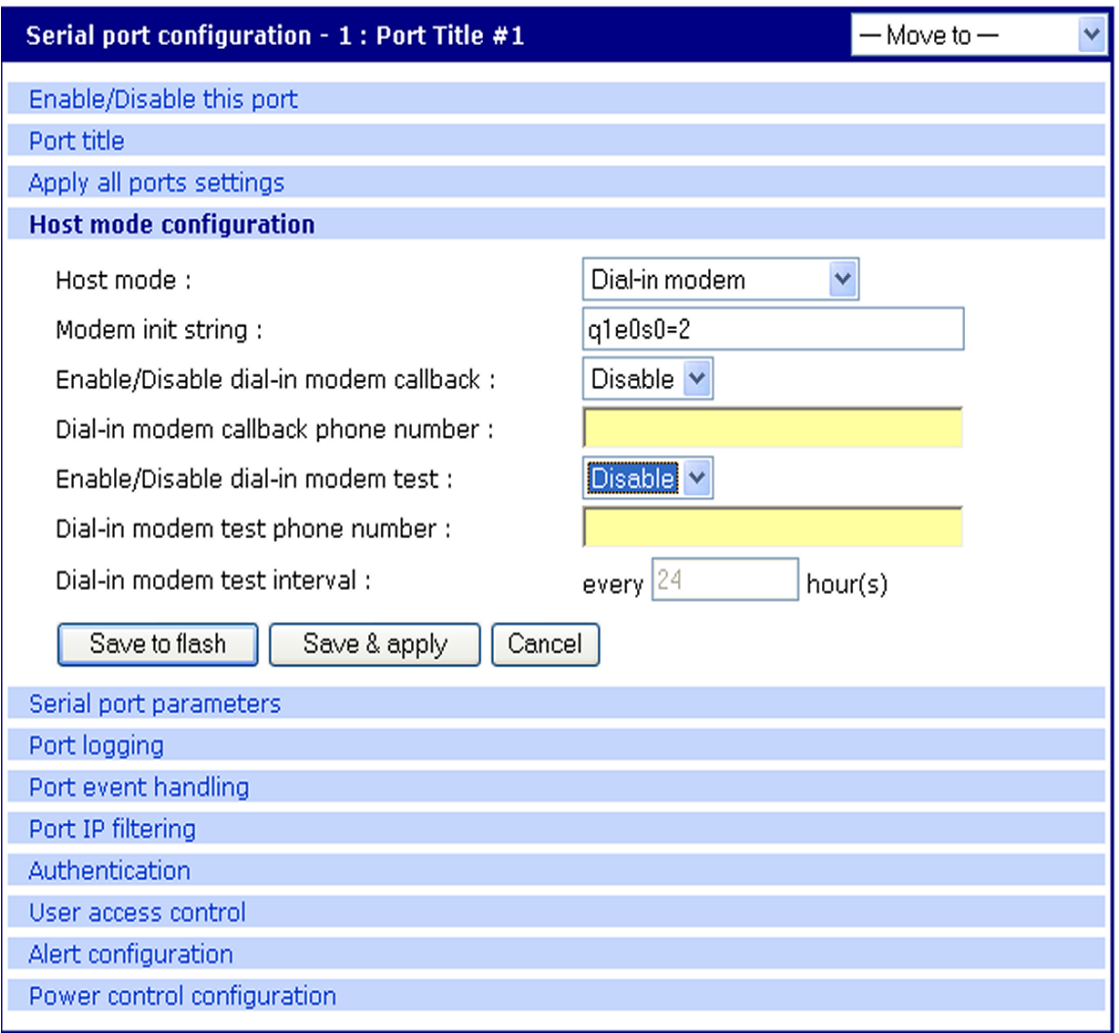

sets the modem to quiet mode, echo off, and Auto Answer on two rings. The modem init string is used for initializing an external modem attached to the Digi CM unit's serial port. See your modem user manual for more information.

**Callback -** For security reasons, the callback feature can be activated.

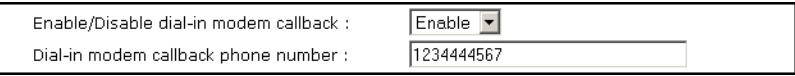

If callback is enabled, the Digi CM unit does not accept any incoming calls. After the incoming call is rejected, a callback is initiated to the phone number configured in the "Dial-in modem callback phone number".

**Modem test -** To ensure the proper functionality of the modem, the Digi CM unit has the ability to test the modem connection in a configurable interval.

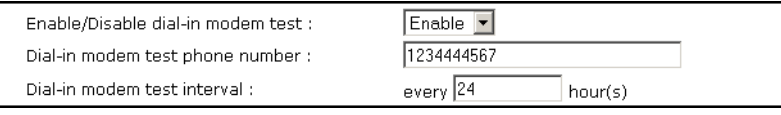

The modem test allows you to specify a phone number and an interval.

After the system has booted, the interval has elapsed, and the modem is not in use, the specified dial number is called. The modem trains and receives a login prompt from the other side (normally another Digi CM unit).

If the login-in prompt (*login:*) is detected the line is disconnected again and the modem test is considered successful.

Two ports can call each other using this modem test procedure.

Please be aware that the tests will fail if the other modem is in use.

There are multiple ways to review the information about the mode test:

• syslog in the Digi CM unit:

07-16-2004 12:45:01 > Port #16 - Modem Test started. Calling to 1234444567. 07-16-2004 12:45:22 > Modem connected through Port #15 07-16-2004 12:45:22 > Port #16 - Modem Test succeeded

In this example a modem connected to port 16 is calling another modem connected to port 15.

Any errors occurring are captured in the syslog file as well.

• e-mail based notification

The **Alert configuration** dialog of the port configuration, contains multiple settings:

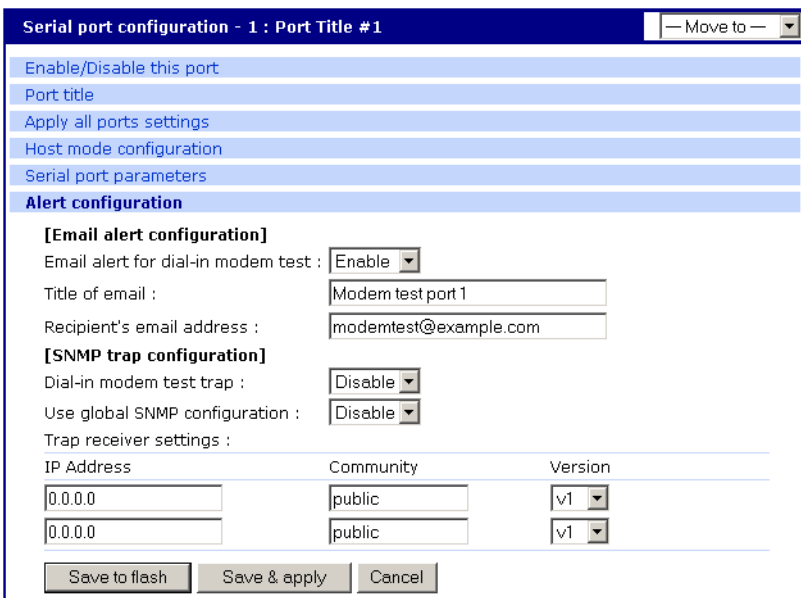

The title of the e-mail and the address can be configured.

To be able to configure e-mail notifications, a primary SMTP server has to be configured under **Network** > **SMTP configuration**.

• SNMP configuration

It is also possible to receive notifications using SNMP traps.

When using SNMP traps the global settings for IP address, Community

and Version can be used, or specified separately. The Trap MIB can be downloaded from support.digi.com (select your product and go to Diagnostics, Utilities and MIBs).

6. Click Save & apply.

### **Adding a PC Modem**

A PC card slot is provided on the front panel of the Digi CM unit. The graphic below has an arrow indicating the PC card slot.

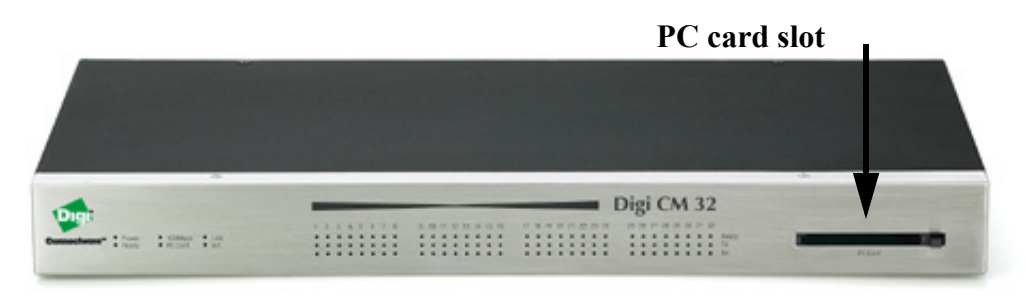

Digi CM 32 shown

To install and configure the PC modem on the Digi CM unit, do the following.

- 1. Insert the card into the PC slot.
- 2. Access the web interface.
- 3. From the menu, choose **Configuration** under the **PC card** heading.
- 4. Choose Discover a new card.

The Digi CM unit searches for a PC card and displays a configuration menu.

- 5. Enter the appropriate parameters in the configuration menu.
- 6. Click Save & apply.

### **Configuring for Dial-In Terminal Server Access**

The host mode Dial-In Terminal Server is identical to the host mode Terminal Server but allows you to configure a modem init string. In this mode an incoming modem connection is automatically connected to an IP address.

To configure a serial port for a dial-in terminal server access, enter the values for these fields: Host mode, Destination IP, Base Port, Protocol, Inactivity timeout, and Modem init string. To access the Host mode configuration screen, do the following:

- 1. Access the web interface.
- 2. Under the **Serial port** heading, choose **Configuration**.
- 3. Choose a specific port under Individual port configuration and then choose **Host mode configuration**.
- 4. Select Dial-in terminal server for the Host mode from the drop down menu.
- 5. Fill in the appropriate fields as they apply to your configuration.

**Destination IP -** The IP address of the system that you will be automatically

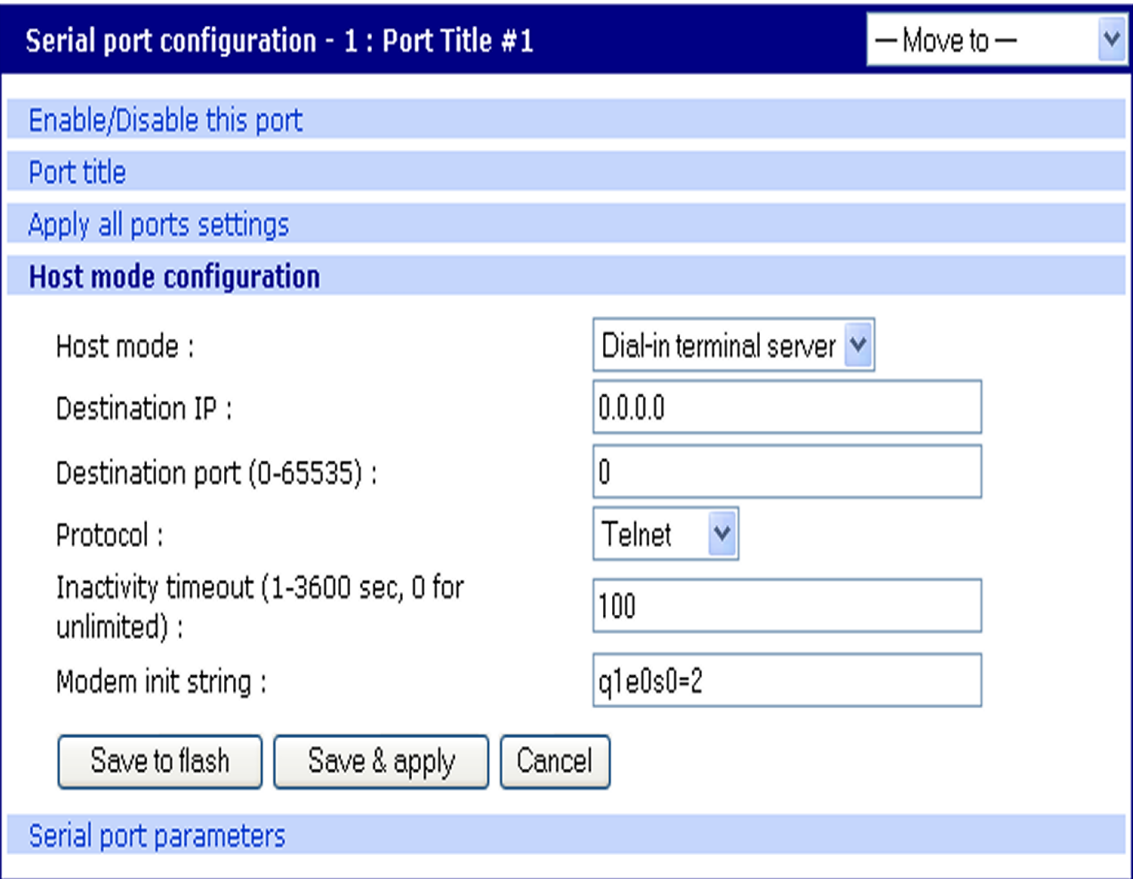

connected to when you access the port.

**Destination port -´** The TCP port that will be used when the port you accessed is automatically connected to a system on the network.

**Protocol -** The protocol that will be used to establish the connection to Destination IP: port. The options are SSH, RawTCP, and Telnet.

**Inactivity timeout** - The timeout length ranges from 1 to 3600 seconds; 0 is unlimited timeout.

**Modem init string** - Use the default string or enter your own string.

6. Click Save & apply.

# *Chapter 14* **Power Controller**

### **Introduction**

The Power Controller feature allows the administrators of the Digi CM unit to use console management to control power functions. Power control consists of three basic functions: on, off, and reboot (power cycle). There are two typical scenarios when using a power controller. The simplest scenario is a non-serial device connected to a power controller (for example, an environmental sensor controller or a tape backup device). The power controller is configured and accessed through the Digi CM unit.

This illustration shows the a power controller configured through the Digi CM unit for non-serial devices.

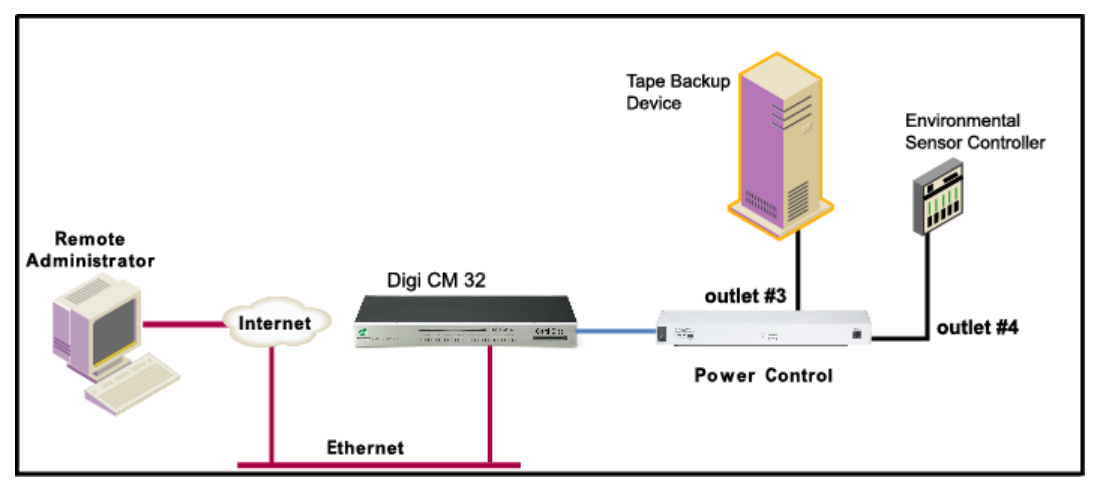

The second scenario is a serial device (such as a router or server) managed through a port on the Digi CM unit with its power supply mapped through the power control feature. After configuration is complete, you need only reference the console management port on the Digi CM unit to also manage power. The Power Controller feature handles the relationship of a specific outlet to a serial device as if the power supply was also connected to the same port as the serial device. In other words, you don't need to see the physical connection or remember which outlet controls a specific serial device after configuration - the Digi CM unit does that for you.

The following illustration shows a Sun server configured through a serial port connection on the Digi CM 32.

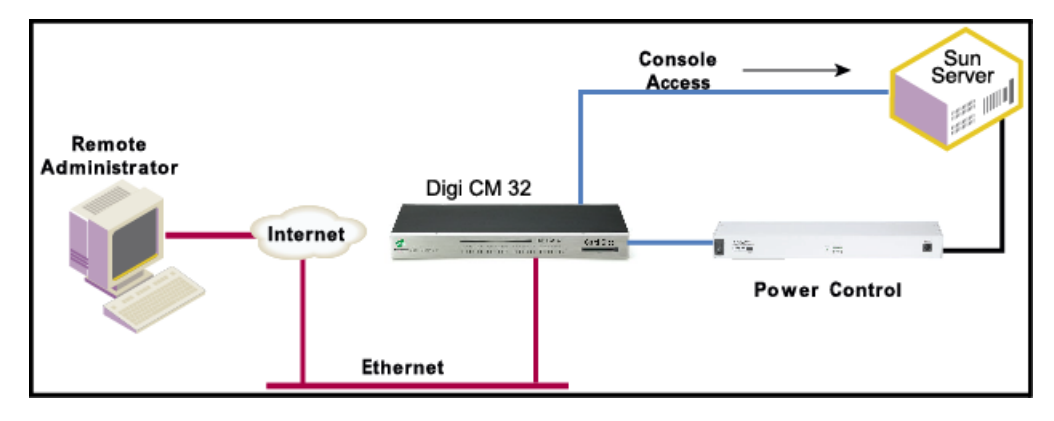

### **Installing Power Controller**

To connect the Digi RPM power controller to the Digi CM unit use the straightthru cable provided with the Digi RPM unit. Plug one side into the "Console" port of the Digi RPM unit and the other into any port of the Digi CM unit. If you plan to connect multiple power controllers, set up all of them as described before proceeding. For details on how to configure the Digi RPM unit for cascading refer to ["Cascading Multiple Digi RPM Units" on page 136.](#page-135-0)

If you are using any other manufacturer of power controllers, please refer to ["About Serial Port Cabling" on page 185](#page-184-0) for more information.

Before proceeding, plug the power controller into an appropriate power source and turn it on.

Note: The DIP switches on the Digi RPM unit are used for cascading. Make sure that the dip switches of the first unit are set to off. For more information about cascading refer to ["Cascading Multiple Digi RPM Units" on page 136](#page-135-0).

### **Configuring Power Controller**

Only system administrators can add a power controller although authorized users may reconfigure outlets or serial ports.

### **Configure the Serial Port Parameters to Match the Power Controller**

- 1. Log in to the Digi CM unit (username root, password dbps).
- 2. Click **Serial port** > **Configuration**.
- 3. Select the port number of the serial port you want to connect to the power controller.
- 4. Select the **Serial port parameters**:

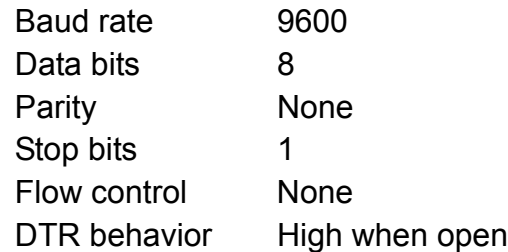

- 5. Click Save & apply.
- 6. Continue by adding the power controller.

### **Add the Power Controller**

- 1. Log in to the Digi CM unit (username root, password dbps).
- 2. Click **Power Controller** > **Configuration**.

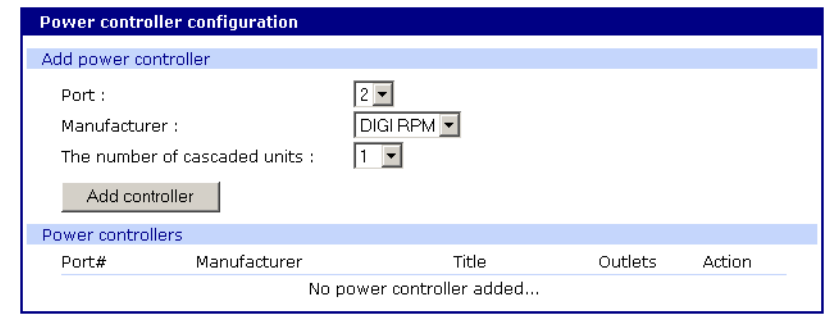

- 3. Select the port number of the serial port you want have connected to the power controller(s), the manufacturer of the power controller, and the number of units to be cascaded (1 means that one unit will be connected (no cascading)).
	- Note: The number of cascaded units cannot be changed later, so make sure you have all power controllers connected before proceeding.

The default title is the manufacturer brand and the port number it is connected to. You have the ability to change this title in step 5 if needed.

- 4. Click Add controller.
- 5. After the controller is detected automatically, you can correct the number of ports if necessary or edit the port title.
- 6. Click Save & apply.
- 7. Continue by setting the alarms and thresholds.

### **Setting Alarms and Thresholds**

Power Controller allows administrators to set an alert via E-mail notification or an SNMP trap when environmental conditions exceed specifications.

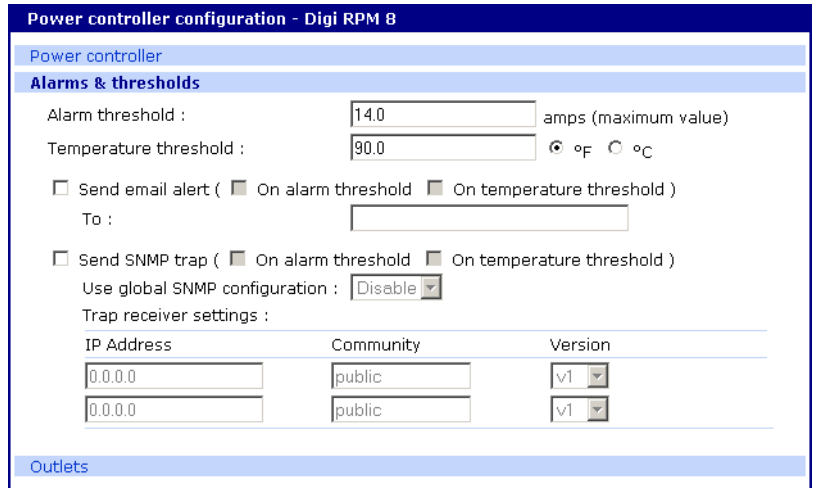

- 1. Under **Power Controller** click **Alarms & thresholds**.
- 2. Enter the appropriate parameters. Select the condition(s) for an alert and enter the information for the alert (E-mail or SNMP trap or select both).
	- Note: If multiple power management units are cascaded, the alarm threshold is set for the sum of all outlets.
	- Note: To set up an E-mail alert it is assumed that the mail server has already been set up. If not, go to ["Configuring SMTP Alerts" on page 62](#page-61-0). If the SMTP server is not set up, the E-mail option will not be available.
- 3. Click Save & apply
- 4. Continue by configuring the outlets.

### **Outlet Configuration**

The following procedure allows you to setup the power supplied to your device from the power controller.

- 1. From **Power controller**, click **Outlets**.
- 2. Click the outlet number to configure.

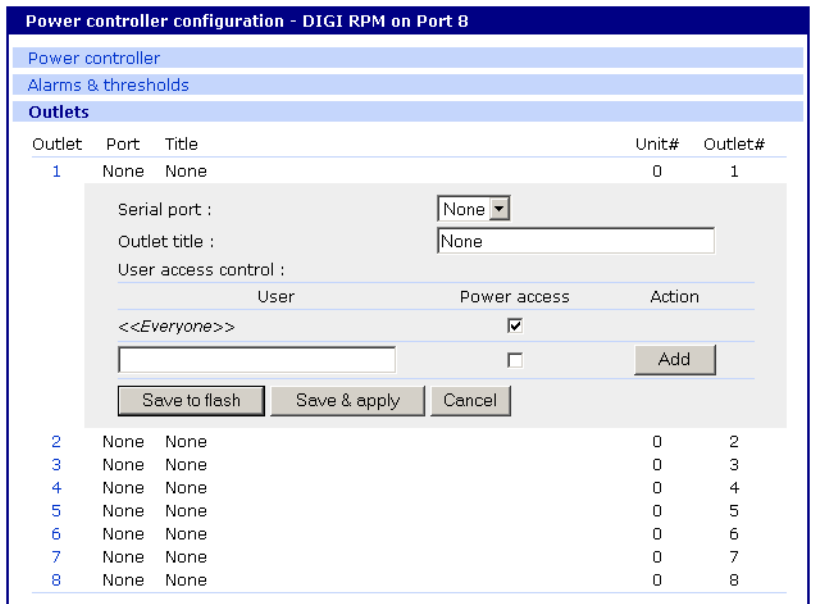

- 3. Select the serial port number that controls the device connected to the Digi CM unit (if any). If the port number has a title, it will appear.
	- Note: If you want to add a title or change the existing title, go to Serial port > Configuration and select the port number that you want to add or change the title. Enter the title and click Save & apply. Go back to Power Controller > Configuration > Title > Outlets and select the outlet you are configuring to continue.
- 4. If you are not selecting a serial port number, you can modify a user's access on this screen. Enter the User Access Control parameters - see ["User Access for Power Controller" on page 132.](#page-131-0)
- 5. Click Save to flash and repeat steps 2- 4 for each outlet you want to configure.
- 6. Click Save & apply.

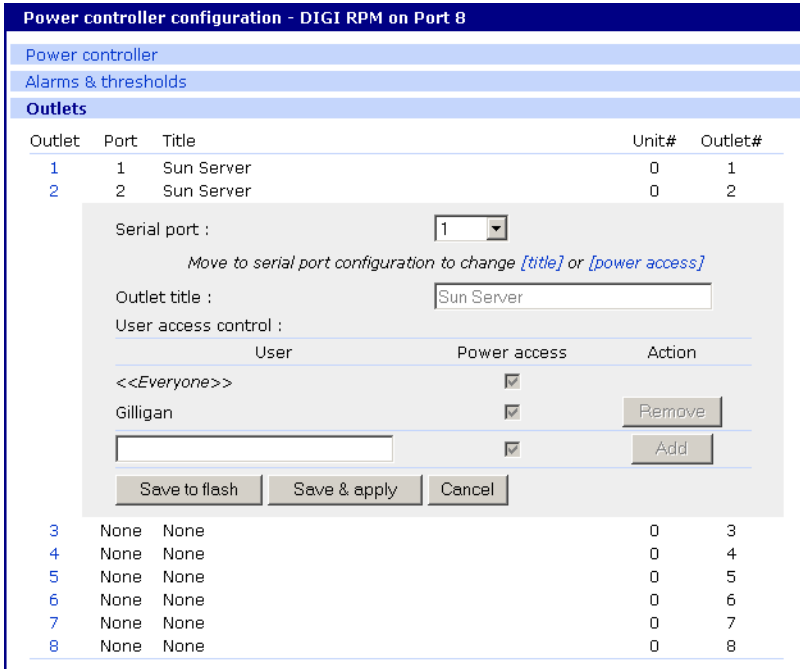

- Note: The screen above shows that serial port one on the Digi CM unit is connected to a Sun Server that is supplied power from outlets 1 and 2 on the power controller. In the example above, Gilligan has access to the power outlets.
- 7. To select the parameters for the User Access Control, click the **User Access**  link. You may grant specific users permission to access an outlet or restrict access for specific users from an outlet. For more information see ["User](#page-131-0)  [Access for Power Controller" on page 132.](#page-131-0)

### <span id="page-131-0"></span>**User Access for Power Controller**

The Digi CM unit can be configured to allow all users or specific users access to the power controller feature as well as restricting specific users to the power controller feature. User Access is configured on an outlet by outlet basis.

Note: User Access to a serial device that is connected to the power controller in configured under Serial Port > Configuration > Port # > User Access

### **Configuring to Allow Specific Users Access**

To configure the Digi CM unit for specific users, you must deselect <<Everyone's>> access and add the specific user and access as in the following steps.

- 1. Log in to the Digi CM unit (username root, password dbps)
- 2. Click **Power Controller** > **Configuration** > **Outlets** > Select the outlet # to configure.
- 3. Select the port to configure to the outlet. If it is a non-serial device select None.
- 4. Edit the outlet title. If there is a serial port, the port title will appear and cannot be edited from this screen.
- 5. Click Save & apply.
- 6. Under Everyone uncheck the Access type and click Save to flash.
- 7. Enter the user that will have access and check the Access type.
	- Note: Port is access to the port. Monitor is access to sniff. Power is access to the power management.
- 8. Click Save to flash. Repeat steps 7 and 8 for additional users.
- 9. Click Save & apply after all users have been entered.

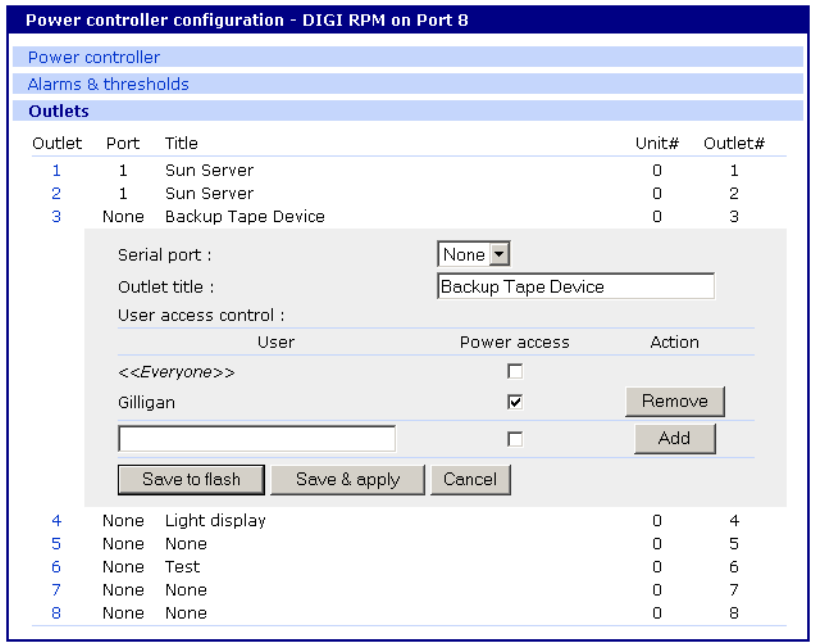

Note: The screen above shows outlets 1 & 2 control power to the Sun Server configured on port 1 of the Digi CM unit. Outlets 3 and 4 are not serial devices. Gilligan has been designated the specific user to control outlet # 3.

### **Configuring to Restrict Specific Users**

To restrict specific users, you must select access for << Everyone>> and add the restricted user by deselecting his or her access.

- 1. Log in to the Digi CM unit (username root, password dbps).
- 2. Click **Power Controller** > **Configuration** > **Outlets** > Select the outlet # to configure.
- 3. Select the port to configure to the outlet. If it is a non-serial device select None.
- 4. Edit the outlet title. If there is a serial port, the port title will appear and cannot be edited from this screen.
- 5. Click Save & apply.
- 6. Check Everyone and click Save to flash.
- 7. Enter the username that will NOT have access, uncheck the Access types that are restricted, and click Add.
- Note: Port is access to the port. Monitor is access to sniff. Power is access to the power management.
- 8. Click Save to flash and repeat steps 7 and 8 for additional users.
- 9. When all users have been added Click Save & apply.

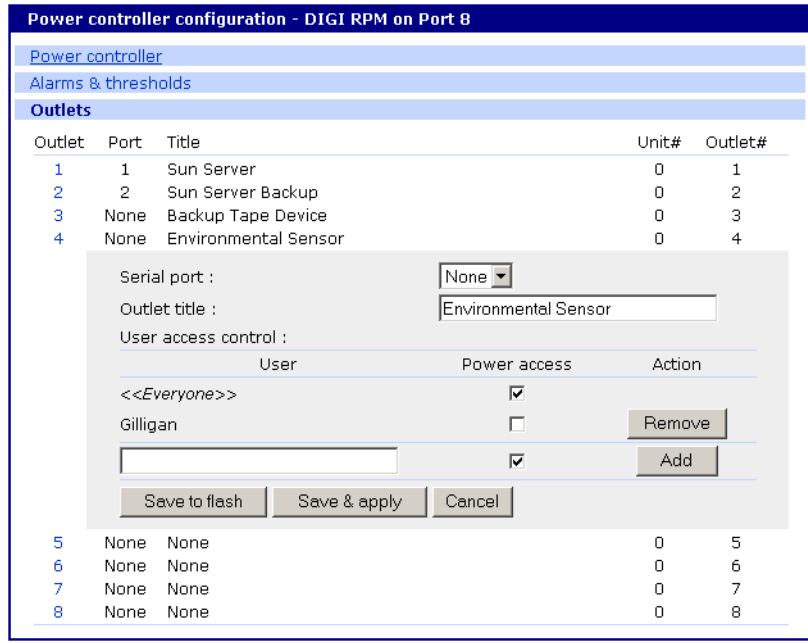

Note: Gilligan does not have access to Outlet #4.

### **Power Controller Management**

The Power Controller Management option allows you to change outlet settings or get a quick update of the power controller status.

### 1. Under **Power Control** click **Management**.

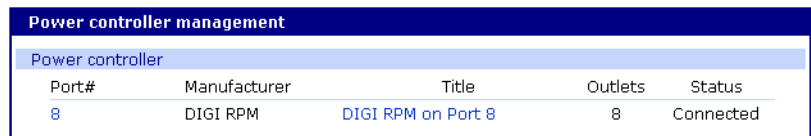

The Power controller management screen gives a quick view of all the power controllers and the current status of the connection. The Port # and Manufacturer fields are a link to the specific power controller statistic page, which displays information for the power controller. If the status is 'Disconnected' the links are inactive.

2. Click either the Port # or the power controller title.

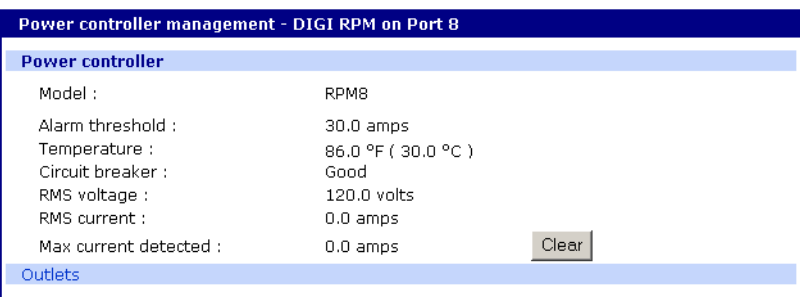

The Power controller statistics screen appears to show the Alarm threshold, Current temp, Circuit breaker condition, RMS voltage, RMS current, and Max current detected.

The Clear button will reset the Max current detected to 0.0 amps. From this screen click Outlets.

- 3. Select the outlet number that you would like to manage.
	- Note: The screen below shows that all the outlets are powered On and outlet 3 is Rebooting, therefore the Backup Tape Device is power cycling.

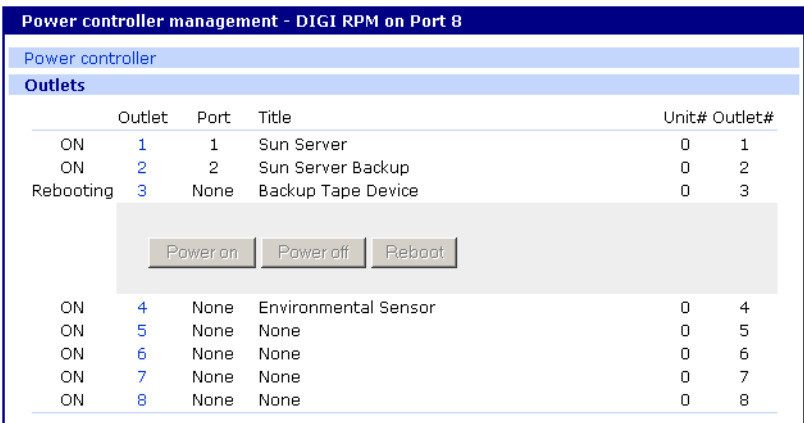

4. Click Power on, Power off, or Reboot depending on what you want the outlet to do.

## <span id="page-135-0"></span>**Cascading Multiple Digi RPM Units**

The Digi RPM power controllers can be cascaded when used with the Digi CM unit.

The DIP switches on the front panel of the Digi RPM allow configuring unique identities (ID) to the Digi RPMs so they can be identified. In a cascaded environment each unit has to be configured to a unique ID.

To cascade the Digi RPM units, connect a serial port of the Digi CM unit to the Console Port of the first Digi RPM unit using a straight-thru cable. Connect the "Cascade" Port of the first Digi RPM unit to the "Console" Port of the second.

Following an example of two cascaded Digi RPM units connected to a Digi CM unit.

Please note that the ID for the first unit is set to 0 and for the second unit it is set to 1.

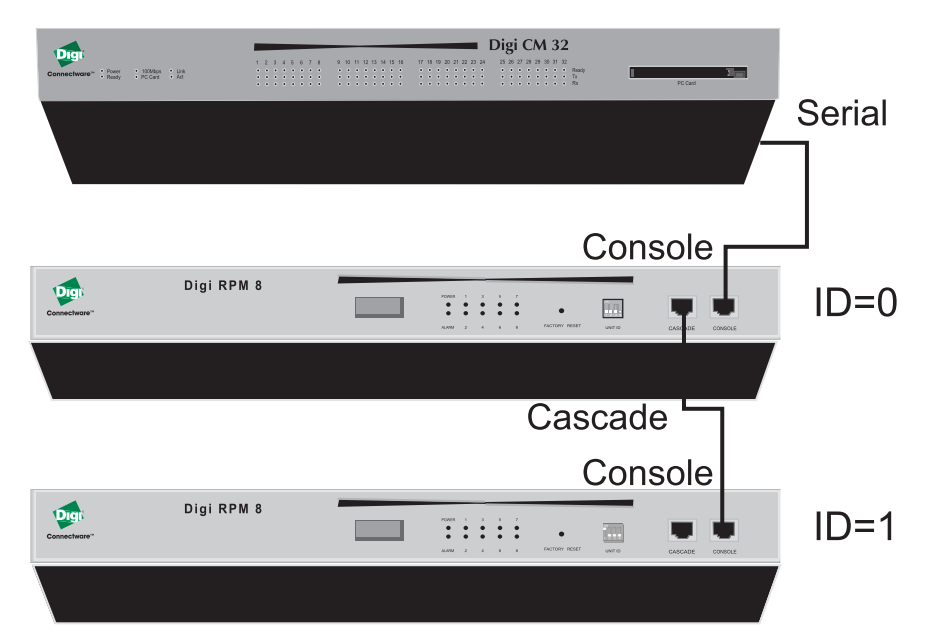

The next table shows all possible IDs that can be configured on the Digi RPM.

# Unit ID Switch Configuration

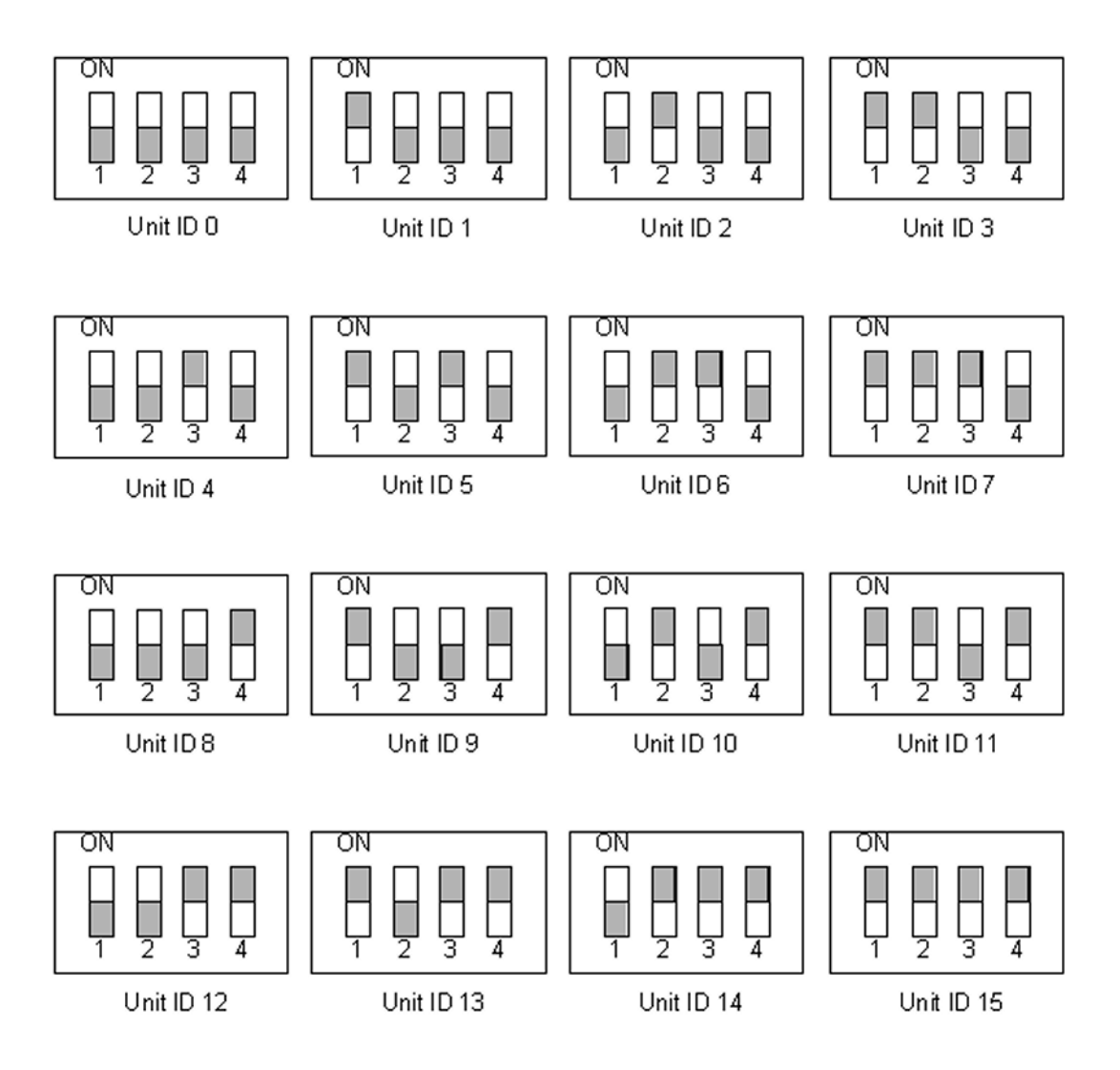

# *Chapter 15* **Port Clustering**

### **Introduction**

Port clustering is the ability to manage many serial ports on one or multiple slave devices from one master device using a single IP address. For instance, the Digi CM unit can manage up to 16 slave devices or a maximum 816 serial ports with one Master device. Ports can be configured either collectively or individually depending on user preference. Each master and slave device is configured separately; they cannot be configured from one master console.

A secondary IP address can be specified to put all slaves on a private network. The secondary IP option can be found under **Network** –> **IP configuration**.

To set up the Digi CM unit for port clustering you will need to:

- Configure all the Digi CM serial ports
- Assign one Digi CM unit as the master clustering device; all other Digi CM units default to slave devices.

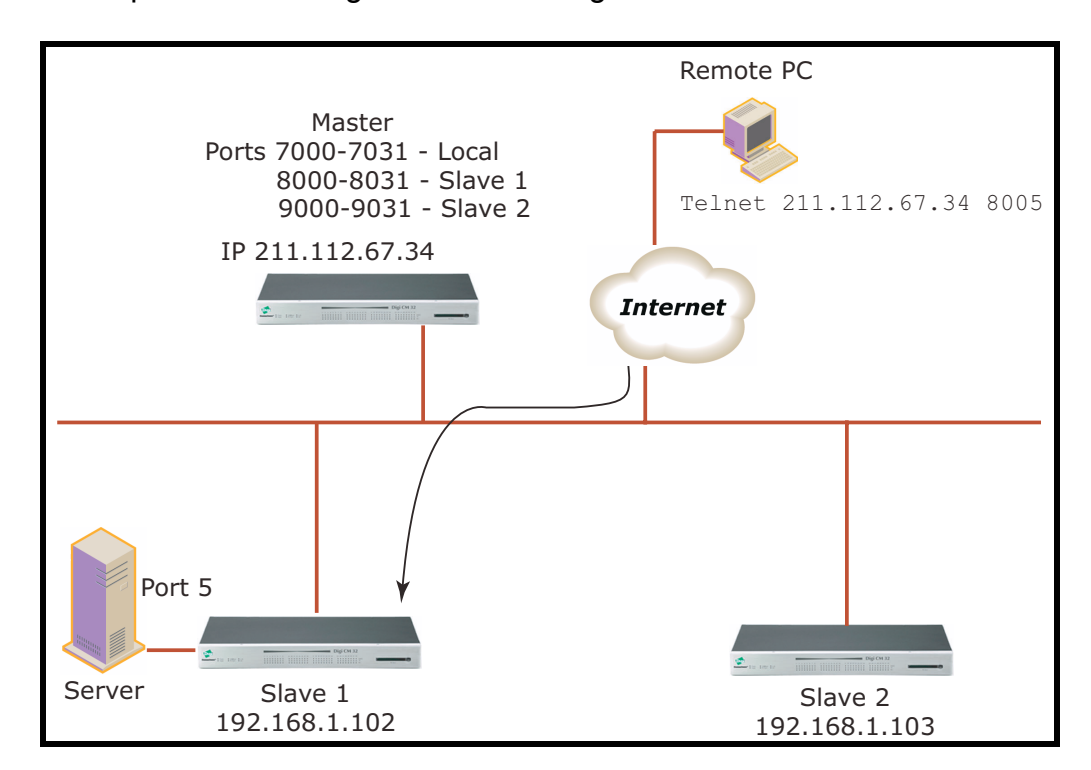

Import slave configuration to the Digi CM unit's master device

## **Configuring Port Clustering**

### **Assigning Master Clustering Mode**

To assign a Digi CM unit as the master cluster device, do the following:

- 1. Access the Digi CM unit through the web interface. This Digi CM unit needs to be the unit you want as the Master.
- 2. Under the **Clustering** heading, choose **Configuration**.
- 3. Choose Master from the drop down menu. Subsequent units will be configured in Slave mode by default.
- 4. Choose Save & apply.

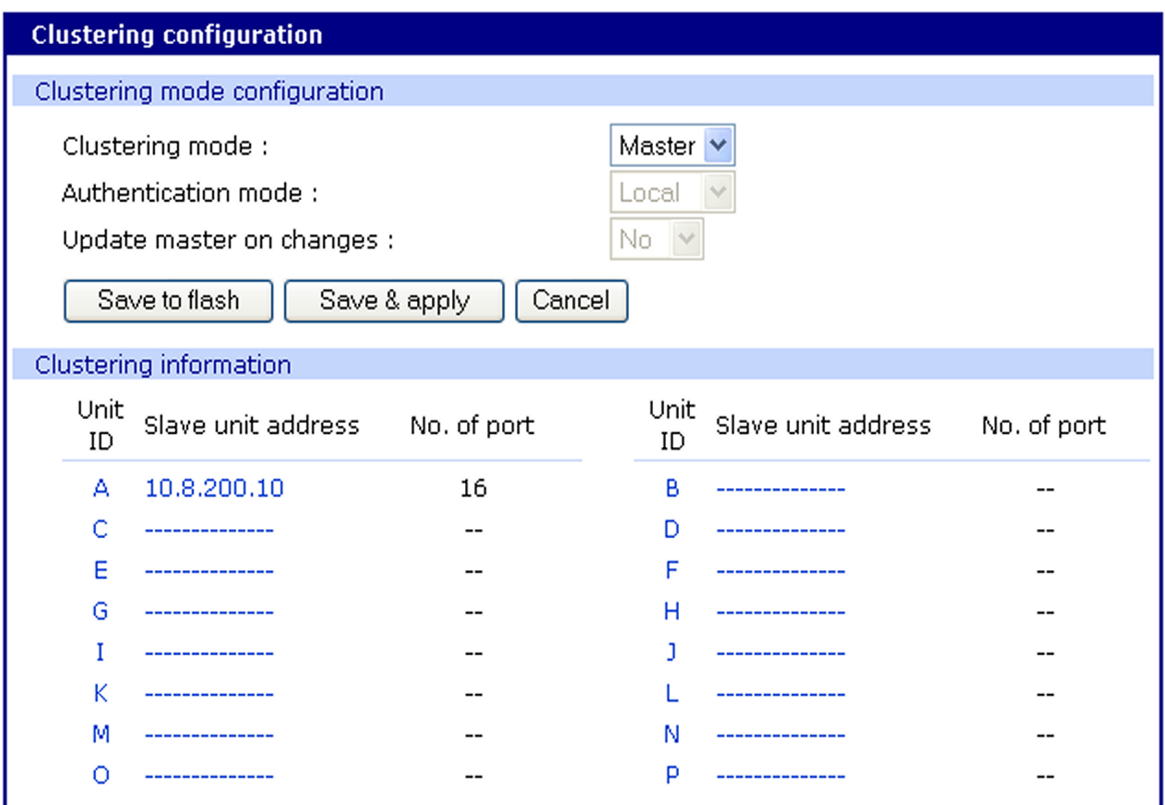

### **Configure Slaves to Join a Cluster**

Digi CM units can be configured as basic slaves without any additional configuration. Two additional settings, however, enhance the clustering capability.

**Authentication mode -**Local authentication is the slave independently authenticating all port access.

Master authentication is the master performs port authentication. Users do NOT need to be defined on the slave unit. Password verification will be done by the master unit.

**Update Master on Changes -**Automatically updates port name changes, port settings, and user permission settings to the master unit. Generally, Update Master on changes should be yes.

Select the appropriate settings then click **Save and apply**.

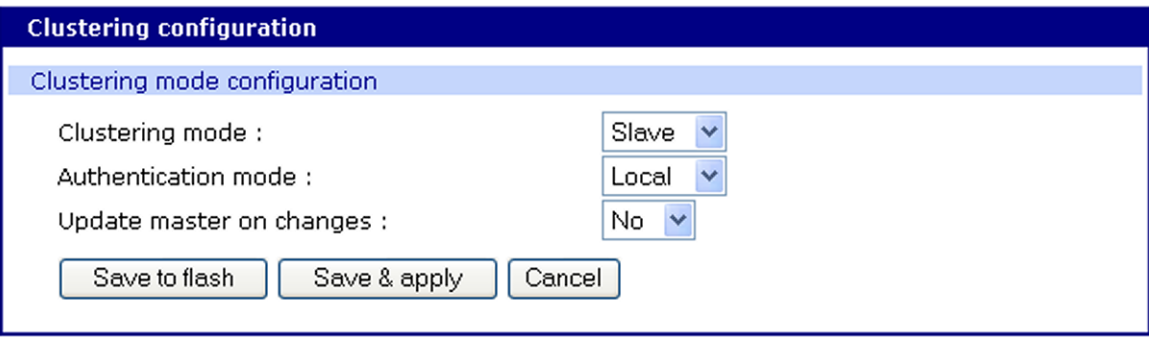

### **Advanced Clustering Configuration**

To refine a cluster environment, use the following parameters for advanced configuration of a cluster. To access the Advanced menu follow the proceedure listed below.

- 1. Select Clustering > Configuration > Master >Save & apply.
- 2. Select the port number > Enable > Save & apply.

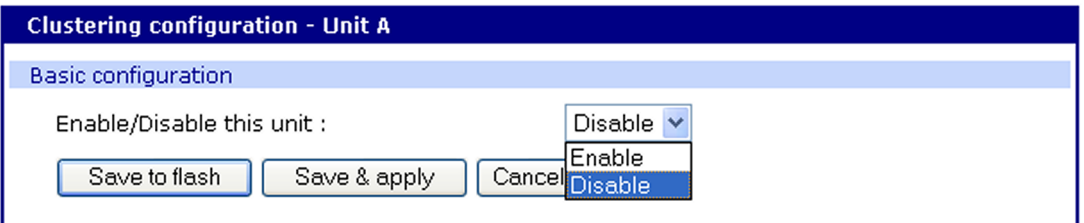

3. Select Advanced from the Clustering >Master mode.

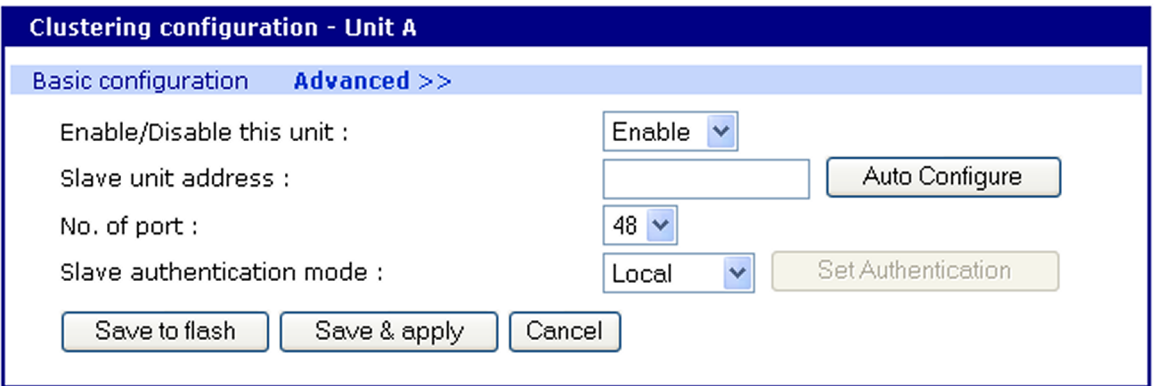

**Enable -** This shows whether the port is enabled or disabled. All ports are enabled by default.

**Slave unit address -** IP address of slave.

**No. of ports -**Number of ports on slave.

**Slave authentication mode -** To specify if your database is controlled by the master unit, or locally by the slaves themselves.

**Update Master on Changes -**Automatically updates port name changes, port settings, and user permission settings to the master unit. Generally, Update Master on changes should be yes.

**Connect to slave unit to change configuration -** A quick access method to connect to the slave.

**Source port -** This is the port number that you would access to get to the slave on the master unit. The first slave port defaults to 7100 for the port access menu and the port numbers increase according to the number of ports on the Digi CM unit.

**Destination port -** The destination port is the corresponding port number on the slave unit. On a 32-port slave unit, the destination port numbers range from 7001 to 7032.

**Protocol -** The four options are N/A (not available), SSH, Telnet, and RawTCP.

**Base source port -**If you choose not to use AutoConfig, you can set these ports manually. Base source port is the first port number on a master unit. By default the base source port on the master unit is 7001. The base source ports extend the master's ports via the slave ports. For example, starting the base source port number with 7101 results in a 32-port unit being numbered from 7101 to 7082. Port number 7100 is the port access menu of the slave. If you configure the device manually, the port access menu must also be configured separately.

**Base destination port -** The physical port numbers of the slave device.

Note: However, you can change the base source port number to another number and the rest of the ports on the unit will be sequentially numbered from the base source port.

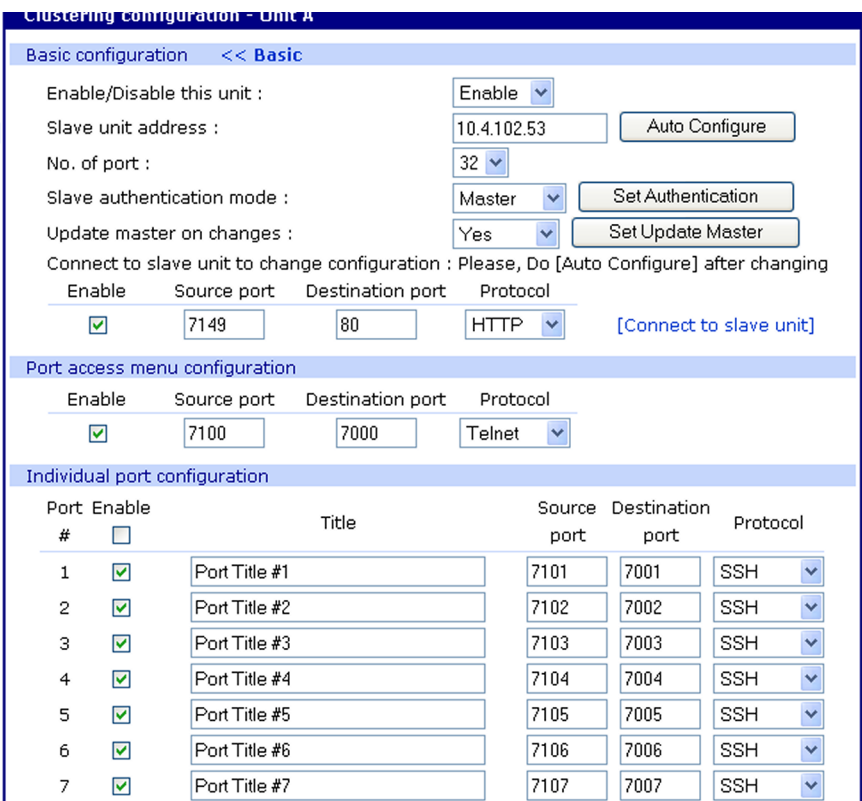

### **Accessing the Cluster Ports**

You can connect to the slave port using the web, Telnet or SSH client. You can access the port access menu or custom menu of each slave device or connect directly to each slave port.

- **Web Access**
- 1. Click **Clustering** > **Connection** > Port number.
- 2. Log in to the port
- 3. Enter the port escape sequence (listed on page)

```
— Telnet
```
1. Telnet to the IP and the port number of the device.

```
 telnet 143.191.3.9 7101
```
2. Login and enter your password

 root dbps

- 3. Enter the port escape sequence (listed on page). **— SSH**
- 1. Click on the port with SSH protocol
- 2. Login

## Configuring Port Clustering

3. Enter the port escape sequence (listed on the page)

Depending on your access rights you can sniff (read only) or monitor (read/ write), or manage power of the ports.
# *Chapter 16* **System Administration**

## **Introduction**

This chapter describes how to perform tasks performed either by root or the system administrator. These tasks fall under the general heading of system administration and include firmware upgrades, saving configurations, resetting the unit to defaults, and disaster recovery procedures.

## **Upgrading the Firmware**

## **Web Interface**

The web interface allows you to download the latest firmware version to the Digi CM unit. The latest firmware can be found at: http://cm.digi.com. Do the following to upgrade the firmware:

- 1. Access the web interface.
- 2. Under the **System administration** heading, choose **Firmware upgrade**.
- 3. Select Local machine or CF card (if configured)
- 4. Choose the Browse button and locate the firmware download.
- 5. Choose Upgrade. The Digi CM unit will automatically reboot when the upgrade is complete.

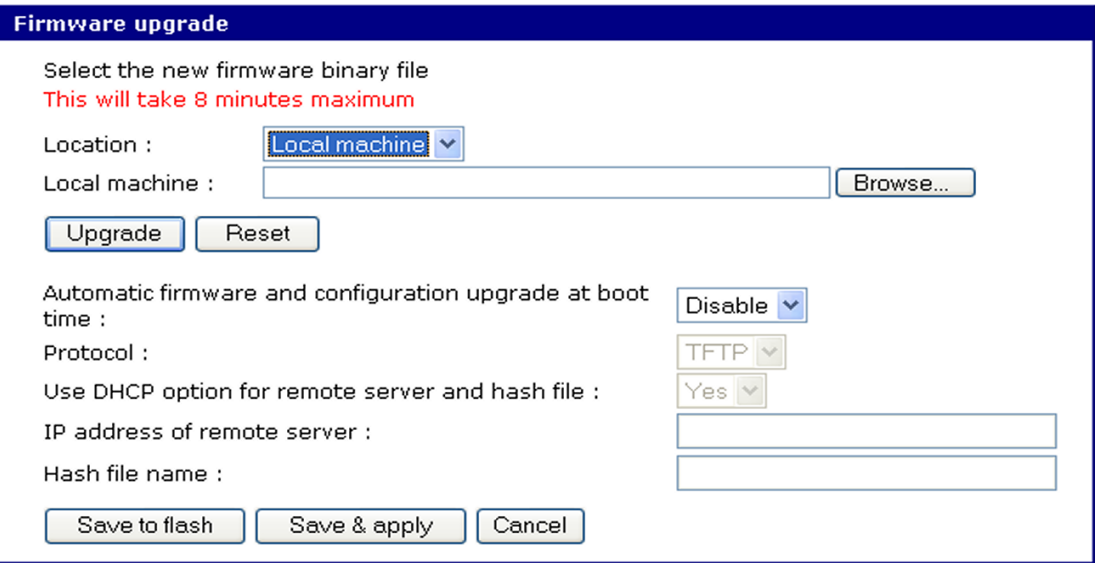

Note: Do not power cycle the unit for five minutes after the firmware upgrade is completed, as the unit is writing the firmware to flash!

## **Configuration Management**

Configuration management allows you to save all or parts of your configuration. You can also establish the time frame to save the configuration either periodically or 10 minutes after the latest changes. The Digi CM unit saves all configurations when the Save & apply button is used or the **Apply changes** link is used. These configurations are saved to the loca lDigi CM unit in /tmp/cnf directory by default. Manage these configurations by exporting the files to your location of choice.

- 1. Click **System administration** > **Configuration management**. The Configuration management screen appears.
- 2. Under Configuration Export, select the file locations that you wish to save enter a name and click Export.

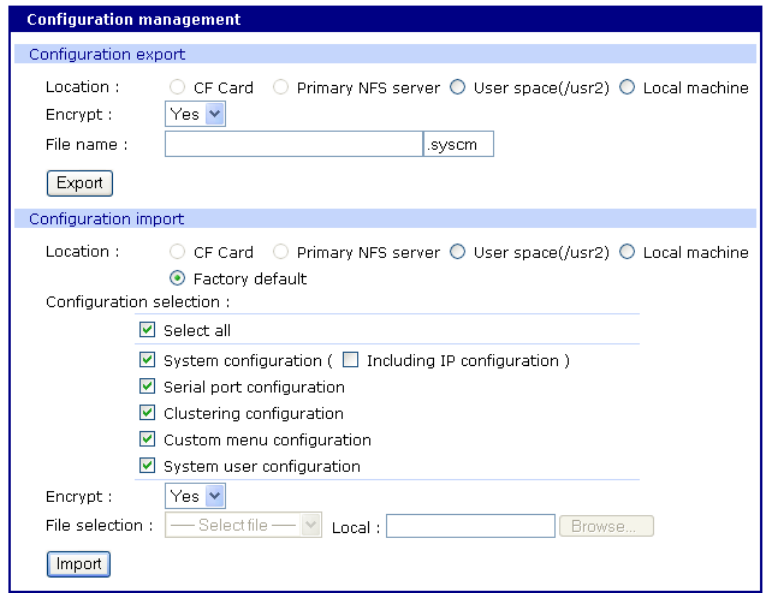

## **Automatically Saving the Configuration**

Further down the screen are the options for automatically saving the configuration either periodically or 10 minutes after the latest changes. The following list contains the parameter descriptions.

• Automatic backup option

Disable - if you do not want to use an automatic save option

Periodic - used to set the save option per your time frame

10 minutes after last change - as described

**Location** 

CF card, Primary NFS server, User space, Send via email - options for where to save the configuration

• Encrypt

Yes - file will be encrypted (.syscm)

No - file will not be encrypted (.tar.gz) in a tar and a gzip'd format

• File Name

The name of the configuration file

• Backup interval

The periodic hourly interval to back up the configuration files.

• Recipient's email address

The email address to send the configuration file.

To setup the automatic backup option follow the procedure.

- 1. Select Periodic or 10 minutes after latest change from the drop down menu.
- 2. Select the location to save the file.
- 3. Select Yes or No to encrypt and enter the file name.
- 4. Enter the number of hours for the backup interval (if periodic)
- 5. Enter the recipient's email address to send the configuration file (if the location is sent via email).
- 6. Click Save & apply.

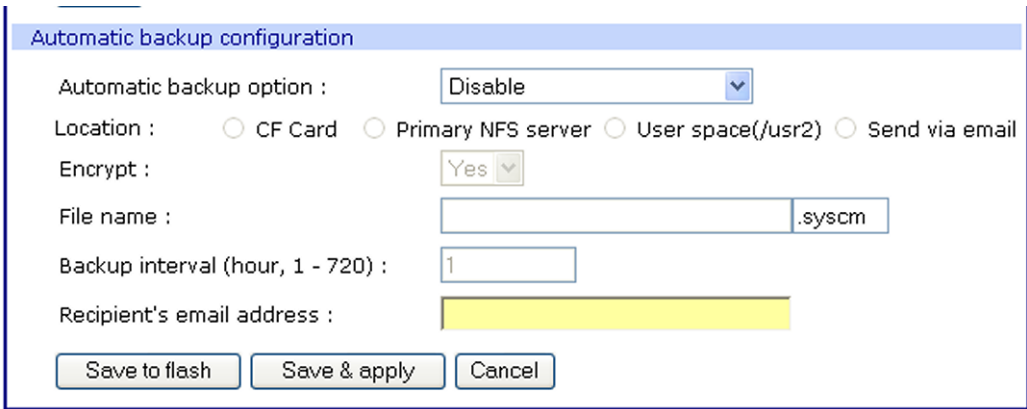

## **Automatically Upgrading the Digi CM Unit's Firmware or Configuration using TFTP**

The Digi CM unit supports upgrading the firmware, configuration, or any other files in the file system using a TFTP-based mechanism.

During boot, the Digi CM unit can verify a "hash" file and determine if it needs to download upgrades from the TFTP server.

There are multiple ways to configure the TFTP upgrade function.

## **DHCP**

The DHCP server can automatically assign a TFTP upgrade server and file to the Digi CM unit during boot. The options implemented are:

- (66) TFTP server address
- (67) TFTP filename (this is the filename of the hash file)

To enable DHCP firmware upgrade:

1. Click **System administration** > **Firmware upgrade**.

Automatically Upgrading the Digi CM Unit's Firmware or Configuration using TFTP

- 2. Set "Automatic firmware and configuration upgrade at boot time" to Enable.
- 3. Set "Use DHCP option for remote server and hash file" to Yes.
- 4. Click Save & apply.

The next time the Digi CM unit reboots, it will analyze the hash file and upgrade the firmware, configuration, or other files if required.

## **Directly Configure the TFTP Server and the Name of the "hash" File**

To configure the IP address of the TFTP server and the filename of the hash file on the Digi CM unit, follow the steps below:

## 1. Click **System administration** > **Firmware upgrade**.

- 2. Set "Automatic firmware and configuration upgrade at boot time" to Enable.
- 3. Set "Use DHCP option for remote server and hash file" to No.
- 4. Configure the "IP address of remote server ".
- 5. Configure the "Hash file name".
- 6. Click Save & apply.

The next time the Digi CM unit reboots, it will analyze the hash file and upgrade the firmware, configuration, or other files if required.

If you have trouble with the TFTP upgrade process, please verify that the hash file and the other files are accessible using TFTP.

## **The Structure of the Hash File**

The hash file is an ASCII configuration file with one line per entry. Each entry defines one upgrade action.

There are 3 actions defined:

- 1. Upgrade firmware
- 2. Upgrade configuration
- 3. Upgrade any file
- 4. Execute an application.

The action is the first entry in the line and it also defines the syntax of the line. Syntax for action 1: firmware upgrade

<image name>,<model name>,<version>

**<image name>.** specifying the path and the filename of the firmware on the TFTP server

**<model name>.** specifying the product name especially the port count e.g. DigiCM48, DigiCM32, DigiCM16 or DigiCM8

This allows you to have one hash file for different models.

**<version>.** the version number of the firmware

The Digi CM unit will download the firmware if the version number of the running firmware is different than the firmware version in the hash file (the current firmware version is saved in file /tmp/cnf/version).

Note: Make sure the firmware version in the hash file matches the firmware version on the FTP directory, otherwise you will start a continuous upgrade process.

**Example:** cm48.img,DigiCM48,v1.6.0**.** 

After the firmware was upgraded the Digi CM unit boots again.

Syntax for action 2: configuration upgrade

<image name>,<model name>,<version>

**<image name> .** specifying the path and the filename of the configuration file on the TFTP server

**<model name>.** specifying the product name especially the port count e.g. DigiCM48, DigiCM32, DigiCM16 or DigiCM8

This allows you to have one hash file for different models.

**<version> .** the version number of the firmware

The Digi CM unit will download the configuration if the version in the hash file is different from the version saved in the file /tmp/cnf/.cnfversion. This file does not exist until you do the first automatic configuration upgrade. It is also deleted if the unit is reset to factory defaults. If the /tmp/cnf/.cnfversion file does not exist, no download will occur. The file /tmp/cnf/.cnfversion is a hidden file.

**Example:** config.tar.gz,DigiCM48,v1.6.0**.** 

After the firmware configuration is upgraded the Digi CM unit boots again.

[A sample hash file can be downloaded from: http://cm.digi.com.](http://cm.digi.com/)

Syntax for action 3: file upgrade

<file name>,<options>,<destination>

**<file name> .** specifying the path and the filename of the file on the TFTP server

**<options>.** - F: forced copy (override existing file)

- X: decompress
- Z: unzip
- U: default option for file uploading

**<destination> .** directory on the Digi CM unit to place the file

These files are downloaded every time the Digi CM unit boots and there is no reboot after downloading.

**Example:** snmpd.conf,FU,/tmp/cnf**.** 

The file snmpd.conf is copied from the TFTP server and placed into /tmp/cnf. The file is used as is and the previous version is overwritten.

Syntax for action 4: execute a command

<command> <parameters>

**<command> .** any application resigin on the Digi CM unit that is executalbe by root

**<parameter> .** all parameters this application requires

**Example:** touch /tmp/test

## **Resetting Factory Defaults**

There are two ways to reset the unit to the factory defaults. The quickest and simplest method is to push and hold the hardware factory default reset button until the Ready light on the front panel goes out. The reset button is located on the back panel of the unit next to the Ethernet port. The arrow points to the reset button's location.

#### **Factory reset button**

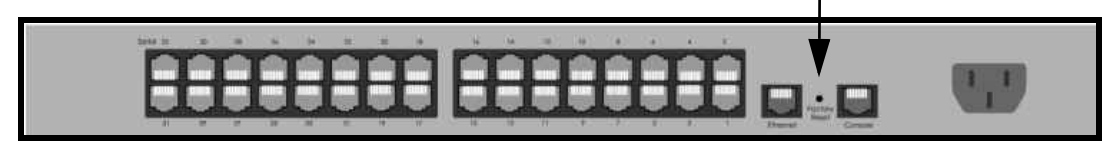

Digi CM 32 shown

The alternative method to reset the unit is through the web interface. The web interface provides the option of retaining the IP settings. To use the web interface to reset the Digi CM unit, do the following:

- 1. Access the web interface.
- 2. **System administration** > **Configuration management**
- 3. Under Configuration import select Factory default.

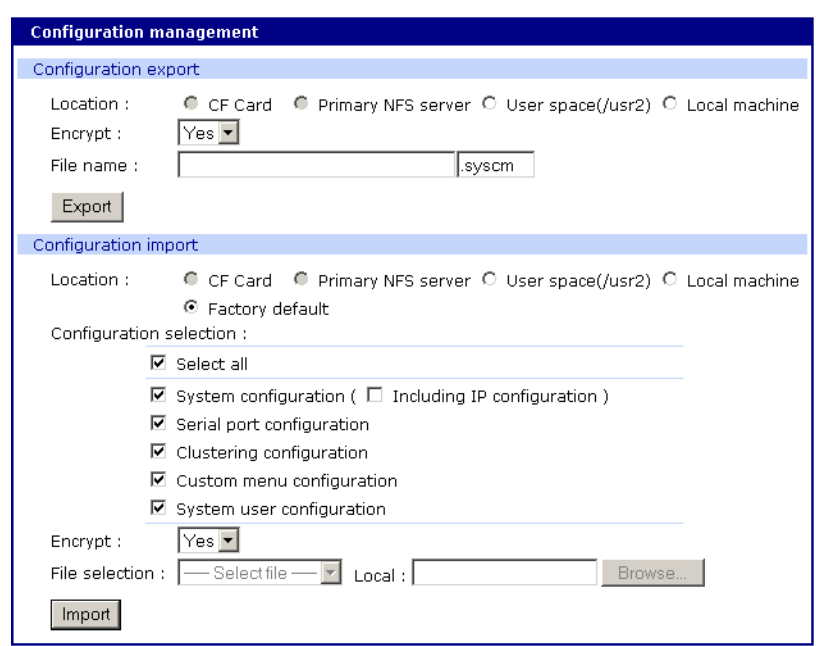

- 4. Select the Configuration factory default options you want to restore from the checklist.
- 5. Click Import. The Digi CM unit will automatically reboot.

The following are the default values when the Digi CM unit is reset to the factory defaults.

- Static IP Address: 192.168.161.5
- Port Access Menu IP Address: 192.168.1.100
- Port Access Menu TCP Port Number: 7000
- Serial Port IP Address: 192.168.1.101-
- Serial Port TCP Port Number: 7001-

## **Setting Date and Time**

The Digi CM unit provides two options for keeping system time. The first is by using an NTP server and the other is through an internal battery backup. To configure the Digi CM unit for date and time, do the following:

- 1. Access the web interface.
- 2. **System administration** > **Date and time**.

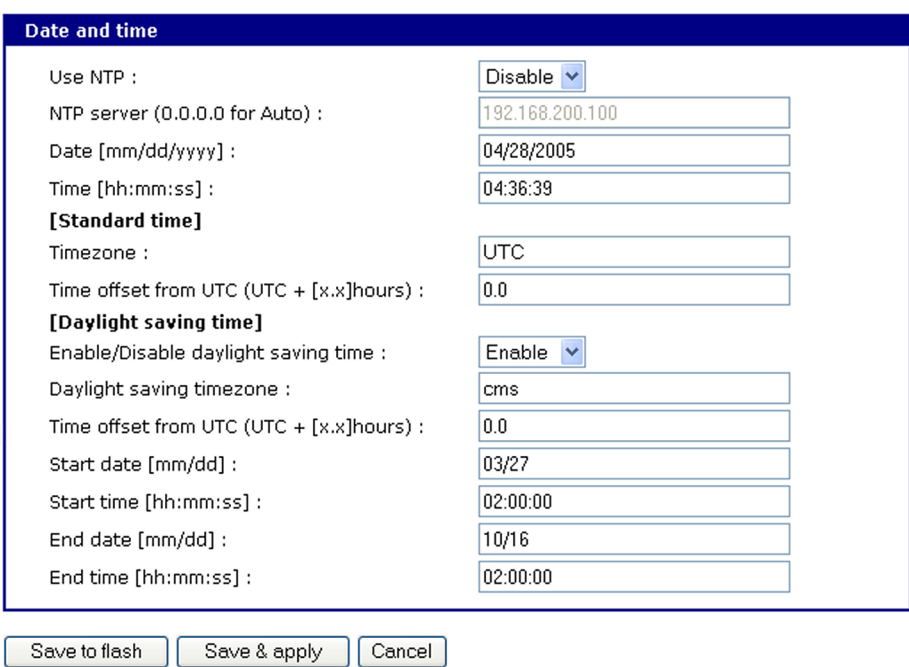

3. To use an NTP server, choose Enable, the NTP server's IP address, the Time offset, and the Date and Time fields.

or

- To use the internal battery, fill in the Date and Time fields only.
- Note: If you change your time zone, you must go back and reconfigure your time for the time zone change to be effective.
- 4. Choose Save & apply.

## **Configuring a Host Name**

The system administrator can assign a Host name to the Digi CM unit. This is often helpful for administration purposes to locate a specific Digi CM unit on the network. To assign the Digi CM unit a device name, do the following:

1. Access the web interface.

Configuring a Host Name

- 2. **System administration** > **Device name**.
- 3. Enter the name you want to assign the Digi CM unit.
- 4. Choose Save & apply.

# *Chapter 17* **Command Line Interface**

## **Introduction**

The Digi CM unit runs the embedded Hard Hat Linux operating system. The command line interface for configuration purposes is accessible only by the root user. The system administrator has read only privileges from the command line. By default the root user is connected to the CLI (command line interface) when accessing the Digi CM unit through Telnet or SSH. To gain access to the command prompt, the root user uses the username **root** and the root password. The default root password is **dbps**.

This chapter includes the Linux commands available on the embedded Linux operating system and the location of files useful to the root user for administrative purposes.

Note: The root user should be aware that deleting or corrupting files may prevent the Digi CM unit from booting properly. Before editing any files, be sure to back up your configuration files.

## **Linux Commands**

The purpose of this section is to list the various Linux commands available on the Digi CM unit. This is simply a listing of commands and does not detail what the commands do or give their particular parameters. If you need more information, see the man pages on a Linux system.

Two commands that are very important for saving and applying changes to the configuration files are:

- saveconf: The saveconf command saves the configuration files to flash memory.
- applyconf: The applyconf command immediately applies the configuration changes.

The configuration files are located in /tmp/cnf directory.

Two system utility menus that are important for **accessing and configuring the** Digi CM unit and the serial ports are the portaccessmenu and configmenu.

- portaccessmenu: This menu allows the user to access the serial ports on the Digi CM unit.
- configmenu: This menu enables the system administrator to configure the Digi CM unit. It has essentially the same functionality as the web interface for configuring a unit with the exception of the ability to create custom menus.
- portreset #: This command allows the user to reset a specific port. It restarts all processes associated with the port.

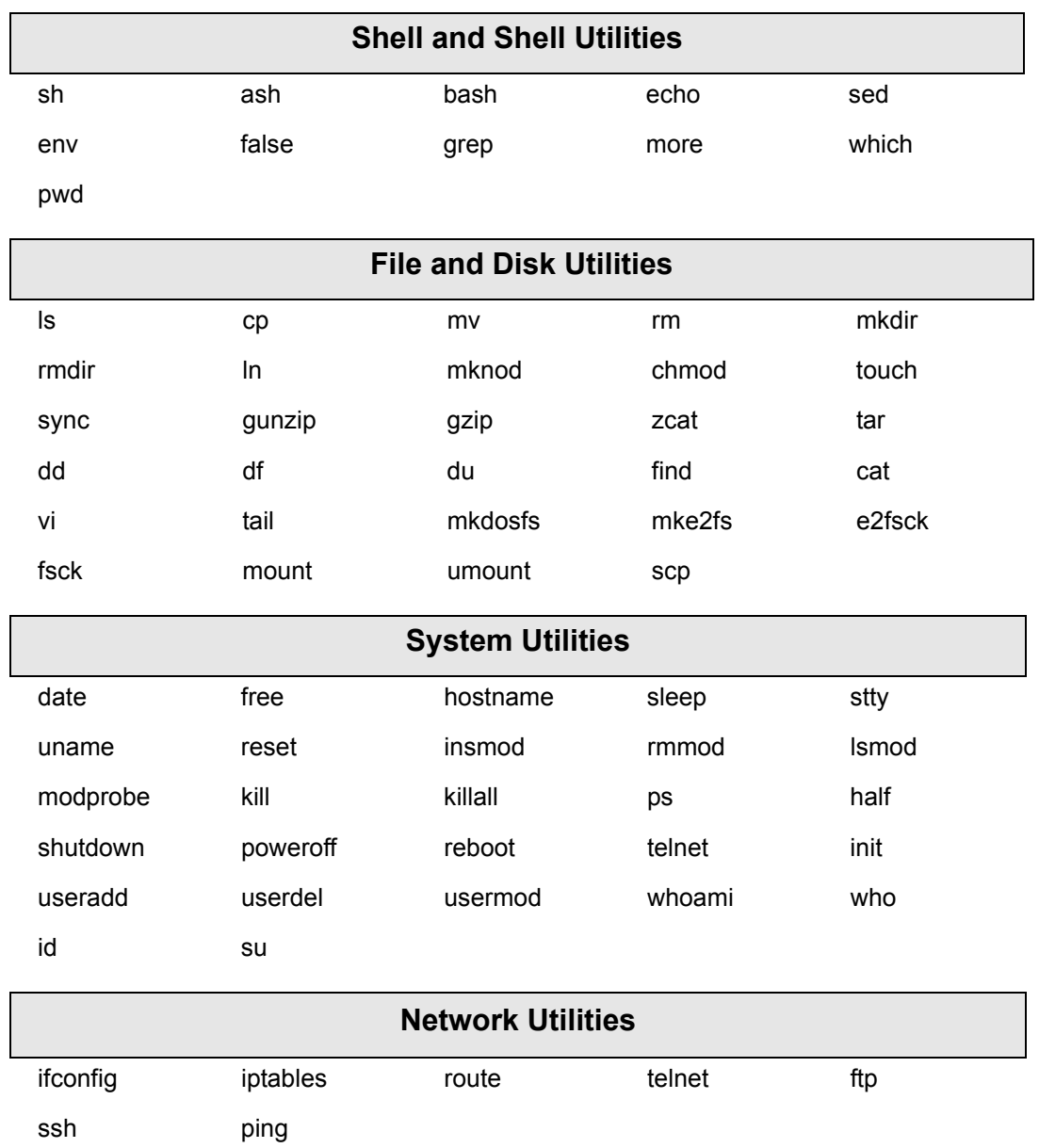

## **Important File Locations**

The Digi CM unit has several files that are important for administrative use. Below is a brief listing of some files that the root user or system administrator might desire to either monitor or edit.

## **Default Script**

The default script file is executed whenever the Digi CM unit is booted. The file is /usr2/rc.user and can be modified with the vi editor. The modified script becomes effective when the system is rebooted.

## **Booting Sequence**

When the Digi CM unit boots, it decompresses the /cnf/cnf.tar.gz file to /tmp/ cnf/\* and unmounts the /cnf file. If the configuration files are modified in the / tmp/cnf file and the configuration is saved to flash (saveconf), the unit mounts the /cnf file and compresses the /tmp/cnf/\* to /cnf/cnf.tar.gz.

## **Config Files**

All config files are in /tmp/cnf and /tmp/cnf subdirectories. The following table lists the filenames and a brief description.

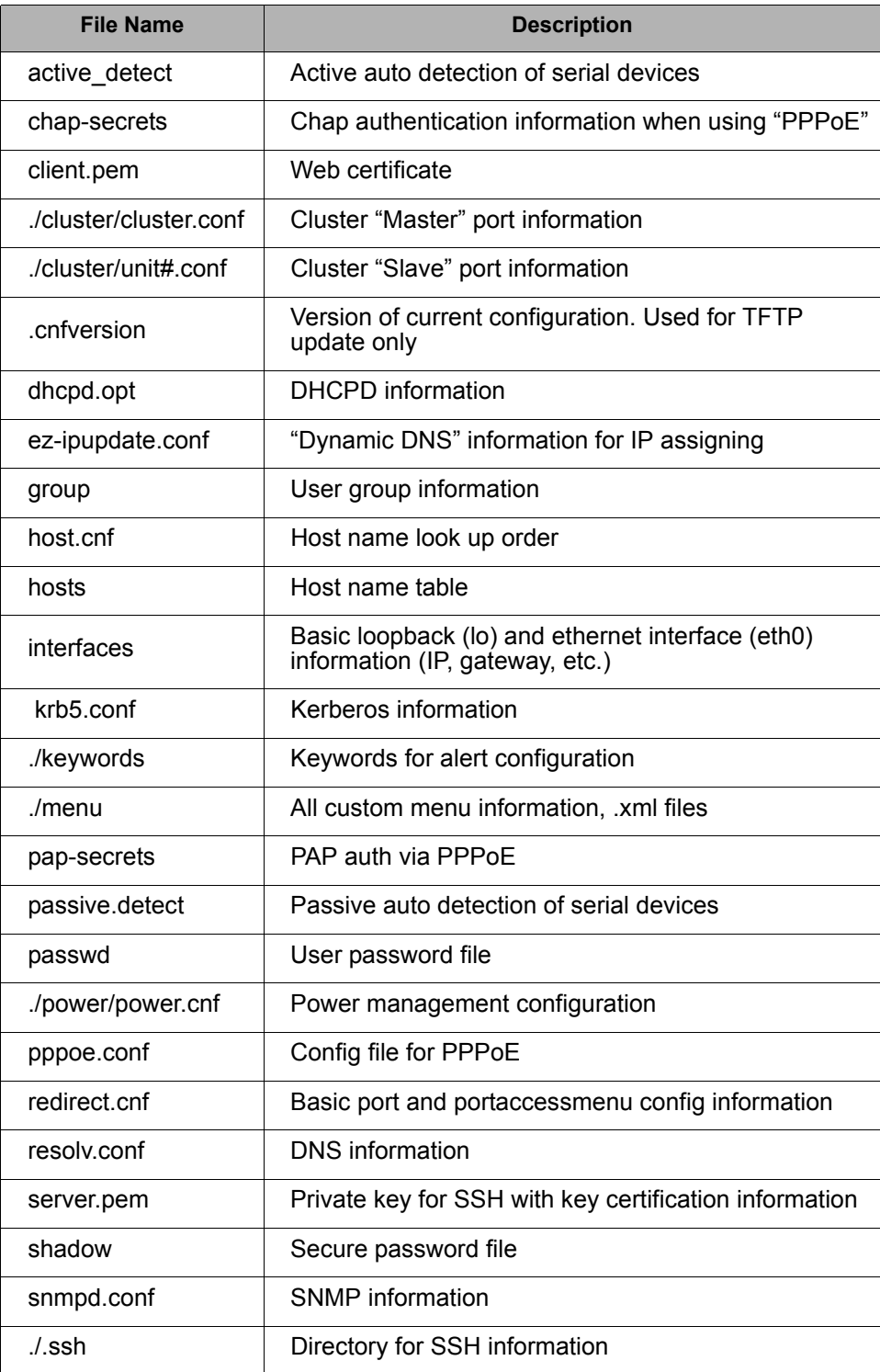

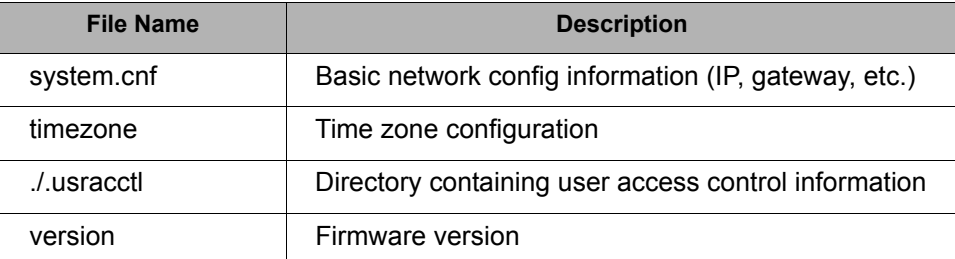

## **User Storage Space**

The Digi CM unit comes with 1 megabyte of user storage space. This storage space can be used to store custom scripts. The location is /usr2. Custom scripts such as simple commands, are simply dropped into /usr2. If a file needs to be edited, copy the file into usr2/rc.usr, kill the process, then restart the process from the new file. Scripts from the user storage may be created to run during boot after the network is up. The following are some examples of various ways to create a script stored in the user storage space.

- Saving IP tables options permanently
- Changing radius socket ports
- Limiting root access to the console on Digi CM products
- Sending a break

## **Example Scripts**

**Example Script: -**Saving IP tables options permanently

Add the following command in the '/usr2/rc.user' script file just above "exit 0". Disabling Telnet is just shown as one example.

1. Create a new script file '/usr2/run.user' that includes the commands you want.

iptables -A INPUT -p tcp --dport 23 -j DROP

2. Run the following command to make the script executable

chmod 755 /usr2/run.user

3. Add the following command in the '/usr2/rc.user' script, just above "exit 0"

ln -s /usr2/run.user /etc/rc.d/rc2.d/S60runuser

4. Reboot

reboot

Note: If you factory default the unit, the '/usr2/rc.user' script file is moved to '/usr2/ rc.user.old#' and the default rc.user file will be restored.

**Example Script: -**Changing radius socket ports

The radius client obtains the radius socket ports to use via the '/etc/services' file. The client only looks up the lines starting with 'radius' and 'radacct'.

1. Modify the /etc/services file as follows. Change lines starting with 'radius' and 'radacct' to the socket numbers you wish. For example:

```
radius 1645/tcp
radius 1645/ucp
radacct 1646/tcp
radacct 1646/ucp
```
2. After editing /etc/services copy it to /usr2

cp /etc/services /usr2

3. Edit /usr2/rc.user and add the following line just above "exit 0":

cp -a /usr2/services /etc/services

4. Reboot

reboot

Note: If you factory default the unit, the '/usr2/rc.user' script file is moved to '/usr2/ rc.user.old#' and the default rc.user file will be restored.

**Example Script: -**Limiting root access to the console on Digi CM products (for SSH only)

This prevents root access from any means except physically logging in on the Digi CM console.

1. Modify '/etc/inetd.conf' and append *-f /usr2/sshd\_config* to the sshd line.

cp /etc/inetd.conf /usr2/inetd.conf

2. Edit '/etc/ssh/sshd\_config'. Change "PermitRootLogin" to *no*.

cp /etc/ssh/sshd\_config /usr2

3. Add the following commands in the '/usr2/rc.user' script. Add these commands just above "exit 0":

```
cp -a /usr2/inetd.conf /etc/inetd.conf
while killall inetd 2>/dev/null;
do sleep 5;
done
/usr/sbin/inetd
```
4. Reboot

reboot

Note: If you factory default the unit, the '/usr2/rc.user' script file is moved to '/usr2/ rc.user.old#' and the default rc.user file will be restored.

**Example Script: -**Sending a break from an existing session with the Digi CM unit from a Telnet session

If the Telnet was initiated from a UNIX command line Telnet client. Issuing the Telnet escape sequence '^]' (control-right\_square\_bracket) will take you to the 'telnet>' prompt.

telnet>send brk

Note: Other Telnet clients often have a "send break" option.

**From an ssh session -** Type the [tilde-break] which is the default ssh break characters.

~break

The ssh break can changed from the Web UI or config menu under **Serial ports** > **Configuration** > **Host mode configuration** > SSH break sequence Additional binaries or applications can be added to /usr2 such as:

- crontab
- netstat
- fuser

To download these utilities go to: http://ftp.digi.com/support/utilities/digicm/

## **User Administration**

Add, edit or delete users with the Digi CM unit's command line interface.

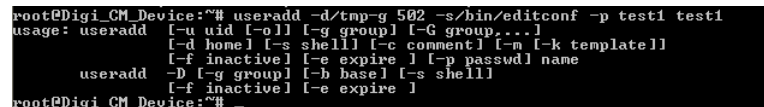

• Add user

```
Example: useradd -d /tmp [-g groupid] [-s shellprogram] [username]
groupid = Options are: Sys admin, Port admin, or Standard User.
```
- $500 = Sys$  admin
- 501 = Port admin
- 502 = Standard User

These are the three types of groups supported by the Digi CM unit. You must use one of these.

- *shellprogram* = Options are: CLI (Command Line Interface), Config menu, Port access menu, or Custom menu.
	- /bin/bash = CLI

/bin/editconf = Configuration menu

/bin/vts.master = Port access menu

/bin/menu = Custom menu

These are the four types of shells supported by the Digi CM unit. You must use one of these four.

- passwd [*username*]
- saveconf
- applyconf
- Modify user

Example: usermod -d /tmp [-g groupid] [-s shellprogram] [username] Syntax is the same as it is for *useradd* mentioned above.

- saveconf
- applyconf
- Delete user

Example: userdel [username]

- saveconf
- applyconf

## **Locator LED Script**

The Find Me LED on the Digi CM 48 can be deactivated and reactivated with the following file and command.

Note: All other Digi CM units have the locator feature without a Find Me LED. To identify another Digi CM unit, all the LEDs blink when the feature is activated.

The file and syntax for the locator LED is /bin/blinkled [start|stop] **Example to stop and start locator LEDS -**

root@mankato:~# /bin/blinkleds stop root@mankato:~# /bin/blinkleds start

# *Chapter 18* **Configuration Menu**

## **Introduction to the Configuration Menu**

The configuration menu presents the same functionality in configuring the Digi CM unit as does the web interface, excluding the creation of custom menus. The configuration menu is navigated by using the number representing the menu item and the ESC key to return to earlier menus. Telnet to the Digi CM unit, log in (username root, password dbps) and enter configmenu to start any configuration. If you log in as admin, the configuration menu will automatically appear.

## **Accessing the Configuration Menu**

The configuration menu is available through a Telnet or SSH session to the root user, system administrator, or port administrator. (Port administrator can only change serial port parameters.) The configuration menu enables the authorized users to configure the Digi CM unit with the same functionality as is available with the web interface. The only functionality missing from the configuration menu is the ability to create custom menus.

- 1. Telnet into the Digi CM unit. The root user, by default, is connected from a Telnet session to the Linux command line.
- 2. Enter configmenu at the command prompt. The configuration menu follows the layout of the web interface.

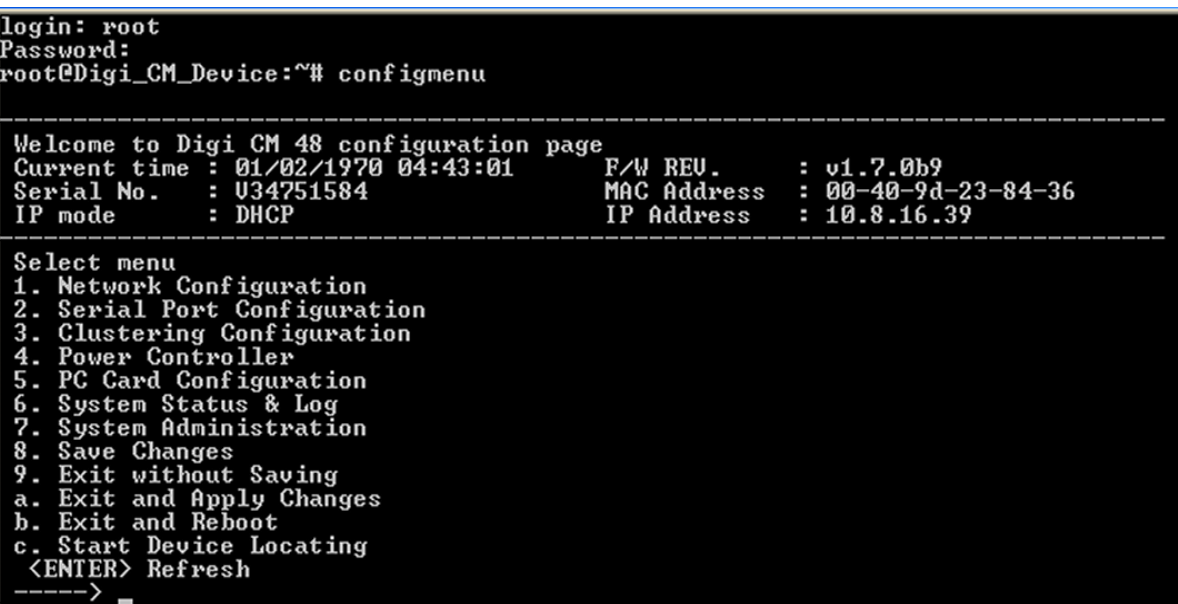

Choices for the configuration menu are made by selecting the number of a menu item. The ESC key allows you to move back a menu each time it is

selected. Sometimes only one menu item is presented; however, that single menu item has two or more options that have to be configured.

## **Configuring SSH**

**The Save changes option saves changes to flash memory only.**

1. Choose Serial Port Configuration and then an individual port number or 0 (zero) for all ports.

2. Choose Host mode configuration > Protocol > SSH.

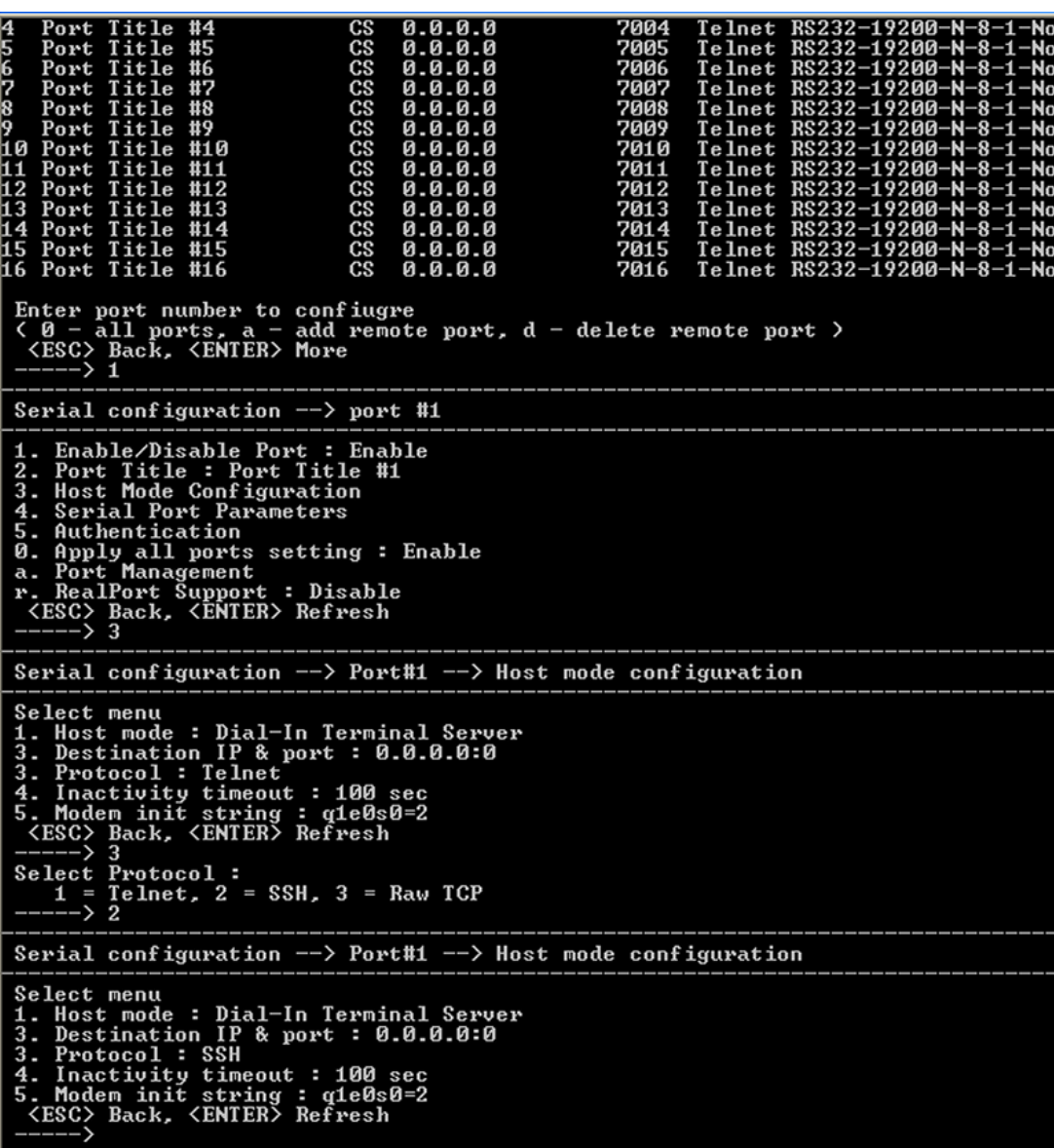

**Choose Exit and apply changes when you have made all your changes.**

- 3. Use the ESC key to return to the main configuration menu.
- 4. Choose Exit and apply changes.

## **Adding, Editing, and Removing Users**

- 1. Choose System administration > User administration and then choose an operation to perform (Add, Remove, or Edit)
- 2. Configure the user as required.
- 3. Use the ESC key to return to the main configuration menu.
- 4. Choose Exit and apply changes.

## <span id="page-162-0"></span>**Adding and Configuring a PC Card**

To add a modem card, compact-flash card, wireless LAN card, or a network card to the Digi CM unit using the configuration menu, do the following:

- 1. Access the configuration menu.
- 2. Choose PC Card configuration

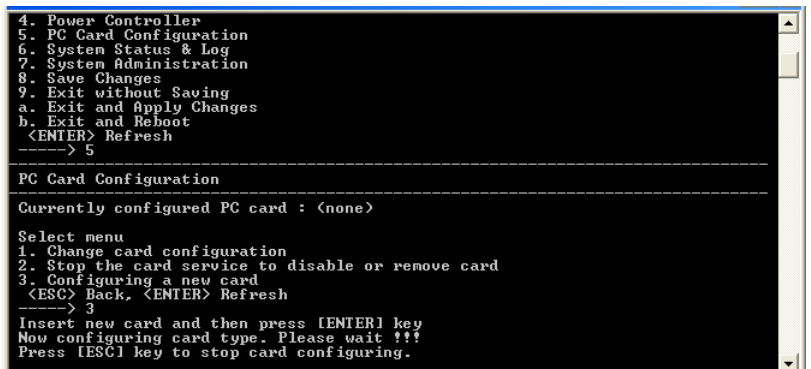

- 3. Configure the card by choosing Change card configuration.
	- Note: The system searches for the card and displays information on the product model number and type of card.

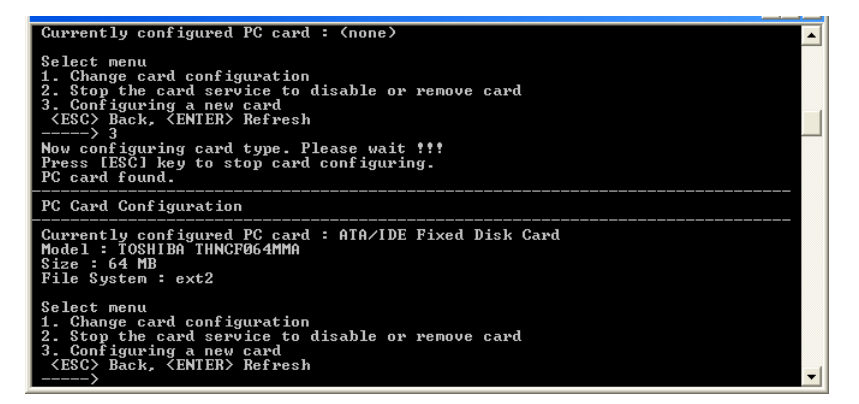

- 4. Use the ESC key to back out to the main configuration menu.
- 5. Choose Save Changes.

## **Host Mode Configuration**

1. Access the configuration menu.

2. Choose Serial Port Configuration > an individual port number or 0 (zero) for all ports > Host Mode Configuration.

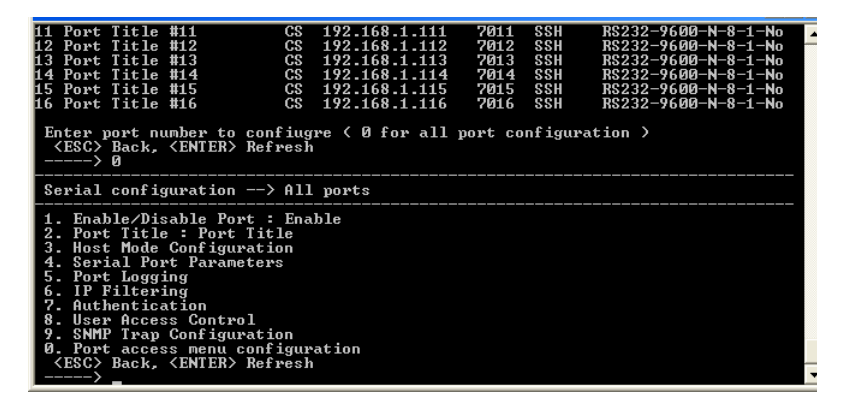

- 3. Enter the desired parameters for each menu item.
- 4. Use the ESC key when all parameters are entered to return to the main menu.
- 5. Choose Save changes.

## **Port Parameters**

- 1. Access the configuration menu.
- 2. Choose Serial Port Configuration > an individual port number or 0 (zero) for all ports.

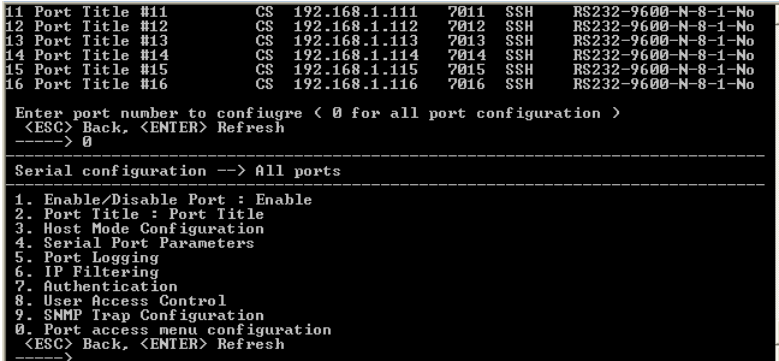

- 3. Enter the desired parameters for each menu item.
- 4. Use the ESC key when all parameters are entered to return to the main menu.
- 5. Choose Save changes.

## **Port Access Menu**

Another default menu is the Port Access Menu, which is available to all users.

- 1. Access Configuration menu
- 2. Select Serial Port Configuration.
- 3. Select 0 for all ports.
- 4. Select Port access menu configuration.

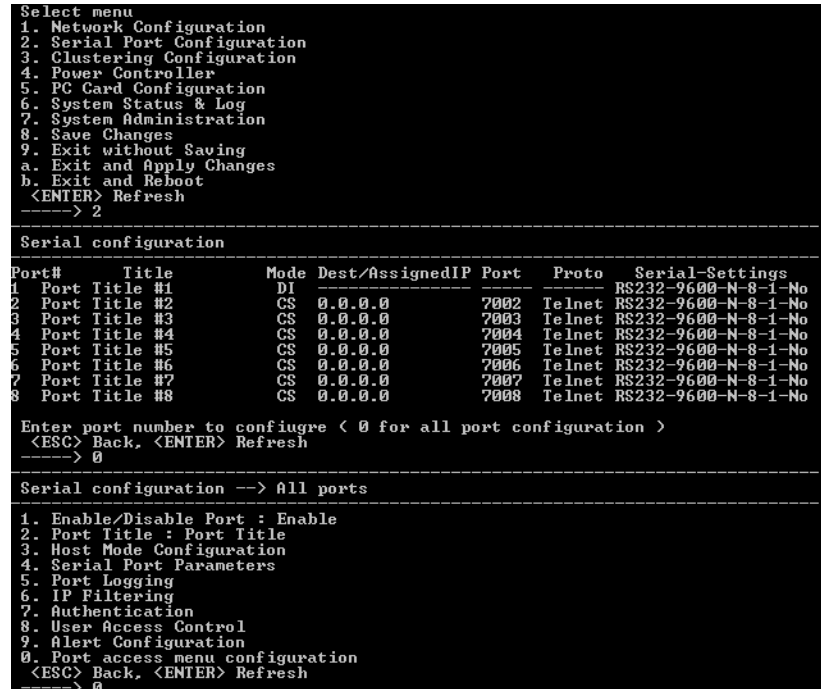

You can access this menu through a Telnet or SSH session using the IP address of the Digi CM unit followed by the port number 7000 as in the following example:

telnet 192.168.100.200 7000

By default root is connected to the command line interface and the preceding option allows the root user access to the port access menu.

## **System Logging**

System logging is a two part process. First, the device being used to record the system logs must be configured. Secondly, system logging must be configured for the system under System status and log. System logs can be saved to the Digi CM unit's system memory (there is no need to configure the memory), a compact-flash card, an NFS server, or a SYSLOG server.

#### **Configure the System Log Device**

To configure the compact-flash card for system logging, see ["Adding a](#page-30-0)  [Compact-flash Card" on page 31. Adding a Compact-flash Card](#page-30-0) For an NFS or SYSLOG server, do the following:

- 1. Access the configuration menu.
- 2. Choose Network configuration > NFS or SYSLOG server configuration.

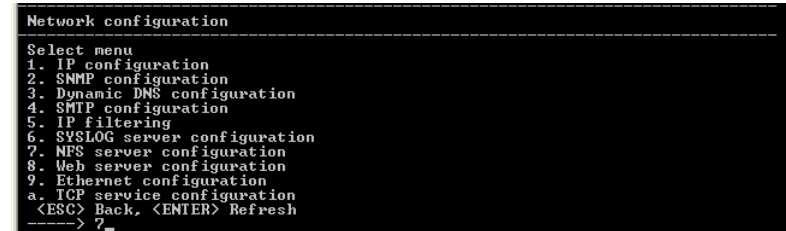

- 3. Disable or enable the server.
- 4. Use the ESC key when all parameters are entered to return to the main menu.
- 5. Choose Save changes.

## **Configure System Logging**

- 1. Access the configuration menu.
- 2. Choose System Status & log > System logging.

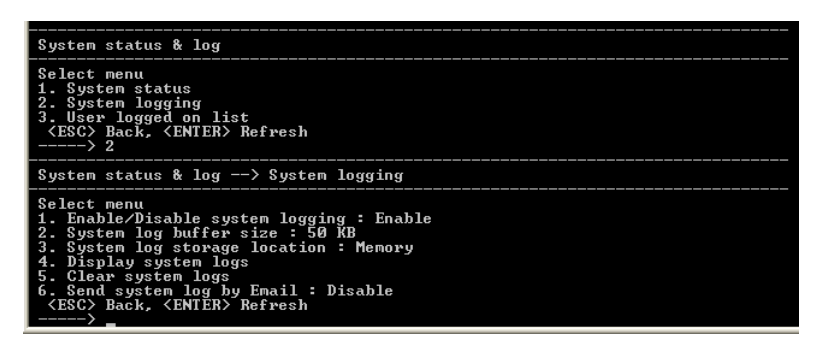

- 3. Enter the desired parameters for the menu items.
- 4. Use the ESC key when all parameters are entered to return to the main menu.
- 5. Choose Save changes.

## **Configuring SNMP**

To configure SNMP from the configuration menu, do the following:

- 1. Access the configuration menu.
- 2. Choose Network Configuration > SNMP configuration.

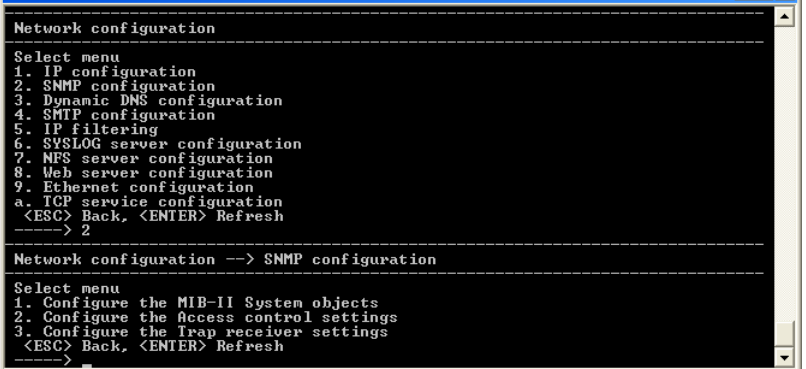

- 3. Enter the desired parameters for the menu items.
- 4. Use the ESC key when all parameters are entered to return to the main menu.
- 5. Choose Save changes.

## **Configuring SMTP**

To configure SMTP from the configuration menu, do the following:

- 1. Access the configuration menu.
- 2. Choose Network configuration > SMTP configuration.

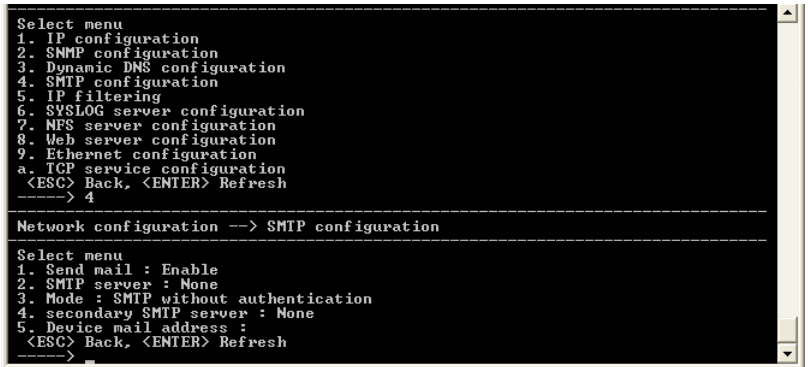

- 3. Enter the desired parameters for the menu items.
- 4. Use the ESC key when all parameters are entered to return to the main menu.
- 5. Choose Save changes.

#### **Network IP Filtering**

s

To configure the Digi CM unit for Network IP filtering, do the following:

- 1. Access the configuration menu.
- 2. Choose Network configuration > IP filtering.

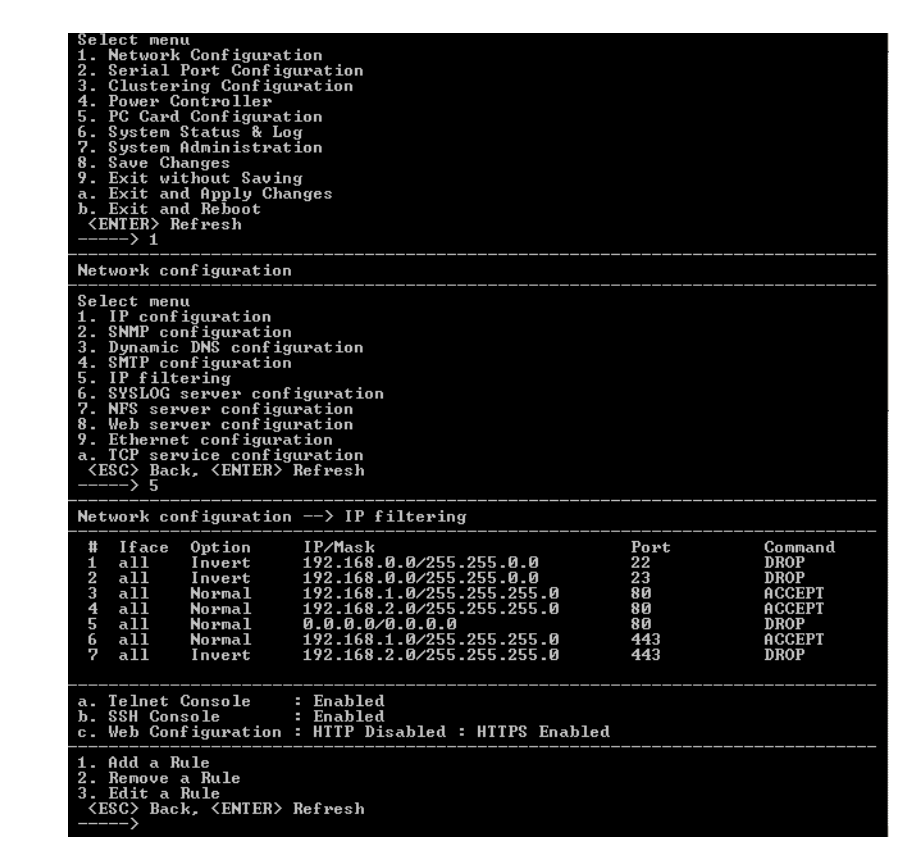

3. Choose a menu item and enter the desired parameters for the menu items.

- 4. Use the ESC key to return to the main menu.
- 5. Choose Save changes.

## **Port IP Filtering**

To configure the Digi CM unit for Port IP filtering, do the following:

- 1. Access the configuration menu.
- 2. Choose Serial port configuration.
- 3. Choose an individual port number or 0 (zero) for all ports > IP filtering.

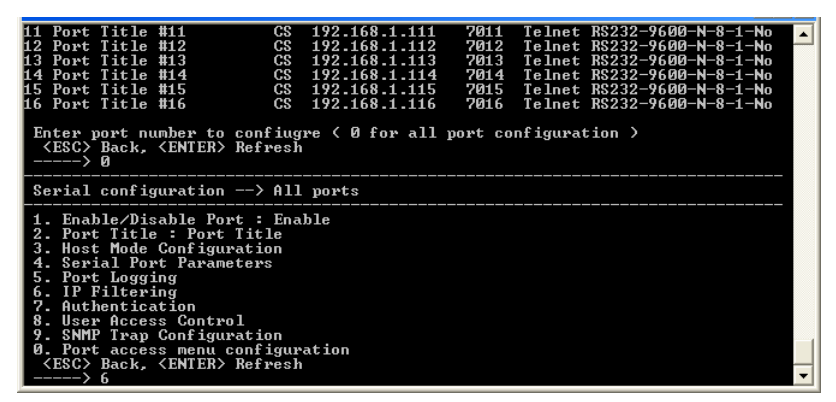

- 4. Choose a menu item and enter the desired parameters for the menu items.
- 5. Use the ESC key when all parameters are entered to return to the main menu.
- 6. Choose Save changes.

## **Sniff Sessions**

To configure a port or all ports for sniff users, do the following:

- 1. Access the configuration menu.
- 2. Choose Serial port configuration.
- 3. Choose an individual port number or 0 (zero) for all ports > User access control.
- 4. Choose User Access Control.
- 5. Choose Enable/Disable Sniff Mode.

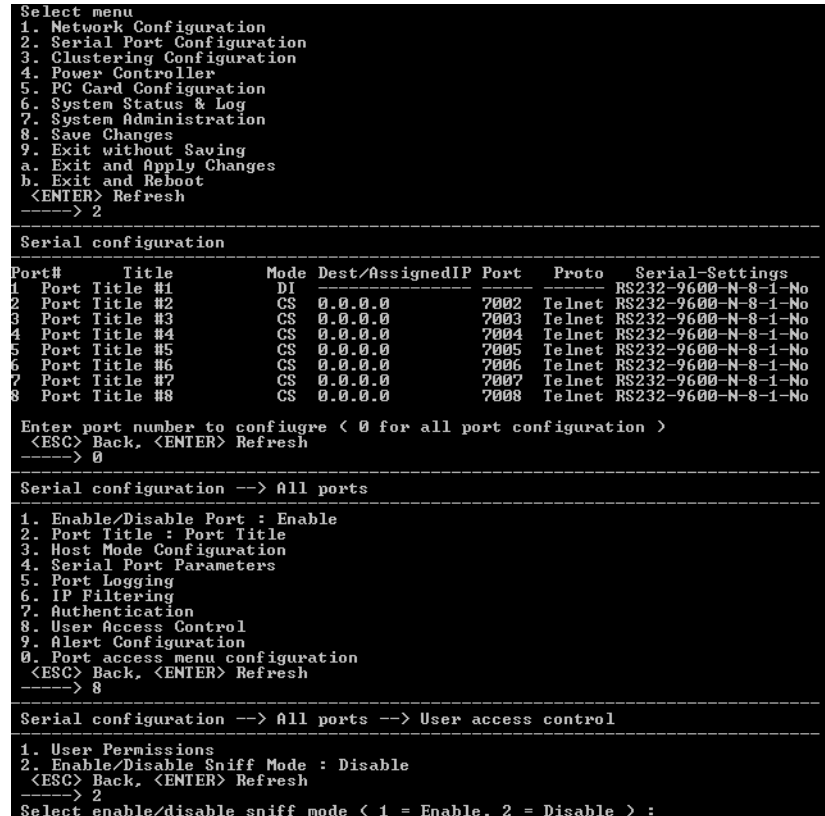

- 6. Choose a menu item and enter the desired parameters.
- 7. Use the ESC key when all parameters are entered to return to the main menu.
- 8. Choose Save changes.

For information on entering a sniff session, see the next section, ["Viewing A](#page-168-0)  [Sniff Session" on page 169.](#page-168-0)

#### <span id="page-168-0"></span>**Viewing A Sniff Session**

A sniff user enters a sniff session by starting a Telnet session on a specified port. In the following example, a sniff user telnets to port 7 of the Digi CM unit. From the command prompt enter the following command:

telnet 192.168.100.42 7007

- 1. Log in and enter your password
- 2. Enter the port escape sequence.

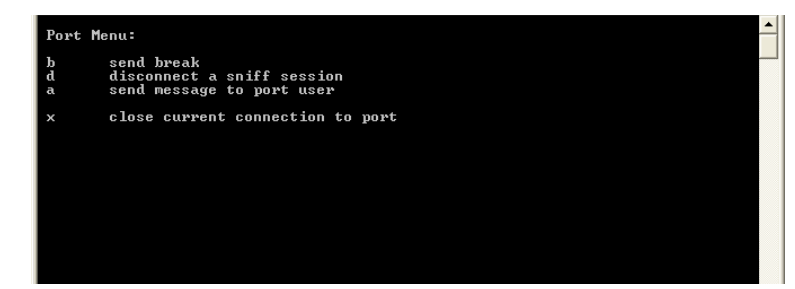

When sniff users login to a port from a Telnet session, a sniff session menu is

displayed with your permitted options. The first user (with port access rights) to login to the port is in the main session.

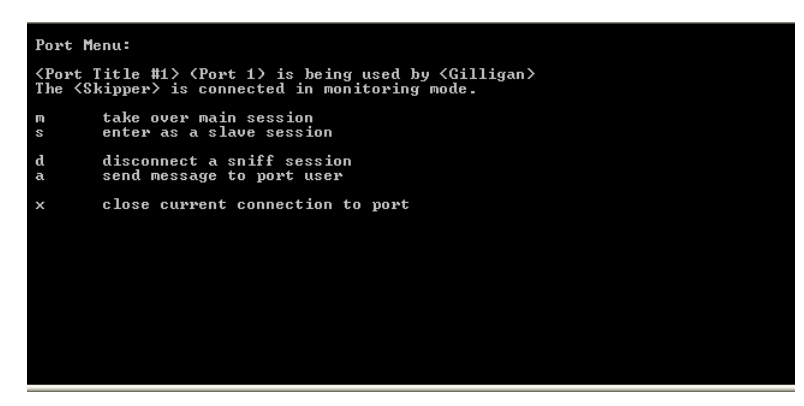

The next user (with port access rights) to enter the port will be given the option to take over the main session. This user is given the option to take over the main session by either terminating the first user or switching the first user to sniff (read only).

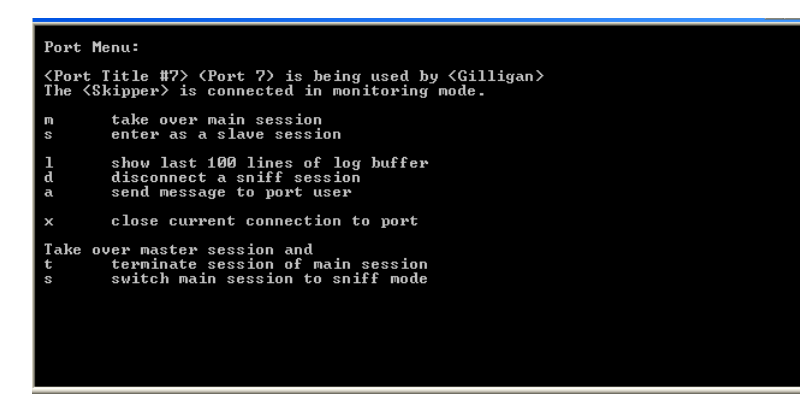

#### **Field Descriptions for Sniff Sessions**

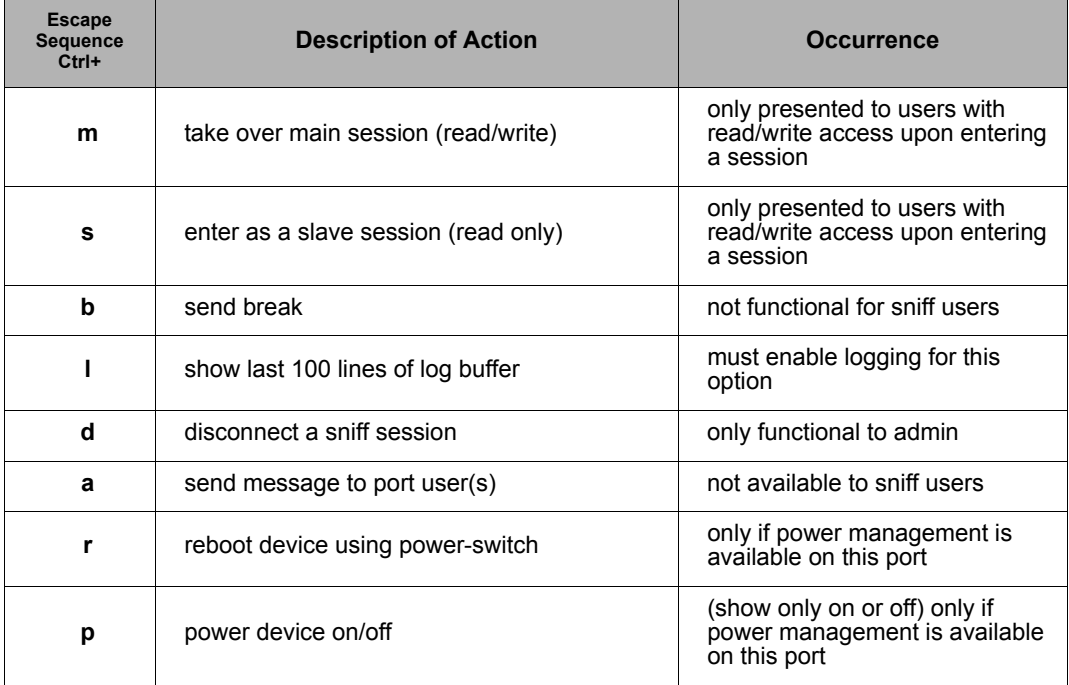

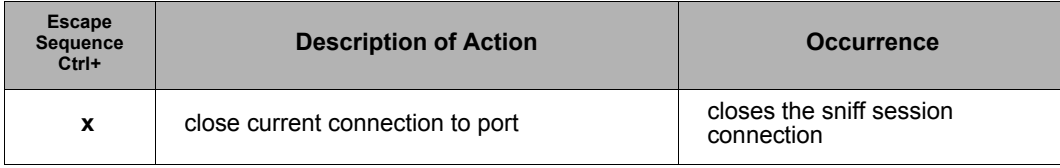

## **Authentication**

- 1. Access the configuration menu.
- 2. Choose Serial port configuration.
- 3. Choose an individual port number or 0 (zero) for all ports > Authentication.
- 4. Choose Authentication type.

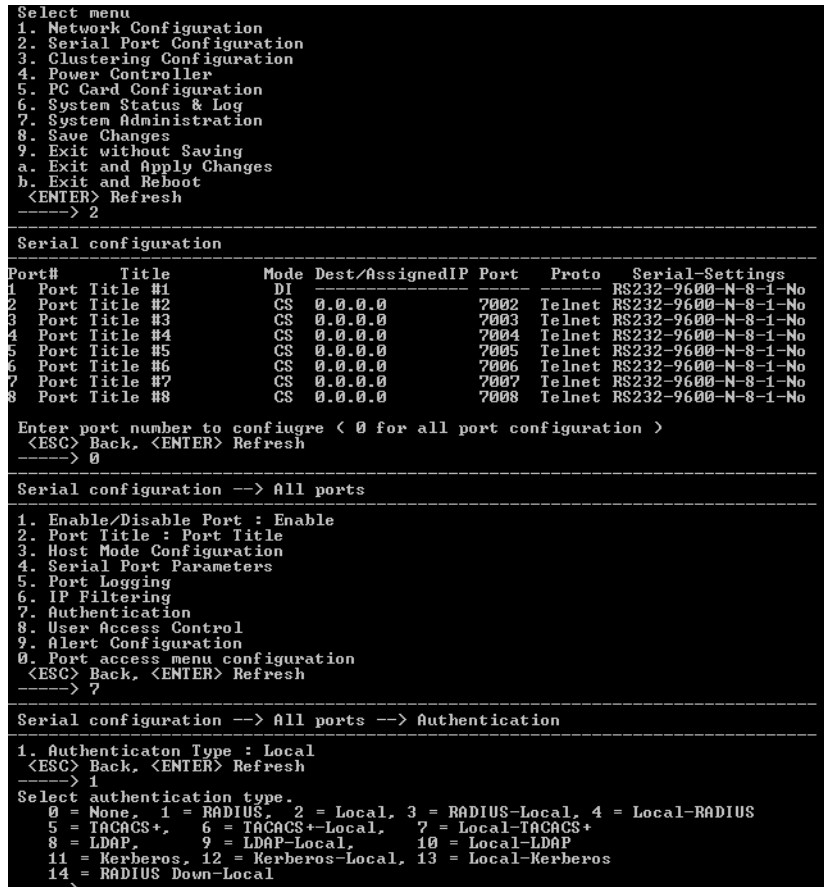

- 5. Use the ESC key to return to the main menu.
- 6. Choose Save changes.

## **Upload Server Certificate**

To upload your own certificate, you can use one of following two methods,

1. Use Upload Server Certificate menu.

But please note that this menu is displayed only when you run configmenu on the serial console of the Digi CM unit. (configmenu run on CLI via Telnet or SHI will not display this menu)

2. Copy your own server.pem file to /tmp/cnf/ using scp.

Please don't forget to run saveconf command in CLI if you want to keep this change permanently.

You can use your own certificate for your Digi CM unit after replacing the original server.pem on /tmp/cnf/ with your server.pem. The following procedure is to import an SSL certificate for the HTTPS interface.

## **OpenSSL(SSLeay) Simple CA Usage - Install Openssl**

- 1. Download latest openssl package
- 2. Install openssl package
	- # cd /work/ # tar -xvzf openssl-0.9.7c.tar.gz # cd openssl-0.9.7c # ./config # make # make test # make install

#### <span id="page-171-0"></span>**Make Root CA (Certificate Authority for Self-signed)**

1. Edit openssl configuration file

# vi /usr/share/ssl/openssl.cnf

Note: Modify [req\_distinguished\_name] section of "openssl.cnf" Please refer to sample openssl.conf file(openssl.conf.digi). Modify [req\_attributes] section of "openssl.cnf"

```
challengePassword min = 0
```

```
challengePassword_max =0
```
## 2. Make self-signed Root CA(Certificate Authority)

- # cd /work/openssl-0.9.7c/
- # mkdir CA
- # cd CA
- # sh /usr/local/ssl/misc/CA.sh -newca

CA certificate filename (or enter to create)

#### ; *(Press Enter to use default value)*

```
Making CA certificate ...
; openssl is called here as follow from CA.sh
; openssl req -new -x509 -keyout ./demoCA/private/./cakey.pem \
; -out ./demoCA/./cacert.pem -days 365
3. Use configuration from 
/usr/local/ssl/lib/ssleay.cnf
4. Generate a 1024 bit RSA private key.
........++++++
```
......................++++++

5. Write new private key to './demoCA/private/./cakey.pem'

#### 6. Enter PEM pass phrase:

```
; CA Password (Enter passsword and remember this)
Verify password - Enter PEM pass phrase: ; CA Password
-----
```
Note: The following information will be incorporated into your certificate.

You will enter text for a field call Distinguished Name or a DN. Although there are many fields, some can be left blank, use a default, or enter '.' and the field will be left blank.

```
-----; CA's Information
Country Name (2 letter code) [AU]: US
State or Province Name (full name) [Your-State]: Minnesota
Locality Name (eg, city) []: Minneapolis
Organization Name (eg, company): Digi International 
Organizational Unit Name (eg, section) [](Enter)
Common Name (eg, YOUR name) []: Bob Alou
Email Address []:(Enter)
#
```
7. Verify the CA key file(demoCA/private/cakey.pem) and CA certificate (demoCA/cacert.pem) is generated

```
 # ls demoCA/
      cacert.pem certs crl index.txt newcerts
      private serial
```
 # ls demoCA/private cakey.pem

#### **Making a Certificate Request**

To make new certificates, you should make a certificate request first.

1. Enter the following

# cd /work/openssl-0.9.7c/CA

2. Run the following commands:

# openssl genrsa -out key.pem 1024

# openssl req -new -key key.pem -out req.pem

It is assumed that you are using sample configuration file - "openssl.conf.digi" )

3. Use configuration from /usr/share/ssl/openssl.cnf

```
You are about to be asked to enter information that will be incorporated
into your certificate request.
What you are about to enter is what is called a Distinguished Name or a DN.
There are quite a few fields but you can leave some blank
For some fields there will be a default value,
If you enter '.', the field will be left blank.
-----
```
Note: The following information will be incorporated into your certificate.

You will enter text for a field call Distinguished Name or a DN. You may enter a default or '.' to leave the field blank.

```
-----; CA's Information
Country Name (2 letter code) [AU]: US
State or Province Name (full name) [Your-State]: Minnesota
Locality Name (eg, city) []: Minneapolis
Organization Name (eg, company): Digi International
Organizational Unit Name (eg, section) [](Enter)
Common Name (eg, YOUR name or your server's hostname) []: Digi CM
Email Address []:(Enter)
```
#### Enter the following 'extra' attributes to be sent with your certificate request

```
A challenge password []:(Press Enter - Do not enter any other characters)
```
An optional company name []:(Press Enter - Do not enter any other characters)

#### **Signing a Certificate Request**

#### 1. To sign a certificate request, enter the following:

- # cd /work/openssl-0.9.7c/CA
- # cp req.pem newreq.pem
- # sh /usr/local/ssl/misc/CA.sh -sign

Use configuration from /usr/share/ssl/openssl.cnf

- 2. Enter PEM pass phrase: CA Password (Enter CA Password from "Make Root CA [\(Certificate Authority for Self-signed\)" on page 172](#page-171-0)
- 3. Check that the request matches the signature

```
Signature ok
The Subjects Distinguished Name is as follows
countryName :PRINTABLE:'US'
stateOrProvinceName :PRINTABLE:'Minnesota'
localityName :PRINTABLE:'Minneapolis'
organizationName :PRINTABLE:'Digi International'
commonName :PRINTABLE:'Digi CM'
Certificate is to be certified until Oct 6 09:39:59 2013 GMT (3653 days)
Sign the certificate? [y/n]:y
1 out of 1 certificate requests certified, commit? [y/n]y
Write out database with 1 new entries
Data Base Updated
Certificate:
   Data:
```

```
Version: 3(0x2)Serial Number: 1 (0x1)
Signature Algorithm: md5WithRSAEncryption
Issuer: C=US, ST=Minnesota, L=Minneapolis, O=Digi International, CN=Digi International
Validity
Not Before: Oct 6 09:39:59 2003 GMT
Not After : Oct 6 09:39:59 2013 GMT
```
## Configuration Menu

Subject: C=US, ST=Minnesota, L=Minneapolis, O=Digi International, CN=Digi CM

Subject Public Key Info:

Public Key Algorithm: rsaEncryption

RSA Public Key: (1024 bit)

....

-----BEGIN CERTIFICATE-----

....

-----END CERTIFICATE-----

Signed certificate is in newcert.pem

#### 4. Verify signed certificate(newcert.pem) is generated.

#### $#$  Is

demoCA key.pem newcert.pem newreq.pem req.pem

#### **Make Certificate for the Digi CM Unit**

#### 1. Removing headings in newcert.pem file

 # cd /work/openssl-0.9.7c/CA # cp newcert.pem server.pem # vi server.pem

Certificate:

Data:

Version:  $3(0x2)$ 

Serial Number: 1 (0x1)

Signature Algorithm: md5WithRSAEncryption

Issuer: C=US, ST=Minnesota, L=Minneapolis, O=Digi International, CN=Digi CM

Validity

Not Before: Oct 6 09:39:59 2003 GMT

Not After : Oct 6 09:39:59 2013 GMT

Subject: C=US, ST=Minnesota, L=Minneapolis, O=Digi International, CN=Digi CM

Subject Public Key Info:

Public Key Algorithm: rsaEncryption

RSA Public Key: (1024 bit)

```
....
```
== Removing above lines ===

```
-----BEGIN CERTIFICATE-----
```
.... -----END CERTIFICATE-----

2. Concatenating key.pem file to server.pem

# cat key.pem >> server.pem

## **Dial-in Modem Access**

Individual serial ports on the Digi CM unit can be configured for dial-in modem access. To use dial-in modem mode, an external modem is first attached to a serial port and then the serial port is configured for dial-in modem access. In the illustration below, port 7 is configured for a dial-in modem.

To configure a serial port for a dial-in modem, do the following:

- 1. Access the configuration menu.
- 2. Choose Serial Port Configuration.
- 3. Choose an individual port number and then Host Mode Configuration.
- 4. Select Host mode and then Dial-in modem.

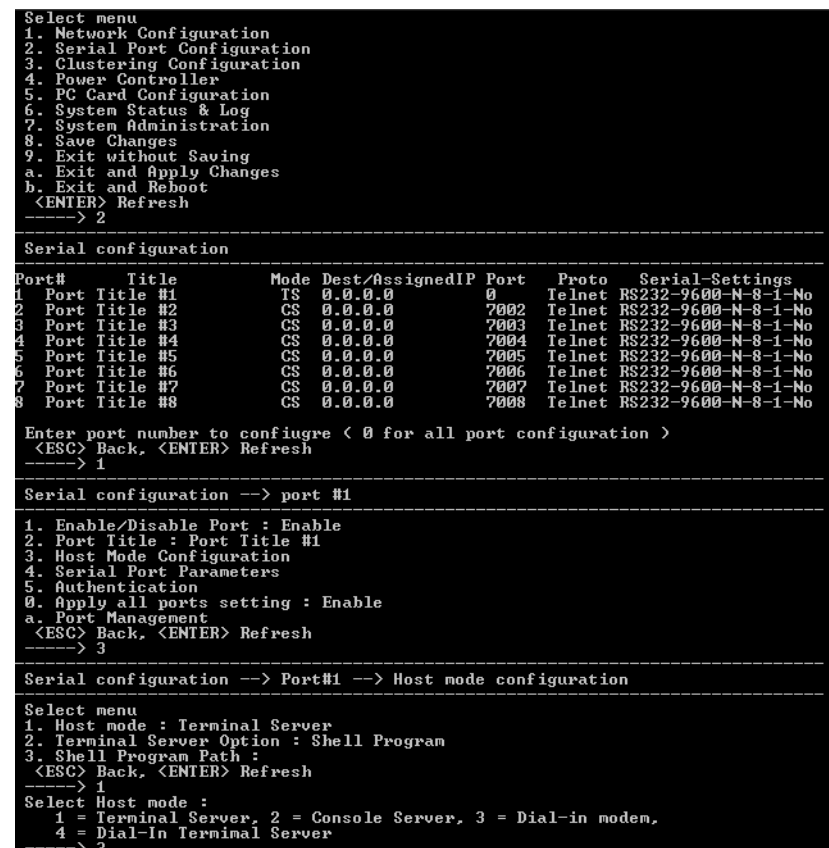

- 5. Use the ESC key to return to the main menu.
- 6. Choose Save changes.

## **Dial-in Terminal Server Access**

Individual serial ports on the Digi CM unit can be configured for a dial-in terminal server access. To use dial-in terminal server access, an external modem is first attached to a serial port on the Digi CM unit and then the serial port is configured for dial-in terminal server mode. In the illustration below, port 7 is configured for dial-in terminal server mode.

In terminal server mode, you are connected directly to a server.

To configure a serial port for a dial-in terminal server, do the following:

- 1. Access the configuration menu.
- 2. Choose Serial port configuration.
- 3. Choose an individual port number and then Host Mode Configuration.

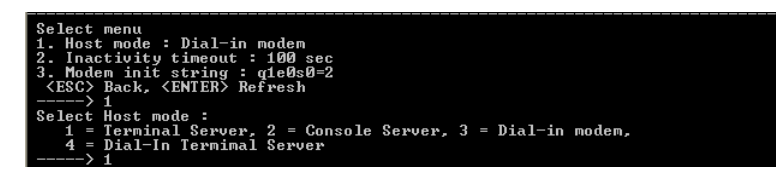

- 4. Choose Dial-in Terminal Server and configure the other configuration parameters.
- 5. Use the ESC key to return to the main menu.
- 6. Choose Save changes.

## **Clustering**

By default clustered slave devices are configured using the Telnet protocol and port parameters of the following: bps=9600, data bits=8, parity=none, stop bits=1, flow control=none. When the master device autoconfigures a slave device, it simply imports the information from the slave unit. If you want other protocols or other port parameters, you should configure your slave unit first with those parameters before autoconfiguring.

Before you start this configuration procedure, the slave units should already be configured unless you want them set to the default values. To set up the Digi CM unit for clustering, do the following:

- 1. Access the configuration menu.
- 2. Choose Clustering configuration > Unit position.
- 3. Assign the unit as the master device.

A new screen is displayed.

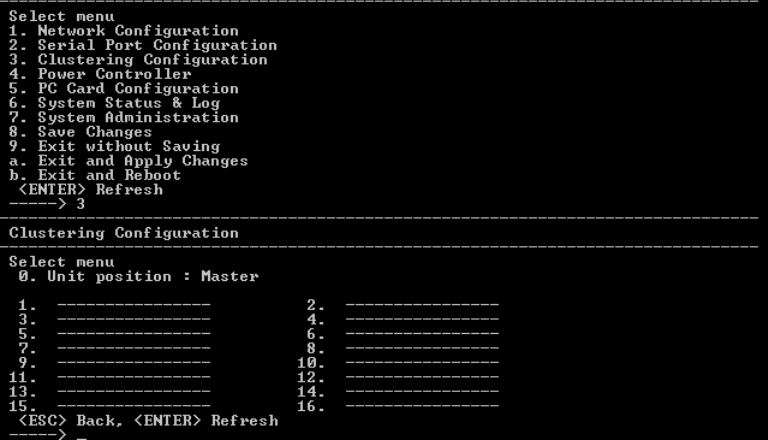

- 4. Enter the number 1 for the first slave unit.
- 5. Choose Enable/Disable unit clustering > Enable.

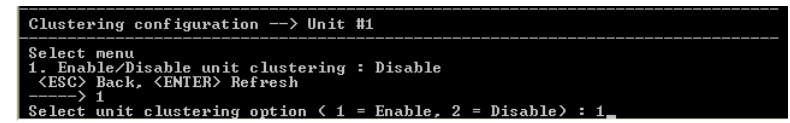

6. Enter the values for Slave Unit IP, No. of ports, and Port configuration.

7. Select the port number to configure or 0 for all ports.

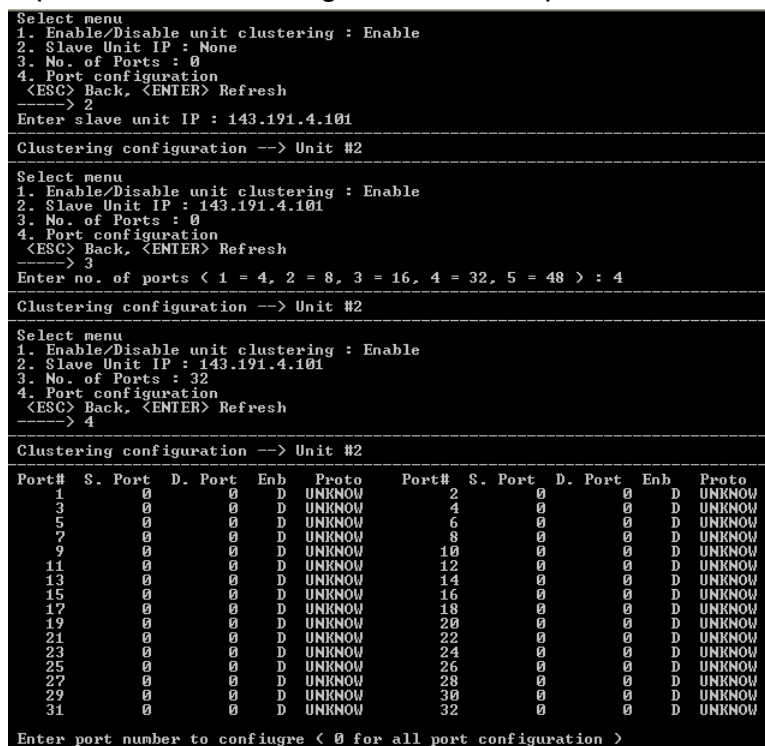

- 8. Select Enable configuration
- 9. Select Auto Configuration
- 10.Choose Exit and apply changes.

## **Firmware Upgrade**

Before upgrading firmware from the configuration menu you should have:

- Downloaded the firmware to a system on the same subnet
- Set up a terminal emulation program that supports Zmodem transfer protocol

To upgrade the firmware with the configuration menu, do the following:

- 1. Access the configuration menu.
- 2. Choose System administration.

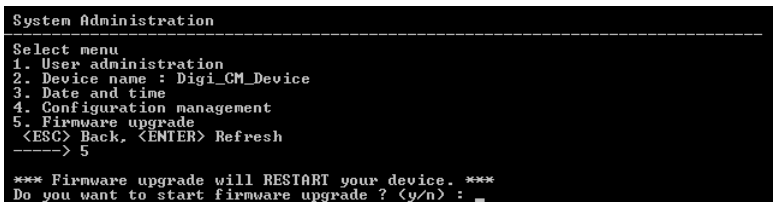

3. Choose Firmware upgrade. Enter y for Yes when asked if you want to upgrade the firmware.

If the firmware upgrade is successful, the Digi CM unit will reboot automatically. If a **Firmware upgrade failed!** Warning appears, do not reboot the unit but repeat the upgrade process.

## **Restoring Factory Defaults**

You have two choices to restore the unit to its factory defaults. The options are restoring all factory defaults or restoring all factory defaults except IP settings. To restore your unit to the factory defaults, do the following:

- 1. Access the configuration menu.
- 2. Choose System administration.
- 3. Select Configuration import.
- 4. Select Location

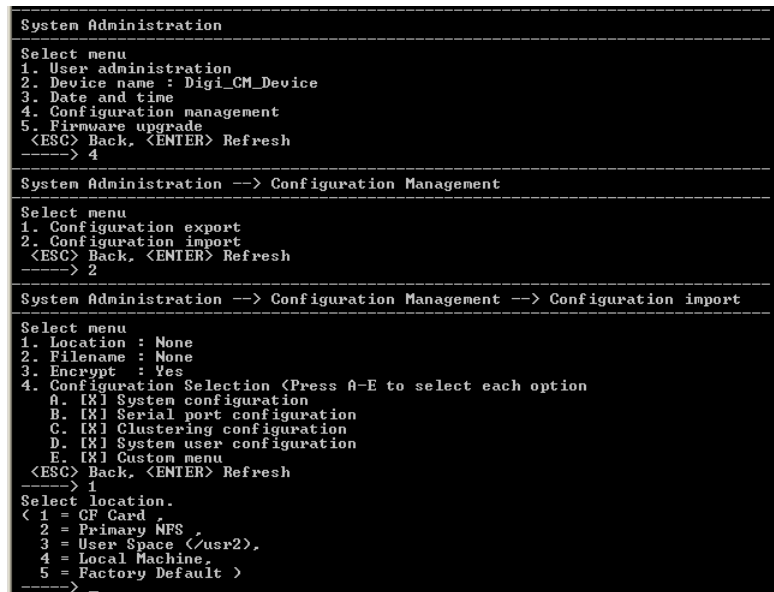

5. Select Factory Default.

The system will restore factory defaults, and the unit will automatically reboot.

Note: Use System Administration to save your configuration in case you need to reload it later or onto another system. See ["Adding and Configuring a PC Card" on page](#page-162-0)  [163](#page-162-0) for more information.

## **Setting Date and Time**

Date and time on the Digi CM unit can either be kept internally or by an NTP server. To set the parameters for date and time on the Digi CM unit, do the following:

- 1. Access the configuration menu.
- 2. Choose System administration.
- 3. Choose Date and Time.
- 4. Enter the desired parameters.
- 5. Choose Save changes.

## **Accessing the Boot Loader Program**

The Boot Loader program can be accessed during the boot process. The main function of the program is to provide a backup means for restoring the firmware if the Digi CM unit will no longer boot. It also provides a hardware

testing module that detects and tests hardware components on the unit. To access the Boot Loader program, do the following:

1. Connect the Ethernet cable from the console port on the rear panel of the Digi CM unit to a serial port on a workstation. Use the Ethernet cable packaged with the Digi CM unit and attach the DB-9 adapter. The arrow in the following graphic points to the Console Port.

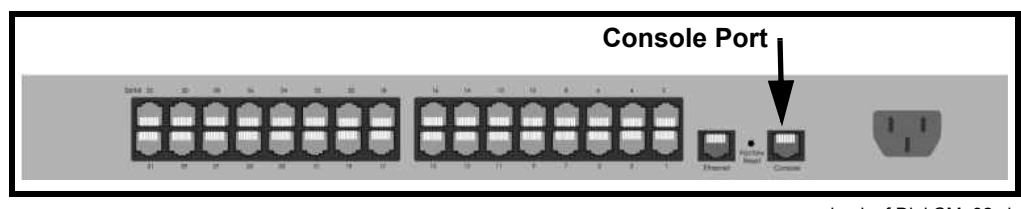

back of Digi CM 32 shown

- 2. Set up a terminal emulation program, such as HyperTerminal, using the following port parameters: bps=9600, data bits=8, parity=none, stop bits=1, and flow control=none.
- 3. Turn the power on to the unit.
- 4. Press ESC within 3 seconds of booting the unit to get Boot Loader menu.

## **Hardware Test Menu**

The Boot Loader program provides a hardware test for detecting and testing hardware components on the Digi CM unit. From the Boot Loader menu, choose the number 3 to access the Hardware test. Options for several components appear.

## **Disaster Recovery**

The Digi CM unit provides a disaster recovery procedure in the event the configuration data is destroyed or corrupted. The Digi CM unit automatically restores a corrupted configuration file system to the factory default settings. However, if the Digi CM unit fails to boot in spite of being reset to the factory default settings, the firmware can be restored by using the Boot Loader program.

To restore the Digi CM unit to the factory default configuration settings, you will need to use a TFTP or BOOTP server. To use the Boot Loader program to flash new firmware, do the following:

- 1. Connect the console port on the rear panel of the Digi CM unit to a serial port on a workstation. Use an Ethernet cable with a DB-9 adapter.
- 2. Set up a terminal emulation program such as HyperTerminal. Use the following port parameters: bps=9600, data bits=8, parity=none, stop bits=1, flow control=none
- 3. Reboot or power on the Digi CM unit.
- 4. Press the ESC key within three seconds of applying power to the device. The following screen appears.
**Use the ESC key to return to an earlier menu screen.**

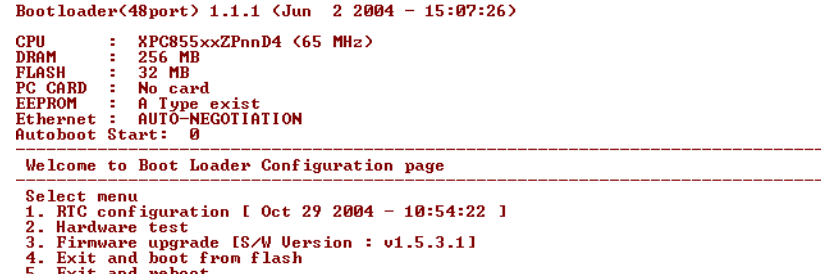

- 5. Exit and reboot<br>
<ESC> Back, <ENTER> Refresh<br>
----->
- 5. Choose Firmware upgrade by entering 3.

The following screen appears.

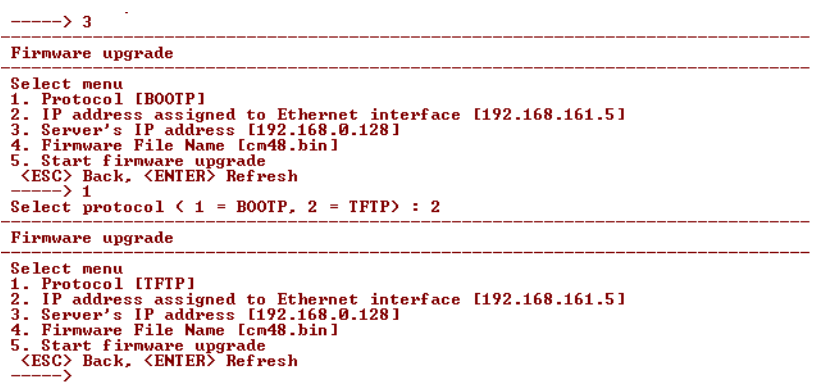

- 6. Enter the information for the first menu items.
	- Protocol: The choices are BOOTP or TFTP
	- IP address assigned: Enter the IP address of the Digi CM unit
	- Server's IP address: The IP address of the BOOTP or TFTP server
	- Firmware File Name: The filename for the firmware

Note: Use the ESC key to back up to earlier menu screens.

7. Choose Start firmware upgrade.

The firmware upgrade will take several minutes to process. This will factory default the unit.

- 8. When the upgrade process is complete, choose ESC to return to the main menu.
- 9. Choose Exit and boot from flash.

# *Chapter 19* **Hardware Information**

#### **Introduction**

<span id="page-182-0"></span>This chapter provides information on Digi CM hardware. Among the topics covered are the hardware specifications, LED descriptions, pinouts for the Ethernet cable, pinouts for the cable adapters, and rack mounting specifications.

### <span id="page-182-1"></span>**Hardware Specifications**

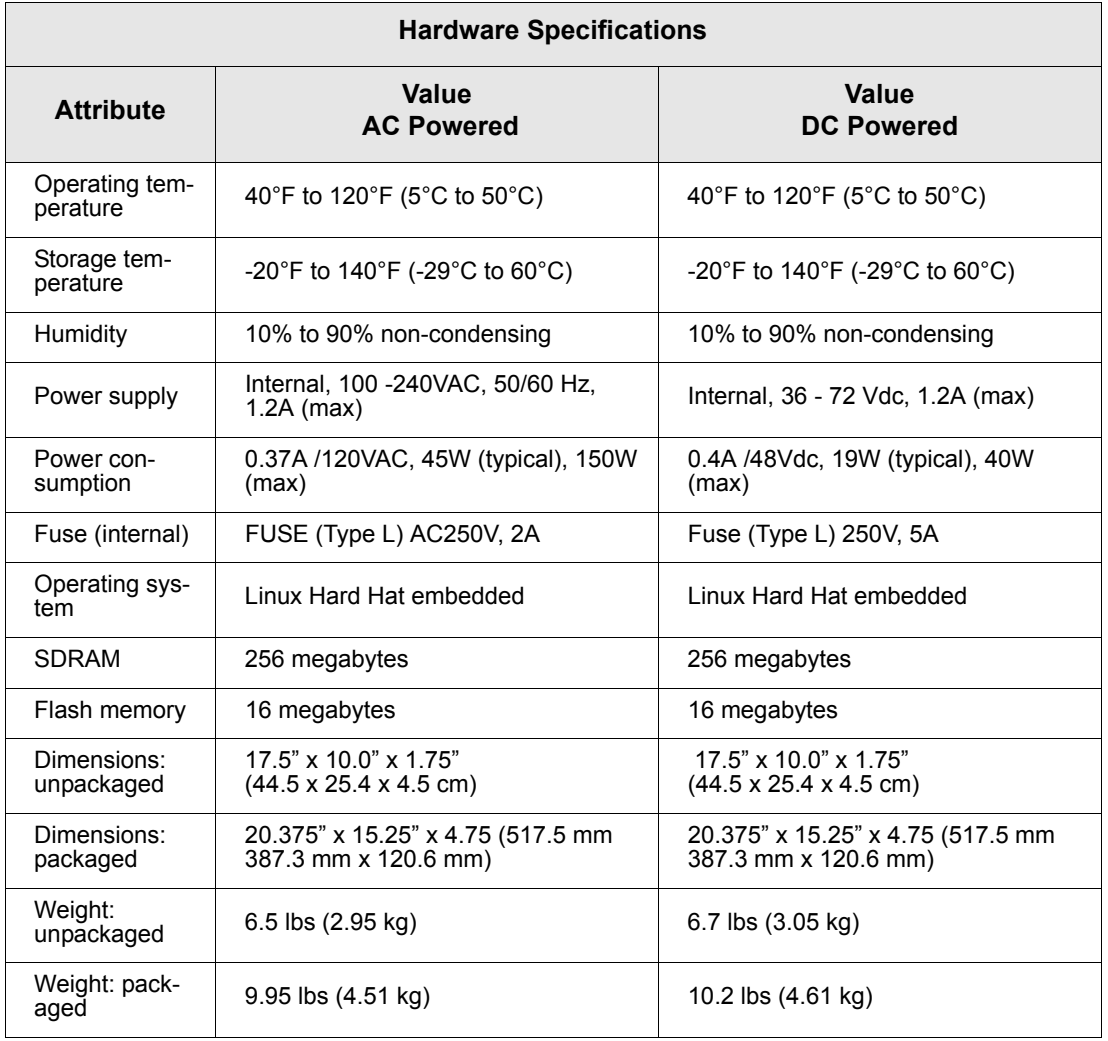

### **Digi CM 48**

# **Digi CM 16 and Digi CM 32**

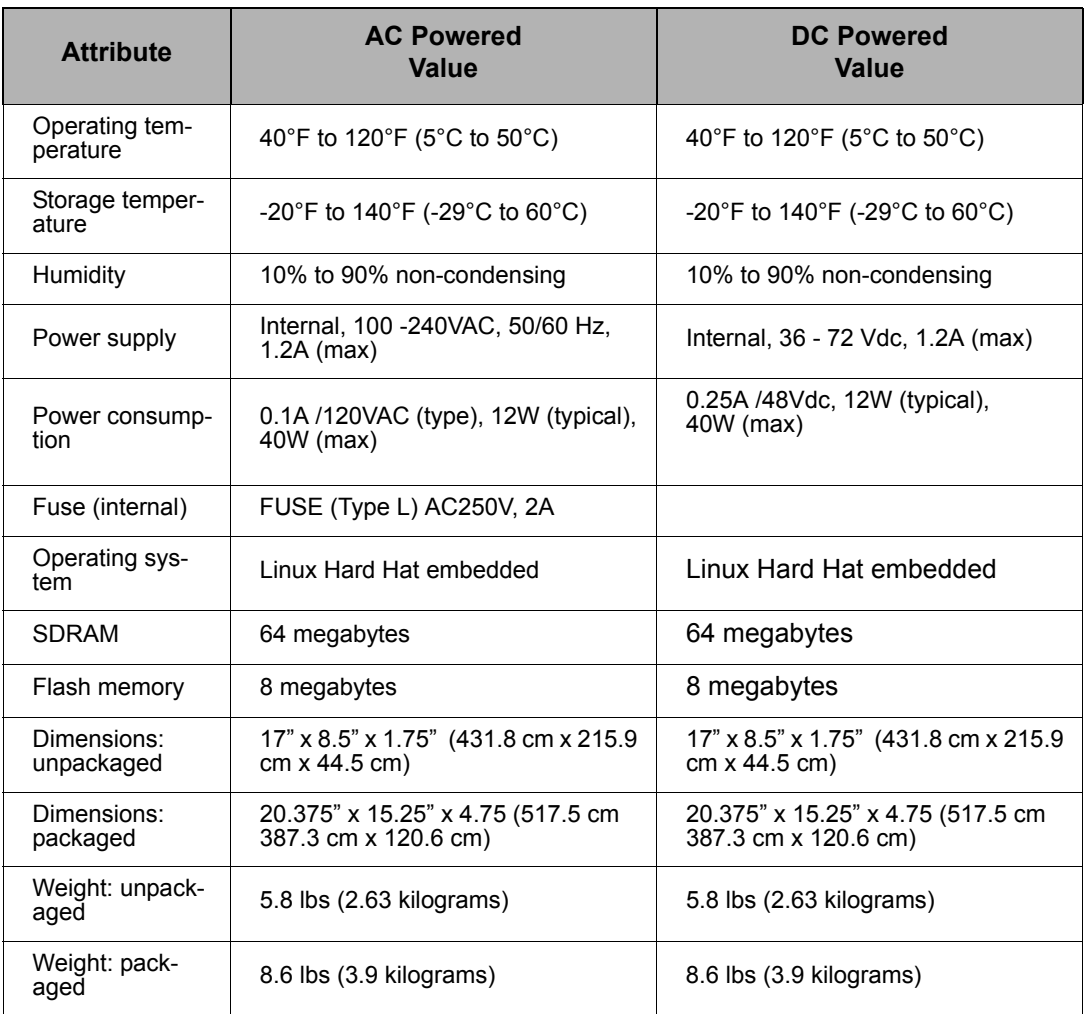

# **Digi CM 8 AC Powered**

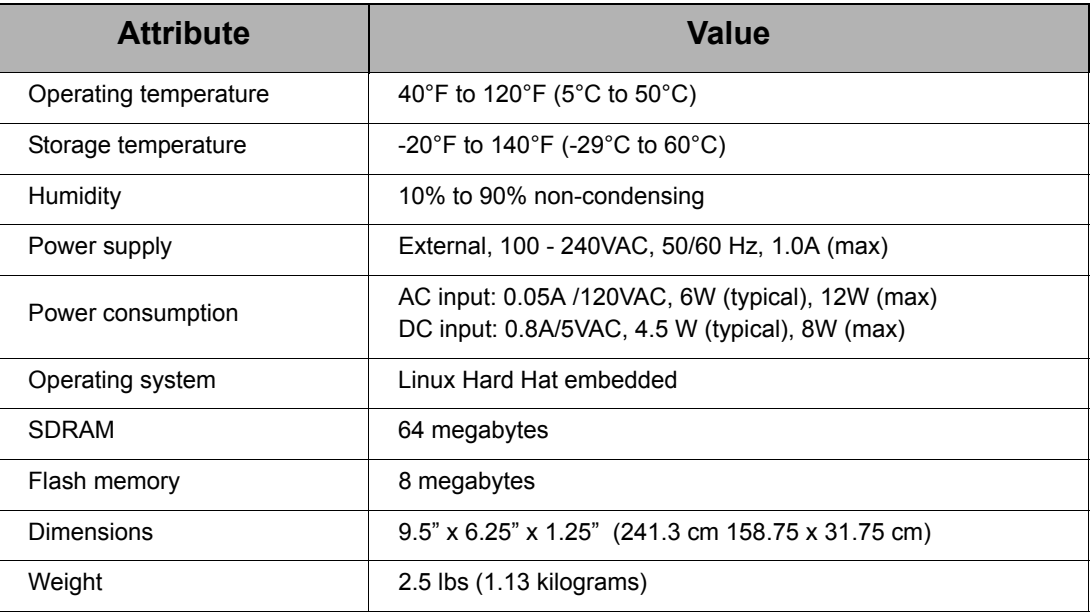

#### <span id="page-184-0"></span>**LED Indicators**

Use the LED indicators to confirm your attachment to the network and that the Digi CM unit is able to send and receive data.

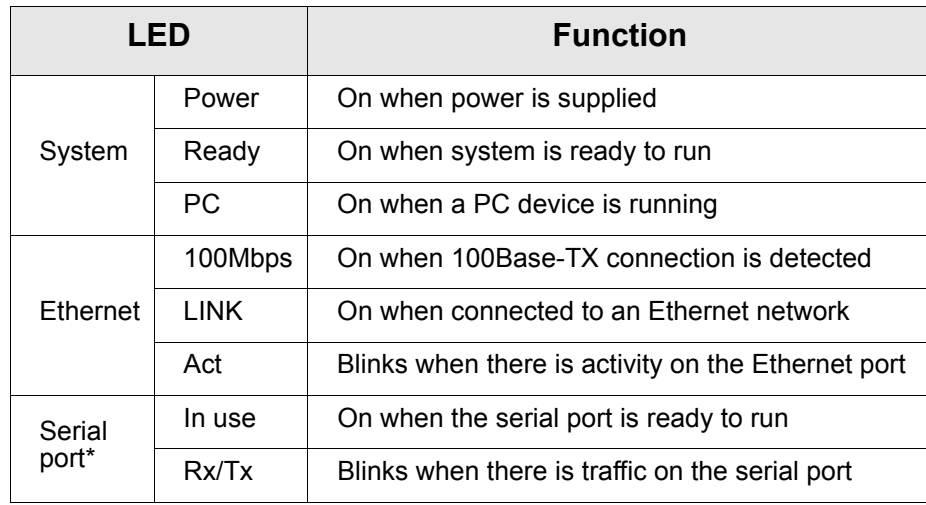

\*Not available on the Digi CM 48

#### **About Serial Port Cabling**

The Digi CM unit simplifies cabling. The RJ-45 8-pin configuration matches all SUN and Cisco RJ-45 console port configurations, enabling CAT 5 cabling without pinout concerns. Three DB-25 and one DB-9 adapters come in the package. A DB-25 male, a DB-25 female, and a DB-9 adapter support console management applications. A DB-25 male adapter provides a modem connection. See the cable adapter information that follows later in this chapter.

Note: The cable length restrictions common to RS-232 cables apply to the Digi CM serial cable as well.

#### **Serial Port Pinouts**

The Digi CM unit uses an RJ-45 connector for serial ports. Pin assignments are listed in the following table.

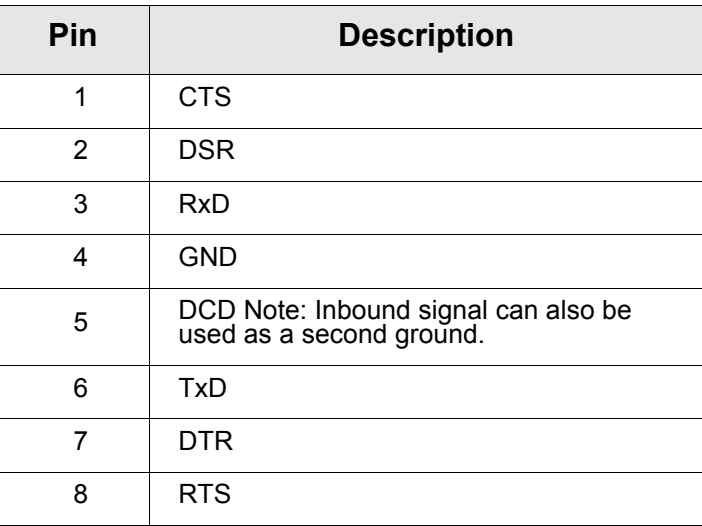

# <span id="page-185-0"></span>**Cable Adapters**

The Digi CM unit comes with four cable adapters. The following illustrations show cable adapter pin outs. Additional adapters can be purchased from Digi in quantities of 8.

# **DB-25 Male Console Adapter**

(Digi 8-pack reorder P/N 76000672)

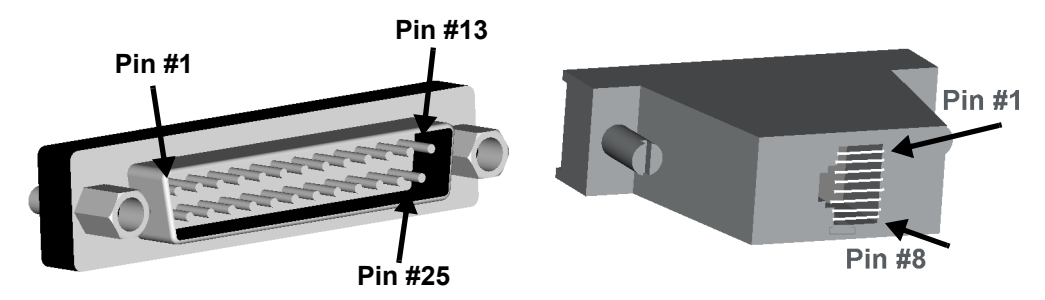

DB-25 Male to RJ-45 Connector Pin Assignments

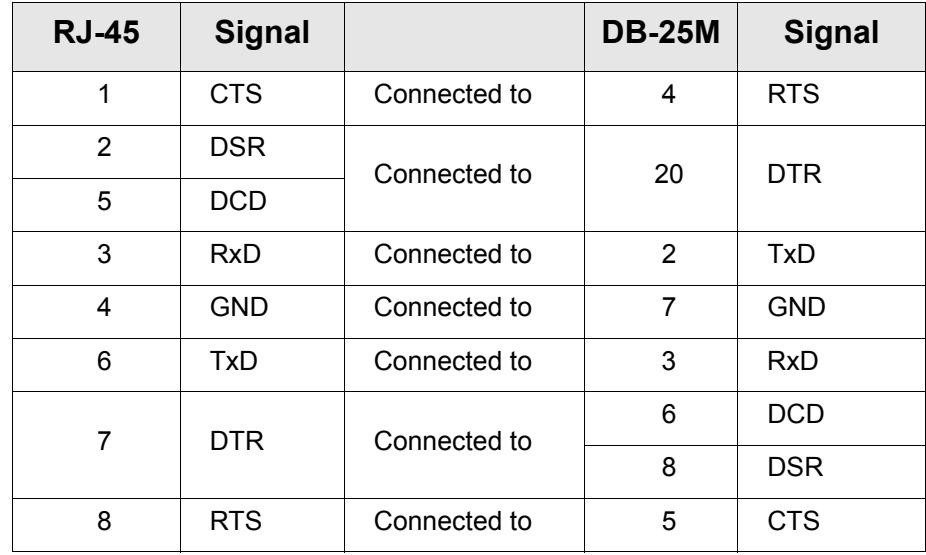

# **DB-9 Female Console Adapter**

(Digi 8-pack reorder P/N 76000671)

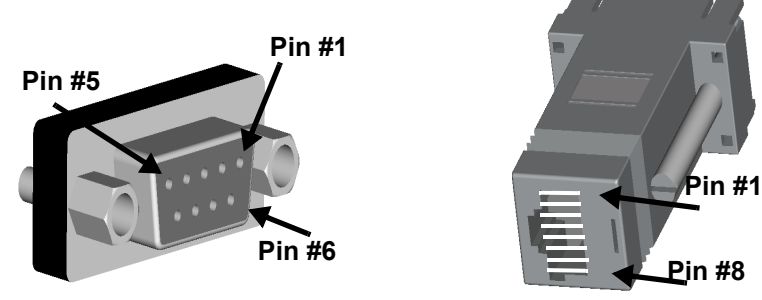

# DB-9 Female to RJ-45 Pin Assignments

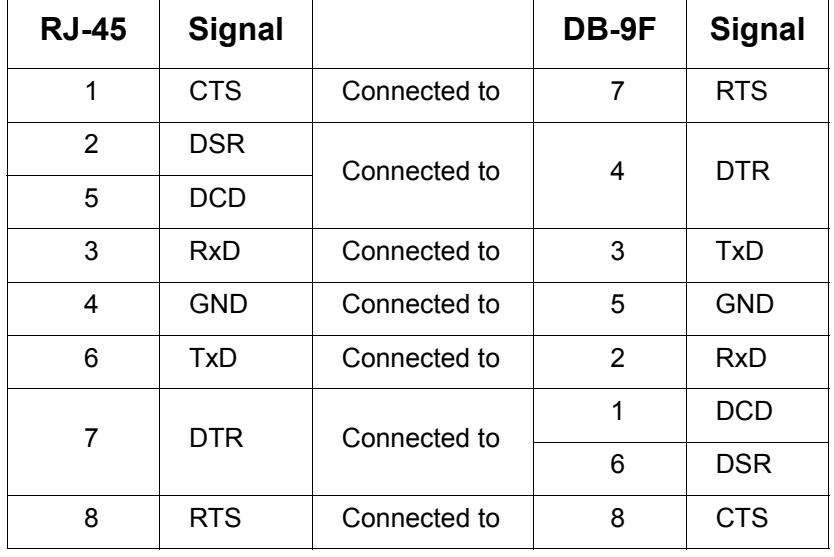

# **DB-25 Female Console Adapter**

(Digi 8-pack reorder P/N 76000673)

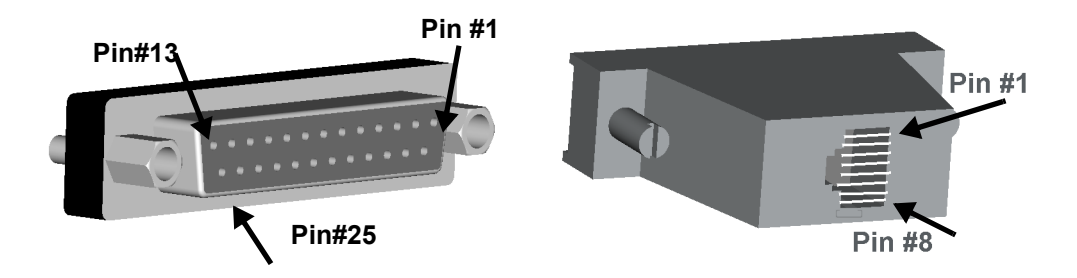

# **DB-25 Female to RJ-45 Pin Assignments**

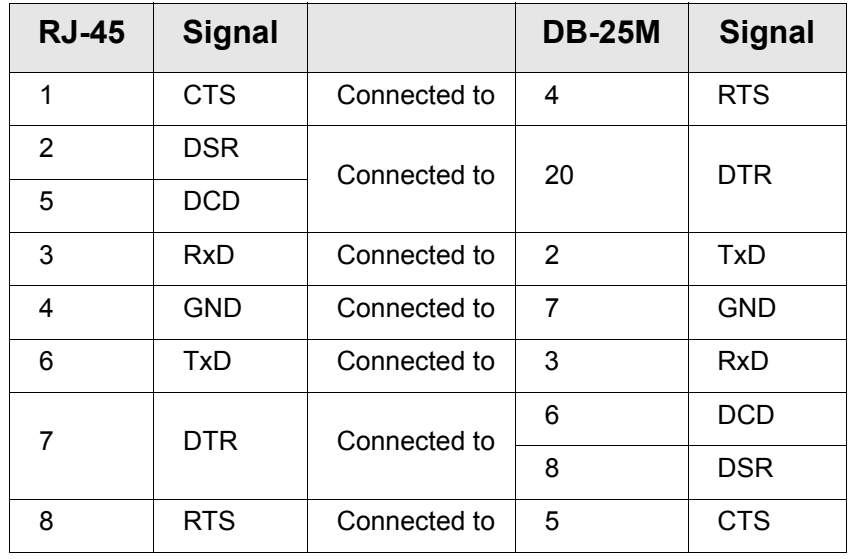

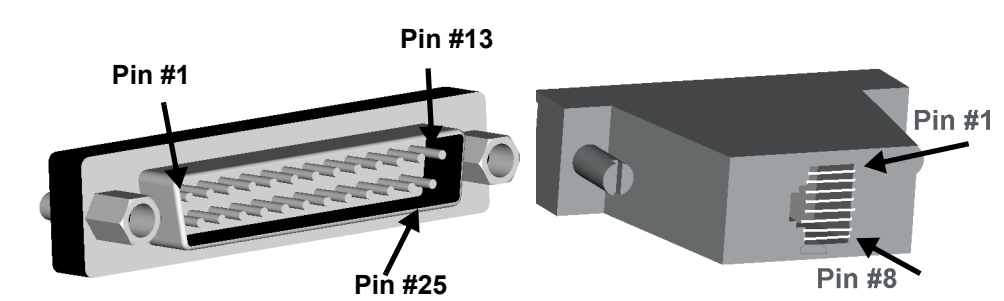

# **DB-25 Male Modem Adapter (Digi 8-pack reorder P/N 76000670)**

### **DB-25 Male Modem to RJ-45 Pin Assignment**

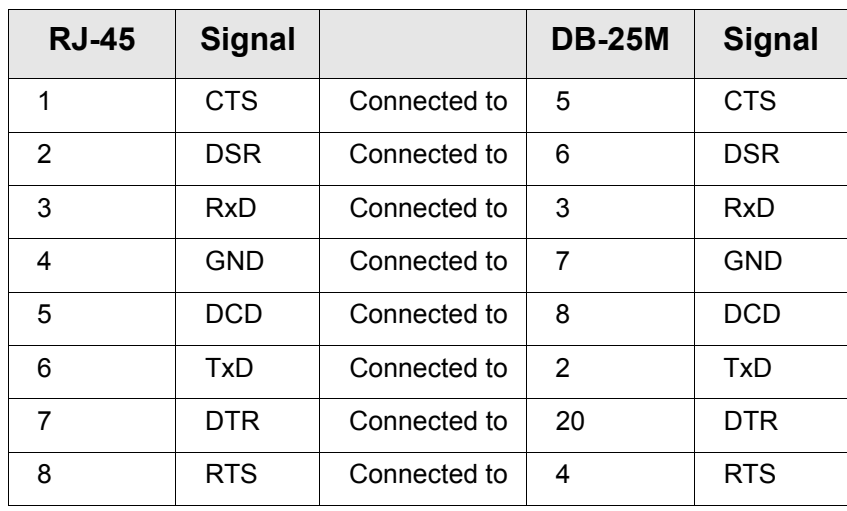

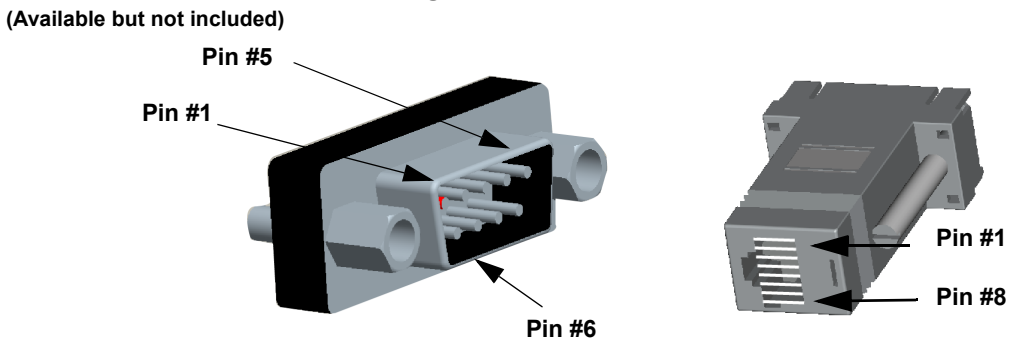

# **DB-9 Male Modem Adapter (Digi 8-pack reorder P/N 76000702)**

#### **DB-9 Male Modem to RJ-45 Pin Assignment**

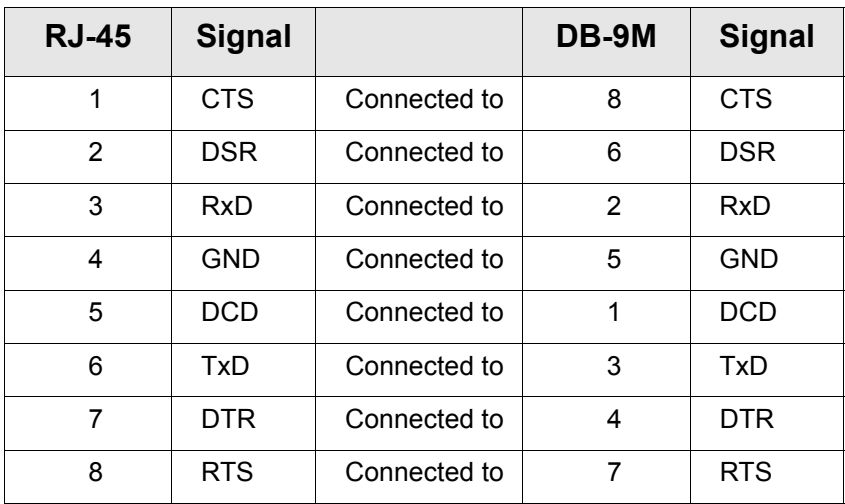

#### **Ethernet Pinouts**

The Digi CM unit uses a standard Ethernet connector, that is a shielded and compliant with AT&T 258 specifications.

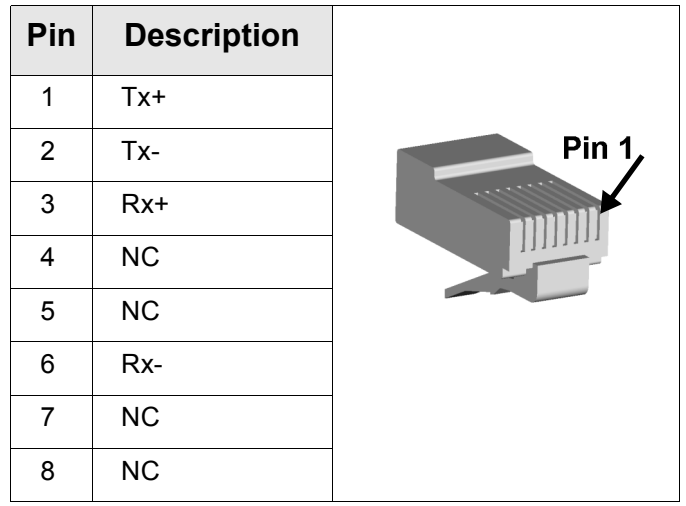

#### **Rack Mounting Installation**

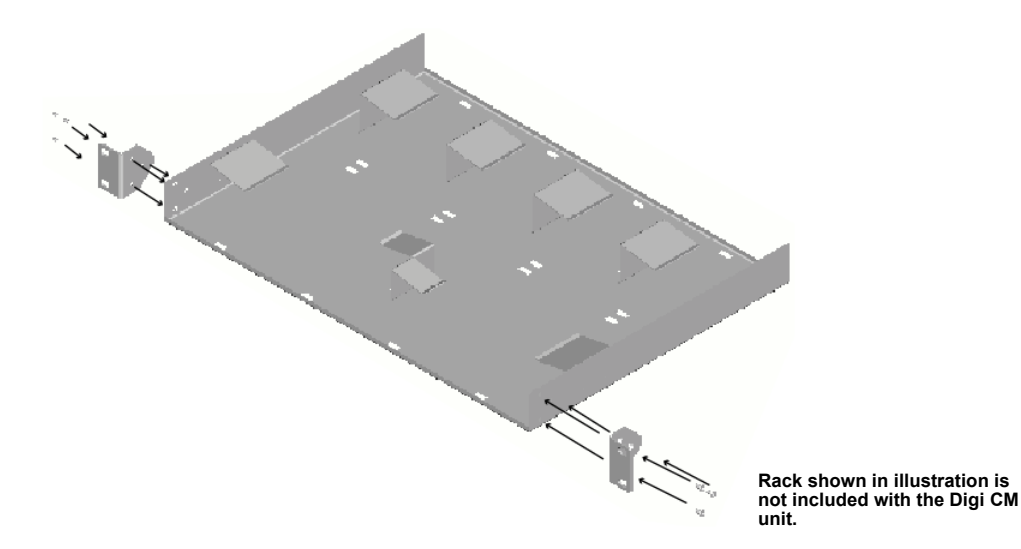

- 1. Attach enclosed bracket ears to rack as shown in illustration.
- 2. Follow safety precautions when placing the Digi CM unit on the rack.

#### **Rack Mounting Safety Precautions**

- Distribute weight evenly in the rack to avoid overloading.
- Ensure proper ventilation with at least 12 inches (30 centimeters) of clearance on all sides.
- Check equipment nameplate ratings before connecting to the supply circuit to avoid overloads that may damage over-current protection devices and supply wiring.
- Maintain reliable earthing for rack-mounting equipment, especially for supply connections.
- Install equipment in Restricted Access Areas only (dedicated equipment rooms/closets) in accordance with Articles 110-16, 110-17, and 110-18 of the National Electrical Code, ANSI/NFPA 70.
- Connect equipment to a DC supply source (reliably earthed) that is electrically isolated from the AC source.
- Directly connect the equipment chassis to the DC supply system-grounding electrode conductor or a bonding jumper from a grounding terminal bar (or bus) that is connected to the DC supply system grounding electrode conductor.
- Contain equipment that has a connection between the grounded conductor of the same DC supply circuit, the grounding conductor, and also the point of grounding of the DC system in the same immediate area. Do not ground the equipment elsewhere.
- Locate the DC supply source within the same premises as the equipment.
- Route away and secure all DC input wiring from sharp edges to prevent chaffing as well as provide strain relief.
- Provide a readily accessible disconnect device and protective device a fixed wiring for a DC power supply suitable for the specified rated voltage and current. Disconnect and protective devices to be rated 2A Amps maximum.

# *Chapter 20* **Certifications**

#### <span id="page-192-0"></span>**Safety**

- $US:$  UL1950
- Canada: CSA 22.2 No. 60950
- Europe: EN60950 (CB Scheme Report)

#### **Working Inside the Digi CM Unit**

NOTICE: Do not attempt to service the Digi CM unit yourself, except when following the instructions from Technical Support personnel. In such a case, first perform the following actions:

- Turn off the Digi CM unit.
- Ground yourself by touching an unpainted metal surface at the back of the equipment before touching anything inside your equipment.

#### **Replacing the Battery**

A coin-cell battery maintains date and time information. If you have to repeatedly reset time and date information after turning on the Digi CM unit, replace the battery.

CAUTION: A new battery can explode if it is incorrectly installed. Replace the 3 Volt CR2032 battery only with the same or equivalent type recommended by the battery manufacturer. Discard used batteries according to the battery manufacturer's instructions.

#### **Rack Mounting Installation Considerations**

For a rack setup with forced air, the device can run 0-55° C with no extra space above or below the device (default design of the Digi CM Rack provides 1/16" = 2mm between devices).

For a rack setup with no forced air, make sure that the air in-between devices does not get warmer than 55°C by the following measures:

- Providing space between the devices, or
- controlling the ambient temperature on the rack.
- Distribute weight evenly in the rack to avoid overloading.
- Check equipment nameplate ratings before connecting to the supply circuit to avoid overloads that may damage over-current protection devices and supply wiring.
- Maintain reliable earthing for rack-mounting equipment, especially for supply connections.

#### **Environmental Considerations and Cautions**

The following is a list of environmental considerations that will ensure safe and efficient operation of the Digi CM unit:

- Do not position the Digi CM unit near high-powered radio transmitters or electrical equipment, such as electrical motors or air conditioners. Interference from electrical equipment can cause intermittent failures.
- Avoid exceeding the maximum cabling distances discussed in the online cable guide.
- Do not install the Digi CM unit in areas where condensation, water, or other liquids may be present. These may cause safety hazards and equipment failure.

For DC powered equipment:

- Install equipment in Restricted Access Areas only (dedicated equipment rooms/closets) in accordance with Articles 110-16, 110-17, and 110-18 of the National Electrical Code, ANSI/NFPA 70.
- Connect equipment to a DC supply source (reliably earthed) that is electrically isolated from the AC source.
- Directly connect the equipment chassis to the DC supply system grounding electrode conductor or a bonding jumper from a grounding terminal bar (or bus) that is connected to the DC supply system grounding electrode conductor.
- Contain equipment that has a connection between the grounded conductor of the same DC supply circuit, the grounding conductor, and also the point of grounding of the DC system in the same immediate area. Do not ground the equipment elsewhere.
- Locate the DC supply source within the same premises as the equipment.
- Route away and secure all DC input wiring from sharp edges to prevent chaffing as well as provide strain relief.
- Provide a readily accessible disconnect device and protective device a fixed wiring for a DC power supply suitable for the specified rated voltage and current. Disconnect and protective devices to be rated 2A Amps maximum.
	- Note: The Digi CM unit is intended to connect to networking devices. Do not attempt connecting to a telephone line.

#### **Safety Instructions**

CAUTION: Do not operate the Digi CM unit with the cover removed.

- To avoid shorting out the Digi CM unit when disconnecting the network cable, first unplug the cable from the equipment and then from the network jack. When reconnecting a network cable to the equipment, first plug the cable into the network jack and then into the equipment.
- To help prevent electric shock, plug the Digi CM unit into a properly grounded power source. The cable is equipped with 3-prong plug to help ensure proper grounding. Do not use adapter plugs or remove the

grounding prong from the cable. If you have to use an extension cable, use a 3-wire cable with properly grounded plugs.

- To help protect the Digi CM unit from transients in electrical power, use a surge suppressor, line conditioner, or a continuous-protected (a power supply that cannot be interrupted) power supply.
- Be sure that nothing rests on the Digi CM unit cables and that the cables are not located where they can be stepped on or tripped over.
- Do not spill food or liquids on the Digi CM unit. If it gets wet, contact Technical Support.
- Do not push objects into the openings of the Digi CM unit. Doing so can cause fire or electric shock by shorting out interior components.
- Keep the Digi CM unit away from heat sources and do not block cooling vents.

# <span id="page-194-0"></span>**Emissions**

- US: FCC part 15, Class A
- Canada: ICES 003 Class A
- Europe: EN55022
- Japan: VCCI
- Australia: AS3548

# <span id="page-194-1"></span>**Immunity**

Europe: EN55024:1998 EN61000-3-2: 2000 EN61000-3-3: 1998

# <span id="page-194-2"></span>**Solaris Ready**

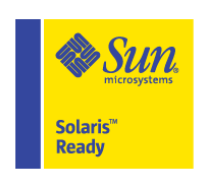

All Digi CM products are Solaris Ready certified. This certification identifies these products have met the stringent testing requirements for system compatibility, inter operability, ease-of-installation, functionality, and network interpretability as defined and controlled by Sun Microsystems.

### **Index**

#### 3DES [27](#page-26-0)

#### **A**

accessing a port web interface [17](#page-16-0) ADDP (Advanced Device Discover Protocol) [16](#page-15-0) [administration See system administration](#page-144-0) alerts and notifications for Power Controller [130](#page-129-0) port event handling [65](#page-64-0) SMTP alerts [62](#page-61-0) SNMP information [62](#page-61-1) traps [63](#page-62-0) apply all ports settings [51](#page-50-0) applyconf [153](#page-152-0) assigning IP settings [25](#page-24-0) authentication [84](#page-83-0) configuration menu [171](#page-170-0) configuring [84](#page-83-1) local [84](#page-83-2) automatic device recognition [23](#page-22-0) configuring [49](#page-48-0)

# **B**

Blowfish [27](#page-26-1) Boot Loader program [179](#page-178-0) accessing [180](#page-179-0) boot sequence [154](#page-153-0)

# **C**

cable adapters [186](#page-185-0) callback [122](#page-121-0) Cascading multiple Digi RPM units [136](#page-135-0) certifications Emissions [195](#page-194-0) Immunity [195](#page-194-1) Safety [193](#page-192-0) Solaris Ready [195](#page-194-2) command line interface [17](#page-16-1) example scripts [156](#page-155-0) important file locations [154](#page-153-1) Linux commands [153](#page-152-1) user administration [158](#page-157-0) compact-flash card adding [31](#page-30-0) configuring [32](#page-31-0) formatting the card [32](#page-31-1) configmenu [16](#page-15-1), [153](#page-152-2) configuration management [146](#page-145-0) configuration menu [16](#page-15-2) description [16](#page-15-2)

using [30](#page-29-0) configuring automatic device recognition [49](#page-48-0) configuring host mode [54](#page-53-0) configuring system logging [41](#page-40-0) console server mode [52](#page-51-0) custom menus [20](#page-19-0), [89](#page-88-0)

# **D**

date and time configuration menu [179](#page-178-1) setting [151](#page-150-0) default menu port access menu [92](#page-91-0) default password [15](#page-14-0) [defaults See factory defaults](#page-149-0) device name configuring [151](#page-150-1) device recognition configuring [49](#page-48-0) dial-in modem configuring access [121,](#page-120-0) [128,](#page-127-0) [175](#page-174-0) mode [53](#page-52-0) dial-in terminal server [54](#page-53-1) configuring access [124](#page-123-0) configuring access (configuration menu) [176](#page-175-0) Digi CM access methods [17](#page-16-2) adding and configuring PC cards [31](#page-30-1) certifications [193](#page-192-0) configuration menu interface [161](#page-160-0) configuration methods [15](#page-14-1) configuring ports [47](#page-46-0) feature overview [13](#page-12-0) hardware information [183](#page-182-0) port clustering [139](#page-138-0) power controller [127](#page-126-0) system administration [69](#page-68-0) web interface for [16](#page-15-3) Digi RPM cascading multiple units [136](#page-135-0) direct port access [20](#page-19-1) disaster recovery [180](#page-179-1) DTR settings [56](#page-55-0)

#### **E**

emissions certifications [195](#page-194-0) EMS support [95](#page-94-0) enabling system logging [37](#page-36-0) encryption SSH [27](#page-26-2) wireless LAN [34](#page-33-0)

# **F**

factory defaults reset button [150](#page-149-1) resetting [150](#page-149-2) restoring (configuration menu) [179](#page-178-2) values [150](#page-149-3) firmware automatically upgrading [147](#page-146-0) upgrade (configuration menu) [178](#page-177-0) upgrading [145](#page-144-1)

# **H**

hardware specifications [183](#page-182-1) hardware test menu [180](#page-179-2) host mode configuring (configuration menu) [163](#page-162-0) host name configuration [151](#page-150-2) HyperTerminal [25](#page-24-1)

# **I**

immunity certifications [195](#page-194-1) inter-character timeout [56](#page-55-1) IP filtering configuring network [73](#page-72-0) examples [76](#page-75-0) network (configuration menu) [167](#page-166-0) port (configuration menu) [168](#page-167-0) IP settings [25](#page-24-0)

# **L**

LDAP [84](#page-83-3) LED Indicators [185](#page-184-0) Linux commands [153](#page-152-1) default script [154](#page-153-2) file and disk utilities [154](#page-153-3) Hard Hat [153](#page-152-3) network utilities [154](#page-153-4) shell utilities [154](#page-153-5) system utilities [154](#page-153-6)

# **M**

menus adding menu items [91](#page-90-0) assigning users [92](#page-91-1) creating menu names [90](#page-89-0) creating submenu [91](#page-90-1) port access menu [164](#page-163-0) using the configuration menu [161](#page-160-1) Microsoft Server 2003 SAC support [95](#page-94-0) modem adding [124](#page-123-1) modem init string [121](#page-120-1) modem test [122](#page-121-1)

### **N**

network card adding [32](#page-31-2) NTP server [151](#page-150-3)

#### **P**

password [15](#page-14-2) PC card adding and configuring (configuration menu) [163](#page-162-1) PC cards compact-flash [31](#page-30-2) compatible cards [31](#page-30-3) installing and configuring [31](#page-30-1) network [32](#page-31-3) serial modem [34](#page-33-1) wireless LAN [33](#page-32-0) port apply all settings [51](#page-50-0) reset [49](#page-48-1) port access menu [19](#page-18-0), [164](#page-163-0) port clustering assigning master unit [140](#page-139-0) configuration menu [177](#page-176-0) configuring slave ports [140,](#page-139-1) [141](#page-140-0) Port Escape Menu [21](#page-20-0) port logging [43](#page-42-0) enabling [38](#page-37-0) port parameters [25](#page-24-2) configuration menu [164](#page-163-1) port title [49](#page-48-2) portaccessmenu [153](#page-152-4) portreset # [153](#page-152-5) Power Controller overview [127](#page-126-1) power controller alarms and thresholds [130](#page-129-0) configuring [128](#page-127-1) installing [128](#page-127-2) managing [134](#page-133-0) protocols [56](#page-55-2) RawTCP [56](#page-55-3) Telnet [56](#page-55-4)

# **R**

Rackable Systems MGMT Card [117](#page-116-0) set up [117](#page-116-1) RADIUS [84](#page-83-4) RealPort [47](#page-46-1) resetting ports [49](#page-48-1)

# **S**

SAC support [95](#page-94-0) safety certifications [193](#page-192-0) saveconf [153](#page-152-6) saving and applying changes [22](#page-21-0)

serial modem adding [34](#page-33-2) serial port parameters [56](#page-55-5) serial port pinouts [185](#page-184-0) **SMTP** alerts [62](#page-61-2) configuring [166](#page-165-0) sniff session configuration menu [168](#page-167-1) viewing [169](#page-168-0) SNMP [62](#page-61-3) configuring [63](#page-62-1), [166](#page-165-1) configuring (configuration menu) [166](#page-165-1) managing the SNMP protocol [64](#page-63-0) Solaris Ready [195](#page-194-2) SSH [20](#page-19-2) accessing a port [27](#page-26-3) configuring (configuration menu) [162](#page-161-0) encryption methods [27](#page-26-4) SYSLOG server enabling [40](#page-39-0) system administration configuration management [146](#page-145-0) firmware upgrades [145](#page-144-2) host name configuration [151](#page-150-2) resetting factory defaults [150](#page-149-0) user administration [69](#page-68-0) system logging [164](#page-163-0) configuration menu [164](#page-163-0) configuring device (configuration menu) [165](#page-164-0) system logs [43](#page-42-1)

# **T**

TACACS+ [84](#page-83-5) Telnet [20](#page-19-3) terminal server mode [53](#page-52-1) TFTP [147](#page-146-0) traps [63](#page-62-0)

#### **U**

user access control to Power Controller [132](#page-131-0) to serial ports [77](#page-76-0) user groups [15](#page-14-3) user storage space [156](#page-155-1) username [15](#page-14-4) users adding [89](#page-88-1) adding, editing, and removing [29,](#page-28-0) [69](#page-68-0) admin username and default password [15](#page-14-5) administration [69](#page-68-0) root username and default password [15,](#page-14-6) [153](#page-152-7) system admin [15](#page-14-7)

**W** web interface menu [17](#page-16-3) WEP [33](#page-32-1) wireless LAN card [33](#page-32-0)

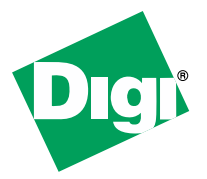

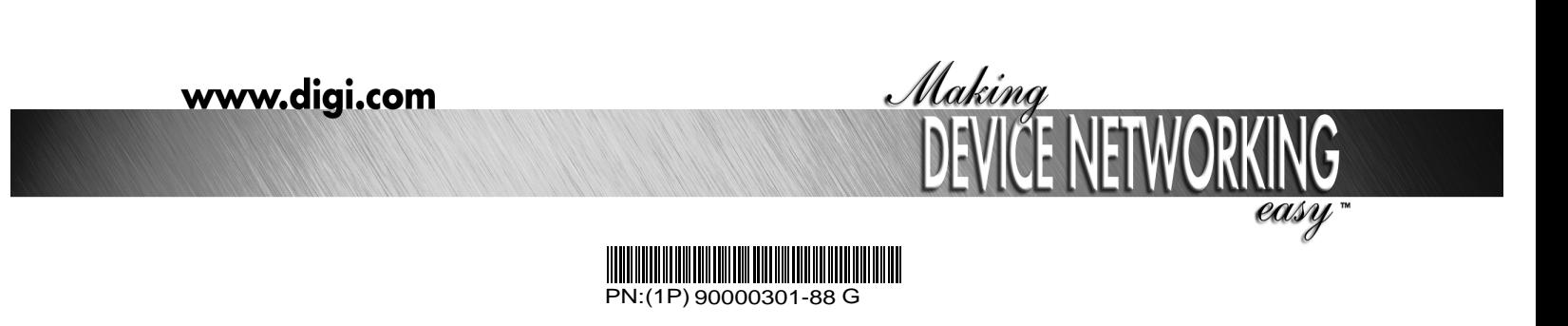